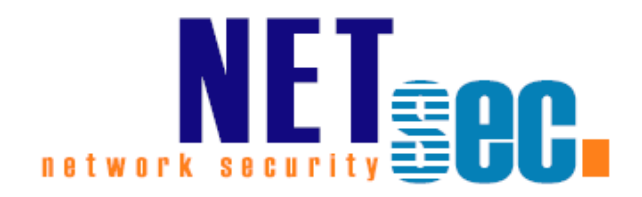

# **GALSYNC® V8.4**

Quick Start Guide

## **NETsec**

04. April 2024

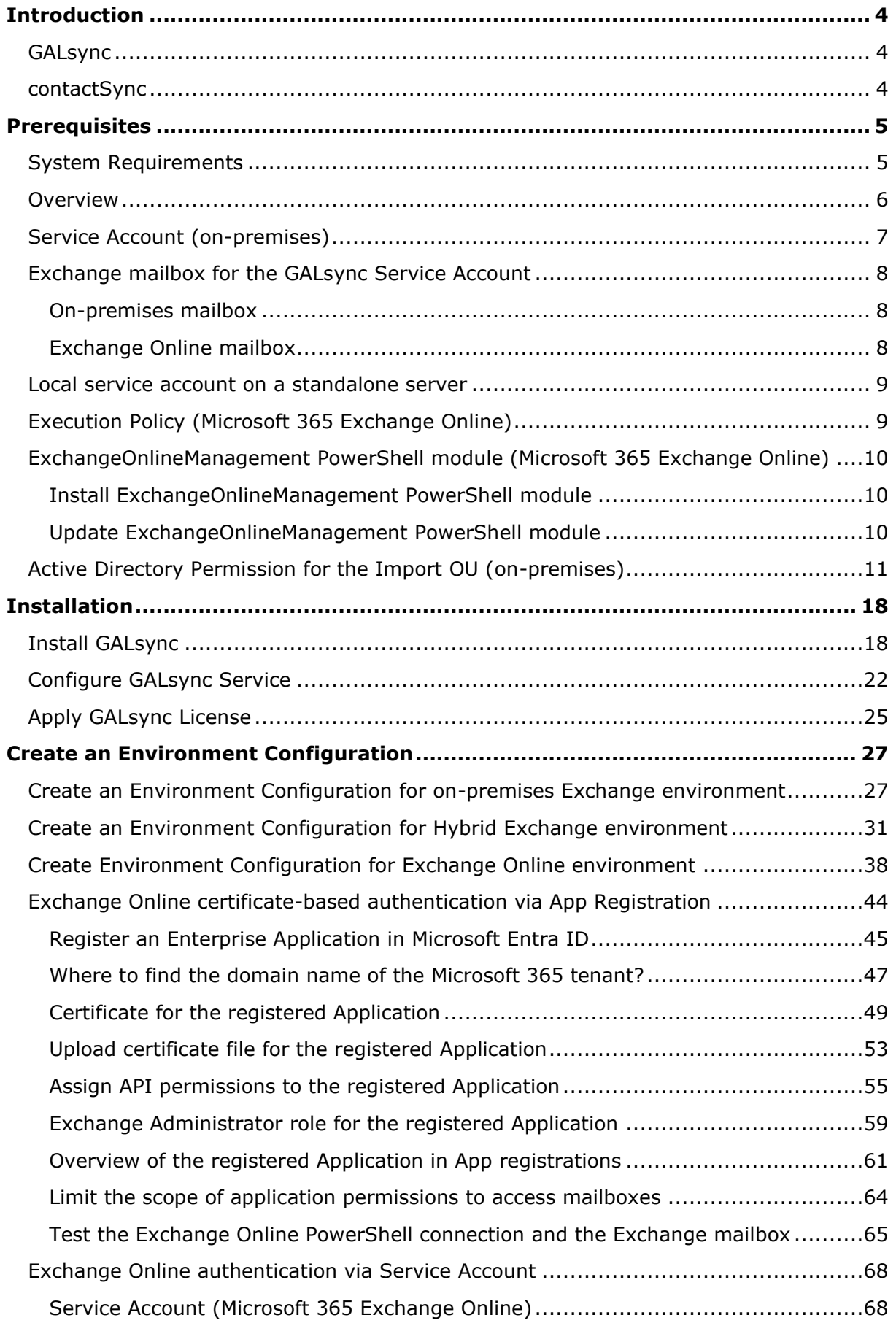

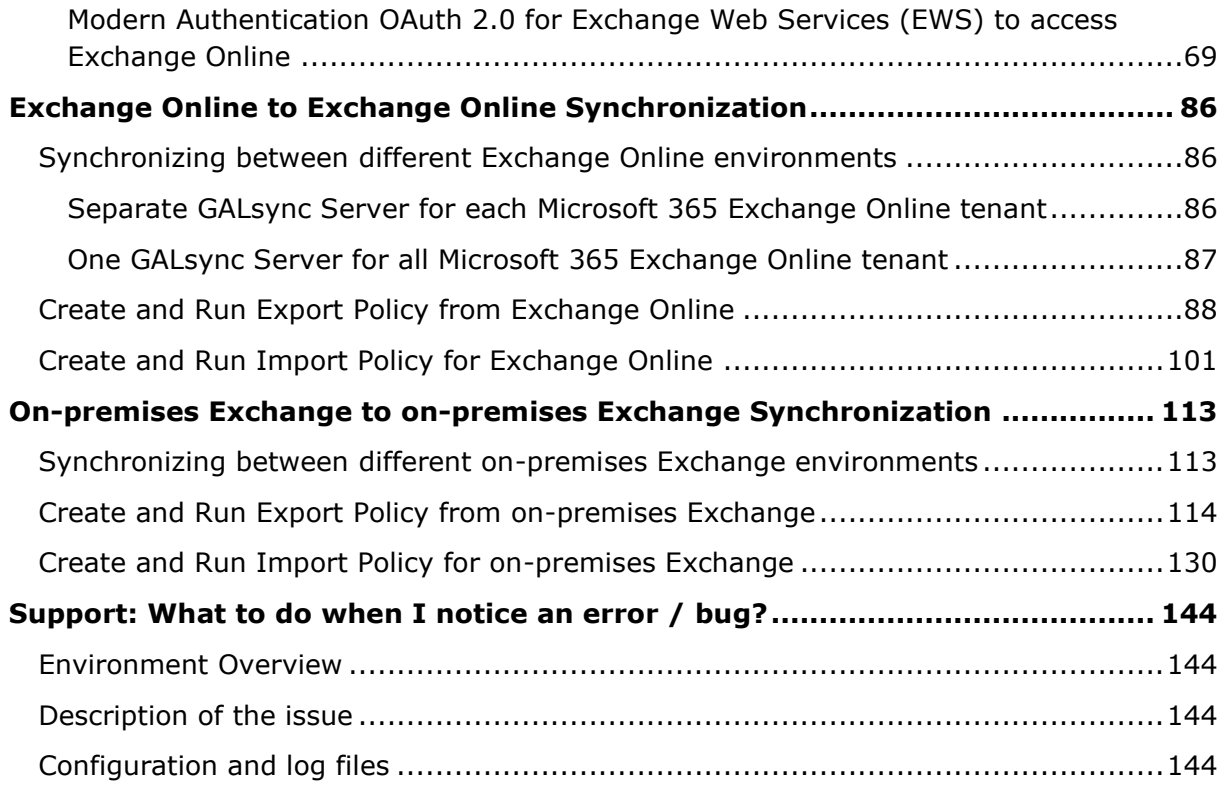

## <span id="page-3-0"></span>**Introduction**

## <span id="page-3-1"></span>**GALsync**

GALsync synchronizes the Global Address List (GAL) between different Exchange environments, which can be on-premises Exchange environments or Exchange Online of Microsoft 365 tenants.

For each Exchange environment, you can configure which mail-enabled objects will be synchronized as mail-enabled contacts to the other Exchange environments. Also, you can configure how the received mail-enabled objects from the other Exchange environments will be synchronized as mail-enabled contacts to your own Exchange environment.

This will make the mail-enabled objects from the other Exchange environments visible as contacts in the Global Address List (GAL).

This **Quick Start Guide** describes with examples how to create an **Environment Configuration** for an Exchange environment and how to configure the policies for export and import between two Exchange environments.

For more information about different synchronization scenarios and the configuration settings, please take a look at the GALsync manual.

**GALsync Documentation**

<https://www.netsec.de/en/products/galsync/documentation.html>

#### <span id="page-3-2"></span>**contactSync**

contactSync synchronizes contacts contained in a Shared Mailbox or in a modern Public Folder into users' mailboxes in the same Exchange environment.

It also synchronizes the Global Address List (GAL) into users' mailboxes, that are in the same environment. Mail-enabled objects in an on-premises Active Directory can be synchronized into Exchange mailboxes in the same Exchange environment and mailenabled objects in a Microsoft 365 tenant can be synchronized into Exchange mailboxes in the same Exchange environment.

contactSync synchronizes the contacts into a subfolder within the user's mailbox contacts.

Please take a look at the contactSync documentation for additional information.

**contactSync Documentation**

<https://www.netsec.de/en/products/contactsync/documentation.html>

## <span id="page-4-0"></span>**Prerequisites**

## <span id="page-4-1"></span>**System Requirements**

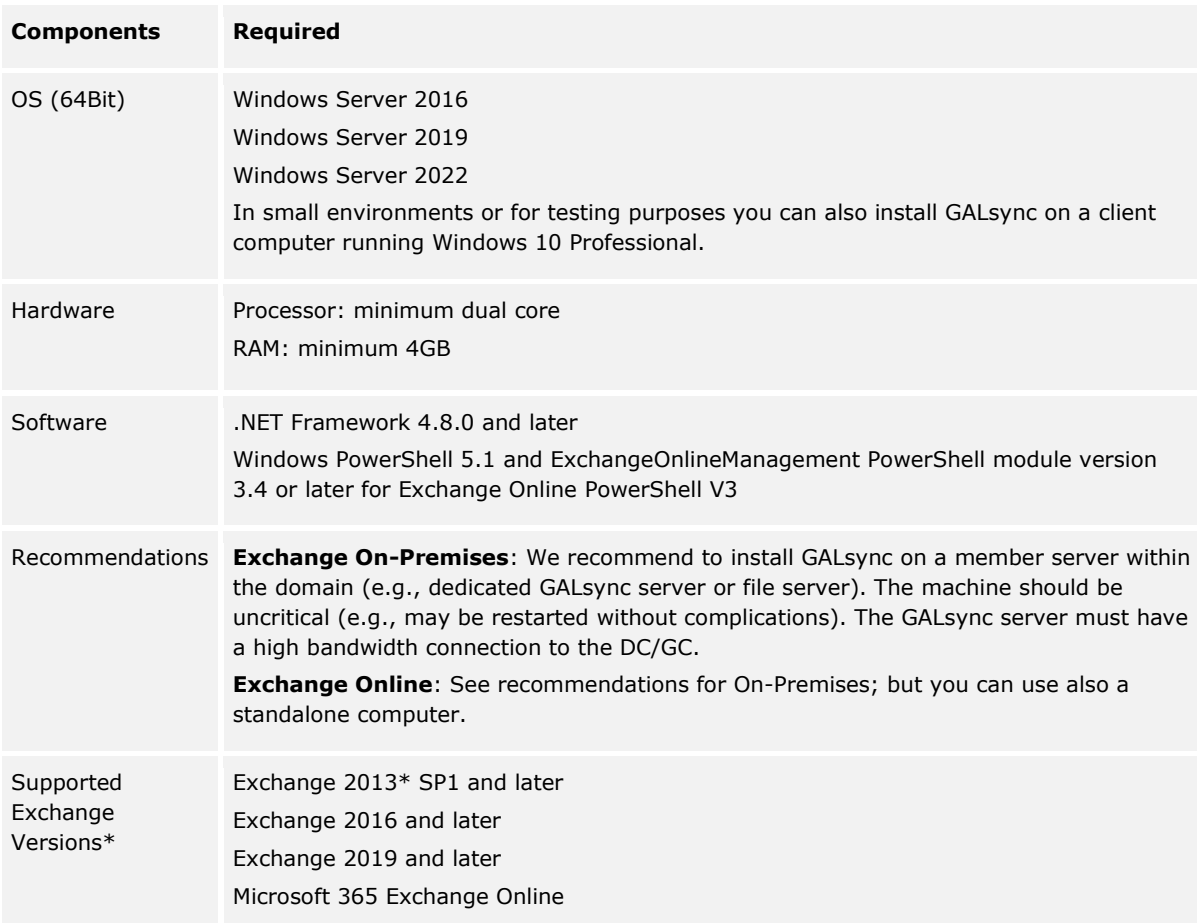

*\* Microsoft stopped supporting Exchange 2013 on the 11th April 2023. Microsoft stopped supporting for Windows Server 2012 and Windows Server 2012 R2 on the 10th October 2023.*

*As much as we would like to keep up compatibility for all versions, we cannot support an Environment, which is no longer supported by the manufacturer.*

### <span id="page-5-0"></span>**Overview**

GALsync requires a service account. The GALsync service account is only a domain user in the Active Directory and has an Exchange mailbox. The mailbox of the GALsync service account can be located at the on-premises Exchange or in Exchange Online.

On your GALsync server, the service account should be the local administrator and it should be possible to log on to the server as this account. Remote desktop connectivity may also be required.

Furthermore, the service account on the GALsync server needs the right to run as a service.

It is recommended to run the GALsync GUI always in the credentials of the local GALsync service account.

This can be confirmed on the information bar at the bottom of the GALsync GUI.

卷 GALsyncService is Running Ne NETsecDemolsvc\_galsync **S** NETSECDEMO\svc\_galsync  $\approx 64$ 

#### **Exchange on-premises and on-premises Active Directory:**

The on-premises GALsync service account needs the permission to create, modify and delete objects and their attributes below your defined Import-OUs of the on-premises Active Directory for synchronizing into an on-premises Exchange environment.

Please take a look at the chapter **[Active Directory Permission for the Import OU \(on-premises\)](#page-10-0)**.

#### **Exchange Online:**

Synchronizing directly with Exchange Online, you have the option of user-based authentication or certificate-based authentication. Certificate-based authentication for Exchange Online is recommended so the GALsync service account will not require any additional authorizations.

The certificate-based authentication for Exchange Online is described in the chapter **[Exchange Online certificate-based authentication via App Registration](#page-43-0)**

## <span id="page-6-0"></span>**Service Account (on-premises)**

The on-premises GALsync service account is a domain user of the on-premises Active Directory.

The on-premises service account is a member of the **Local Administrators** group on the Windows Server, where GALsync is installed.

The on-premises service account needs the local right to **run as a service** on the Windows Server, where GALsync is installed. This permission is added to the service account during the installation.

Make sure you can logon as the on-premises service account to the Windows Server, where GALsync is installed. It is likely that the on-premises service account requires membership in the local **Remote Desktop Users** group.

*Note: We strongly recommend logging on as the service account to run the GALsync GUI.*

The GALsync Service must run in the credentials of the on-premises service account.

In order to install GALsync you need administrative permission. Setup will also install the GALsync Service on the Windows Server you install GALsync on.

*Important: If you configure the logon information for the Active Directory domain service account in the GALsync GUI using on-premises Exchange, it will be necessary use the format domain\username.*

The on-premises GALsync service account needs the permission to create, modify and delete objects and their attributes below your defined Import-OUs for synchronizing into an on-premises Exchange environment.

Please take a look at the chapter **[Active Directory Permission for the Import OU \(on-premises\)](#page-10-0)**.

## <span id="page-7-0"></span>**Exchange mailbox for the GALsync Service Account**

The GALsync service account needs a licensed Exchange mailbox in the environment.

- GALsync must have direct access to the user mailbox of the service account via Exchange Web Services (EWS).
- Ensure the mailbox is accessible (e.g., by Outlook Web Access).
- Ensure the mailbox can send to and receive email from the other organization.
- Ensure incoming mail from the other organization does not get caught by your spam filter or firewall.

#### <span id="page-7-1"></span>On-premises mailbox

For an on-premises Exchange scenario, the on-premises GALsync service account needs a mailbox located on the on-premises Exchange Server.

#### <span id="page-7-2"></span>Exchange Online mailbox

An Exchange Online mailbox for the GALsync service account needs to be licensed with an Exchange Online license in the Microsoft 365 tenant.

*For example: Microsoft 365 Business Basic, Exchange Online (Plan 1) or Microsoft 365 E1 license will work for the service account.*

### <span id="page-8-0"></span>**Local service account on a standalone server**

If you run GALsync on a standalone Windows Server, please create a local account for GALsync. This is only valid for Exchange Online cloud-only scenarios.

Please use the local account to configure and run the GALsync Service and the GALsync GUI in the credentials of this local account.

The local account needs the same local permissions as a domain user described above.

The local account will be required to use Modern Authentication for Microsoft 365 Exchange Online. The GALsync Service Account of the Microsoft 365 Exchange Online tenant is independent of this local account.

For example: **galsync** is a local account of the **standalone Windows Server**.

Please run also the GALsync GUI in the credentials of this local account.

*Important: If you configure the logon information for the local service account in the GALsync GUI, it will be necessary use the format computername\username.*

### <span id="page-8-1"></span>**Execution Policy (Microsoft 365 Exchange Online)**

If you configure a policy for Microsoft 365 Exchange Online, GALsync needs the parameter **ExecutionPolicy** to be set to **RemoteSigned** for the Windows PowerShell to connect to Exchange Online.

The reason for this is a security setting built into **Windows PowerShell** called execution policy. Execution policy determines how (or if) PowerShell runs scripts. By default, PowerShell's execution policy is set to Restricted; this means that scripts will not run. GALsync requires that scripts can be run.

Get-ExecutionPolicy <http://technet.microsoft.com/en-us/library/hh849821.aspx>

Set-ExecutionPolicy RemoteSigned

<https://technet.microsoft.com/en-us/library/hh849812.aspx>

## <span id="page-9-0"></span>**ExchangeOnlineManagement PowerShell module (Microsoft 365 Exchange Online)**

GALsync requires **Windows PowerShell 5.1** and **ExchangeOnlineManagement PowerShell module version 3.4 or later** for Exchange Online PowerShell V3.

On the GALsync Server you need to install the **ExchangeOnlineManagement PowerShell module** so GALsync can directly communicate with a Microsoft 365 Exchange Online tenant.

#### <span id="page-9-1"></span>Install ExchangeOnlineManagement PowerShell module

On the GALsync Server, open **Windows PowerShell** as **Administrator**, then run the following to install:

Install-Module -Name ExchangeOnlineManagement -Force

#### When prompted, enter **Y** for Yes then Return

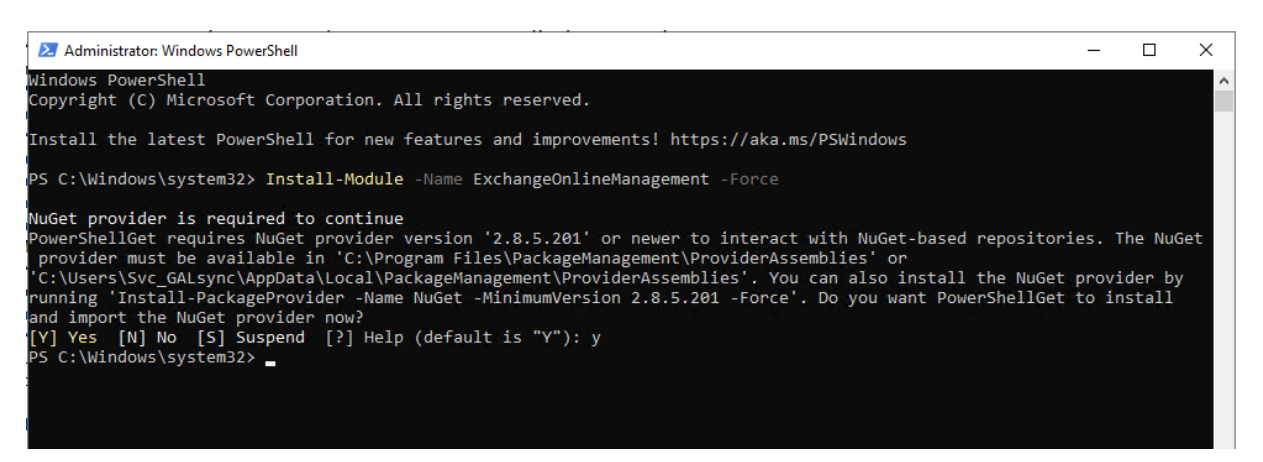

Please have look at the **Prerequisites for the Exchange Online PowerShell module** chapter of the **Microsoft Docs: About the Exchange Online PowerShell module**

[https://learn.microsoft.com/en-us/powershell/exchange/exchange-online-powershell](https://learn.microsoft.com/en-us/powershell/exchange/exchange-online-powershell-v2?view=exchange-ps#install-the-exchange-online-powershell-module)[v2?view=exchange-ps#install-the-exchange-online-powershell-module](https://learn.microsoft.com/en-us/powershell/exchange/exchange-online-powershell-v2?view=exchange-ps#install-the-exchange-online-powershell-module)

#### <span id="page-9-2"></span>Update ExchangeOnlineManagement PowerShell module

On the GALsync Server, open **Windows PowerShell** as **Administrator**, then run the following to update:

Update-Module -Name ExchangeOnlineManagement -Force

Please have look at the **Prerequisites for the Exchange Online PowerShell module** chapter of the **Microsoft Docs: About the Exchange Online PowerShell module**

[https://learn.microsoft.com/en-us/powershell/exchange/exchange-online-powershell](https://learn.microsoft.com/en-us/powershell/exchange/exchange-online-powershell-v2?view=exchange-ps#update-the-exchange-online-powershell-module)[v2?view=exchange-ps#update-the-exchange-online-powershell-module](https://learn.microsoft.com/en-us/powershell/exchange/exchange-online-powershell-v2?view=exchange-ps#update-the-exchange-online-powershell-module)

## <span id="page-10-0"></span>**Active Directory Permission for the Import OU (on-premises)**

The GALsync Service Account needs write permissions to all Organizational Units where you want to import data to with GALsync.

*Note: The resulting permissions must be for "This object and all descendant objects" and for all properties.*

Use **Active Directory Users and Computers**. After creating the OU right-click the OU and choose **Delegate Control**.

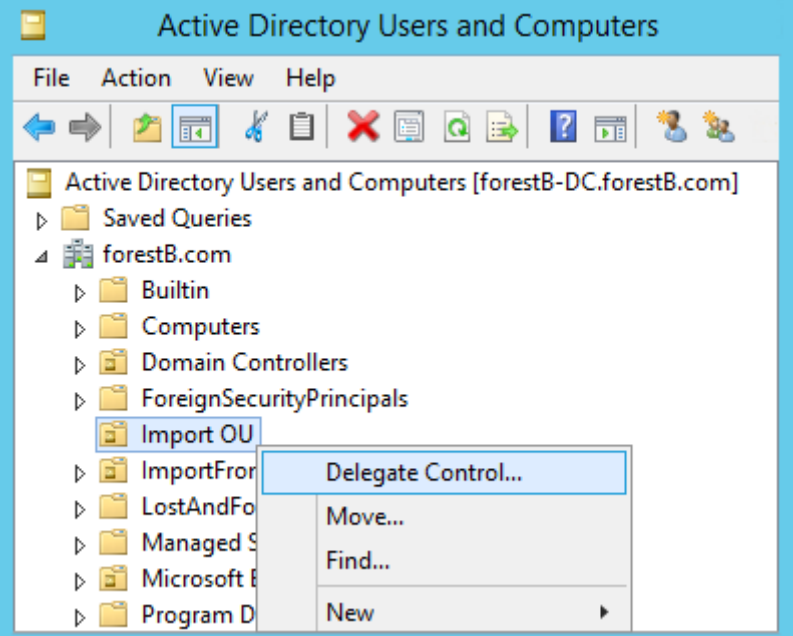

Follow the wizard and click **Next**.

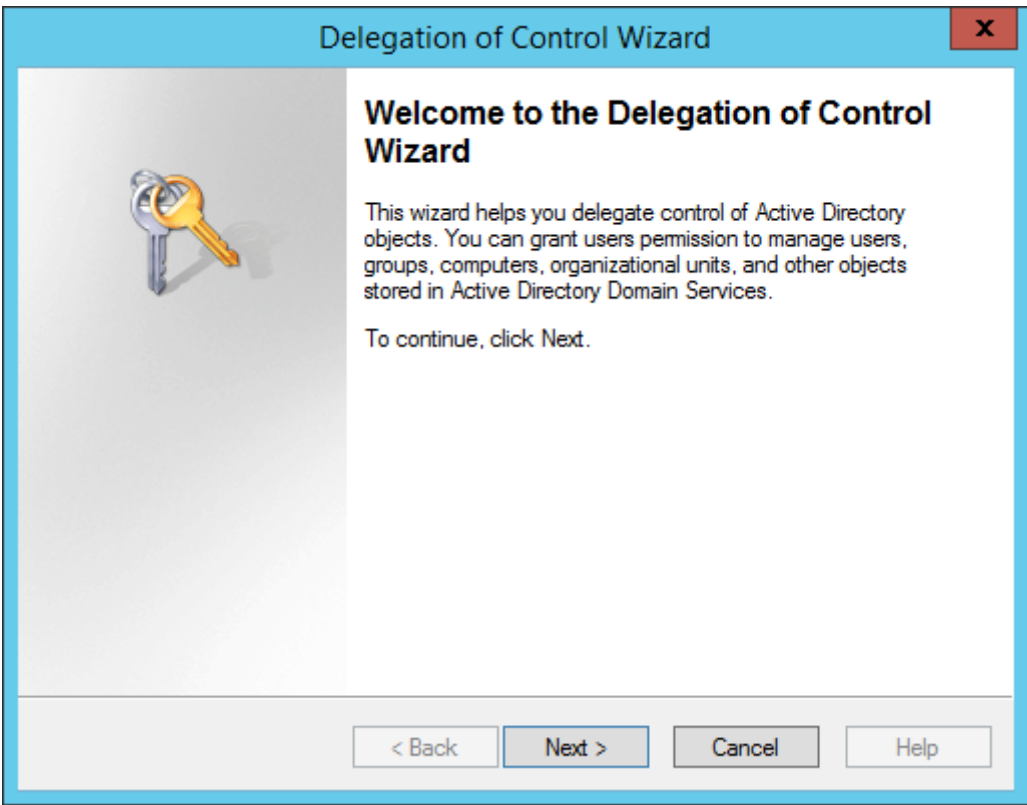

Add the GALsync Service account to the list and click **Next**.

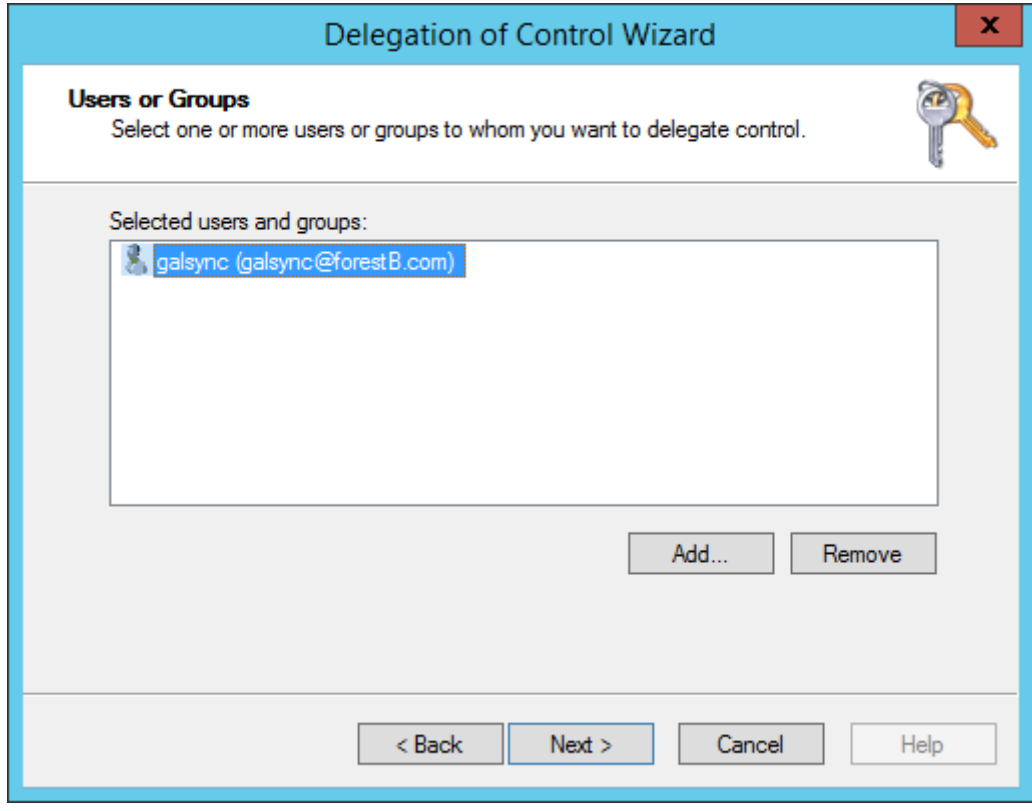

Choose the option **Create a custom task** to delegate and click **Next**.

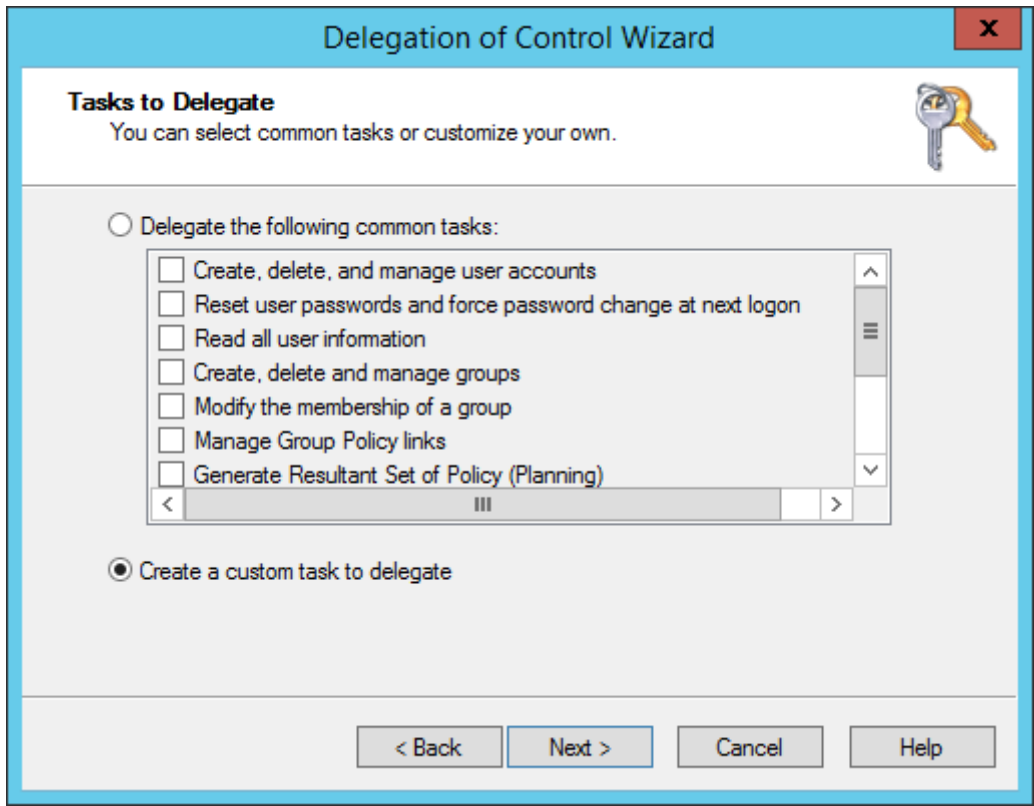

Leave the next window as it is and click **Next**.

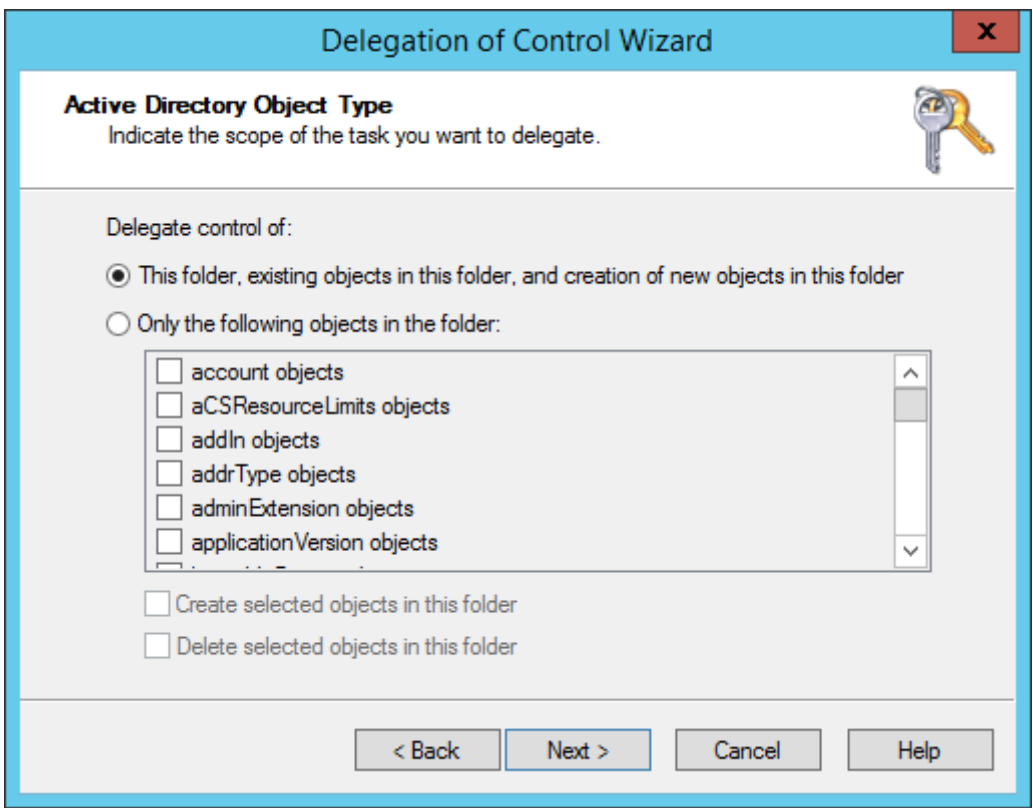

In the next dialog select all permissions exclude **Full Control** in the **Permissions**: list and click **Next**.

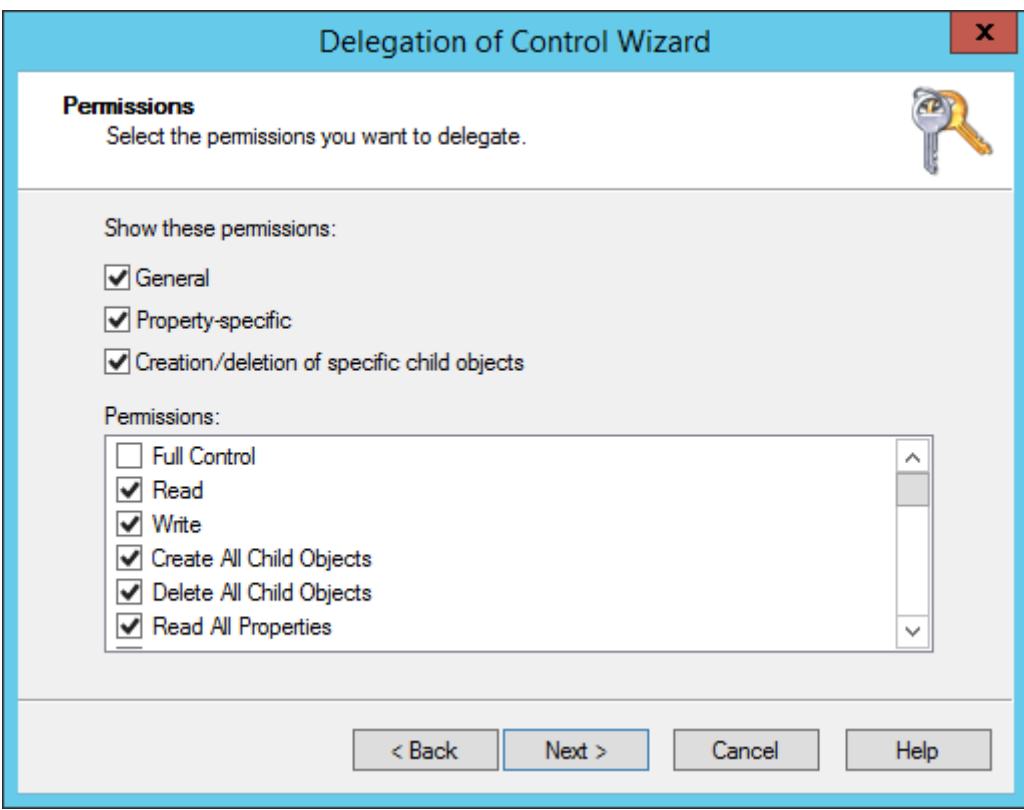

You complete the wizard clicking **Finish**.

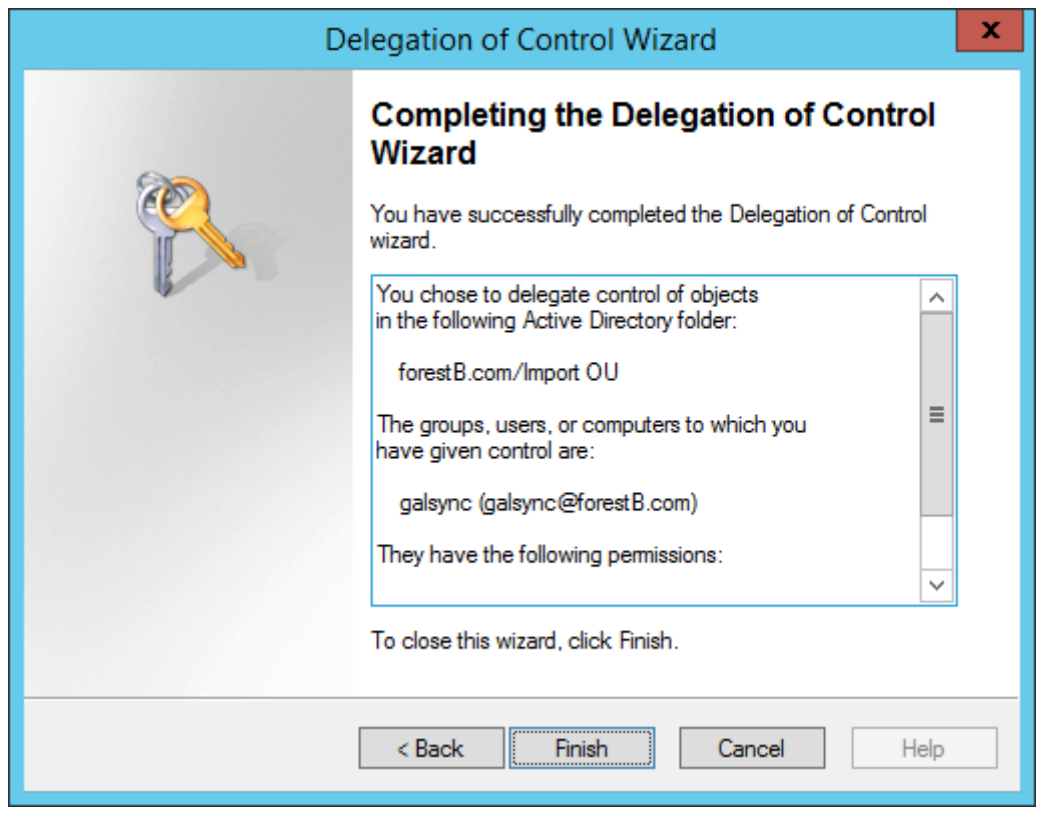

After that, right-click the OU and choose **Properties**.

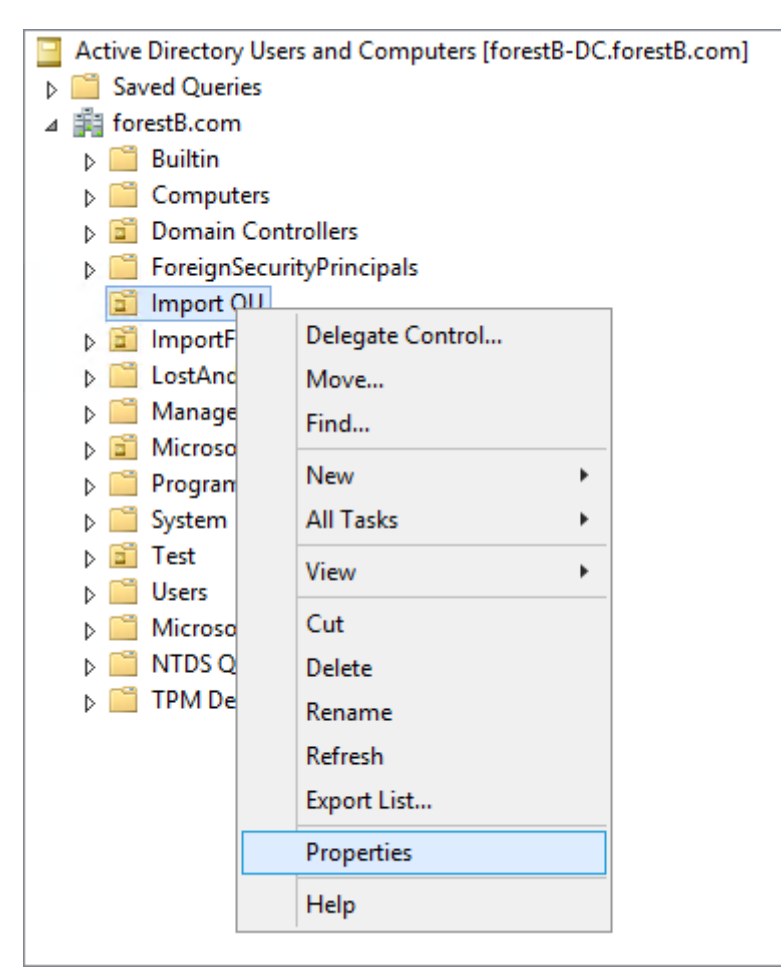

Select the GALsync Service account and click **Advanced.**

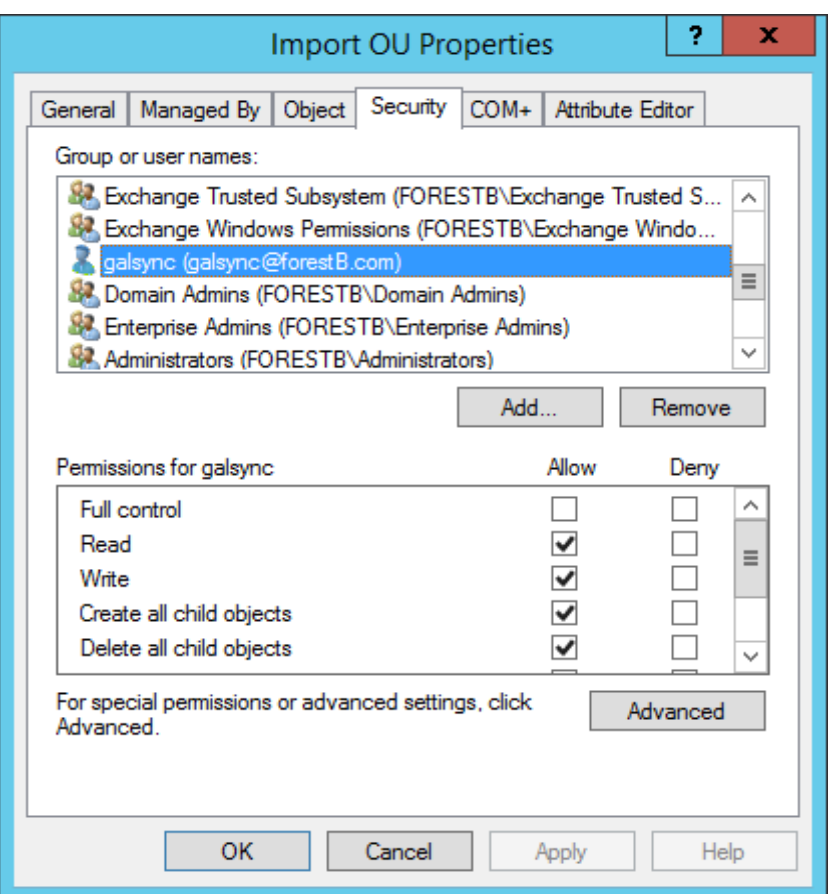

Select the GALsync Service account again and click **Edit**.

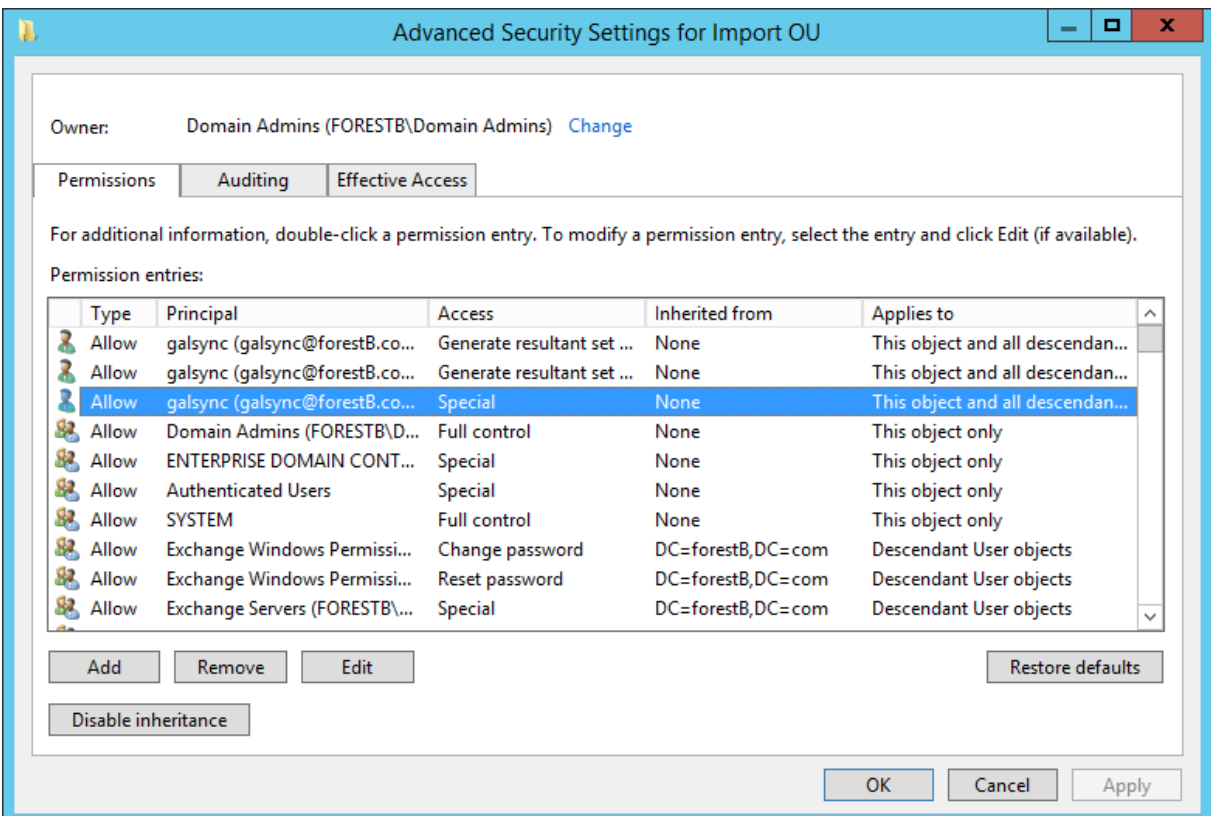

**16**

### Check that the permission applies to:

**This object and all descendant objects**

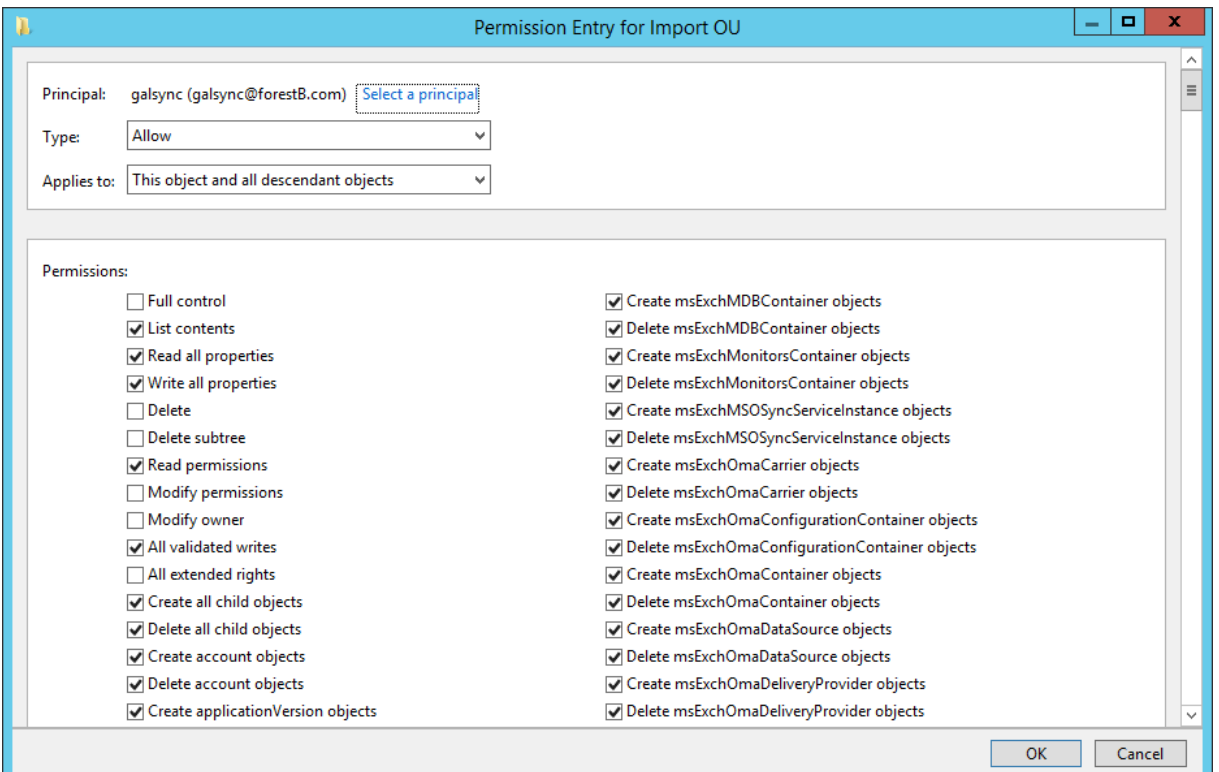

### Select the permissions: **Delete** and **Delete subtree**

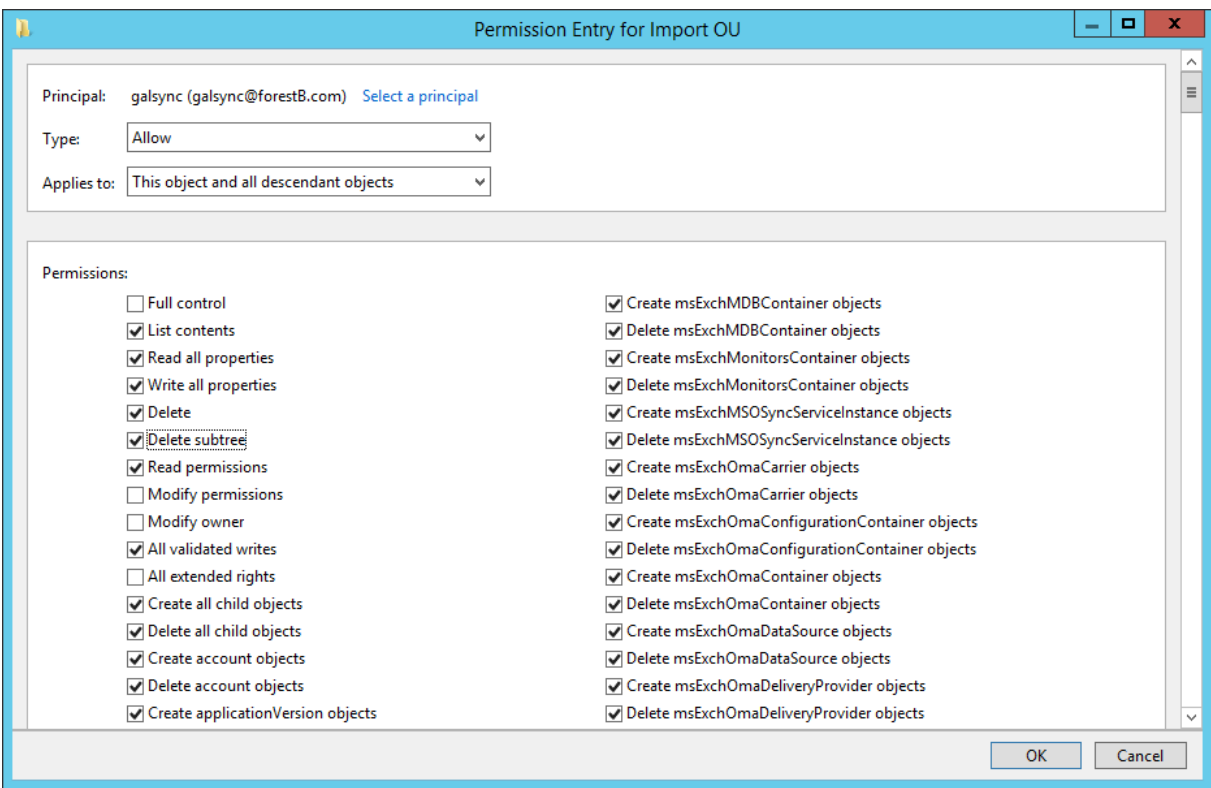

Click **OK** to close all Dialogs.

## <span id="page-17-0"></span>**Installation**

## <span id="page-17-1"></span>**Install GALsync**

Open the **GALsyncSetup.msi** file and click **Next**.

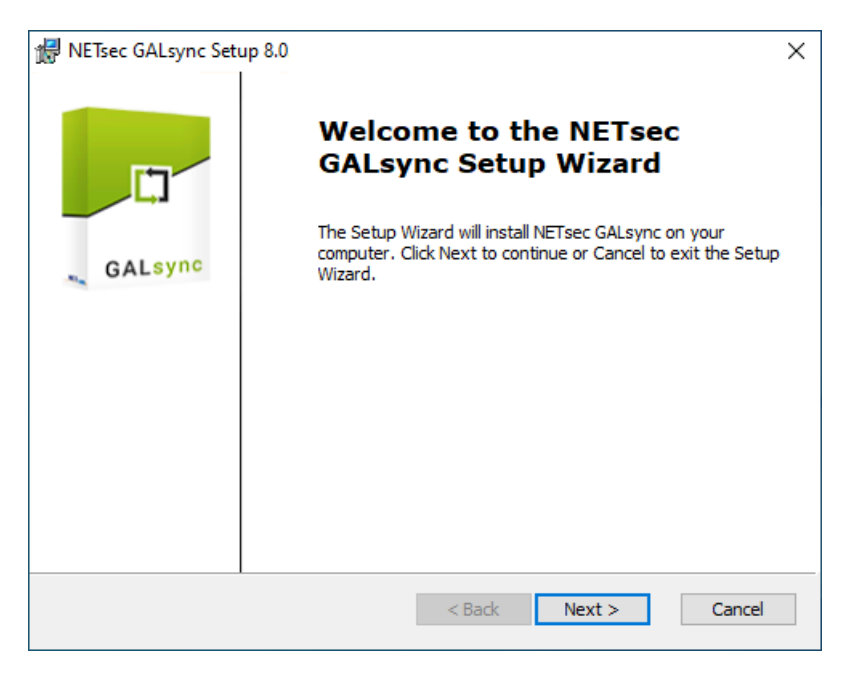

Accept the End-User License Agreement, then click **Next**.

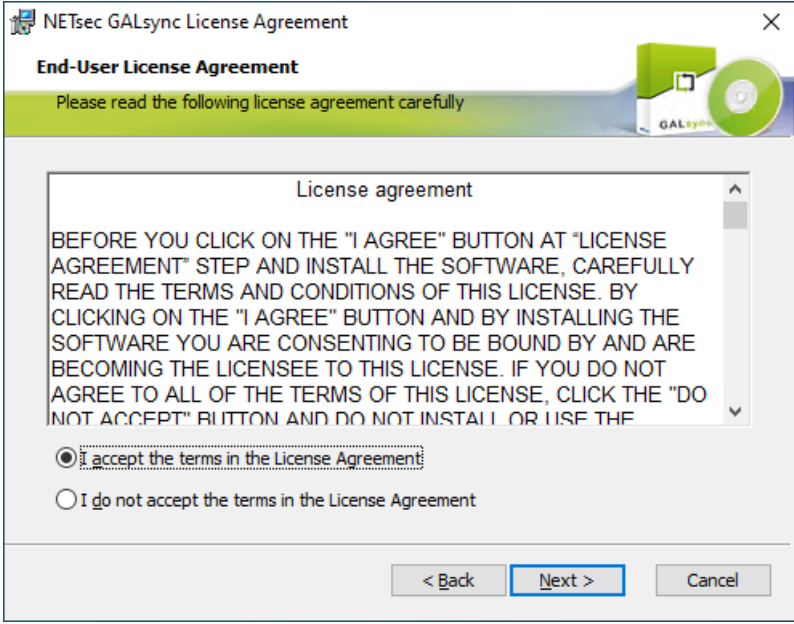

Accept third party license agreement to use the libraries and tools, then click **Next**.

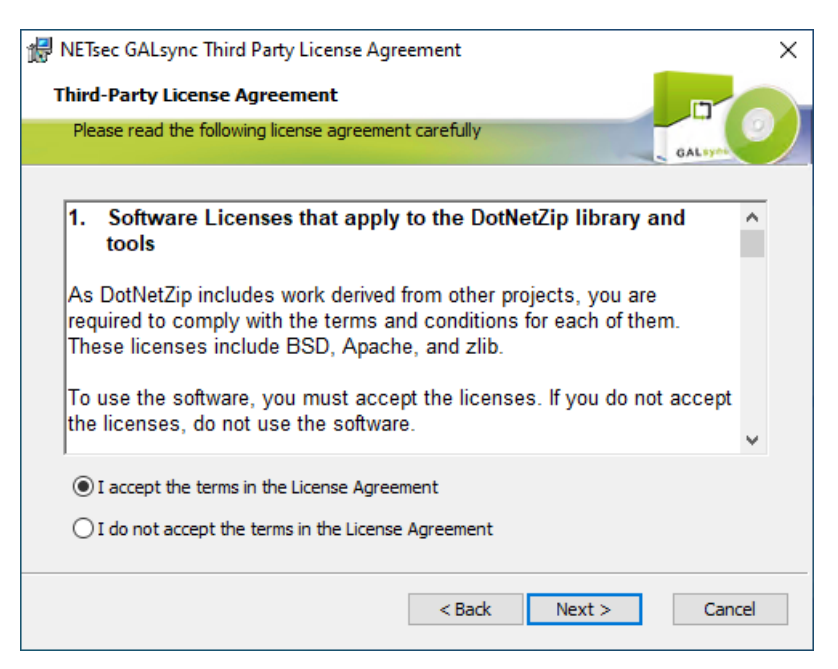

Select the install path for the GALsync binaries, then click **Next**.

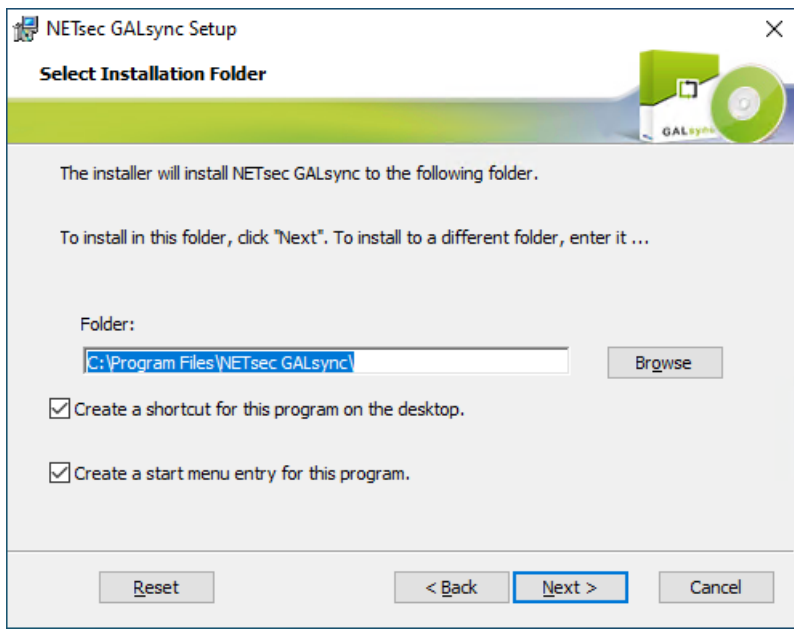

#### Click **Install** .

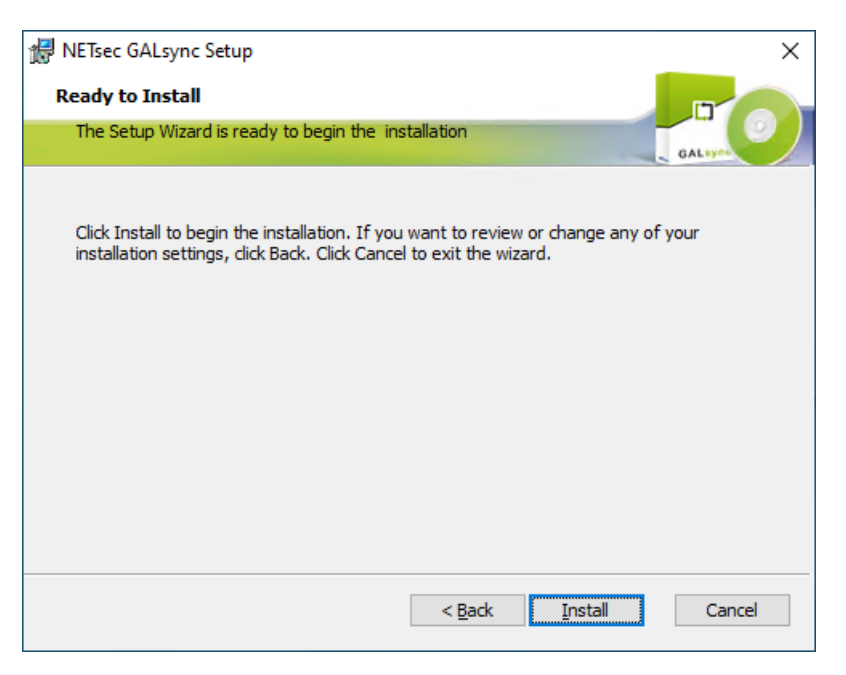

Click **Yes**, if prompted .

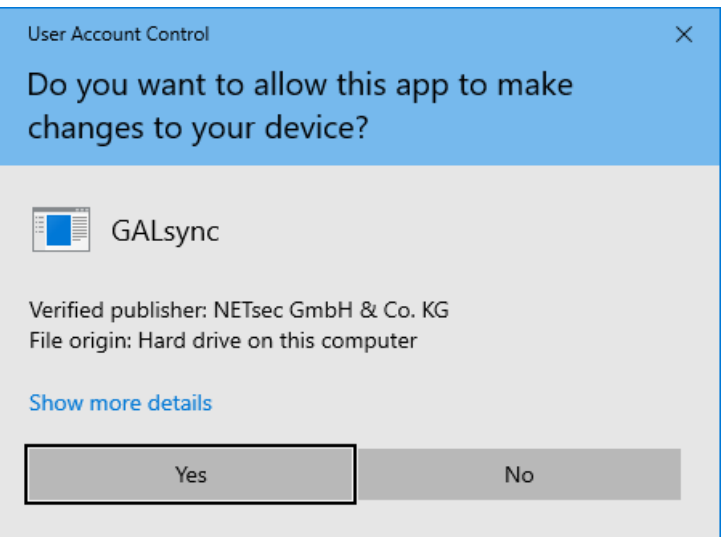

#### Click **Finish** .

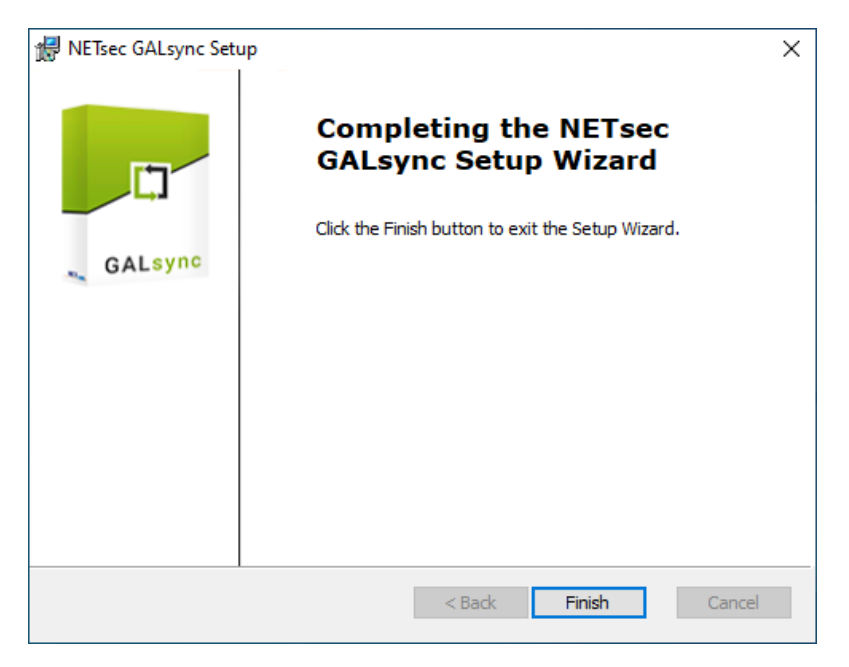

## <span id="page-21-0"></span>**Configure GALsync Service**

Click the **NETsec GALsync** icon to launch GALsync.

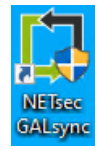

When opened for the first time, the GALsync Service Wizard will open, prompting the user to enter the GALsync Service account credentials.

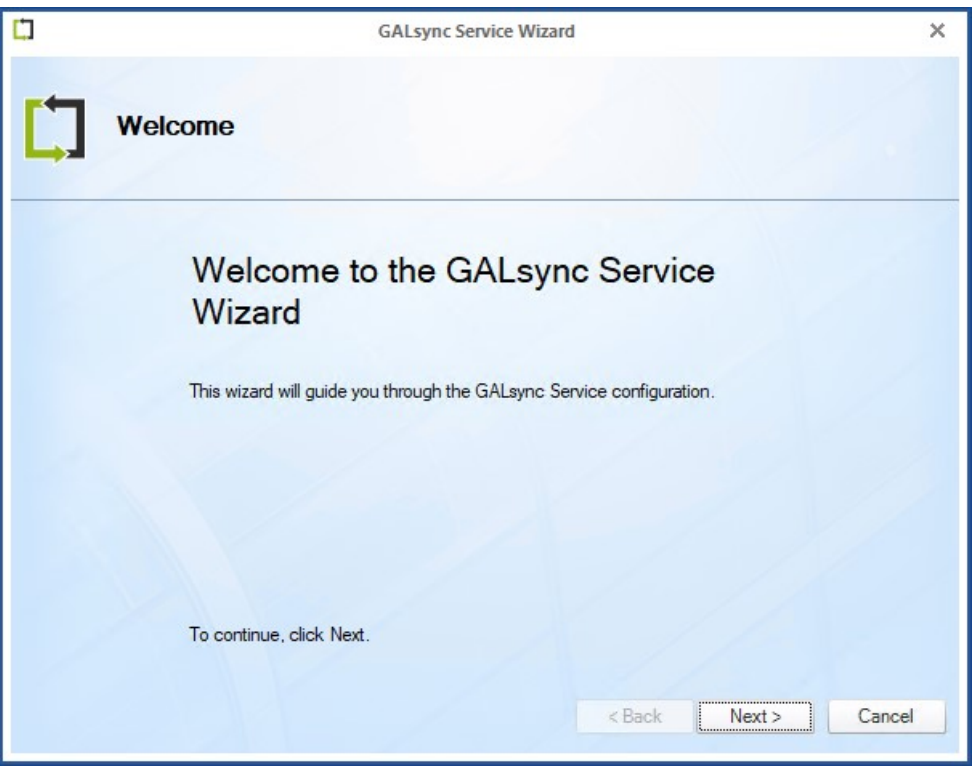

Enter the account credentials in **Domain\Username** format, then click **Next**.

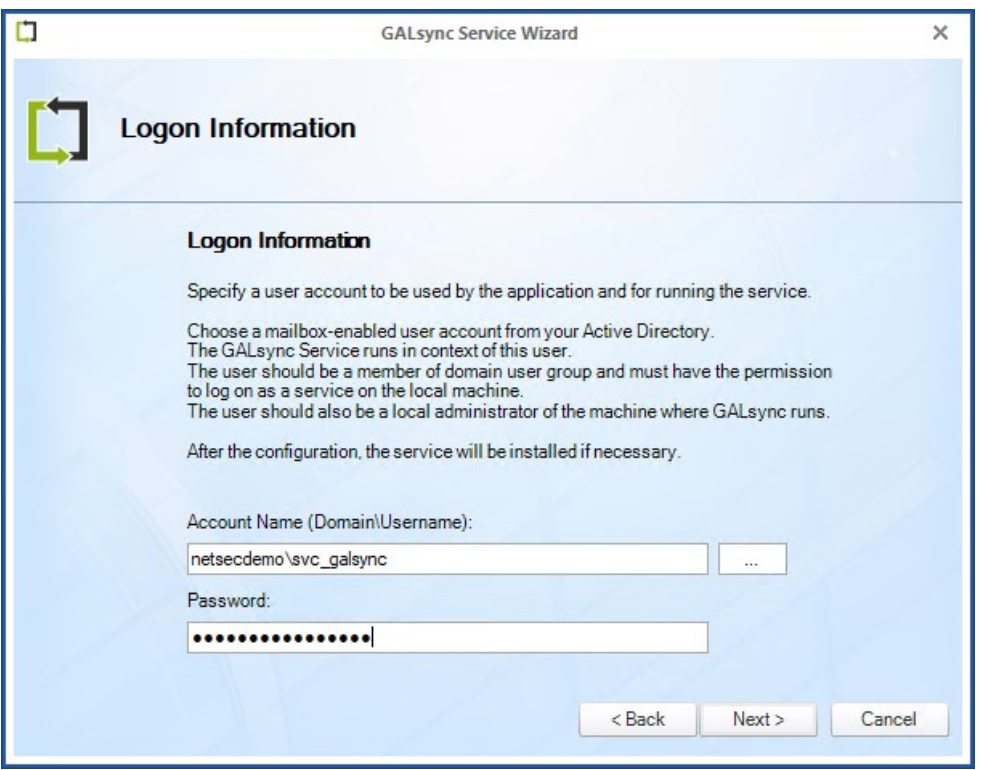

If authentication is successful, the user is prompted to confirm the is the correct account to use. Click **Yes**, then click **Next**.

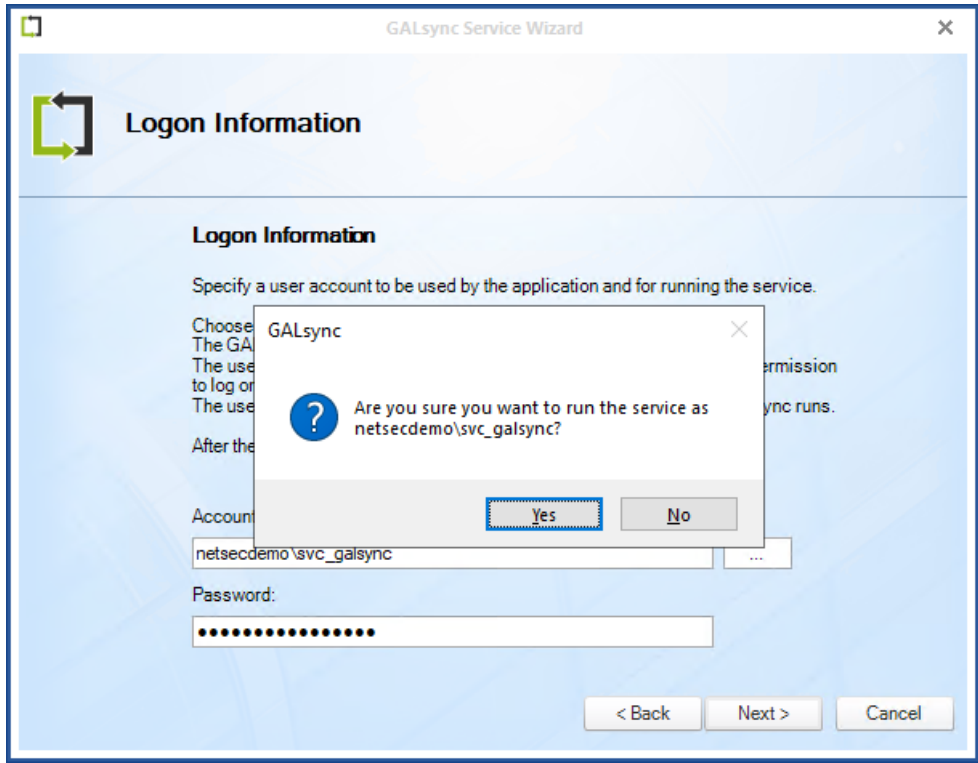

Click **Finish**.

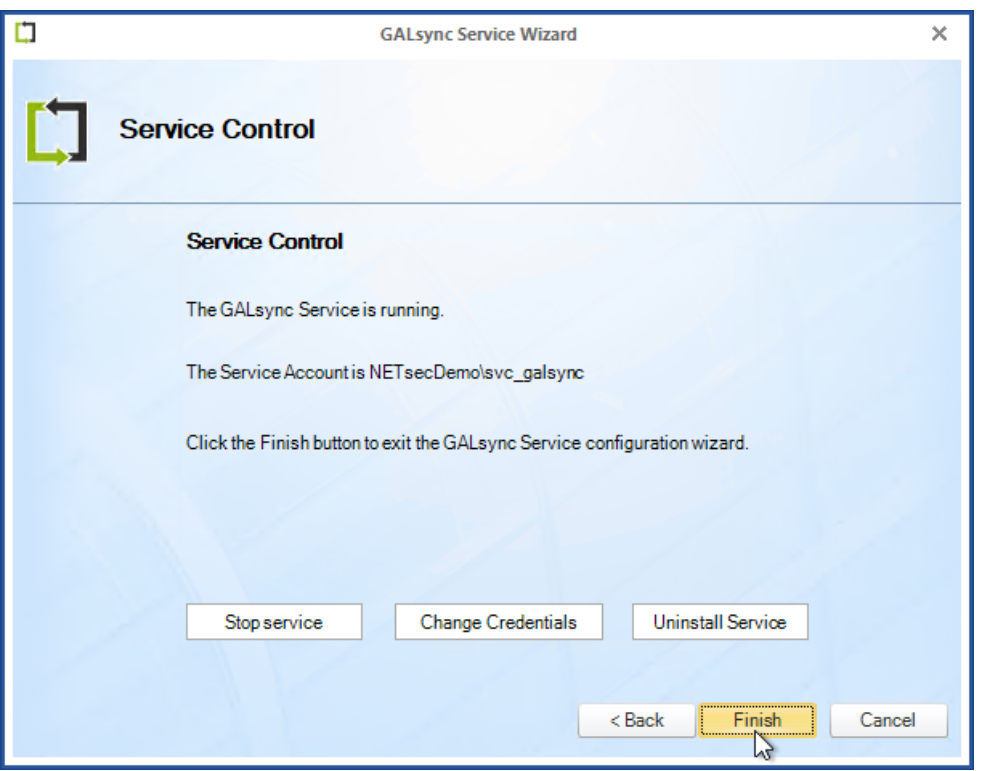

The GALsync user interface opens upon completion of this wizard.

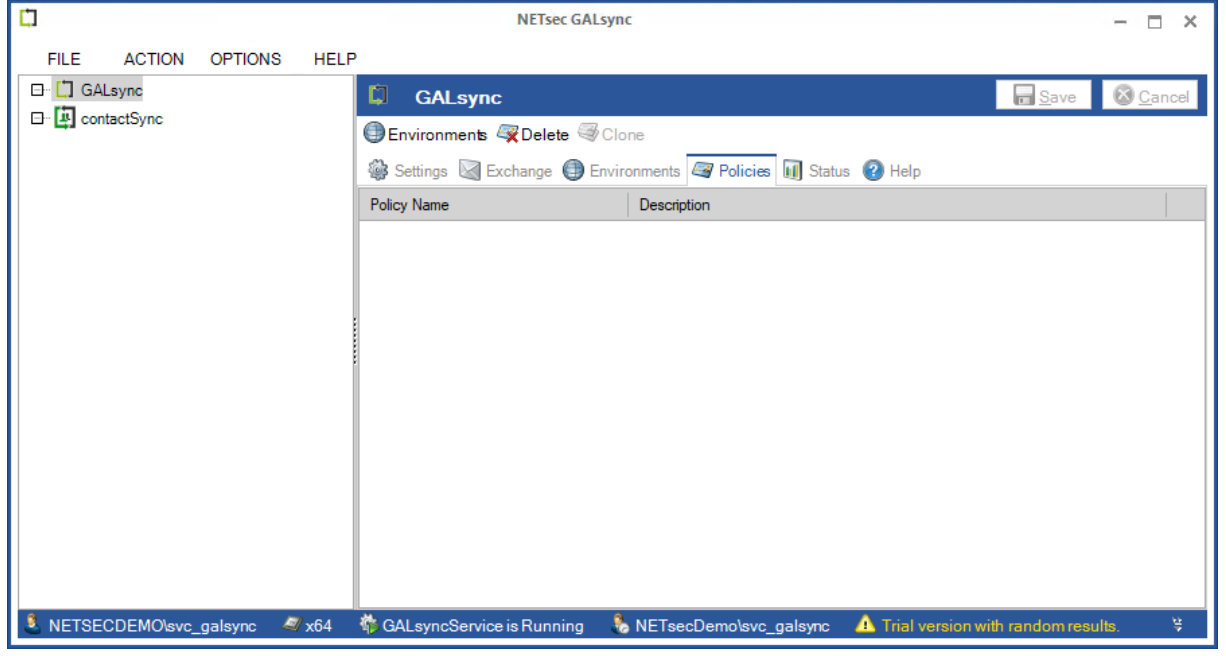

## <span id="page-24-0"></span>**Apply GALsync License**

Click the **Help** menu, then **About**.

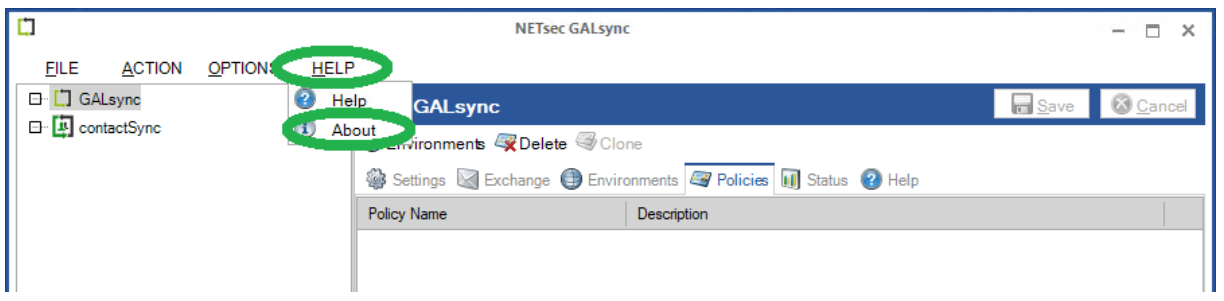

Click **Add license**, then browse to the location where the GALsync license was saved on the server, then select it and click **Open**.

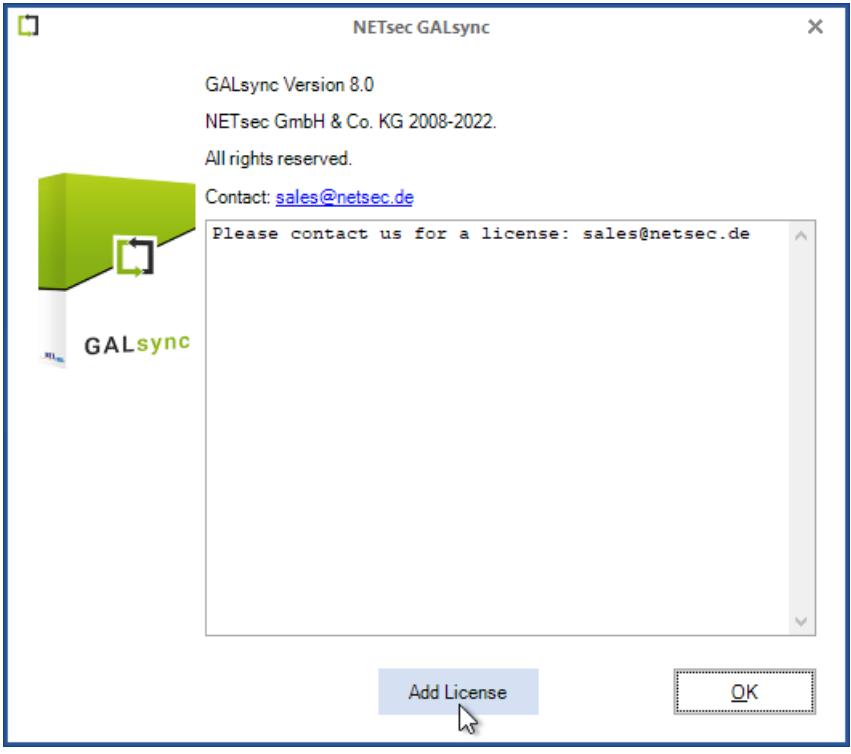

Click **OK** .

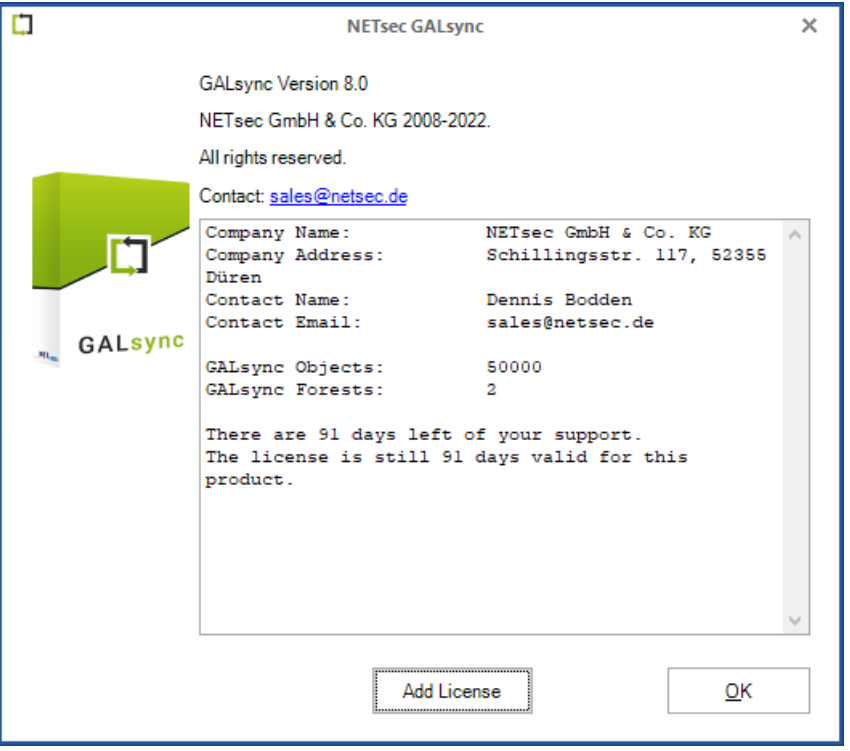

## <span id="page-26-0"></span>**Create an Environment Configuration**

## <span id="page-26-1"></span>**Create an Environment Configuration for on-premises Exchange environment**

*Important: When creating an environment, it is necessary that you logon to the GALsync server as the GALsync Service account. GALsync uses Windows authentication when accessing its mailbox (when on-premises). When creating an Exchange Online environment with certificate-based authentication the certificate will be stored in the certificate store of the current logged on user. The GALsync account will not be able to find and read the certificate when logged on as a different user.*

From the **Action** menu, select **Create Environment**.

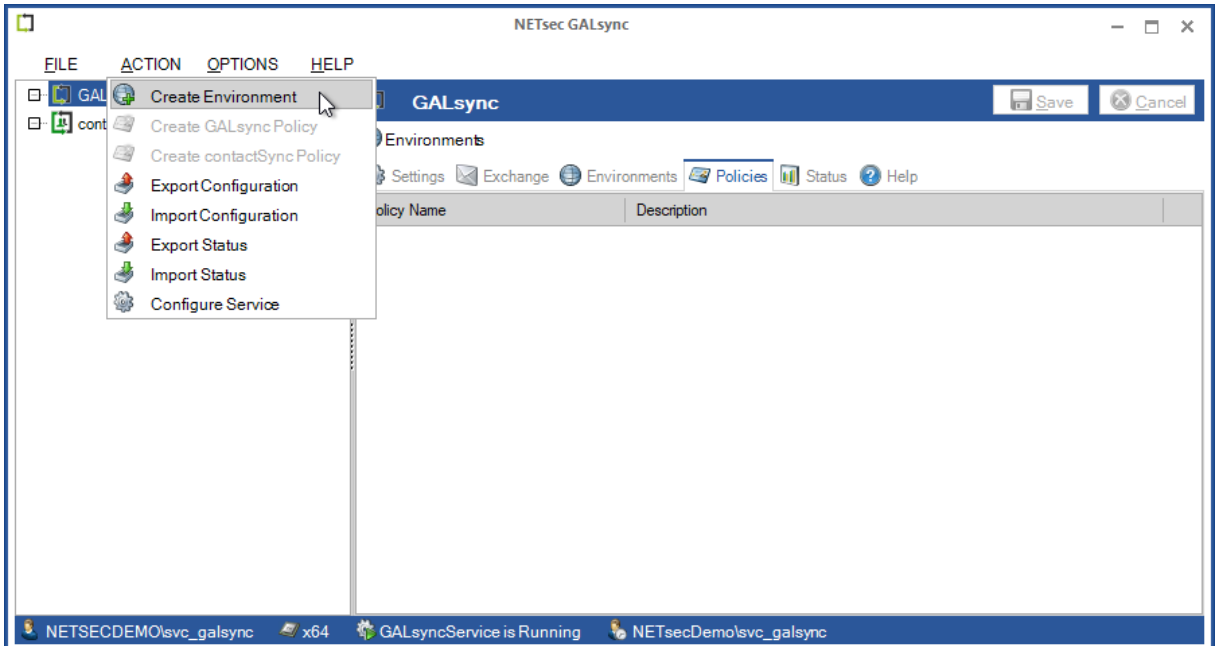

In the **General** tab, enter a name for the environment and optional description.

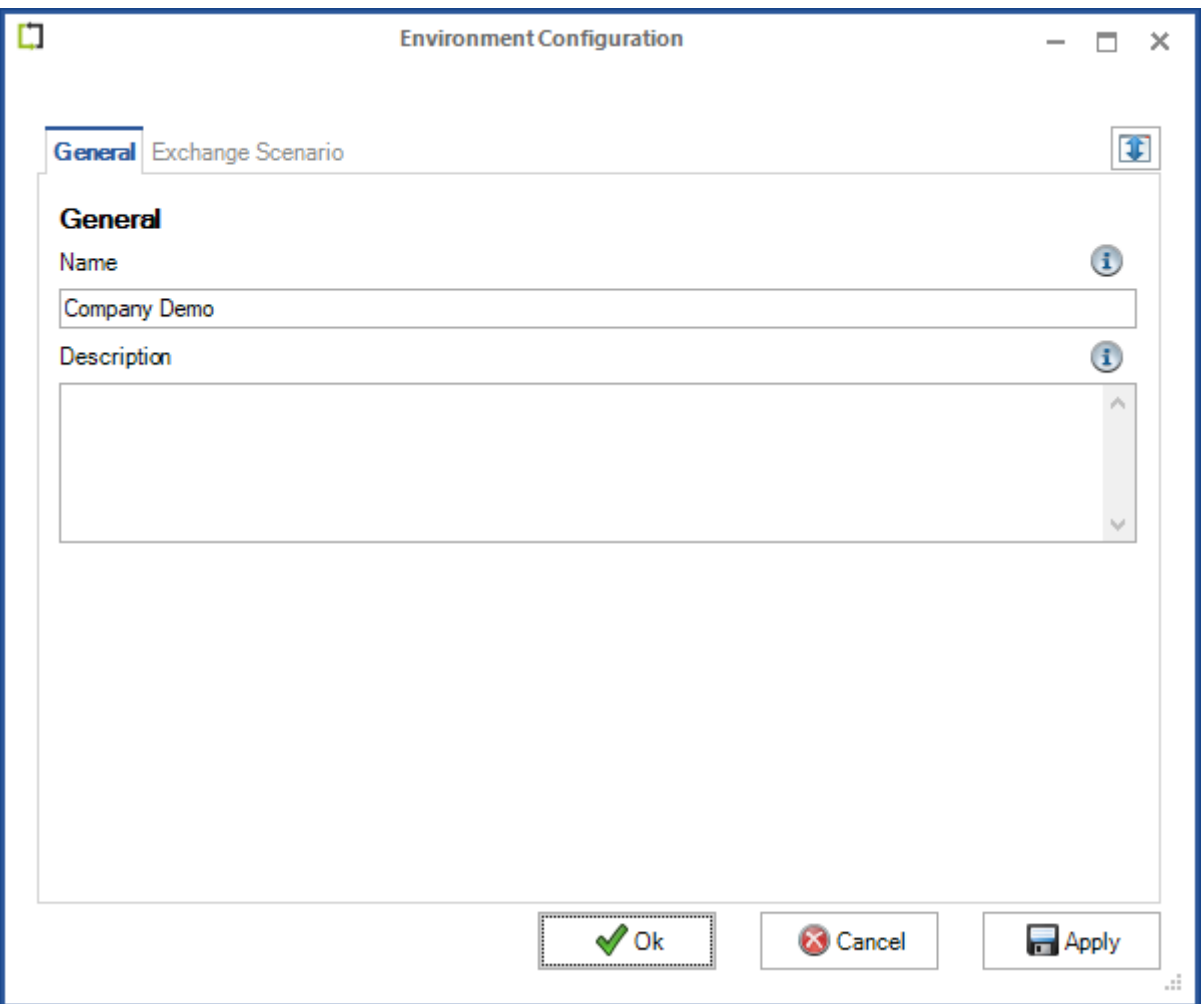

Click the **Exchange Scenario** tab, and select the **On-premises Exchange environment**.

*When an 'On-premises Exchange environment' is selected, GALsync will authenticate to the mailbox of the account that runs the GALsync service.*

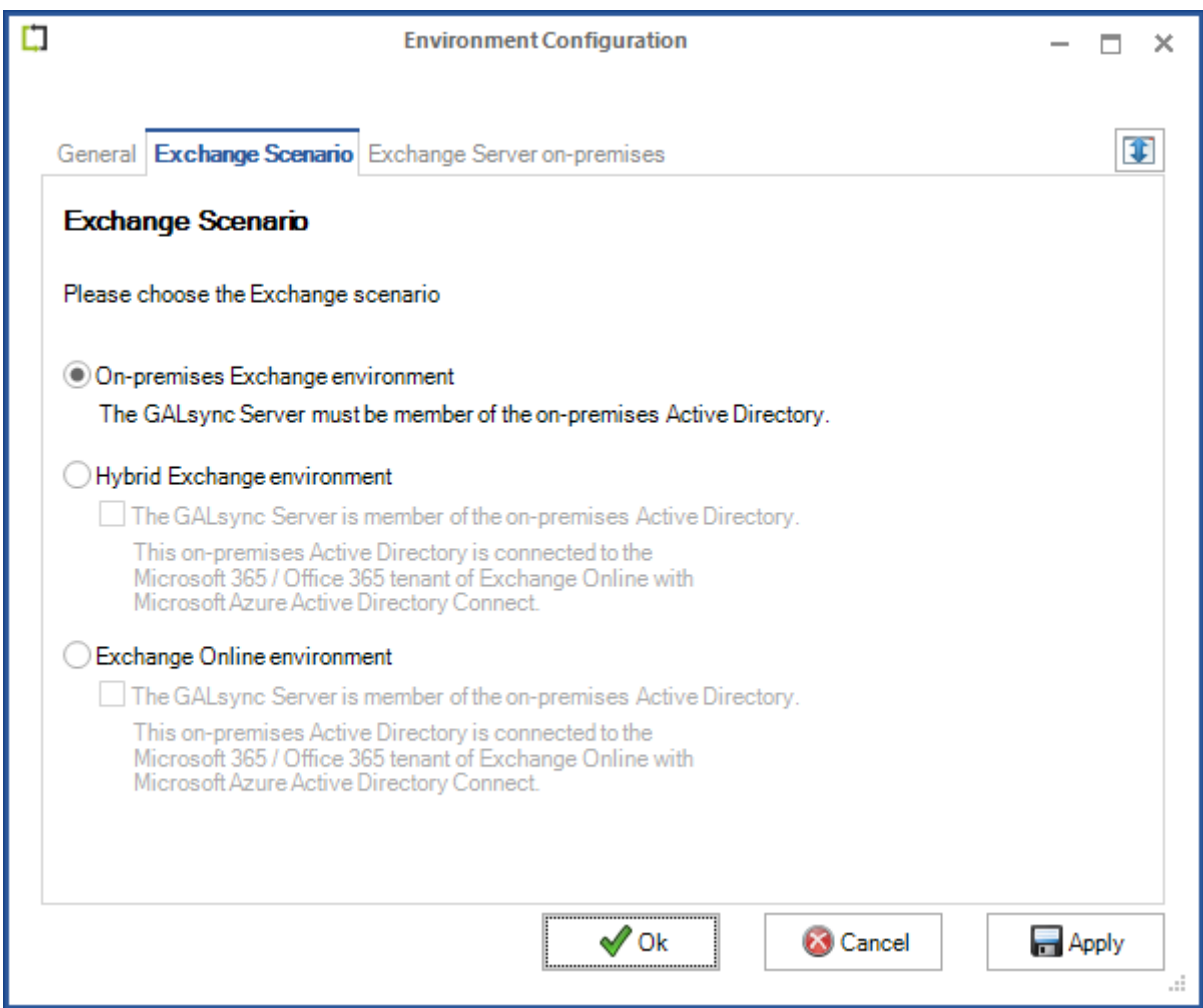

To verify connectivity to the mailbox, enter a recipient email then click **Send test email**.

*Autodiscover is used by default to locate the Exchange Web Services URL and connect to its mailbox. If an error is returned which indicates the EWS URL cannot be resolved, a manual setting has been provided to enter a valid Exchange Web Services URL, such as the one shown below, which resolves the issue in most situations.*

If the connection to the mailbox is successful, a test email will be sent to the specified recipient, and a popup message similar to the one below will be returned.

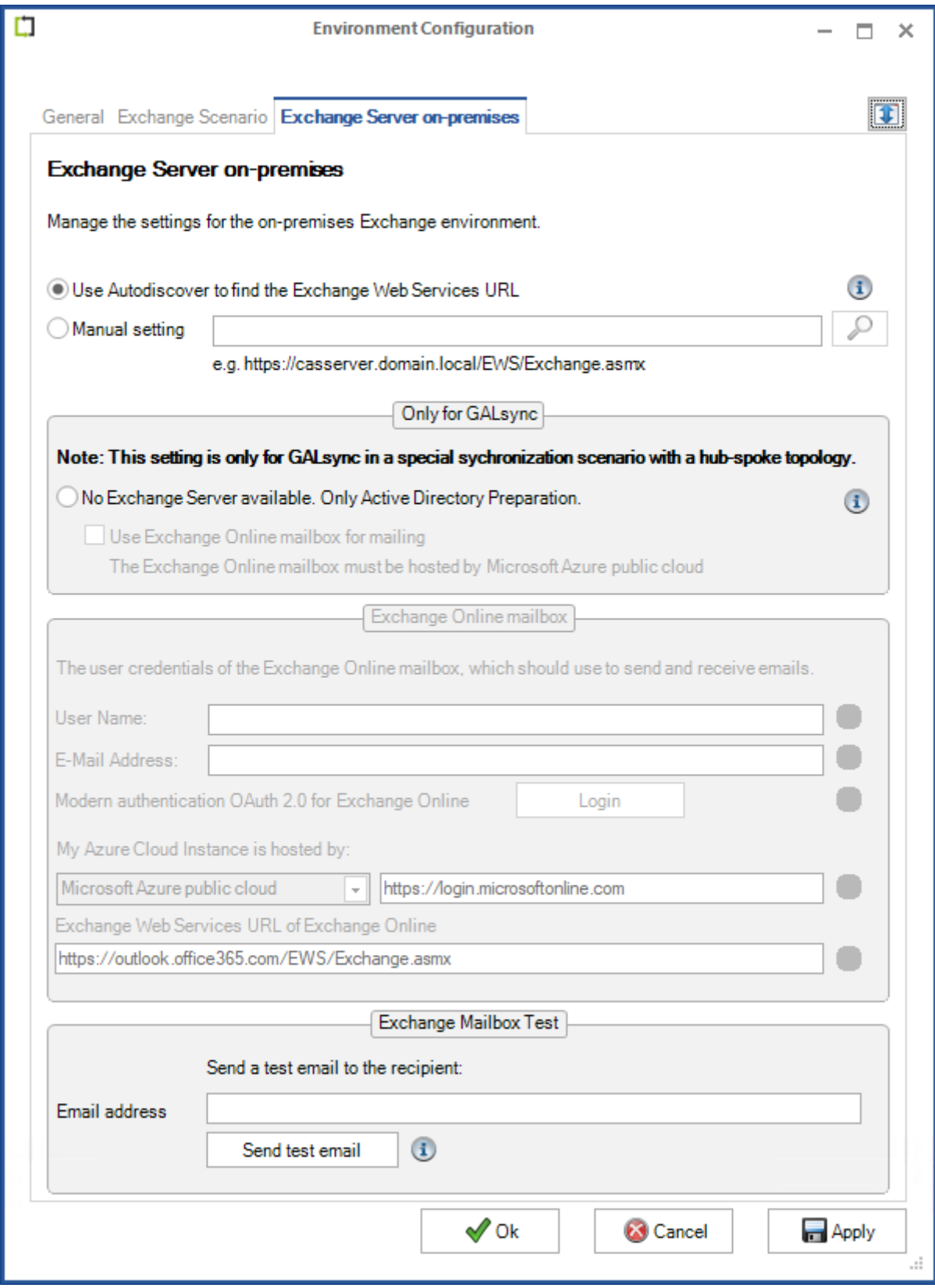

Apply the changes, then click **OK**.

## <span id="page-30-0"></span>**Create an Environment Configuration for Hybrid Exchange environment**

*Important: When creating an environment, it is necessary that you logon to the GALsync server as the GALsync Service account. GALsync uses Windows authentication when accessing its mailbox (when on-premises). When creating an Exchange Online environment with certificate-based authentication the certificate will be stored in the certificate store of the current logged on user. The GALsync account will not be able to find and read the certificate when logged on as a different user.*

If your Exchange Environment is a hybrid, you have the option to establish your synchronization focal point to either on-premises Exchange (Active Directory), or Exchange Online. A connection to on-premises Exchange and Exchange Online is configured in a hybrid environment. Since on-premises Active Directory hosts the master copy of all objects synced through Azure AD Connect, it is recommended an on-premises connection is used.

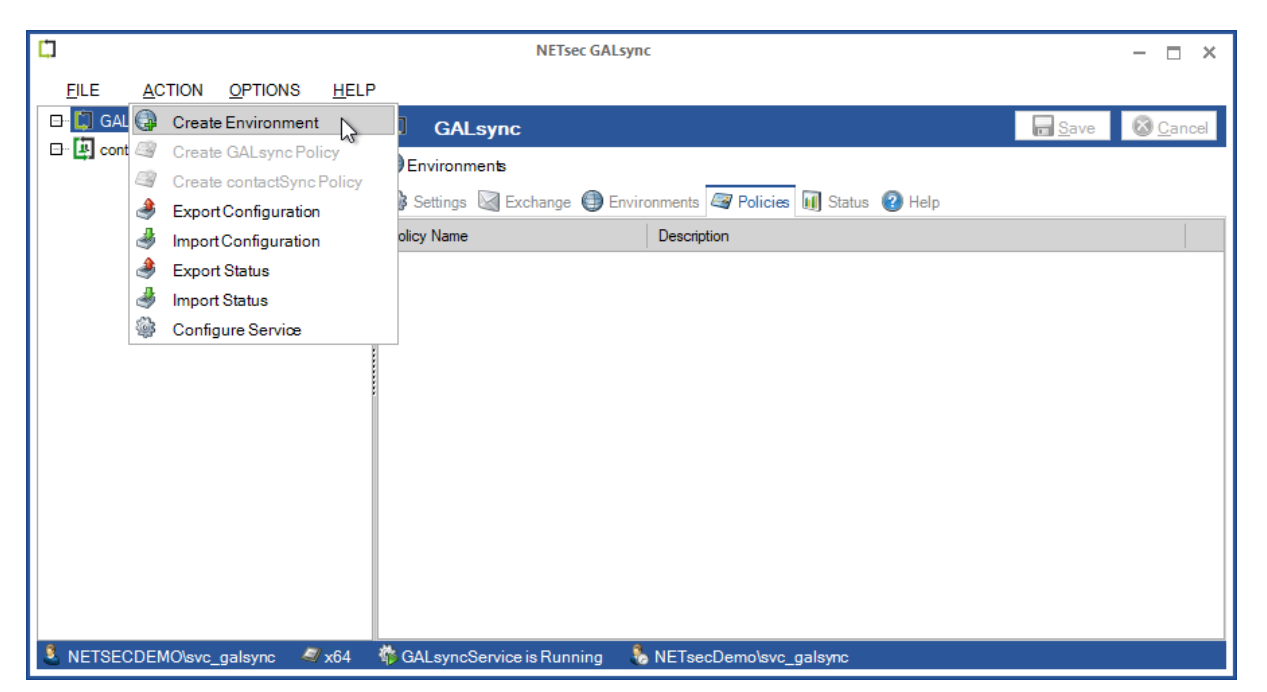

From the **Action** menu select **Create Environment**.

In the **General** tab, enter a name for the environment and optional description.

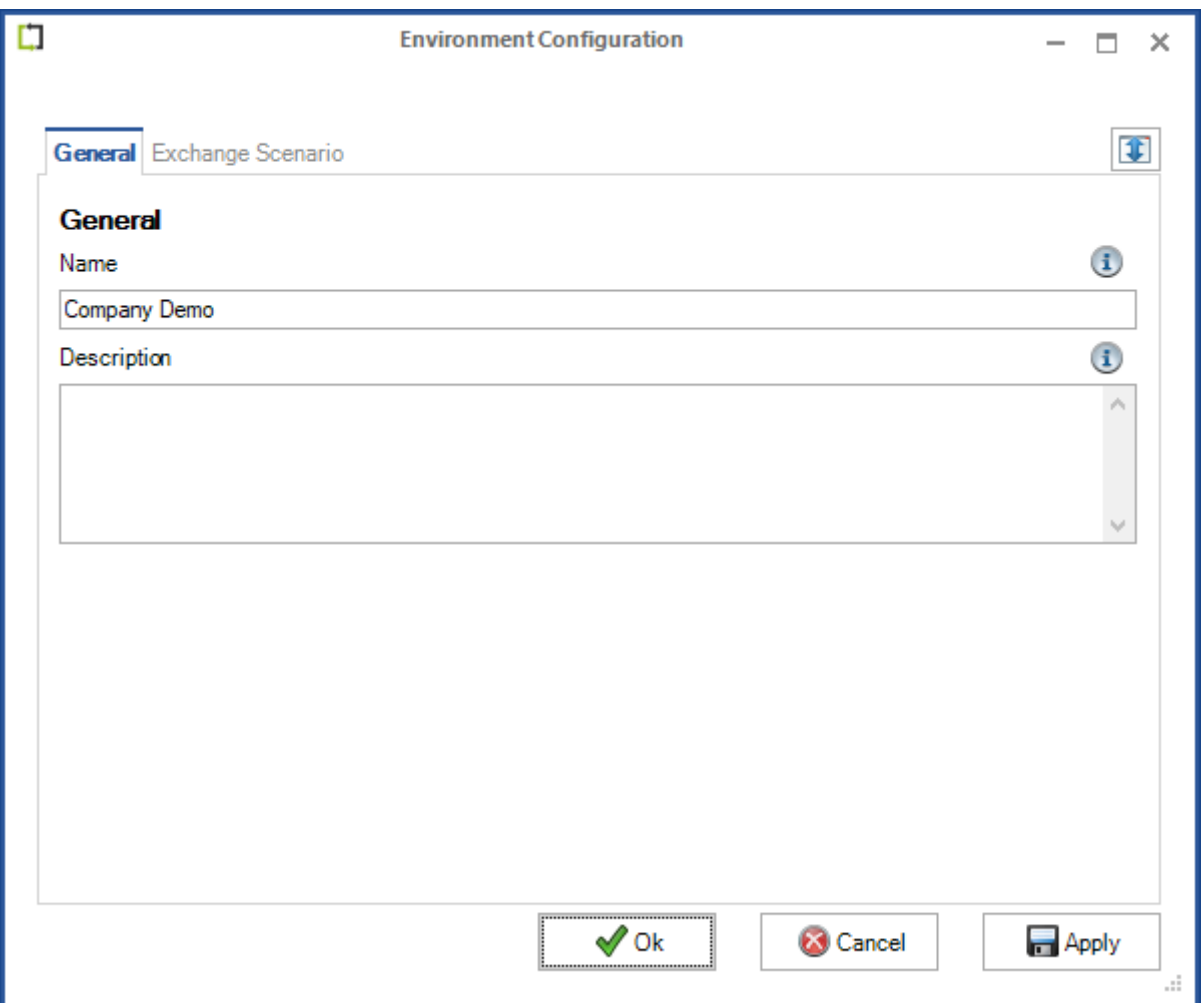

Click the **Exchange Scenario** tab, then select **Hybrid Exchange environment**. The **Exchange Online** tab will be displayed. After checking the checkbox: **The GALsync Server is a member of the on-premises Active Directory**, the **Exchange Server on-premises** tab will be displayed. Select this tab.

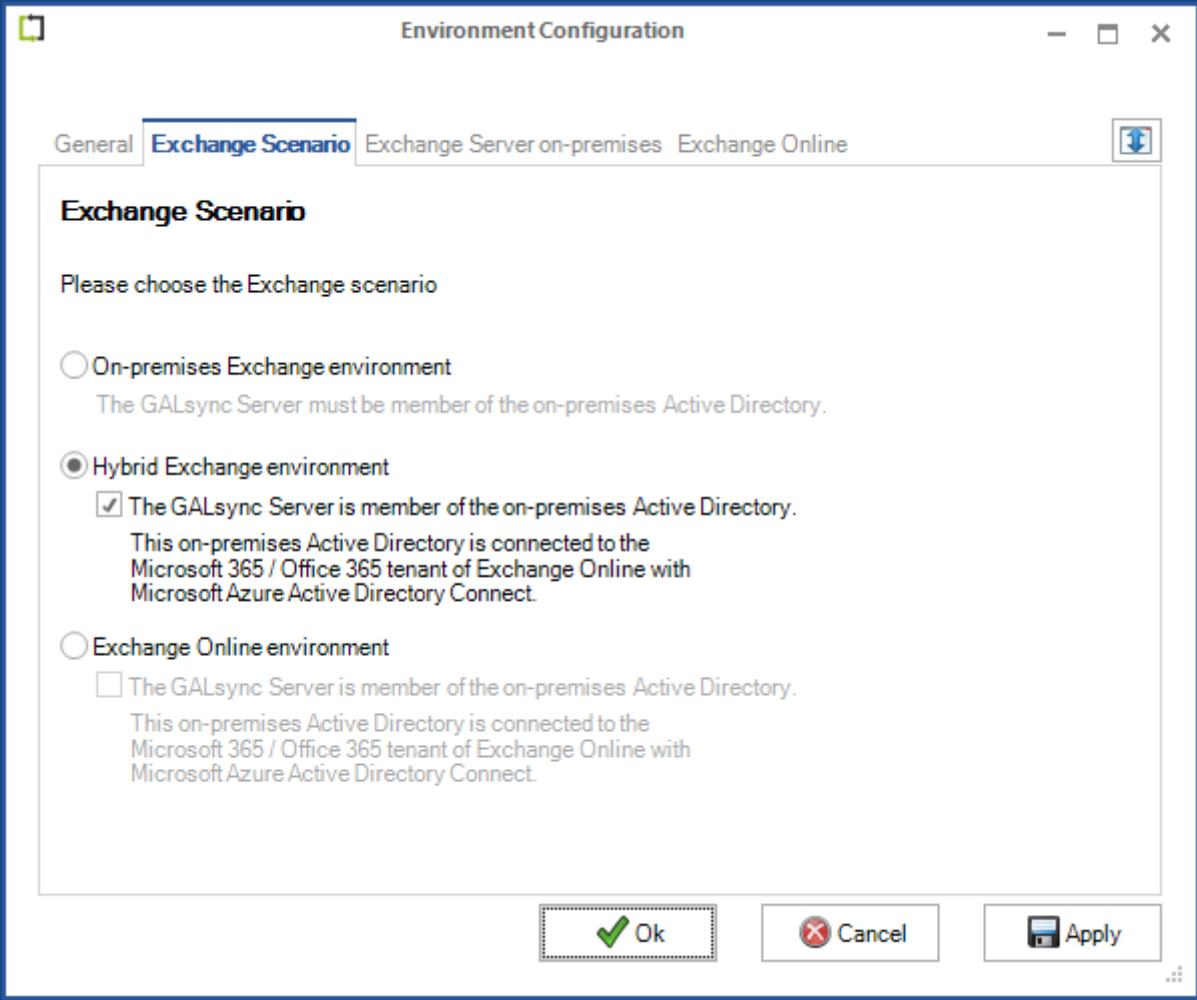

Select the **Exchange Server on-premises** tab.

GALsync connects to the on-premises mailbox of the GALsync service account. To test this connection, enter a recipient email address and click **Send test email**.

*Autodiscover is used by default to locate the Exchange Web Services URL and connect to its mailbox. If an error is returned which indicates the EWS URL cannot be resolved, a manual setting has been provided to enter a valid Exchange Web Services URL, such as the one shown below, which resolves the issue in most situations.*

Please note: If the mailbox of the GALsync on-premises service account is located in Exchange Online, it will be necessary to enter the Exchange Web Services URL for the on-premises Exchange Server.

A popup will be returned similar to the one below upon a successful connection to the GALsync mailbox, indicating the email was successfully sent to the target mailbox.

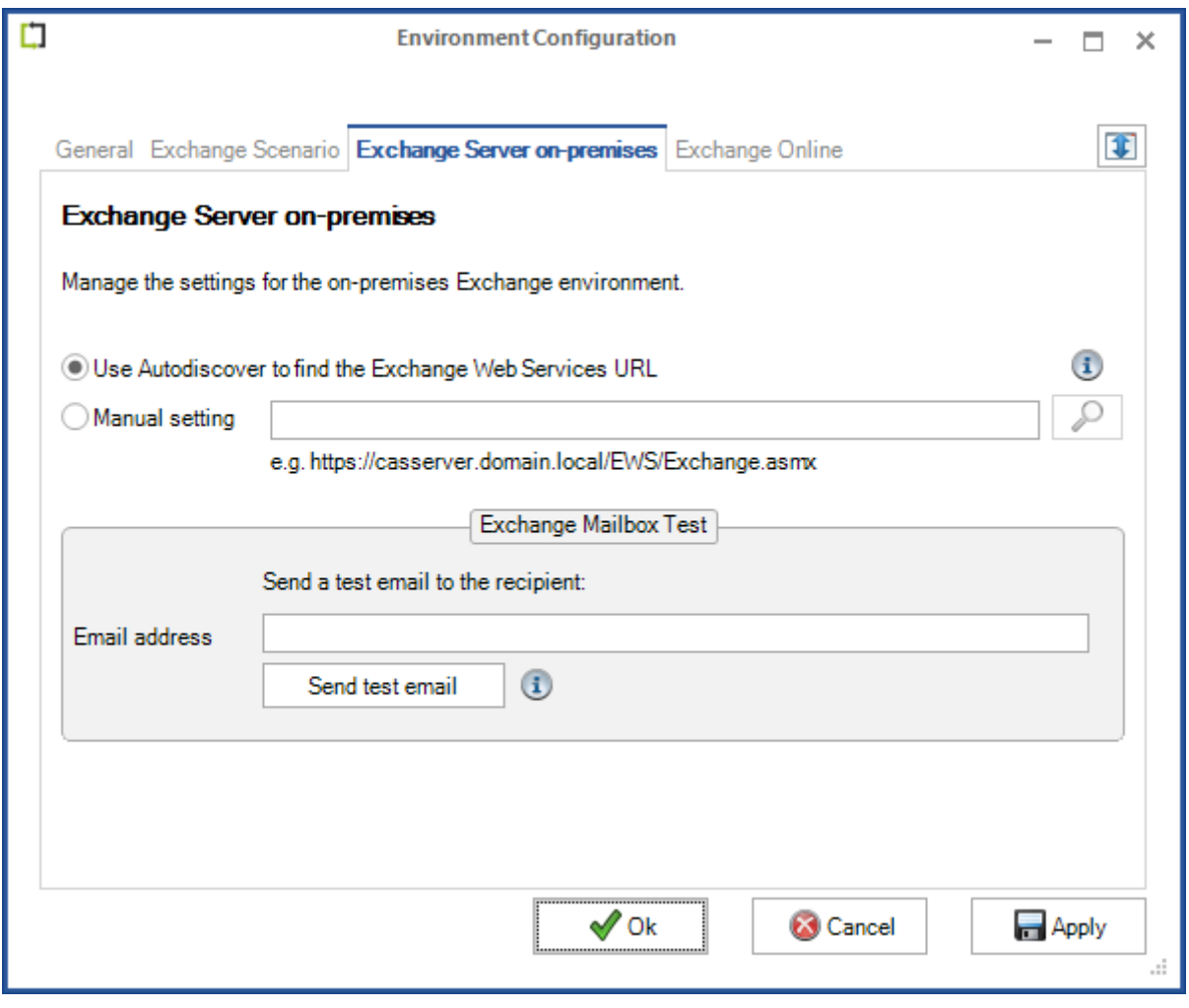

Select the **Exchange Online** tab.

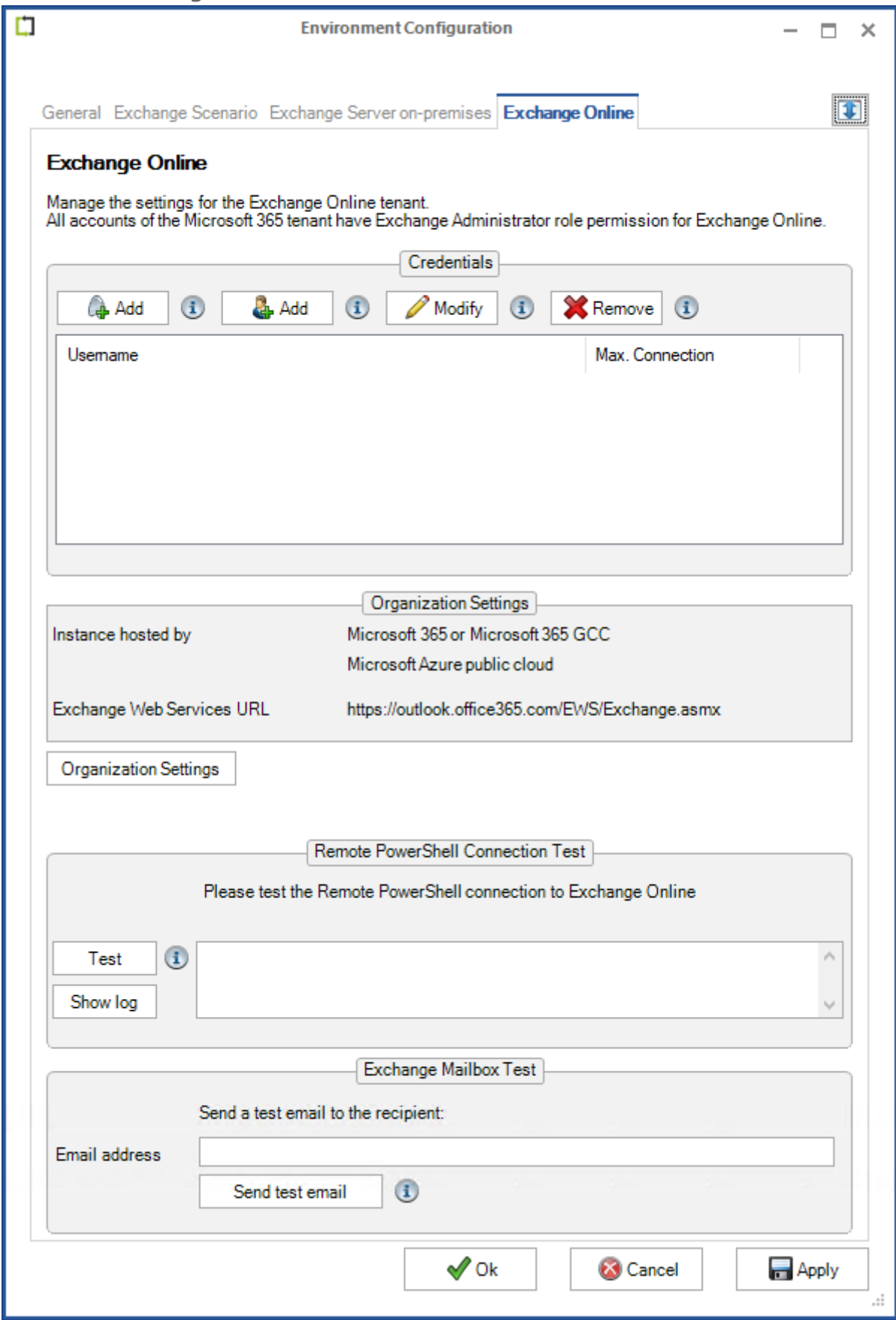

There are two available methods to establish a connection to Exchange Online.

1. The **Add** button on the left, will open a dialog window in which to configure **certificate-based authentication** via **App registration** for the Exchange Online tenant.

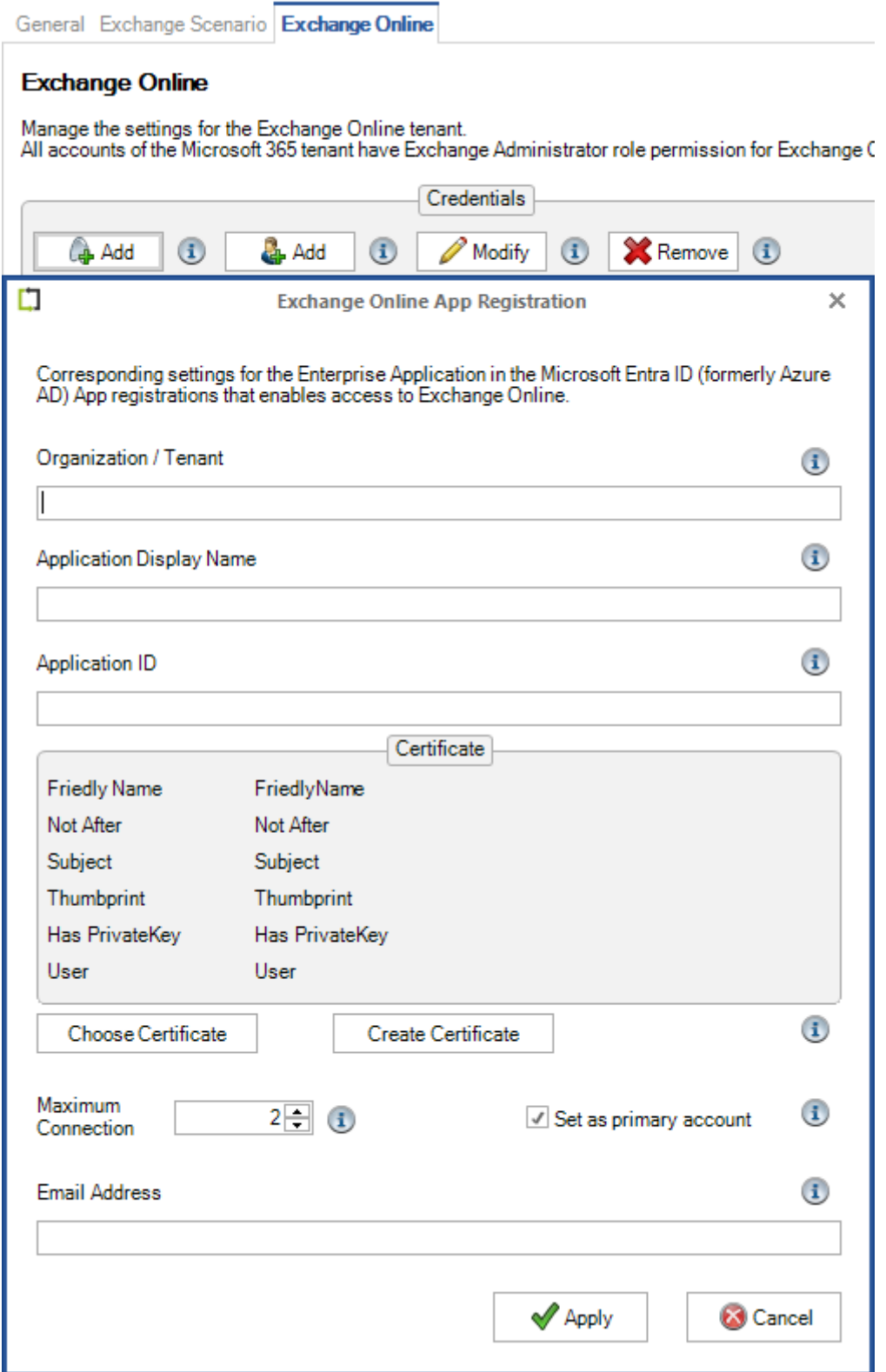

A detailed description is in chapter

**[Exchange Online certificate-based authentication via App Registration](#page-43-0)**
#### 2. The **Add** button on the right, will open a dialog window in which to configure **userbased authentication** via **Service Account** for the Exchange Online tenant.

*Please note, that user-based authentication via OAuth 2.0 works only for the Microsoft Azure Public Cloud instance. If your Microsoft 365/Office 365 instance is hosted by a national cloud, please configure* **[Exchange Online certificate-based](#page-43-0)  [authentication via App Registration](#page-43-0)***.*

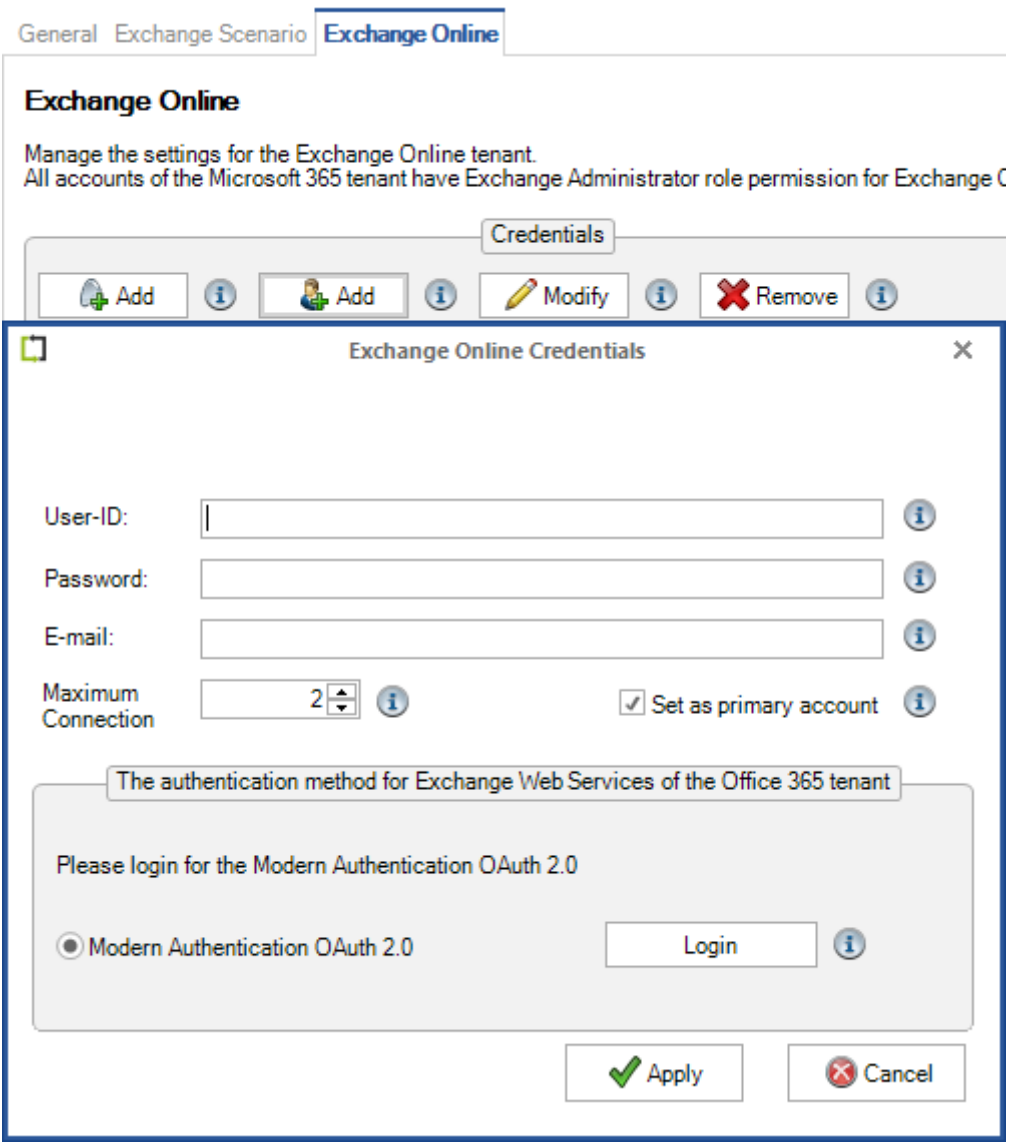

A detailed description is in chapter

**[Exchange Online authentication via Service Account](#page-67-0)**

# **Create Environment Configuration for Exchange Online environment**

*Important: When creating an environment, it is necessary that you logon to the GALsync server as the GALsync Service account. GALsync uses Windows authentication when accessing its mailbox (when on-premises). When creating an Exchange Online environment with certificate-based authentication the certificate will be stored in the certificate store of the current logged on user. The GALsync account will not be able to find and read the certificate when logged on as a different user.*

 $\overline{a}$ **NETsec GALsync**  $\Box$   $\times$ **FILE** ACTION OPTIONS HELP **D** GAL **G** Create Environment **GALsync** Save **B** Cancel **El-** Create GALsync Policy Environments Create contactSync Policy Settings & Exchange @ Environments 4 Policies 11 Status 4 Help Export Configuration olicy Name Description Import Configuration Export Status Import Status Support Service 3 NETSECDEMOlsvc\_galsync 4 x64 卷 GALsyncService is Running & NETsecDemolsvc\_galsync

From the **Action** menu select **Create Environment**.

In the **General** tab, enter a name for the environment and an optional description.

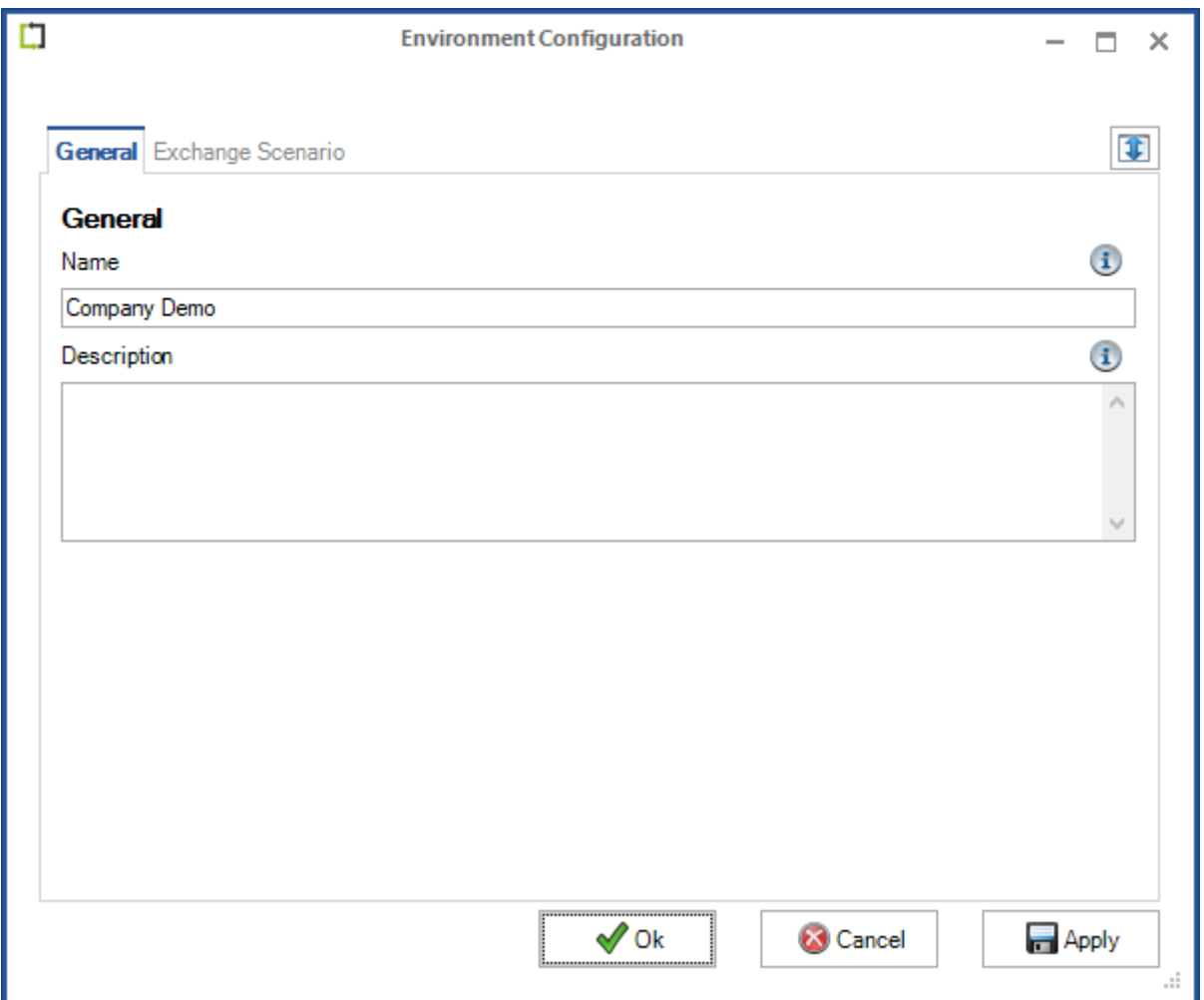

Select the **Exchange Scenario** tab, then select **Exchange Online environment**.

Check **The GALsync server is a member of the on-premises Active Directory**, if applicable.

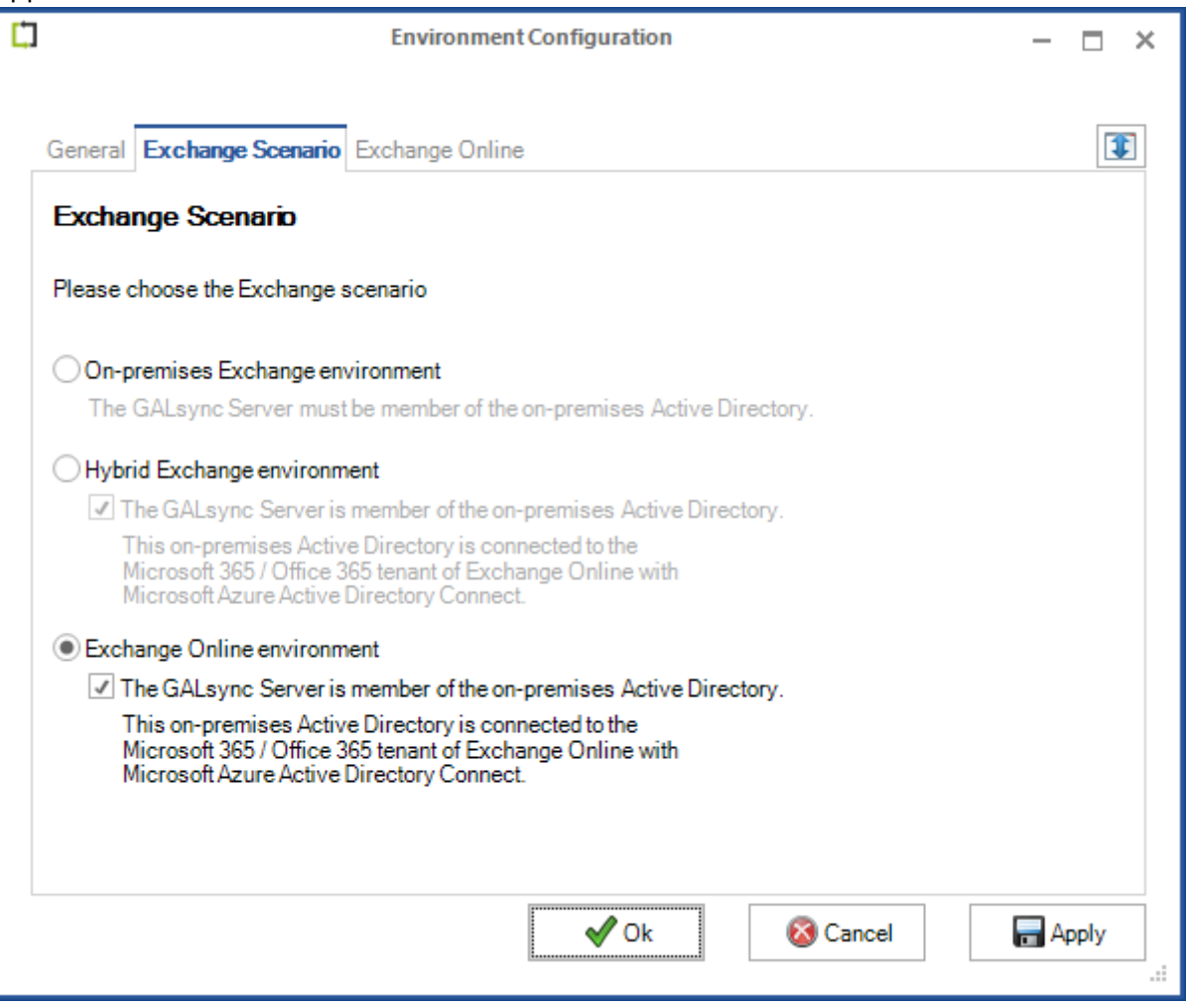

Select the **Exchange Online** tab.

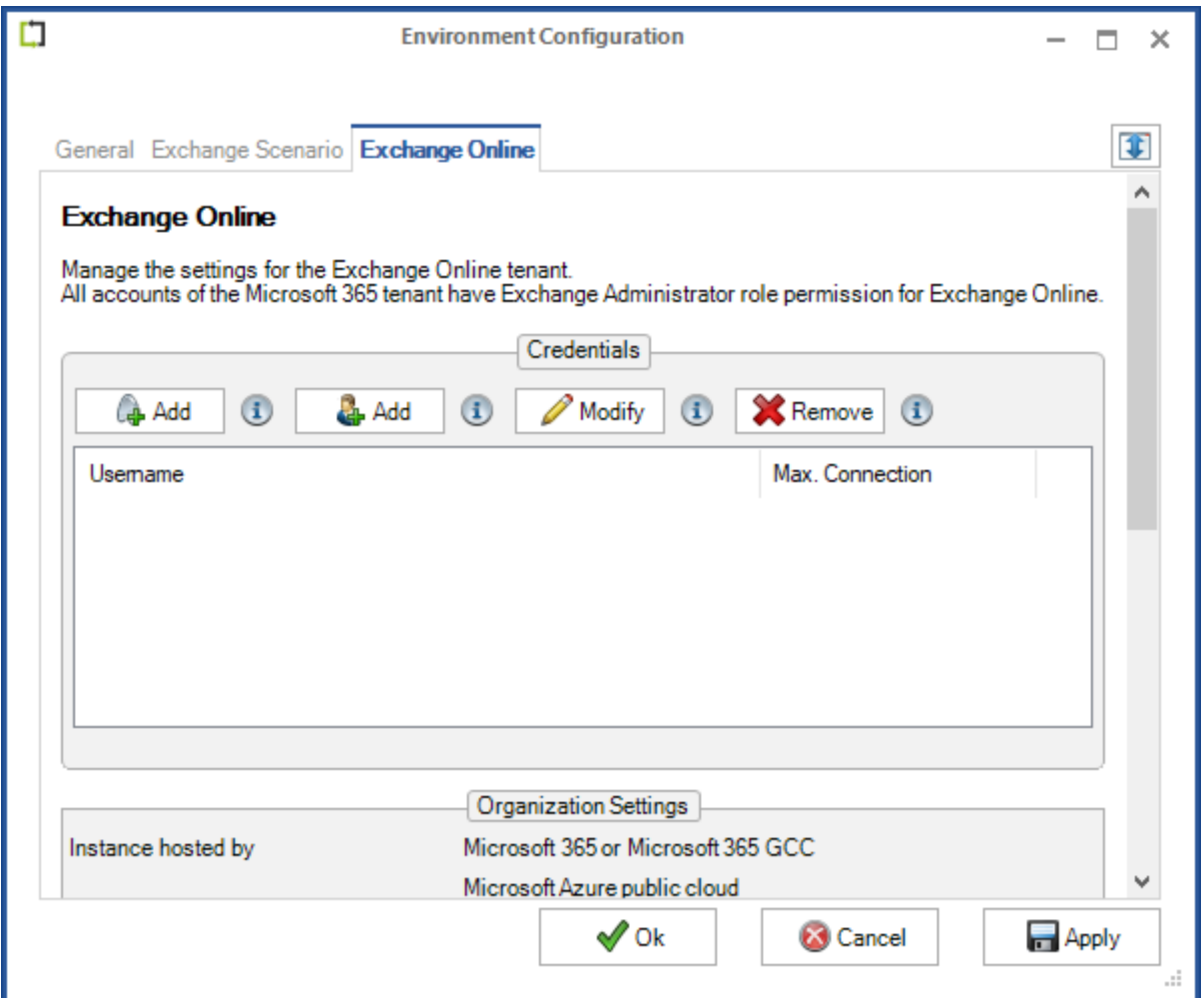

There are two available methods to establish a connection to Exchange Online.

1. The **Add** button on the left, will open a dialog window in which to configure **certificate-based authentication** via **App registration** for the Exchange Online tenant.

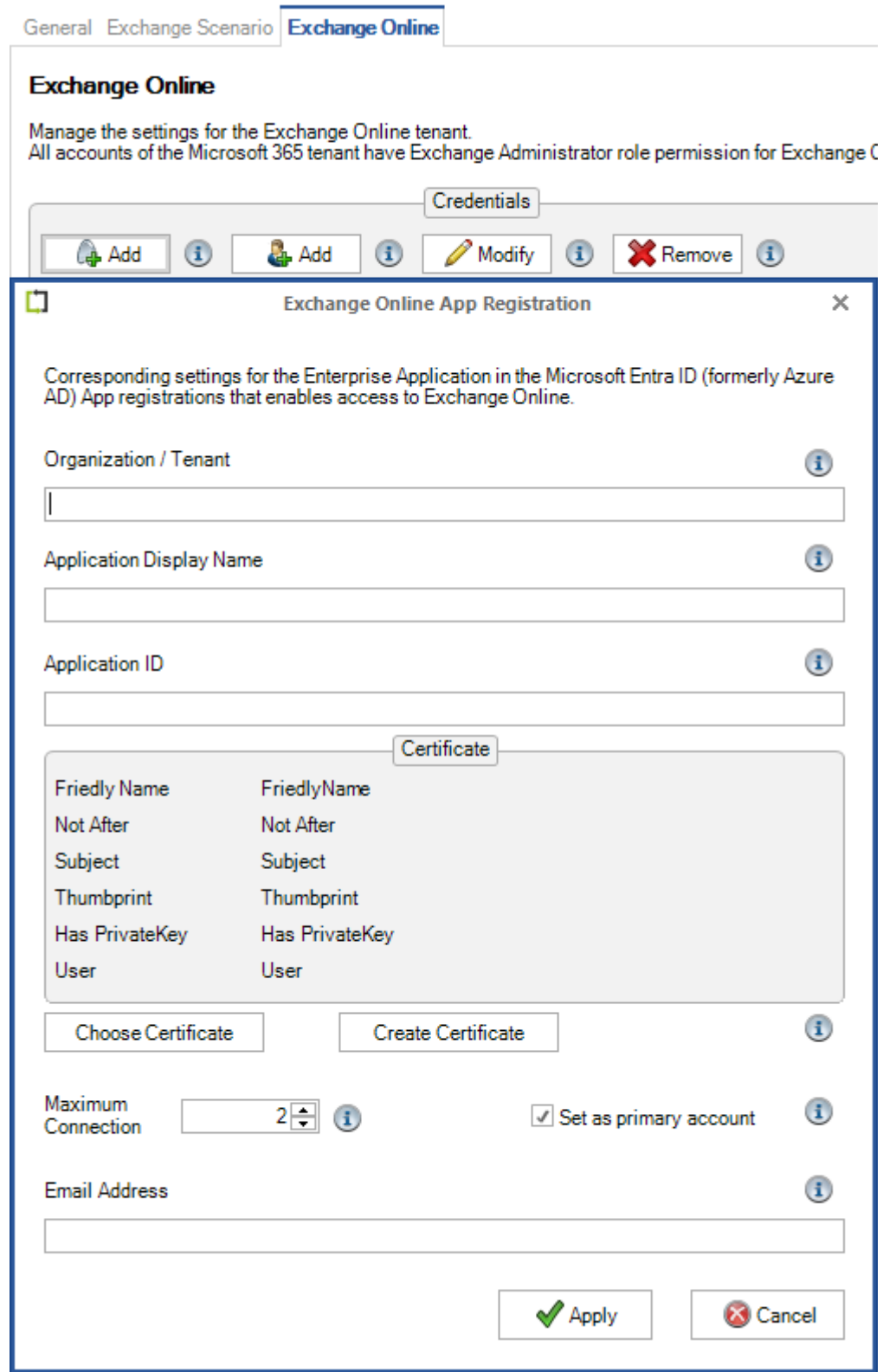

A detailed description is in chapter

**[Exchange Online certificate-based authentication via App Registration](#page-43-0)**

#### 2. The **Add** button on the right, will open a dialog window in which to configure **userbased authentication** via **Service Account** for the Exchange Online tenant.

*Please note, that user-based authentication via OAuth 2.0 works only for the Microsoft Azure Public Cloud instance. If your Microsoft 365/Office 365 instance is hosted by a national cloud, please configure* **[Exchange Online certificate-based](#page-43-0)  [authentication via App Registration](#page-43-0)***.*

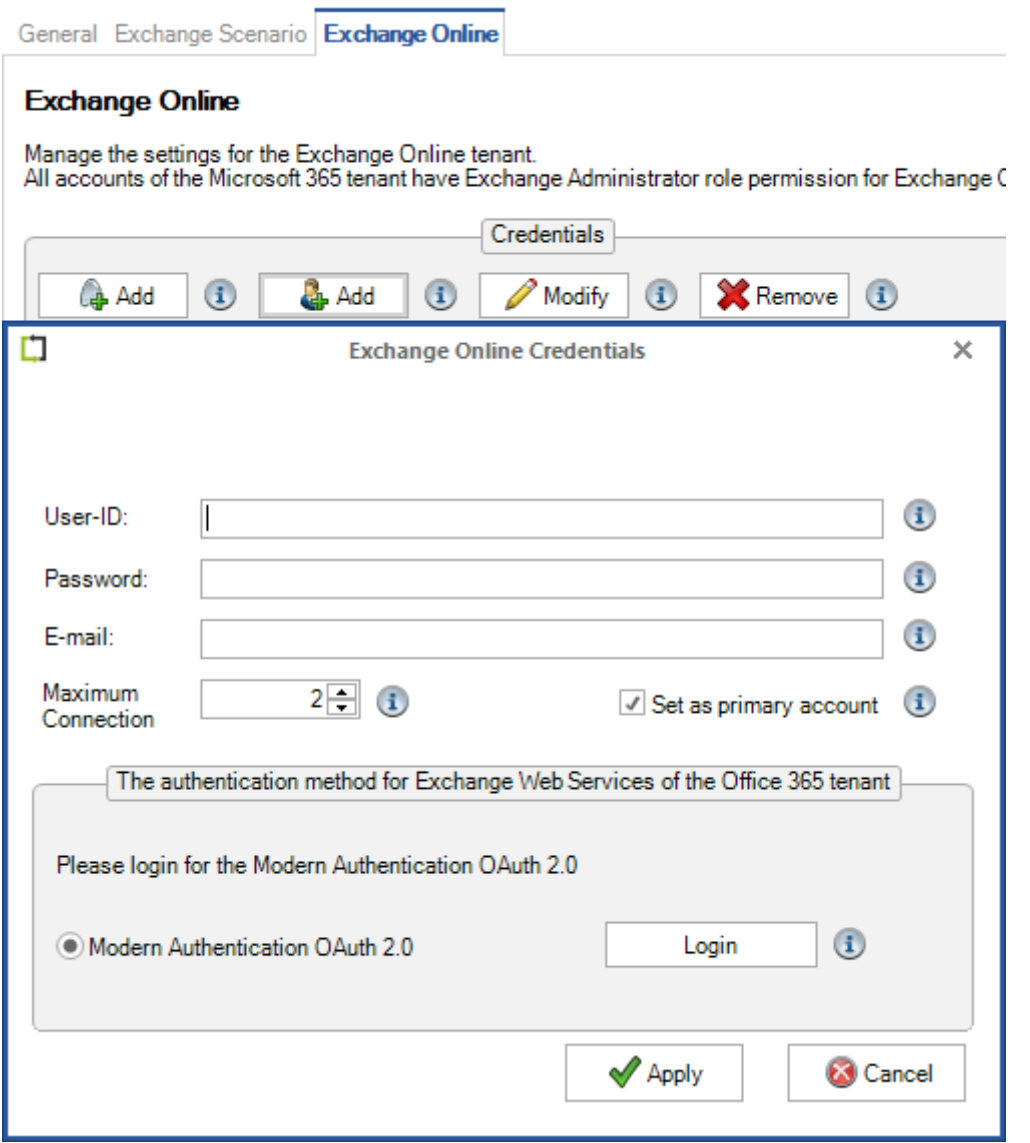

A detailed description is in chapter

**[Exchange Online authentication via Service Account](#page-67-0)**

# <span id="page-43-0"></span>**Exchange Online certificate-based authentication via App Registration**

First, please verify the GALsync GUI is running in the credentials of the local GALsync service account, otherwise GALsync cannot decrypt the Application Id and cannot find the certificate later.

This can be confirmed on the information bar at the bottom of the GALsync GUI.

卷 GALsyncService is Running No NETsecDemolsvc\_galsync  $\frac{3}{2}$ , NETSECDEMO\svc\_galsync  $\frac{1}{2}$  x64

Register an Enterprise Application in the **Microsoft Entra admin center** (formerly known as **Azure Active Directory admin center**) and enter the corresponding values in the **Exchange Online App Registration** dialog.

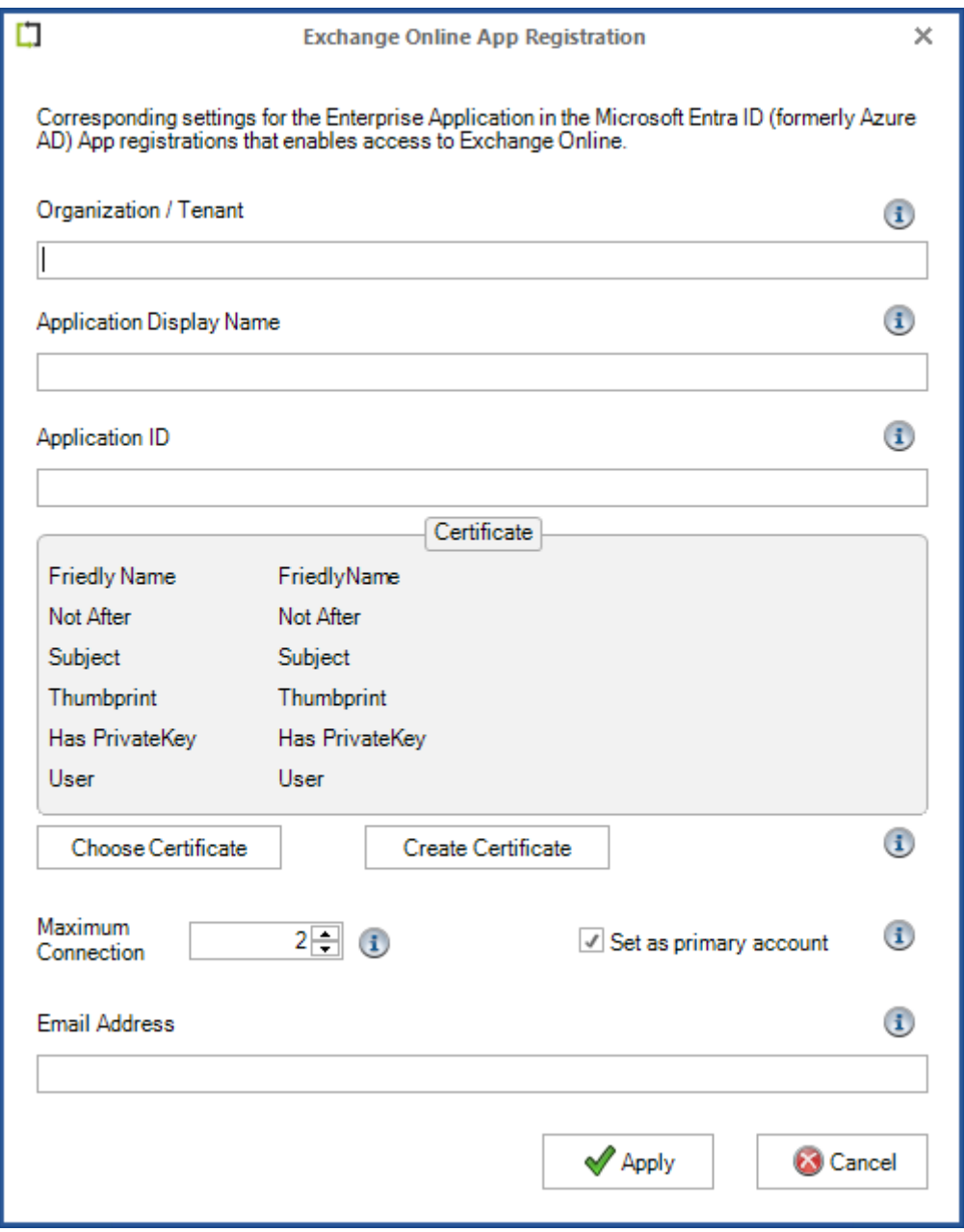

The following description is based on the **Microsoft Documentation** article:

**App-only authentication for unattended scripts in Exchange Online PowerShell and Security & Compliance PowerShell**

[https://learn.microsoft.com/en-us/powershell/exchange/app-only-auth-powershell](https://learn.microsoft.com/en-us/powershell/exchange/app-only-auth-powershell-v2?view=exchange-ps)[v2?view=exchange-ps](https://learn.microsoft.com/en-us/powershell/exchange/app-only-auth-powershell-v2?view=exchange-ps)

## Register an Enterprise Application in Microsoft Entra ID Logon to the **Microsoft Entra admin center** [https://entra.microsoft.com](https://entra.microsoft.com/)

as a global administrator and expand **Identity** (formerly Azure Active Directory).

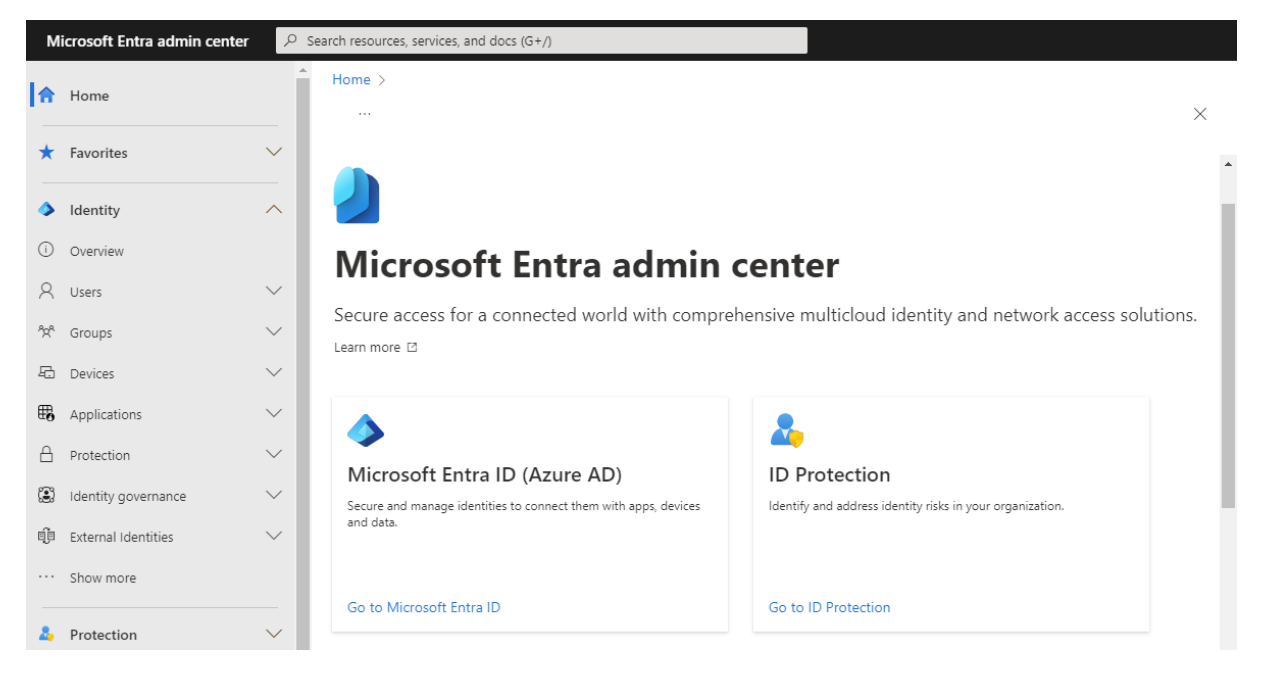

Expand **Applications** and go to **App registrations**. Then select **New registration**.

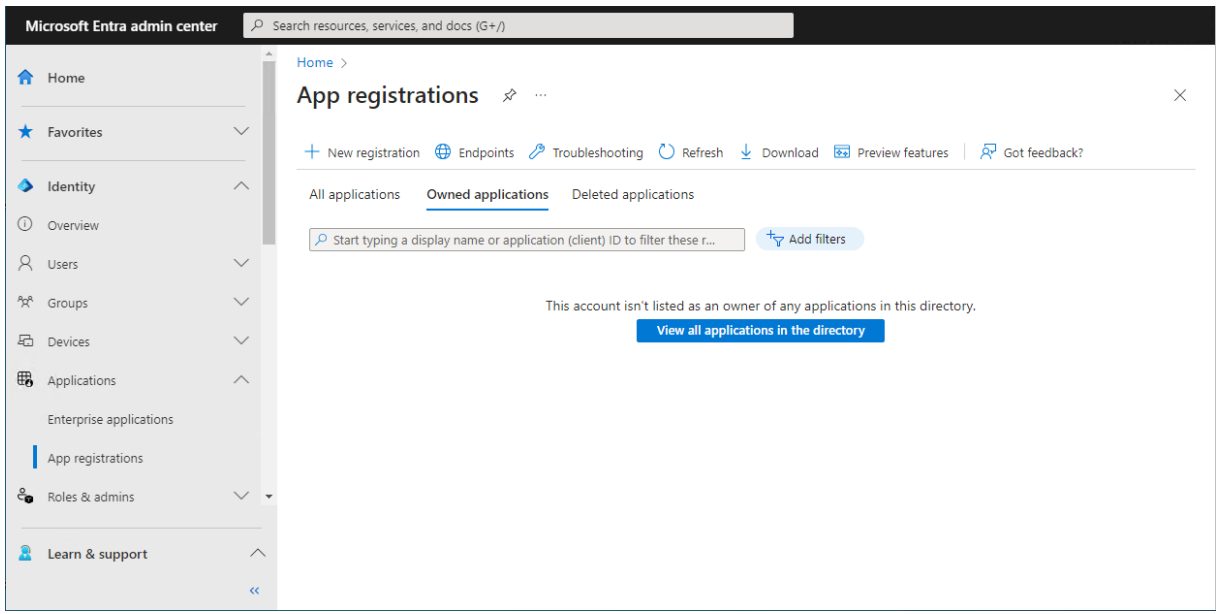

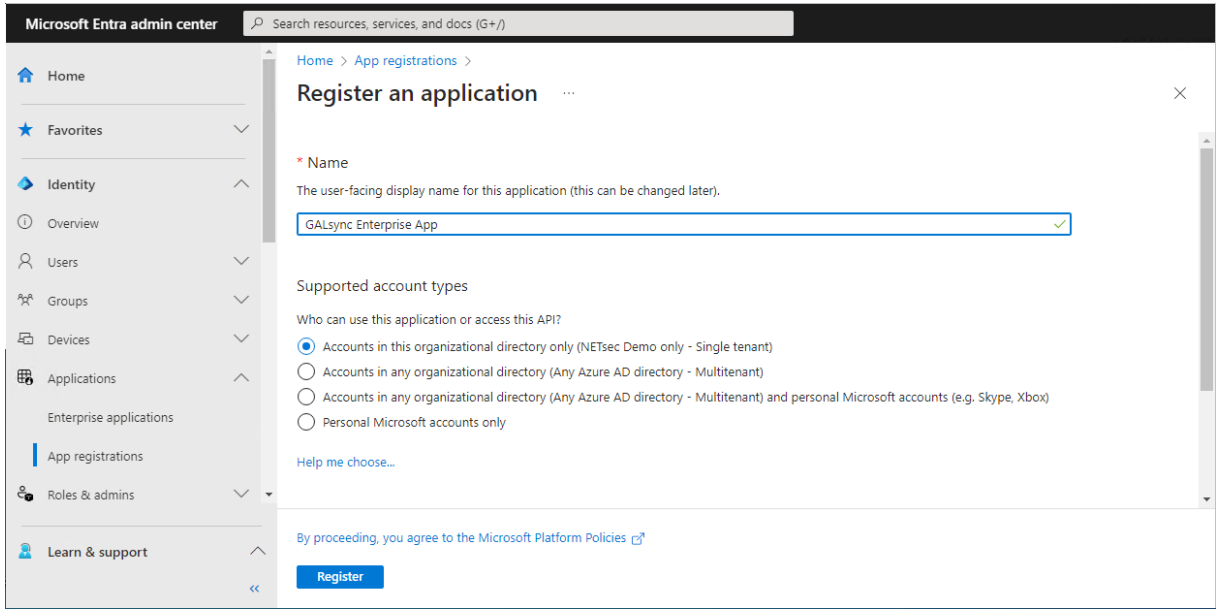

Enter a name for the **Application**.

In this example, it has been named **GALsync Enterprise App**.

Select the **Accounts in this organizational directory only (***<YourOrganizationName>* **only - Single tenant)** radio button and click **Register**.

Transfer the information of the registered Application to the **Exchange Online App Registration** dialog.

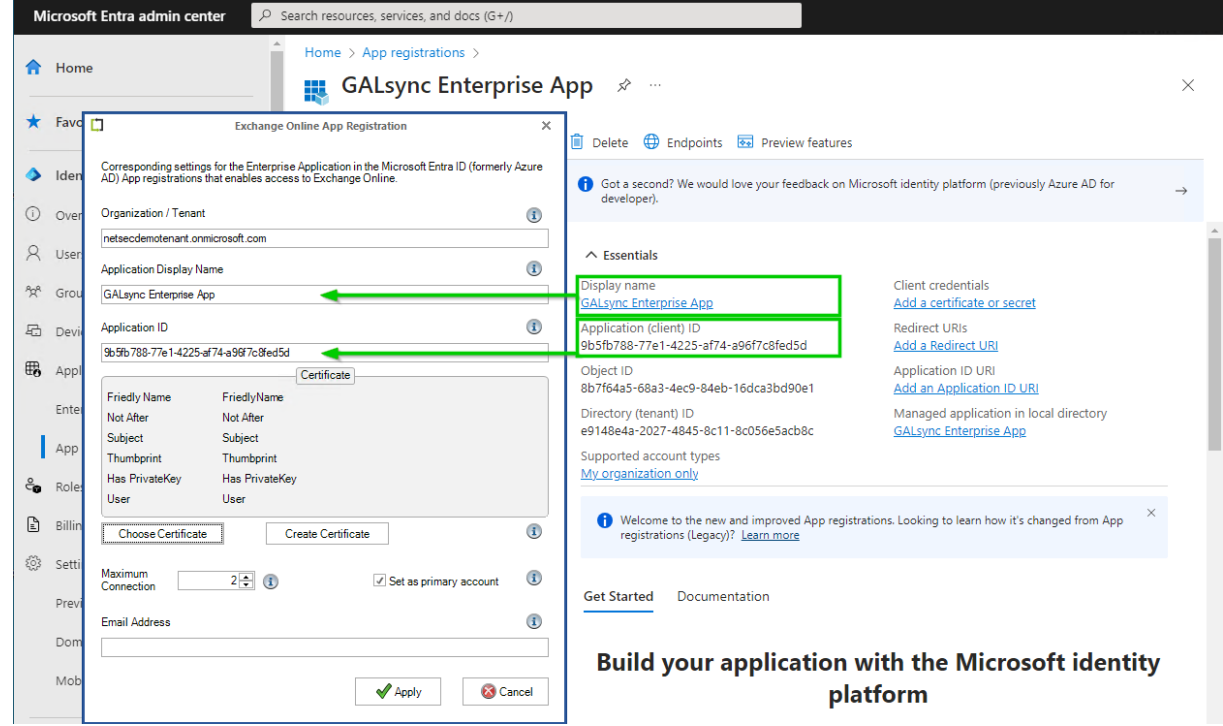

**Organization / Tenant** needs the **.onmicrosoft.com** domain name of the Microsoft 365 tenant. Otherwise, you may encounter cryptic permission issues when you run a policy in the app context. The next chapter will describe where to find the domain name of the Microsoft 365 tenant.

**Application Display Name** must have the value of the **Display name** of the registered Application.

**Application ID** must have the value of the **Application (Client) ID** of the registered Application.

# Where to find the domain name of the Microsoft 365 tenant? Click **Show more** to see **Settings**

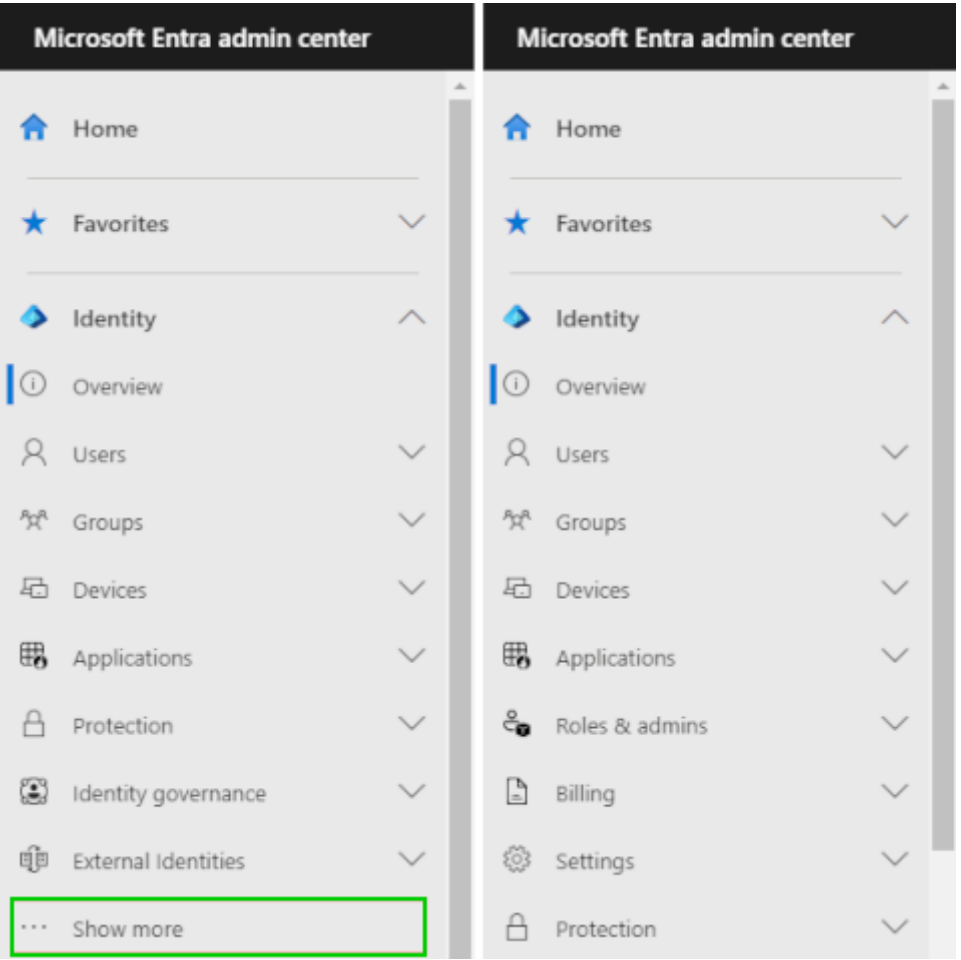

Expand **Settings,** go to **Domain names** and use the **.onmicrosoft.com** domain name.

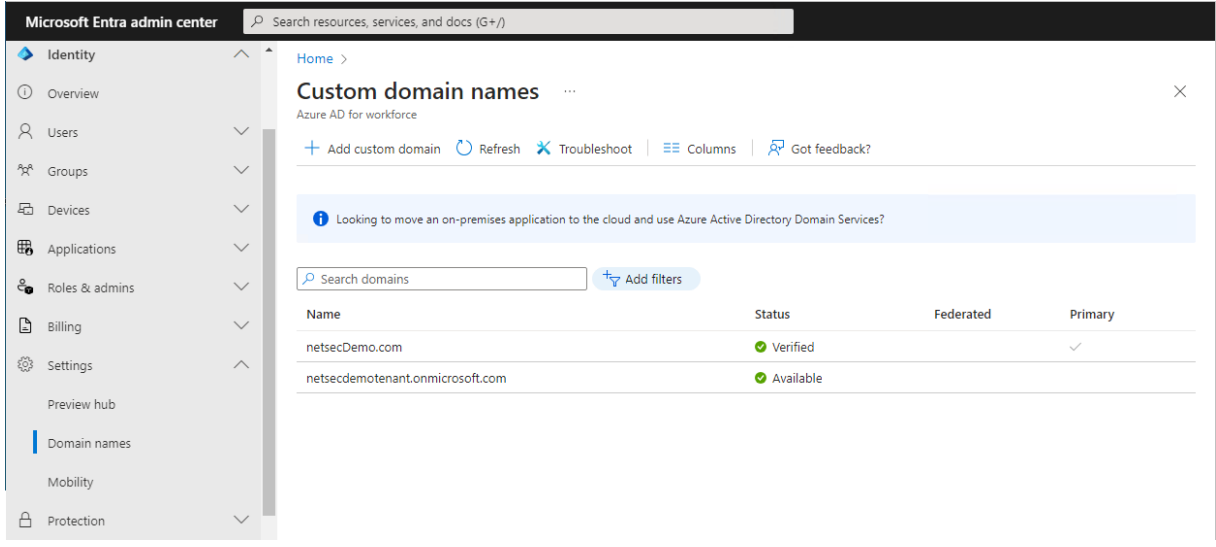

*Please do not confuse the Microsoft 365 tenant domain names with the Exchange Online accepted domains.*

# Certificate for the registered Application

For app-only authentication in **Microsoft Entra ID** (formerly known as Azure Active Directory), you typically use a certificate to request access. Anyone who has the certificate and its private key can use the application, and the permissions granted to the application.

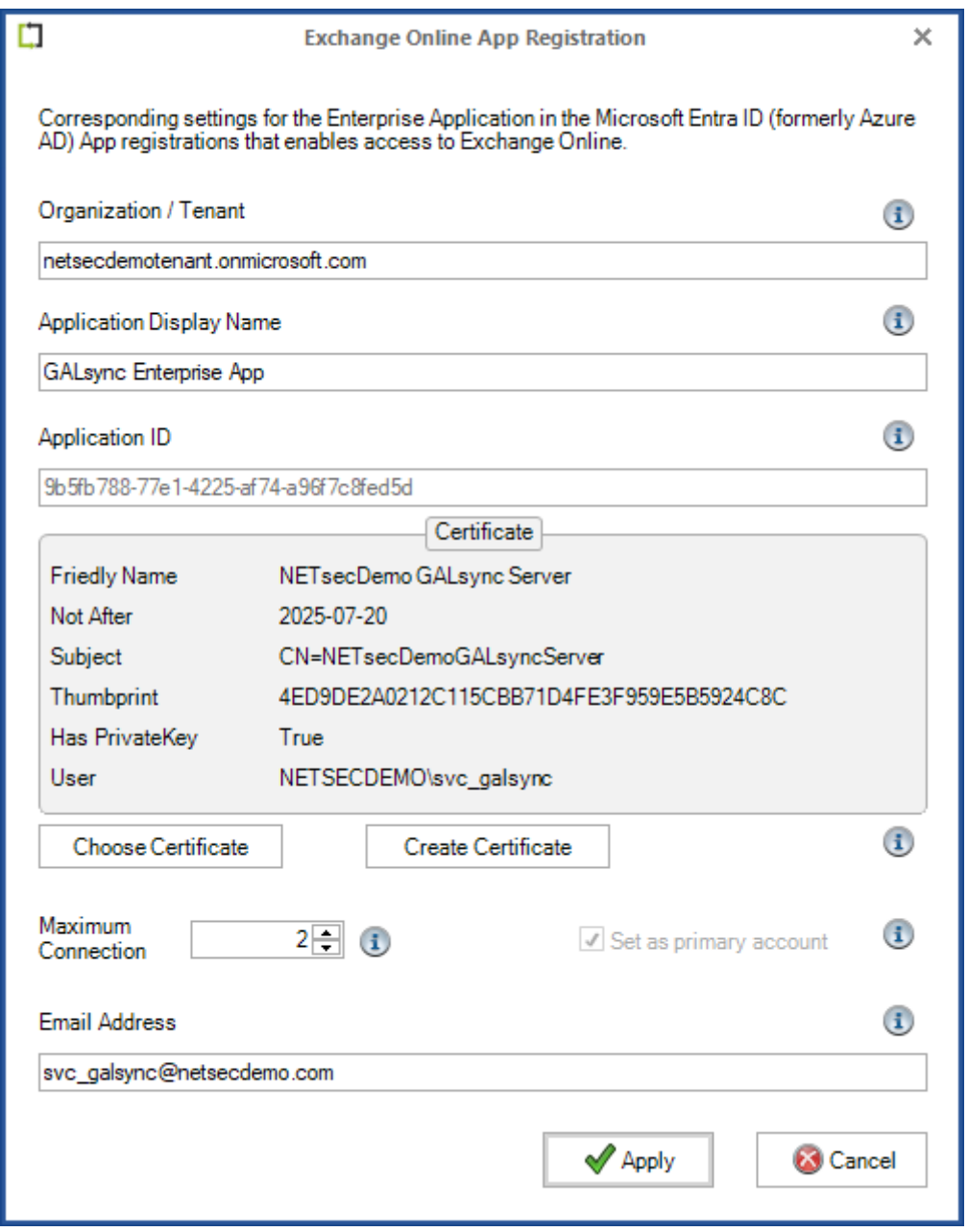

## Choose Certificate

Choose an existing certificate and its private key from the user certificate store of the current user, which runs the GALsync GUI.

The corresponding public key file of this selected certificate must be uploaded to the registered Application.

# Create Certificate

Create a self-signed certificate, which will be saved in the current user certificate store and will be used to authenticate your Application against **Identity** (formerly Azure Active Directory), while requesting the app-only access token.

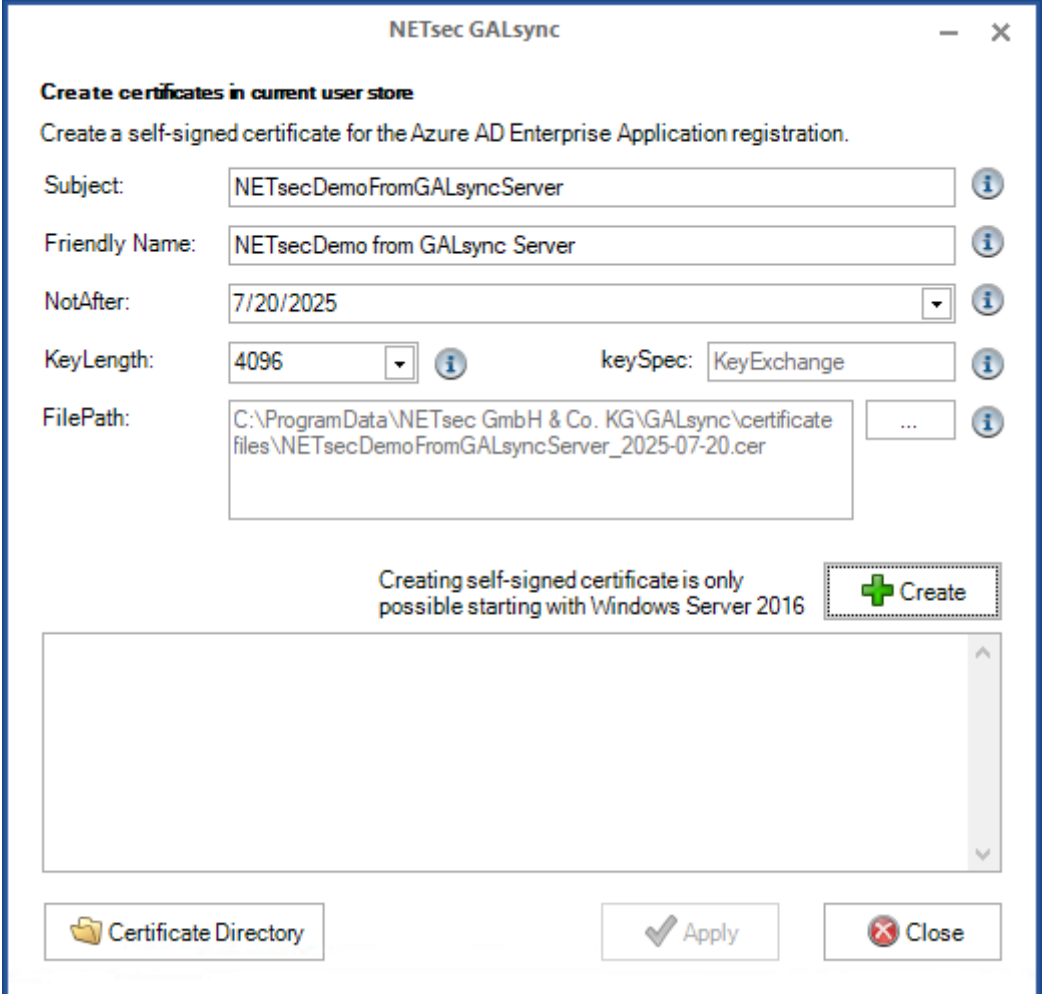

Enter the **Subject**, and **Friendly Name** of the certificate.

In the example above, the forest name (NETsecDemo) and the name of the server (GALsync Server) from which the connection is established will be incorporated in both.

Click **Create** to generate a new certificate.

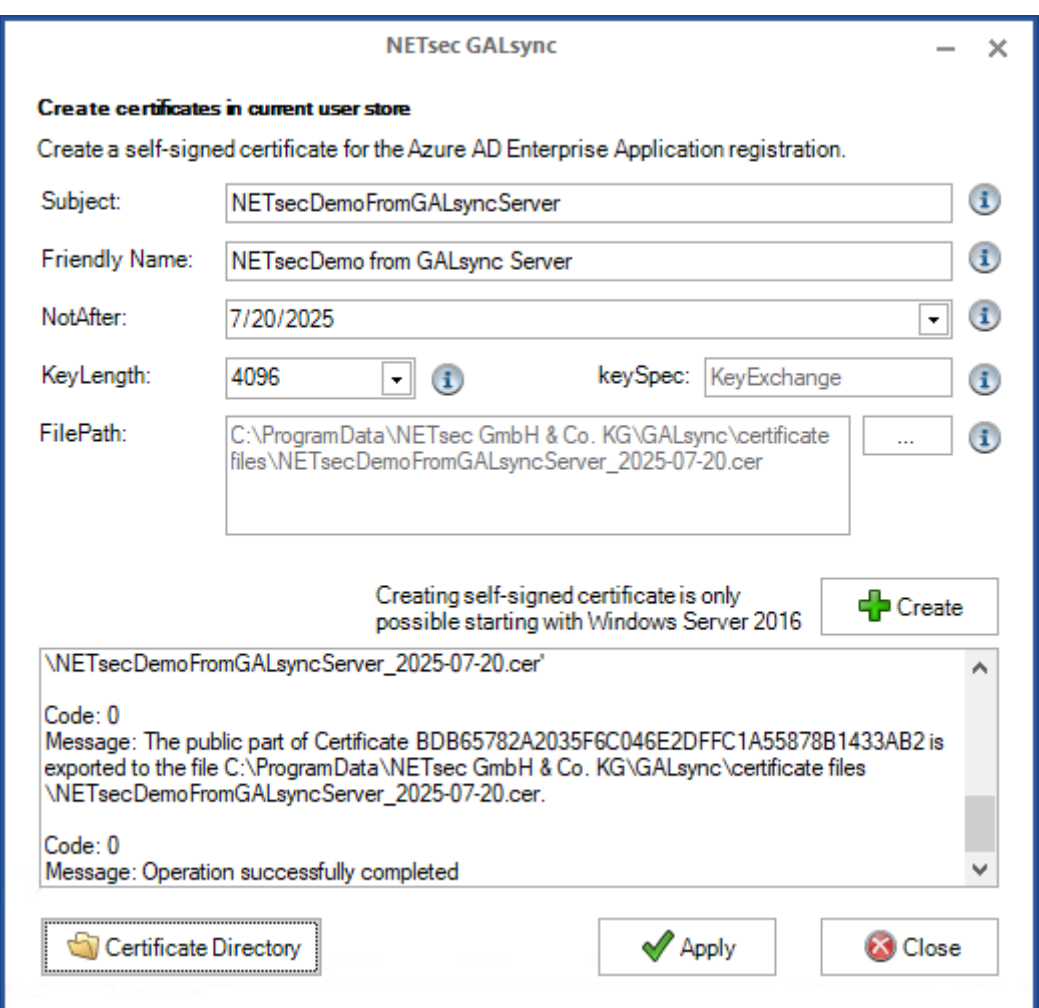

## The public key file is created in the default path

C:\ProgramData\NETsec GmbH & Co. KG\GALsync\certificate files\

Click on the **Certificate Directory** button to open the folder in **File Explorer**

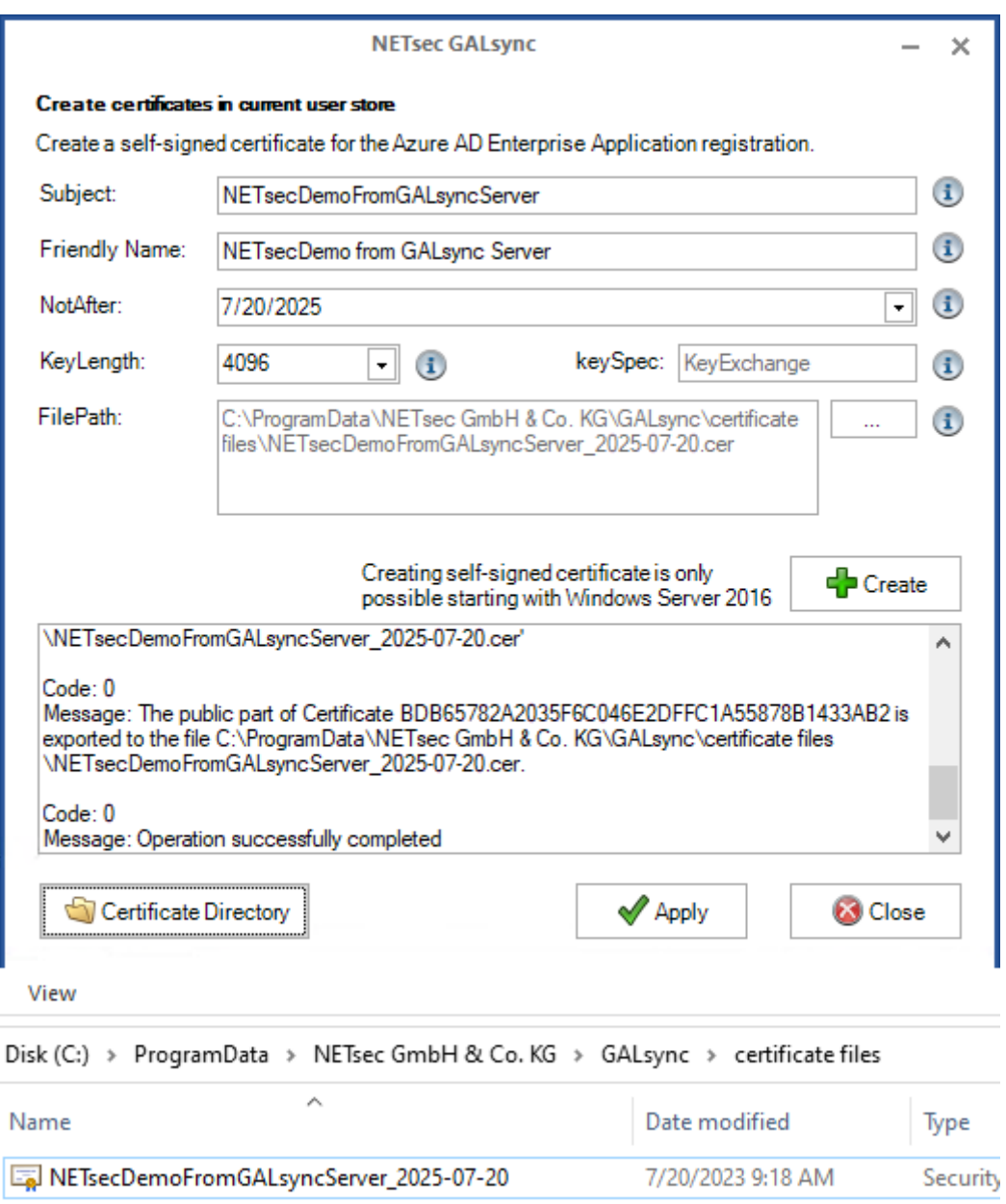

Then click **Apply** to close the Create Certificate dialog.

# Upload certificate file for the registered Application

Go to **Certificates & secrets** of the registered Application in **Microsoft Entry ID** (Azure AD), and select the **Certificates** tab.

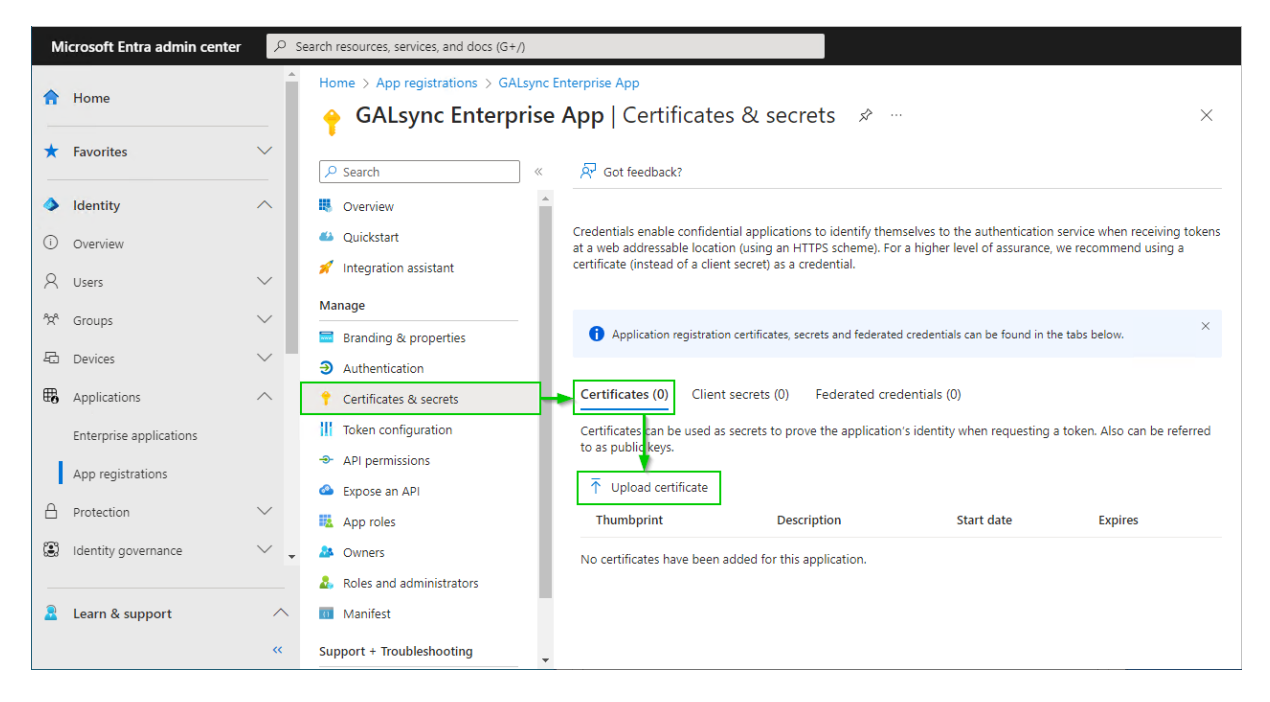

Select **Upload certificate**, then browse to the location where the certificate was saved. Select, and open it. The default path is:

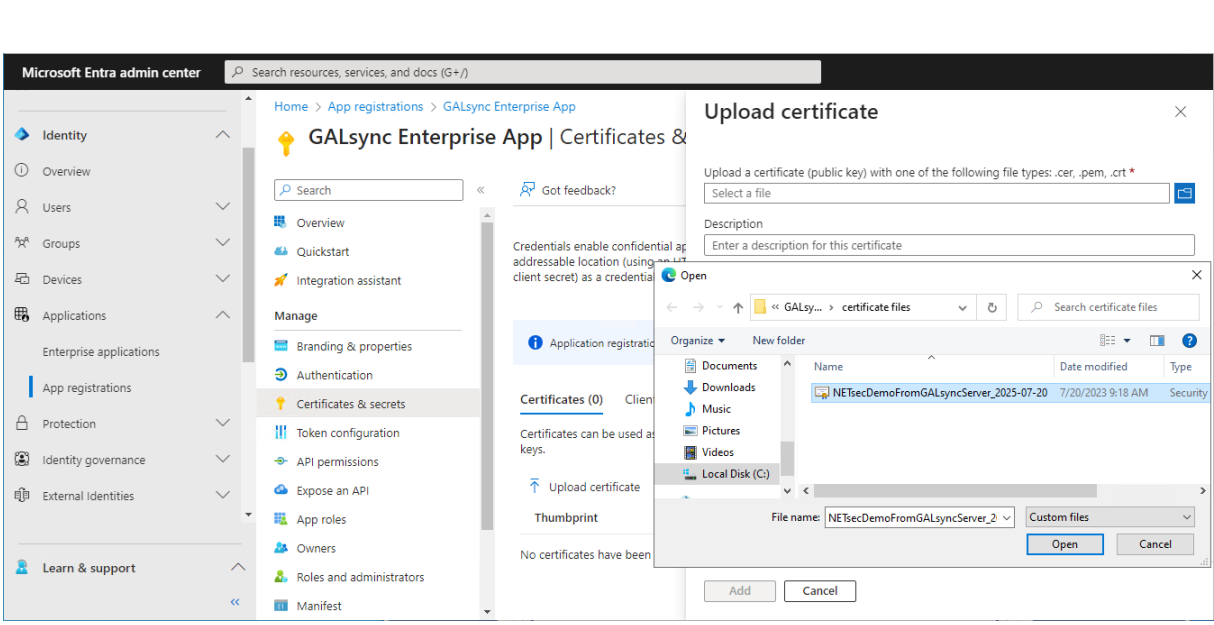

C:\ProgramData\NETsec GmbH & Co. KG\GALsync\certificate files

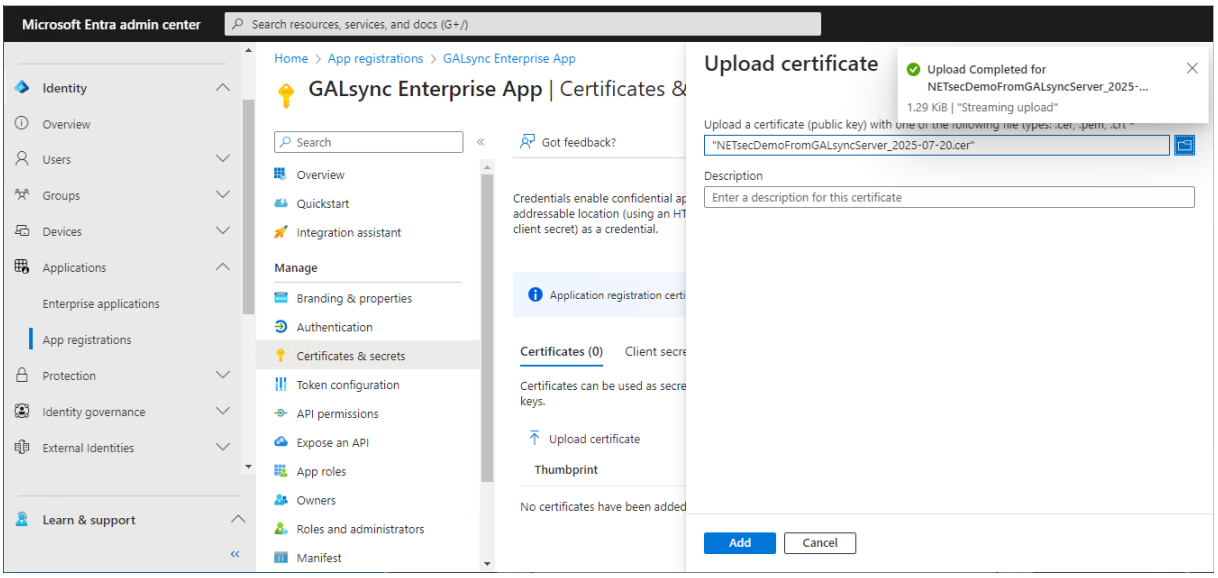

# **Add** the selected certificate.

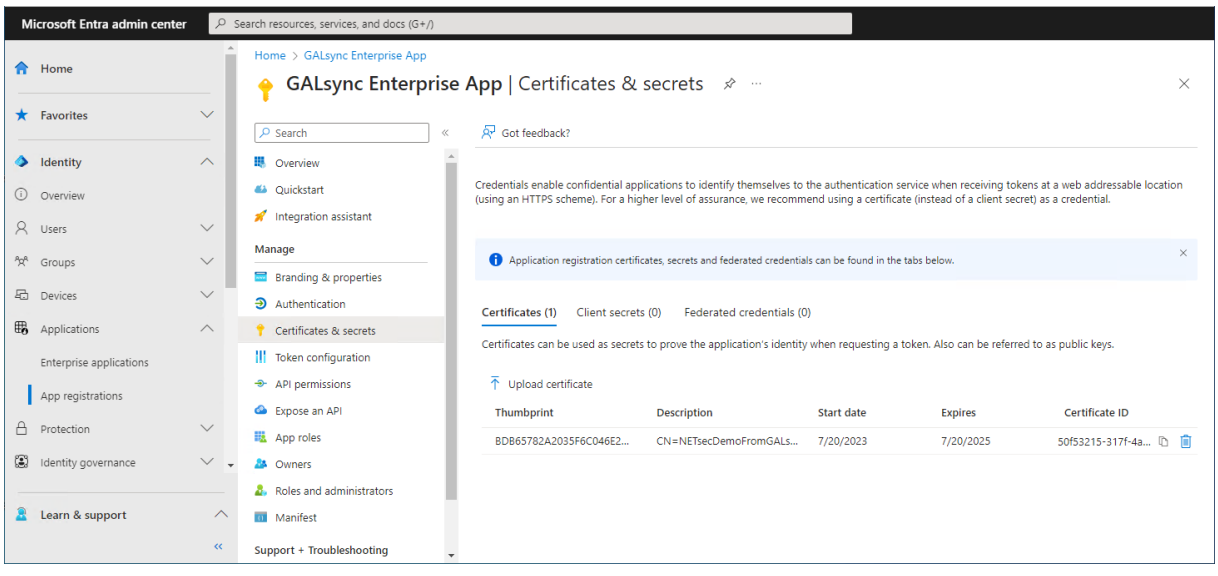

# Assign API permissions to the registered Application

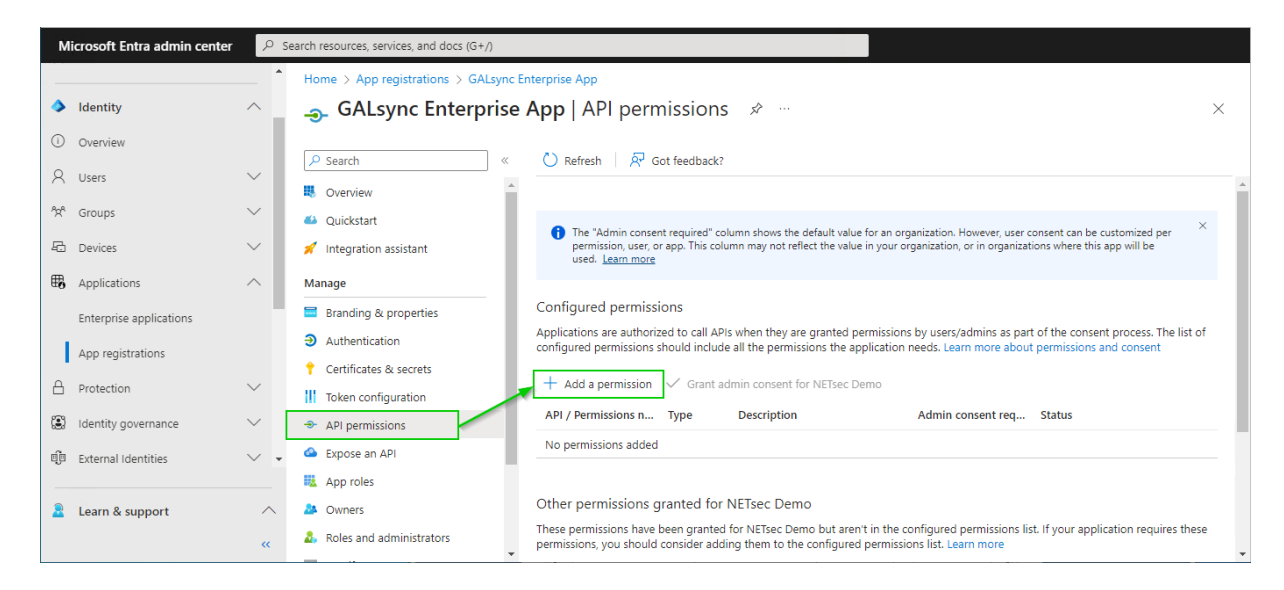

Go to **API permissions**, then select **Add a permission**

Select the **APIs my organization uses** tab on the **Request API permissions** dialog and search for **Office**.

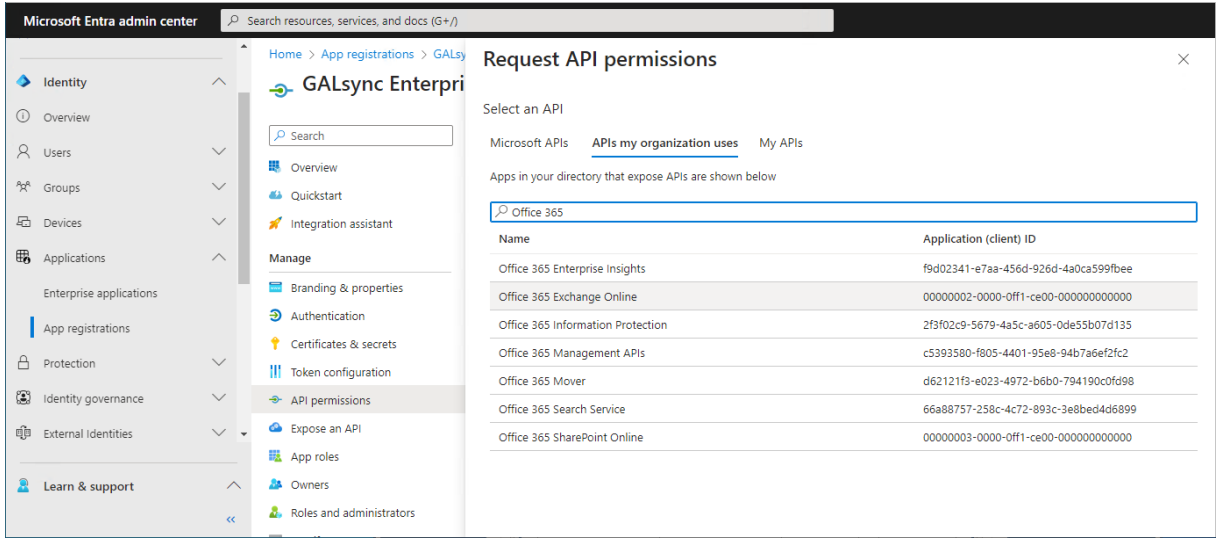

Click on **Office 365 Exchange Online** in the result list to open it.

# Select **Application permissions**

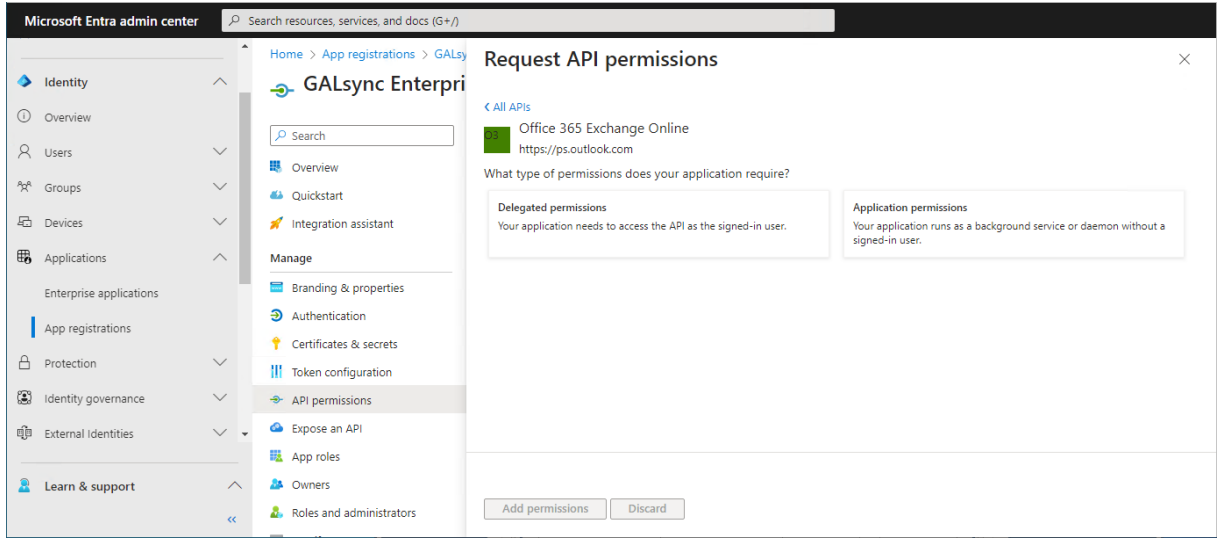

#### Select

**full\_access\_as\_app**

**Use Exchange Web Services with full access to all mailboxes** and **Exchange.ManageAsApp**

**Manage Exchange As Application**

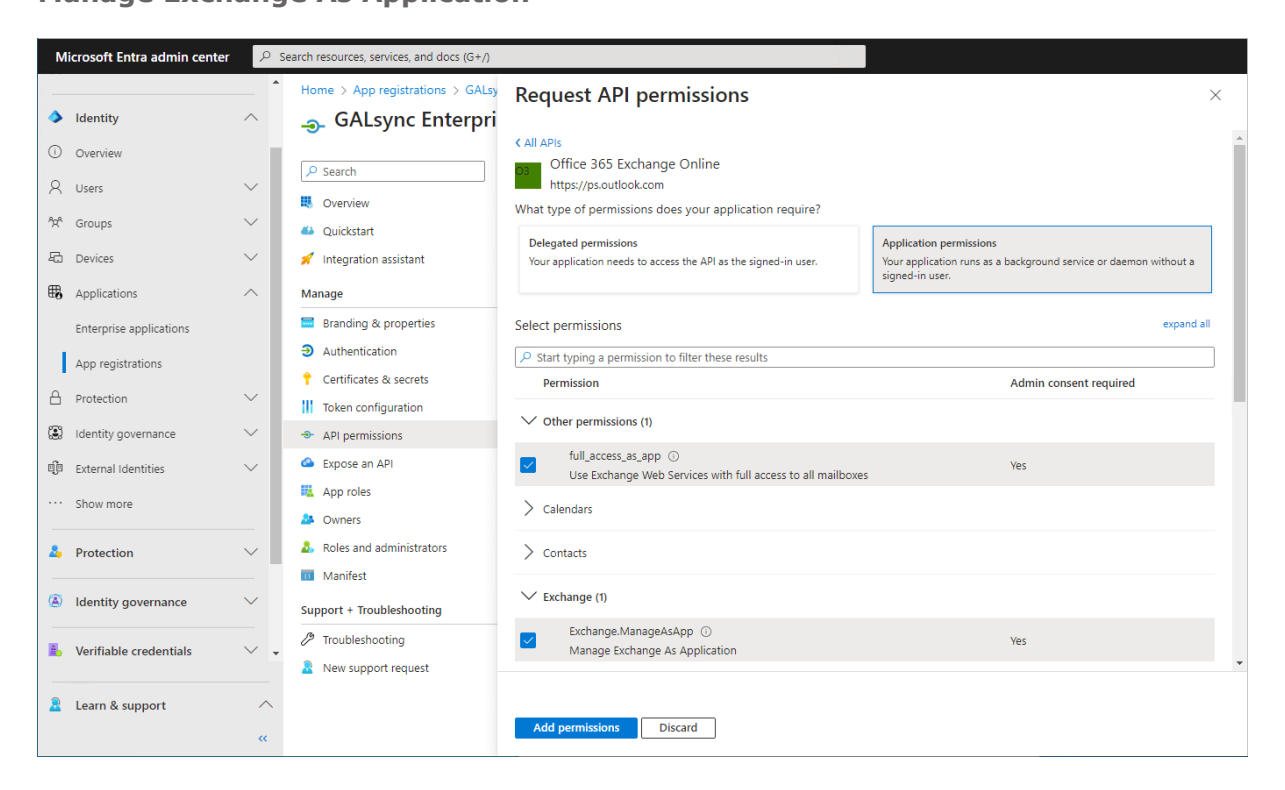

## Click **Add permissions**

Click **Grant admin consent for** your tenant.

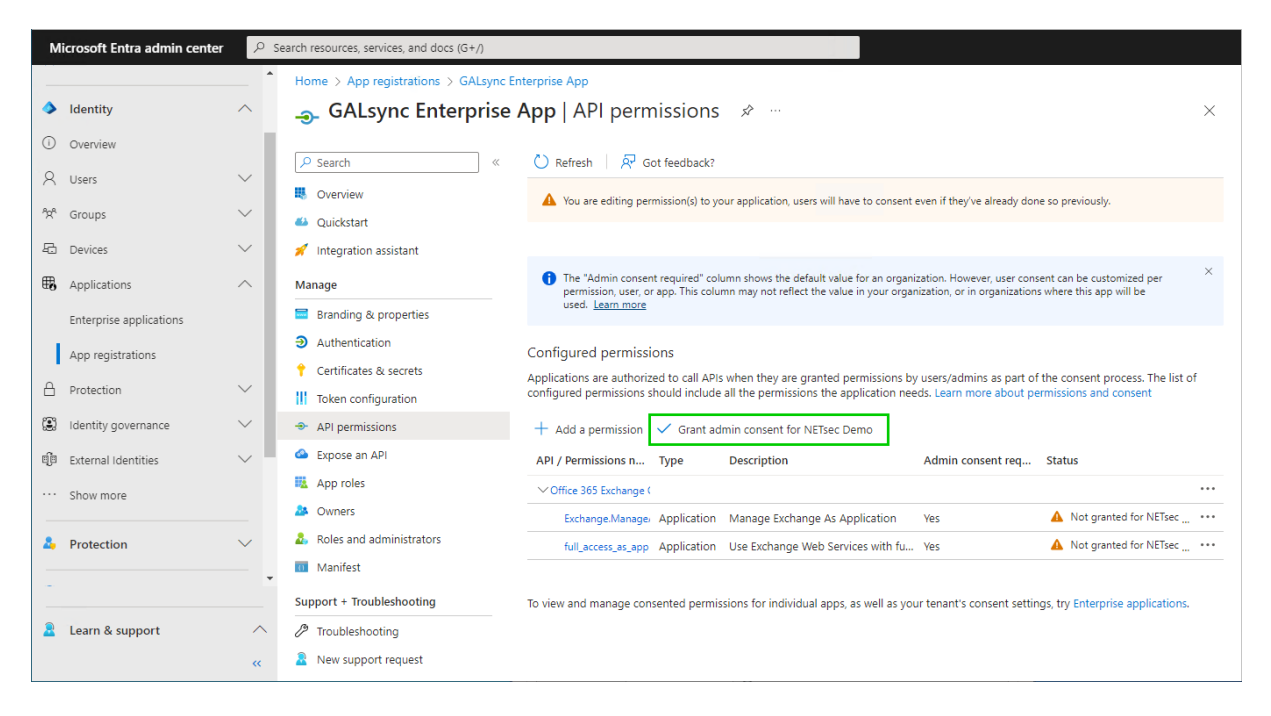

Click **Yes** to confirm the consent.

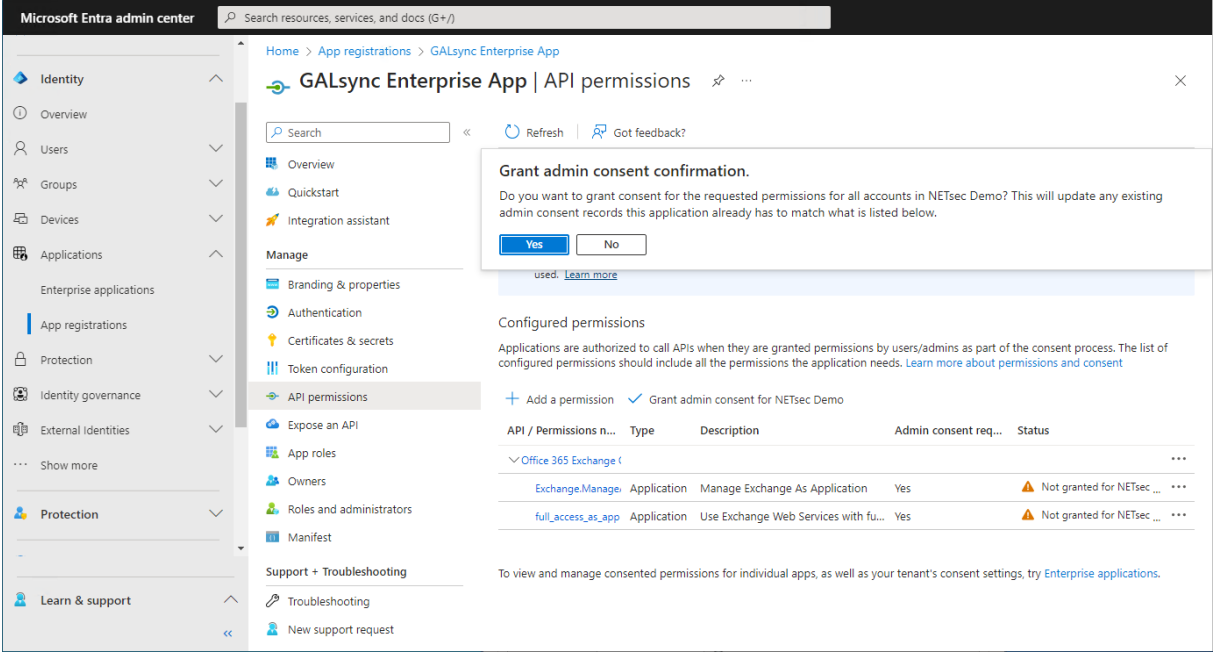

# GALSync 8.4 Quick Start Guide GALsync 8.4 Quick Start Guide

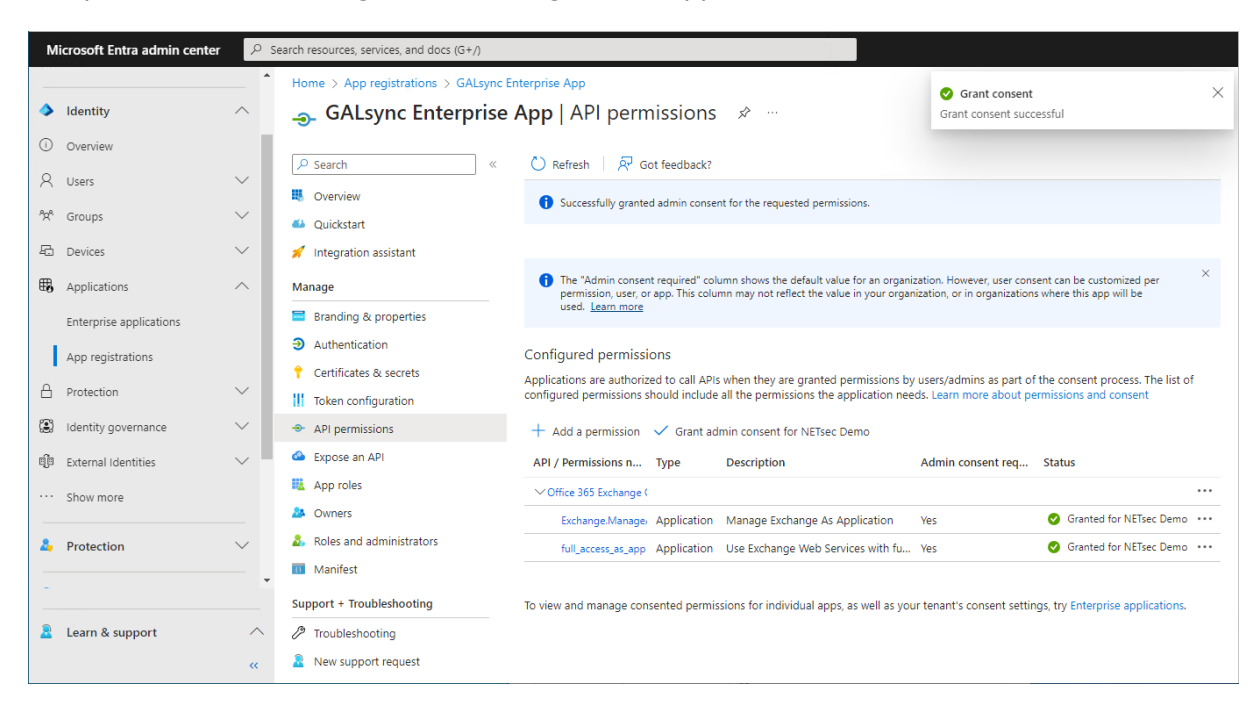

API permissions are assigned to the registered Application.

# Exchange Administrator role for the registered Application

The **Exchange Administrator role** for **Exchange Online** is necessary because GALsync communicates via the **Exchange Online PowerShell** with the Microsoft 365 tenant.

The application requires **Exchange Administrator role** in the Microsoft 365 tenant, otherwise GALsync will not have access to the complete set of Exchange Online PowerShell cmdlets which are needed to function properly.

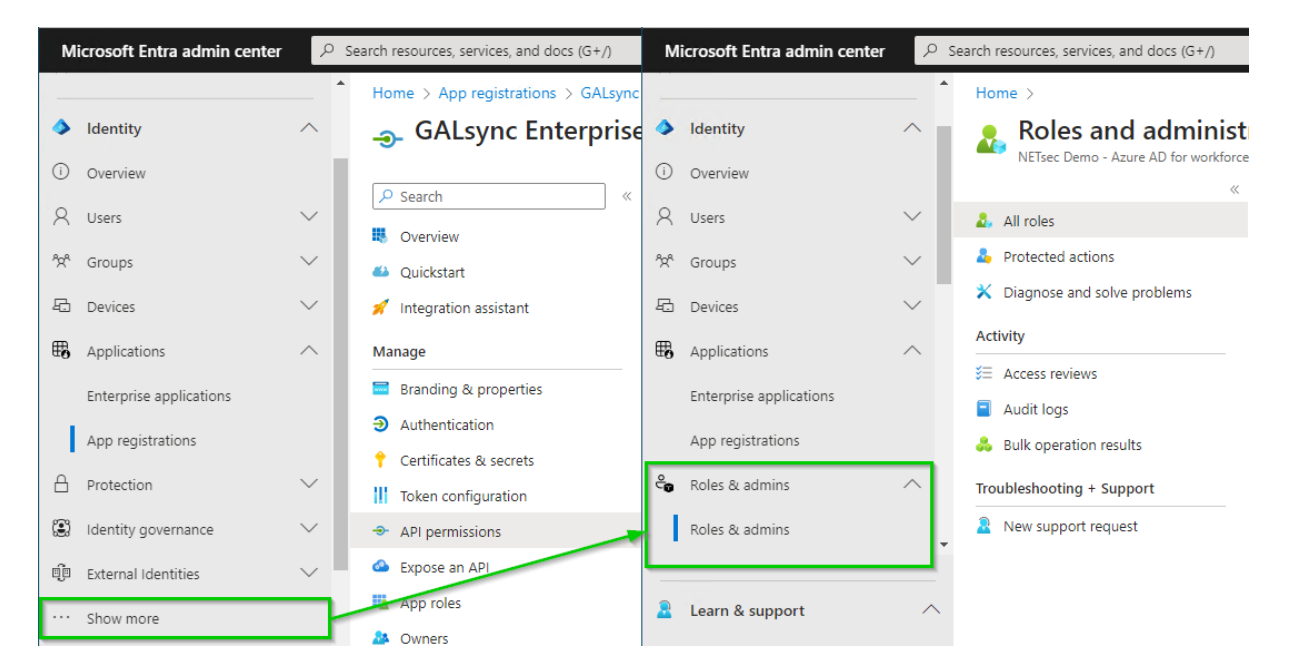

Expand **Roles & admins**. If you do not see **Roles & admins** in the **Identity** menu, click **Show more …** .

Go to **Roles & admins** in the expanded **Roles & admins** menu and search for **Exchange Administrator**.

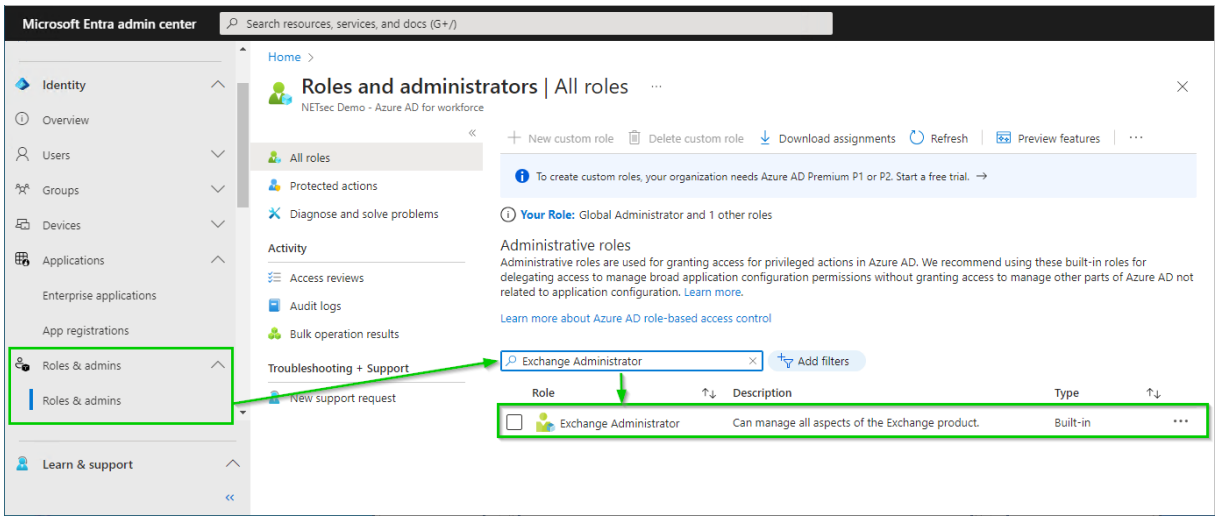

Click on the **Exchange administrator** in the result list to open the **Exchange administrator role**.

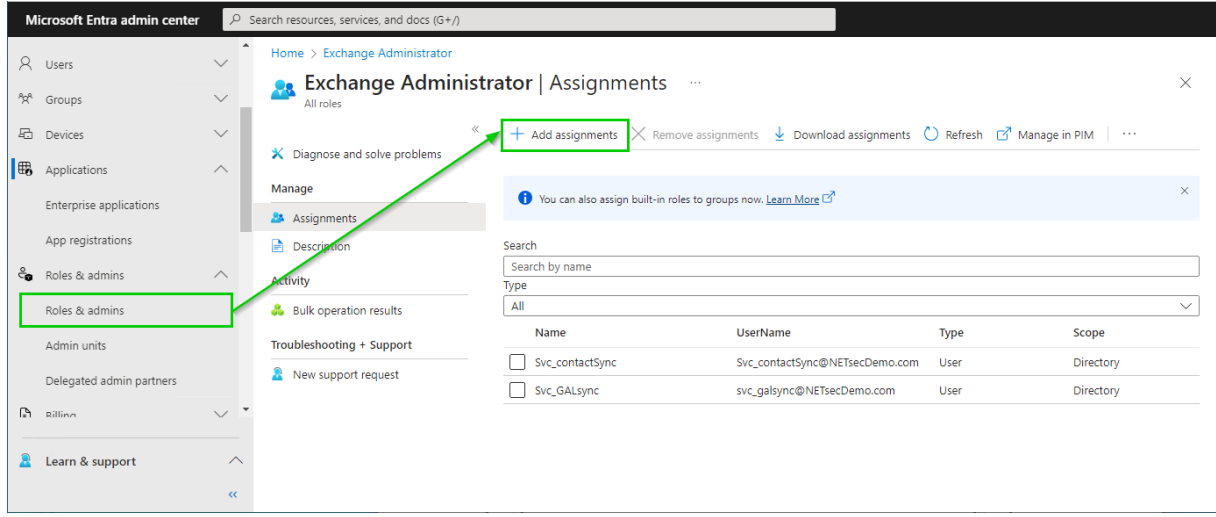

Click **Add assignments**, then search for the newly registered application.

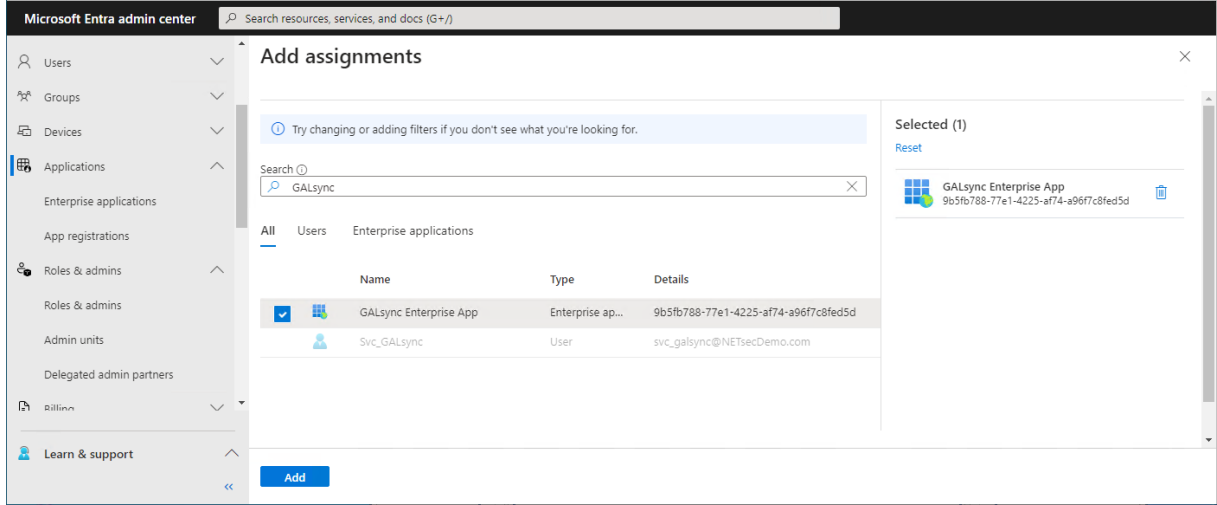

Select the newly registered application and click **Add**.

The application has been assigned the **Exchange Administrator Role**.

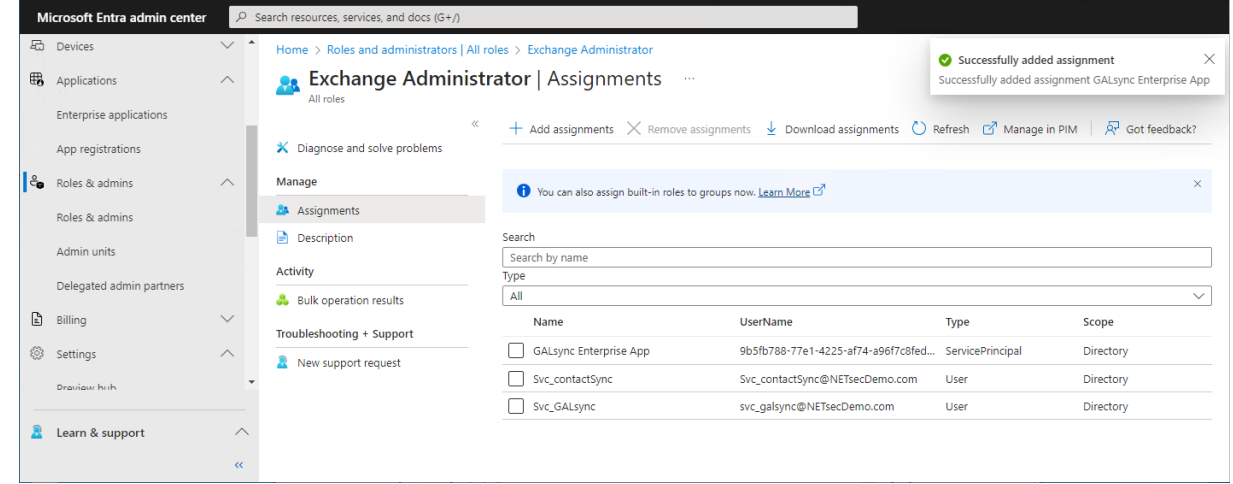

# Overview of the registered Application in App registrations

Go to **Identity** in the **Microsoft Entra admin center** menu, expand **Applications** and select **App registrations**.

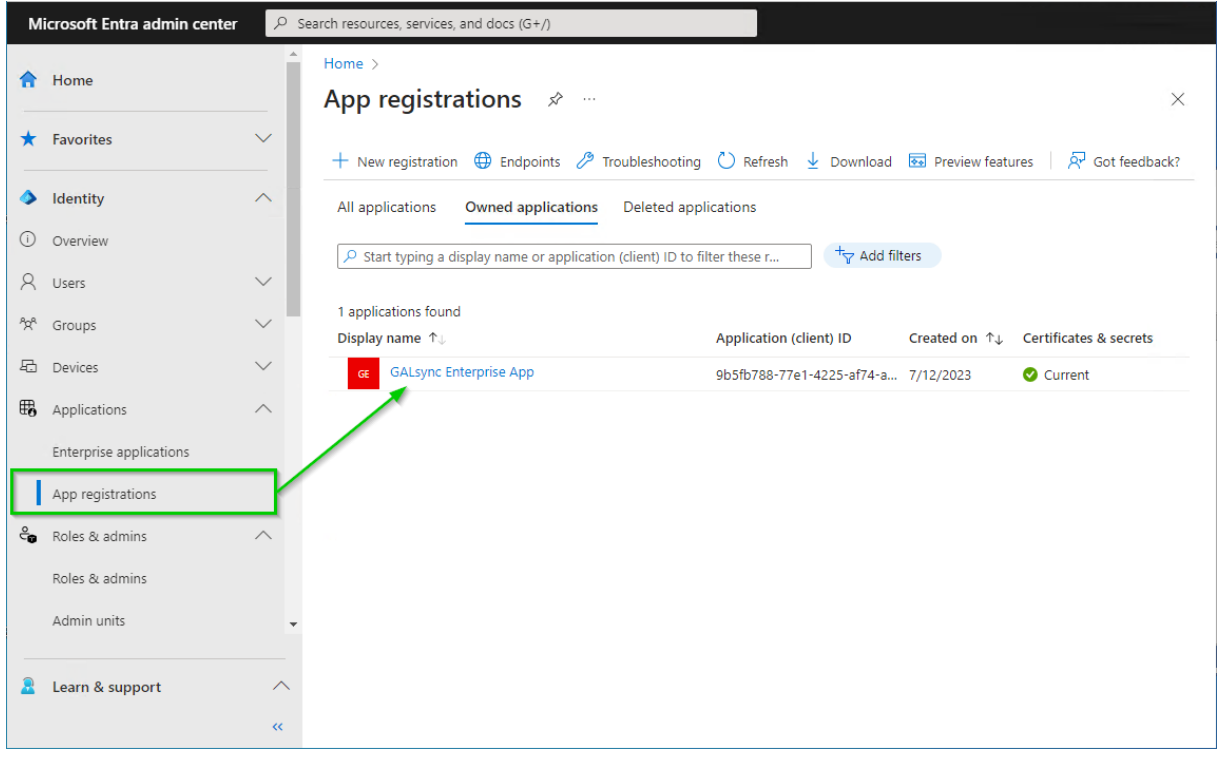

Select the registered Application to see the overview.

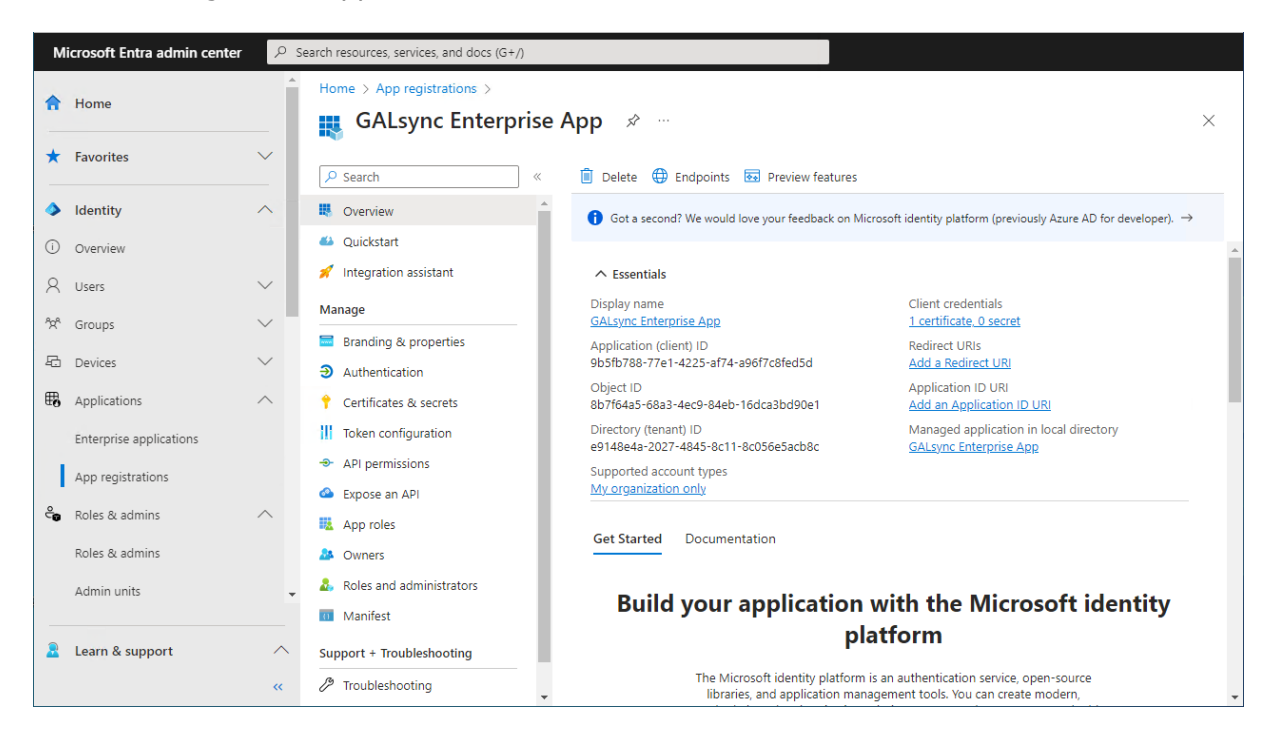

Please check whether the values of the registered Application are corresponding with the values in the **Exchange Online App Registration** dialog.

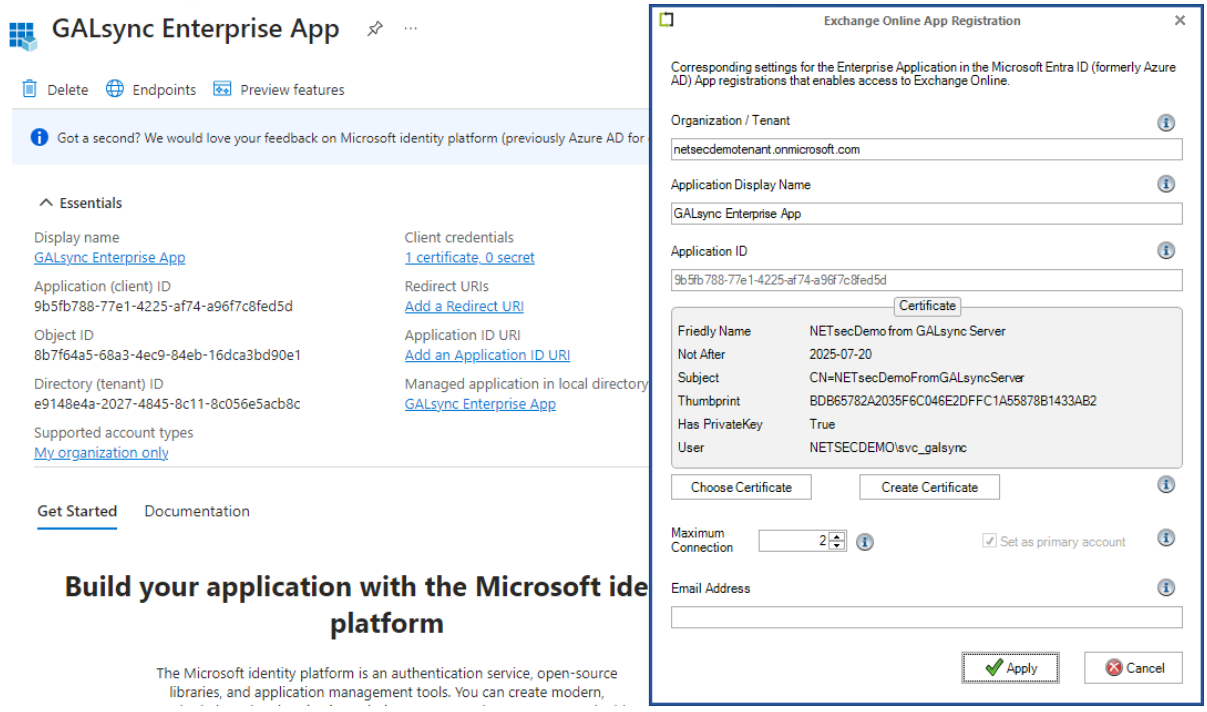

**Organization / Tenant** needs the **.onmicrosoft.com** domain name of the Microsoft 365 tenant. Otherwise, you might encounter cryptic permission issues when you run a policy in the app context.

**Application Display Name** must have the value of the **Display name** of the registered Application.

**Application ID** must have the value of the **Application (Client) ID** of the registered Application.

A **Certificate** is created and selected from **Current User Personal Certificates store**

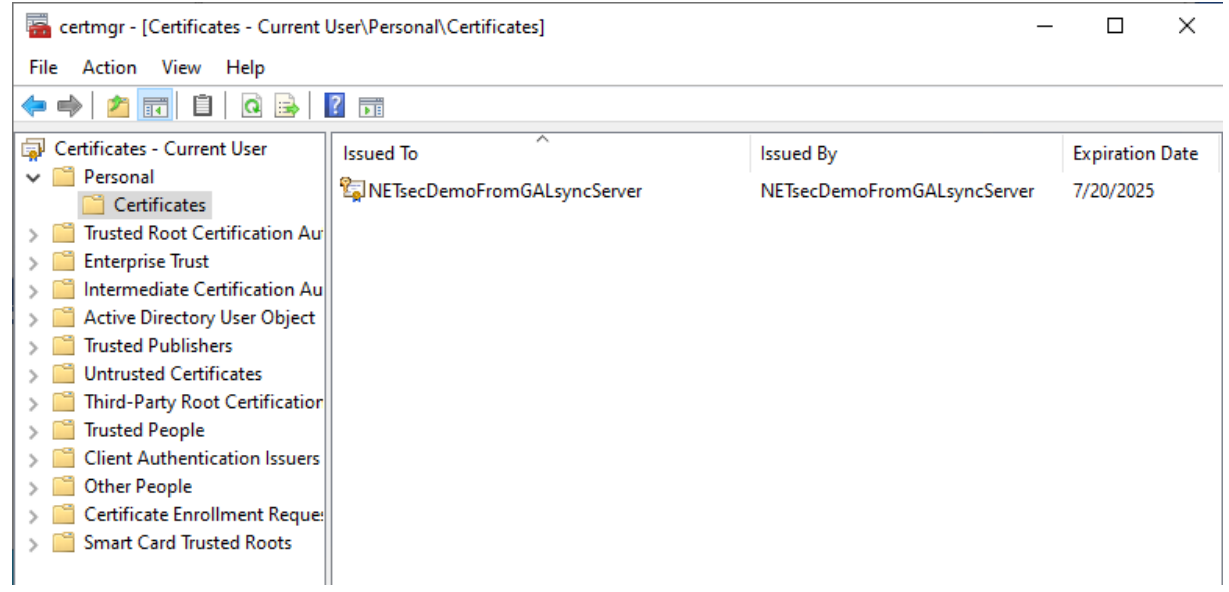

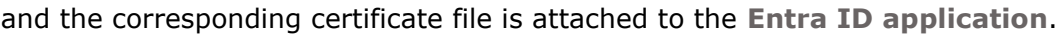

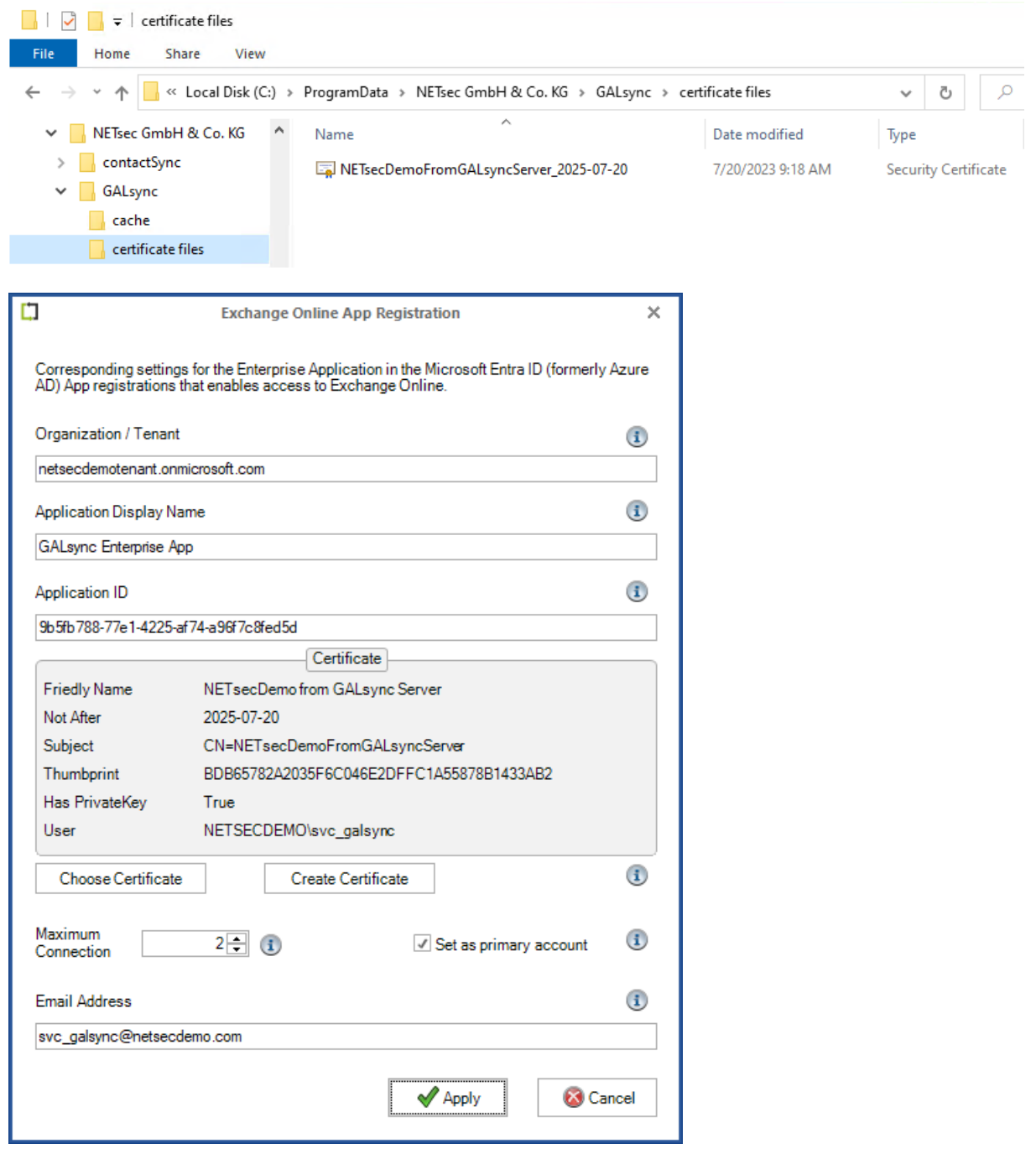

To complete the **Exchange Online App Registration** dialog, insert an **Email Address** of an Exchange Online mailbox.

**Email Address** of an Exchange Online mailbox is necessary to send and receive email. We recommend to use a dedicated Exchange Online mailbox for this purpose.

Click **Apply** to finish and close the **Exchange Online App Registration** dialog.

# Limit the scope of application permissions to access mailboxes

The registered application (App registrations) for GALsync only needs access to the Exchange Online mailbox, which GALsync uses to send and receive email, if only GALsync policies should be configured.

## *Please note, if contactSync policies should be configured, the application needs access to all the Exchange mailboxes, which should receive the contacts.*

Please take a look at following chapters in the GALsync manual:

**How to check existing application access policy for the application**

**How to restrict access to specific mailboxes for the application**

<https://www.netsec.de/en/products/galsync/documentation.html>

# Test the Exchange Online PowerShell connection and the Exchange mailbox

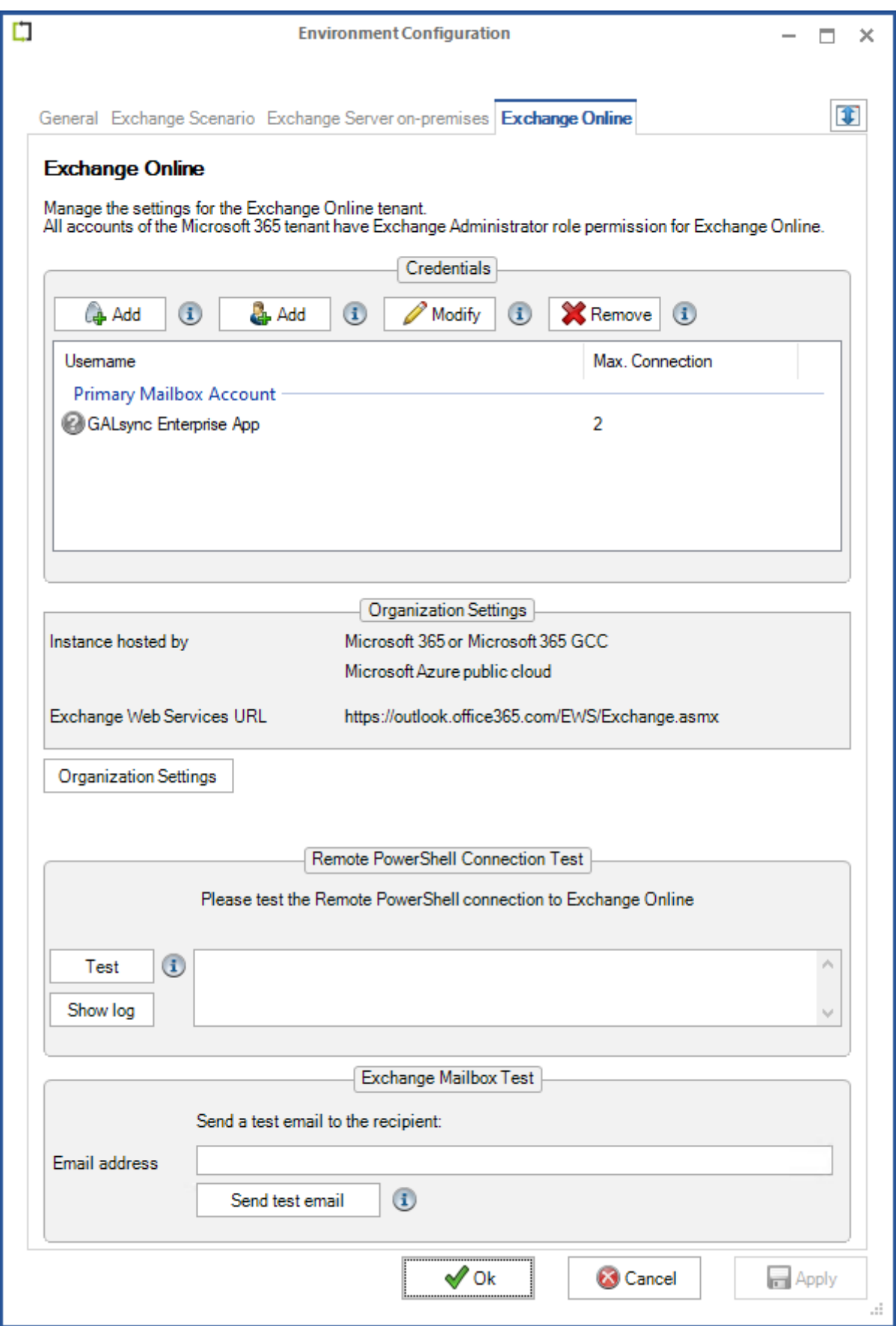

Click the **Test** button for the **Remote PowerShell Connection Test**, to test connectivity to Exchange Online PowerShell.

Please wait for the test to finish before proceeding.

Upon a successful connection, a green circle with a checkmark will be displayed.

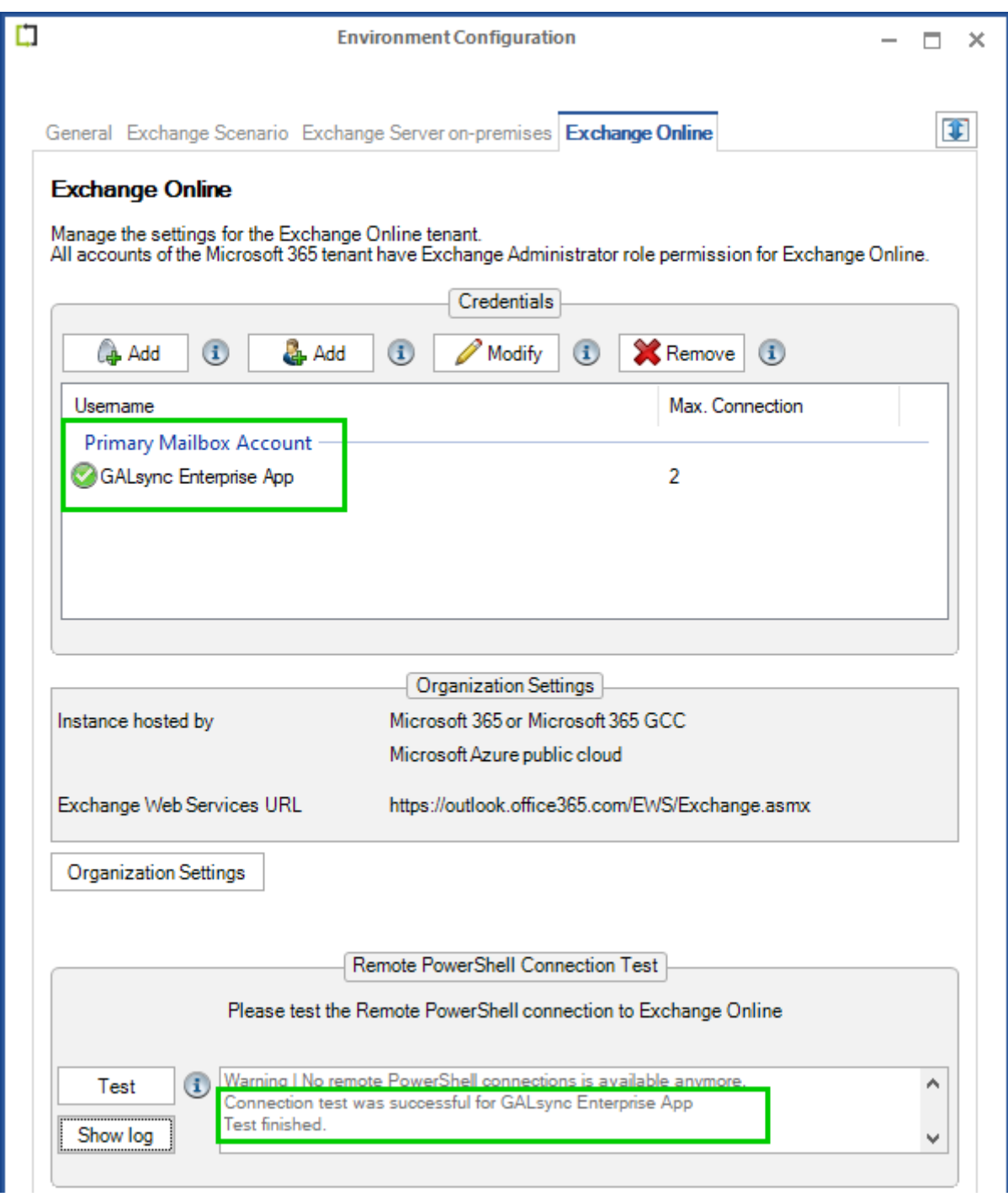

If the connection test failed, click the **Show log** button for detailed information.

A test email can also be sent to the desired recipient as an additional test to validate mail flow. To do this, click the **Send test email** button for the **Exchange Mailbox Test**.

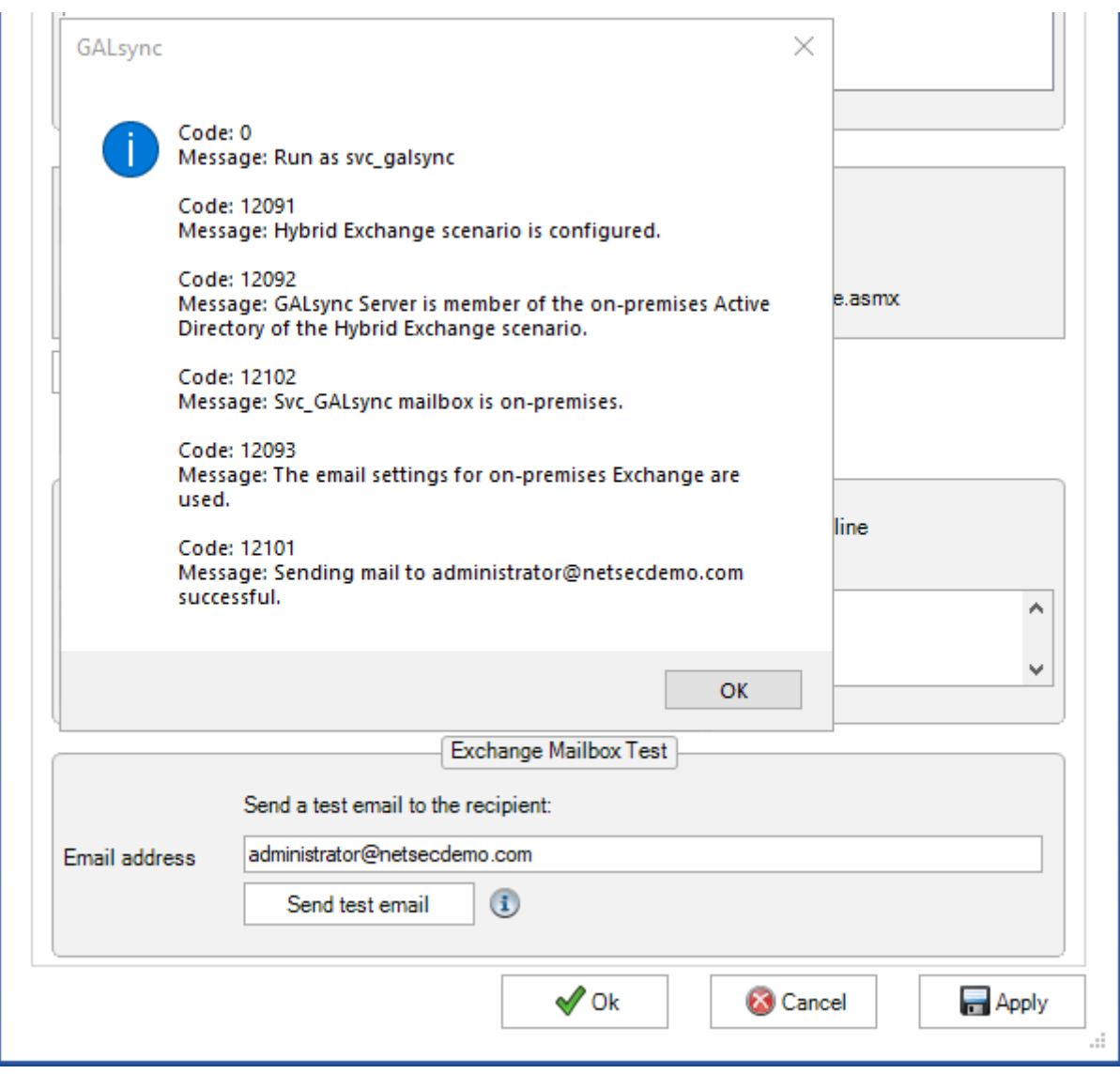

*Please note, that the e-mail address of the recipient for the test email will not be saved.*

# <span id="page-67-0"></span>**Exchange Online authentication via Service Account**

Please note, that user-based authentication via OAuth 2.0 works only for the Microsoft Azure Public Cloud instance. If your Microsoft 365 instance is hosted by a national cloud, please use **[Exchange Online certificate-based authentication via App](#page-43-0)  [Registration](#page-43-0)**.

## Service Account (Microsoft 365 Exchange Online)

The GALsync service account needs to be a licensed Exchange Online mailbox user in the Microsoft 365 tenant.

# *For example: Microsoft 365 Business Basic, Exchange Online (Plan 1) or Microsoft 365 E1 license will work for the service account.*

The service account must be a member of the **Exchange Administrator** role. GALsync uses the Exchange Online PowerShell commands, which are incomplete if the service account is not an Exchange Administrator for Exchange Online.

*Note: By default, the Exchange Online password has to be changed within 30 days. To ensure, that GALsync works properly, you have to configure user passwords to never expire. To configure your password please follow the steps described in the following article:*

[https://support.office.com/en-us/article/Set-a-user-s-password-expiration-policy-](https://support.office.com/en-us/article/Set-a-user-s-password-expiration-policy-0f54736f-eb22-414c-8273-498a0918678f)[0f54736f-eb22-414c-8273-498a0918678f](https://support.office.com/en-us/article/Set-a-user-s-password-expiration-policy-0f54736f-eb22-414c-8273-498a0918678f)

- GALsync must have direct access to the user mailbox of the service account via Exchange Web Services (EWS) of Exchange Online.
- Ensure that the mailbox is accessible (e.g., by Outlook Web Access).
- Ensure that the mailbox can send to and receive email from the other organization.
- Ensure that incoming email from the other organization does not get caught by your spam filter or firewall.

Please note, service accounts are non-human privileged accounts used by applications, automated services, and that execute other IT processes. Because these are machine accounts, they cannot be protected by **multi-factor authentication (MFA)**, since there is no way for it to interactively logon.

We recommend disabling **multi-factor authentication (MFA)** for this account, and use conditional access policies to lock down this account, such as allowing login only from trusted public IP addresses.

# Modern Authentication OAuth 2.0 for Exchange Web Services (EWS) to access Exchange Online

The GALsync service account of a Microsoft 365 tenant needs access to its own mailbox, therefore, Modern Authentication OAuth 2.0 for Exchange Web Services (EWS) must be configured.

Please note, that user-based authentication via OAuth 2.0 works only for the Microsoft Azure Public Cloud instance. If your Microsoft 365 instance is hosted by a national cloud, please use **[Exchange Online certificate-based authentication via App](#page-43-0)  [Registration](#page-43-0)**.

First, please verify the GALsync GUI is running in the credentials of the local GALsync service account, otherwise GALsync cannot decrypt the token later.

This can be confirmed on the information bar at the bottom of the GALsync GUI.

NETSECDEMO\svc\_galsvnc  $\approx 64$ 卷 GALsyncService is Running NETsecDemolsvc\_galsync

**Admin consent** requires in Entra ID Enterprise Applications (formerly Azure AD Enterprise Applications) to register NETsec GALsync as Enterprise Application.

*Please note, that GALsync cannot request the necessary User consent for a non admin user with restricted settings Consent and permissions for Modern Authentication OAuth 2.0 for Exchange Web Services (EWS) of Exchange Online.*

How to check the Consent and permissions settings for Enterprise Applications? **Microsoft Entra admin center** -> **Identity** -> **Applications** -> **Enterprise applications** -> **Consent and permissions**

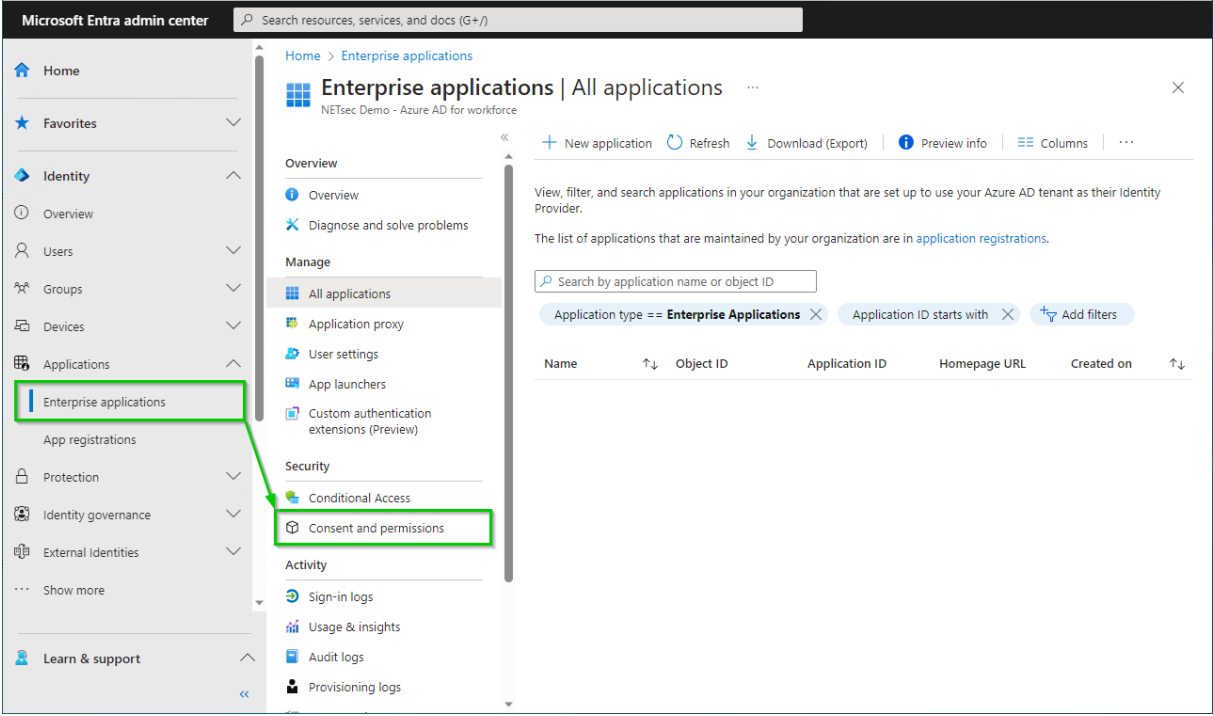

The **Consent and permissions** settings of the **Enterprise applications** are restricted:

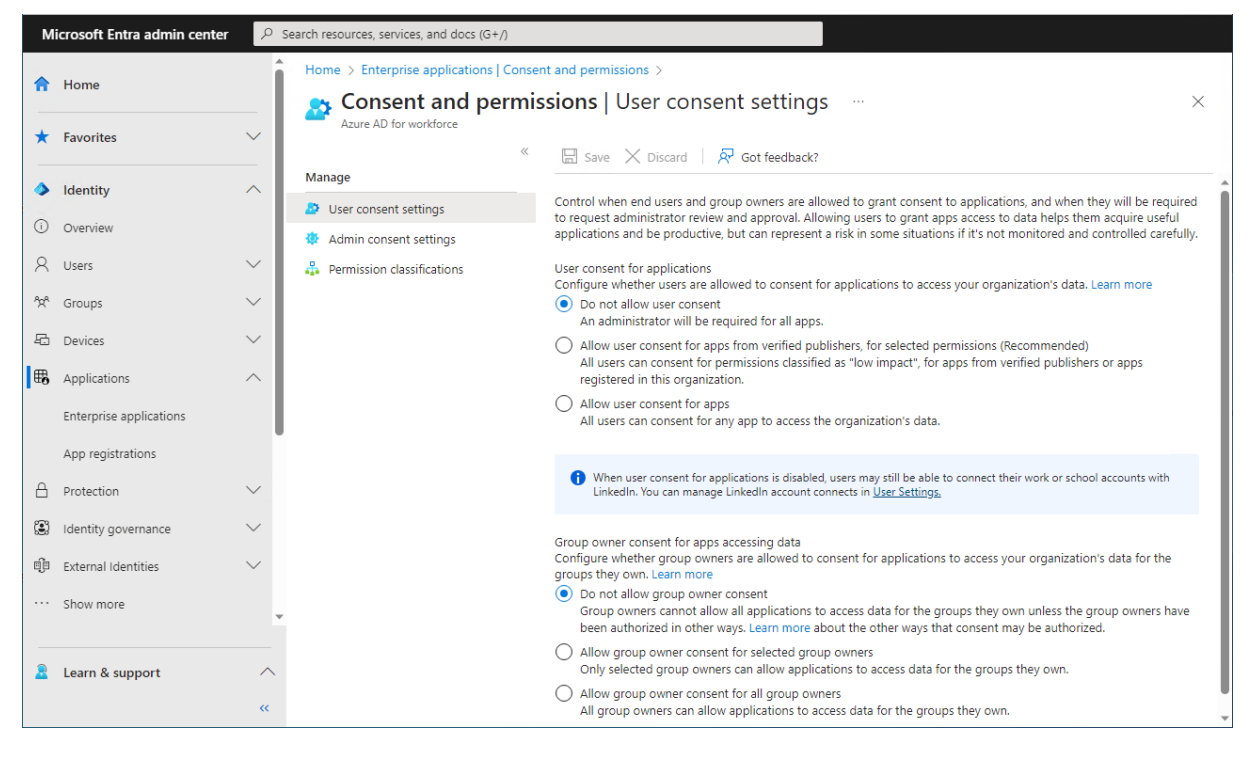

The **Consent and permissions** settings of the **Enterprise applications** are restricted and a Global Administrator account of the Microsoft 365 tenant must grant admin consent for the permissions of the Enterprise Application.

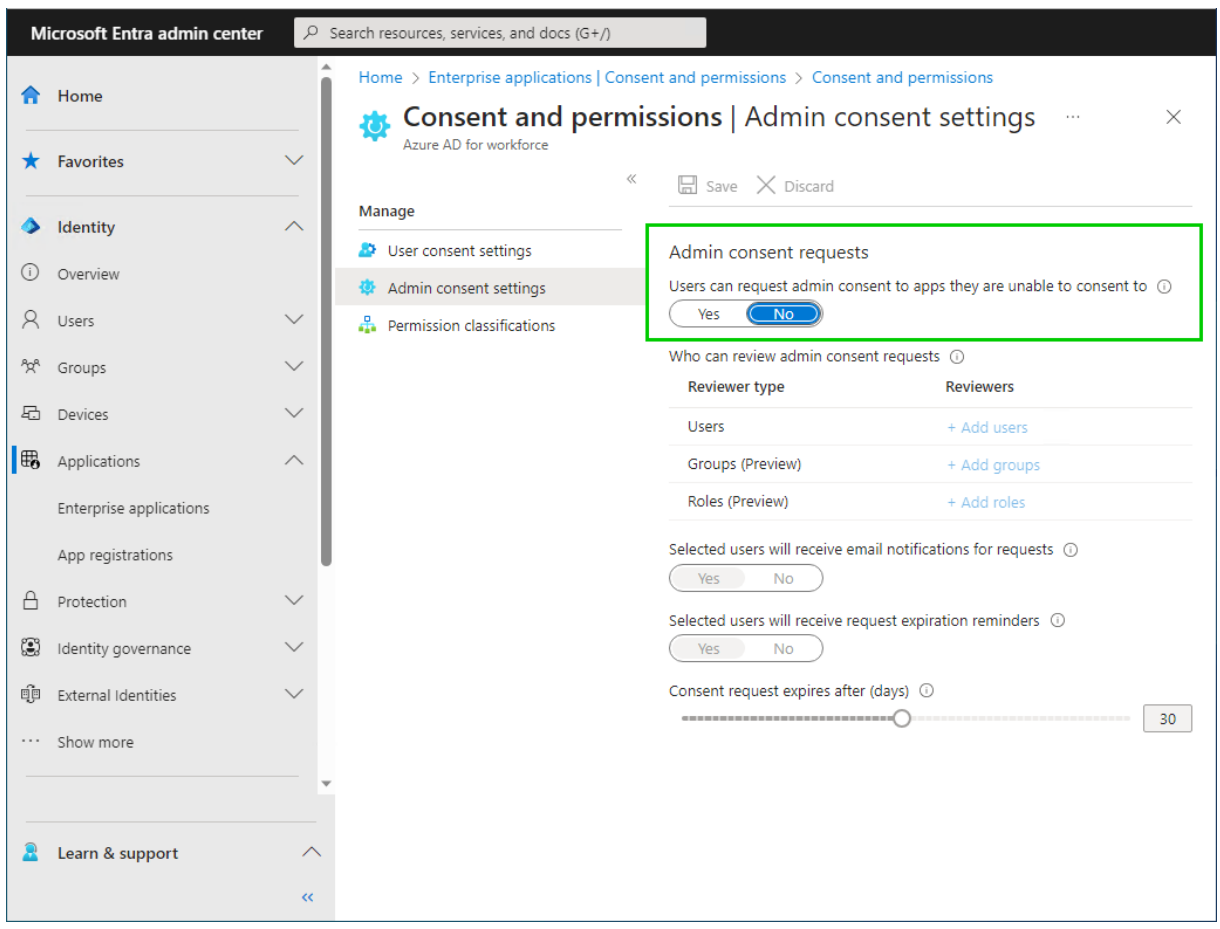

If the **Admin consent requests** in the **Admin consent settings** is **No**, the admin consent for the permissions of the Enterprise Application can be done with a sign in of a Global Administrator account during the first login process for Modern Authentication OAuth 2.0 for Exchange Web Services (EWS) of Exchange Online. This process is described in the following chapter.

# *Please note, the GALsync service account should only be an Exchange Administrator of Exchange Online, but not a Global Administrator of the Microsoft 365 tenant.*

If the **Admin consent requests** in the **Admin consent settings** is **Yes**, the GALsync service account will send an admin consent request during the first login process for Modern Authentication OAuth 2.0 for Exchange Web Services (EWS) of Exchange Online.

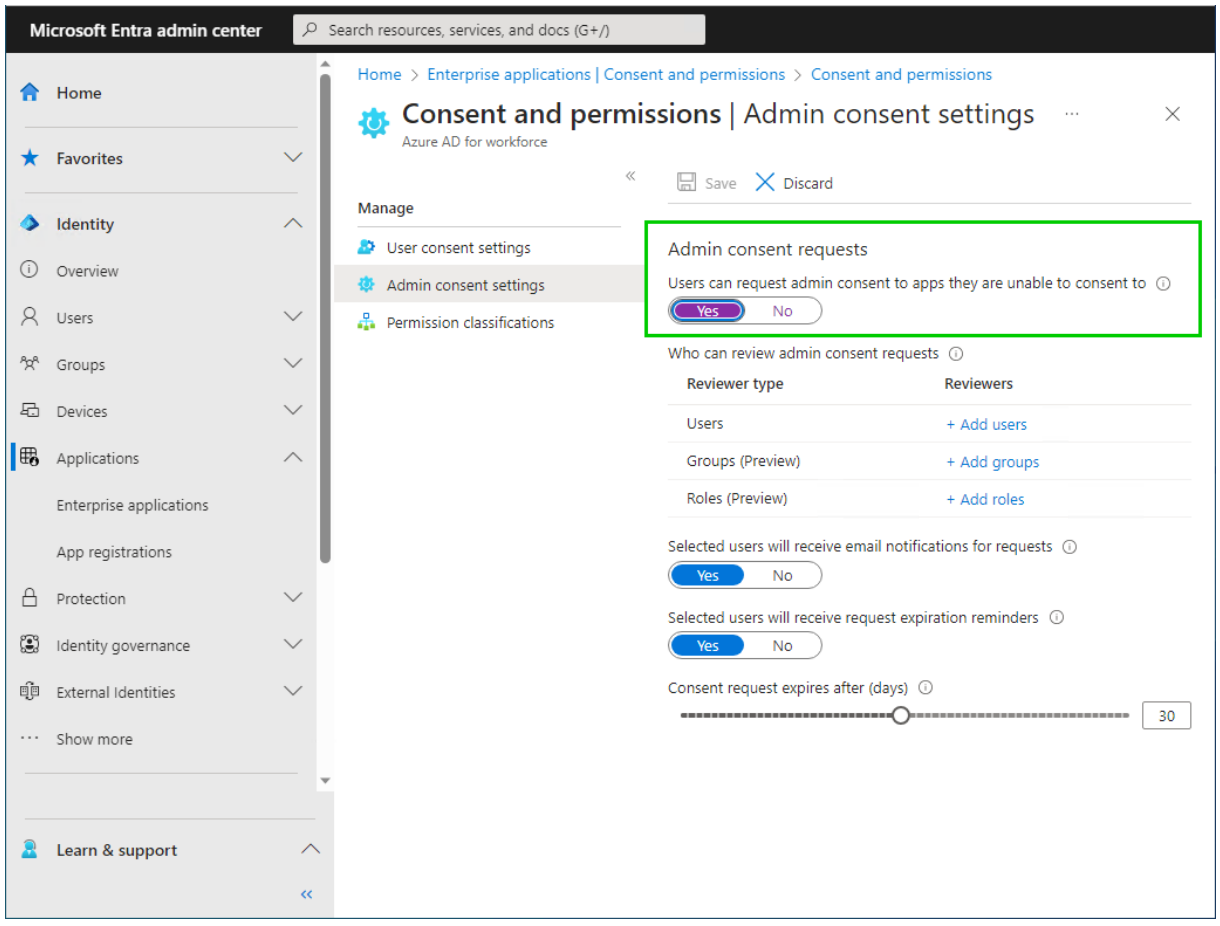

After that a user, who can review admin consent requests, must accept the request, before the GALsync service account does the login for Modern Authentication OAuth 2.0 for Exchange Web Services (EWS) of Exchange Online a second time to get the token successfully.
### Login for Modern Authentication OAuth 2.0 for Exchange Web Services (EWS) of Exchange Online

Proceed with the Login for Modern Authentication OAuth 2.0 for Exchange Web Services (EWS) of Exchange Online with your GALsync Service Account.

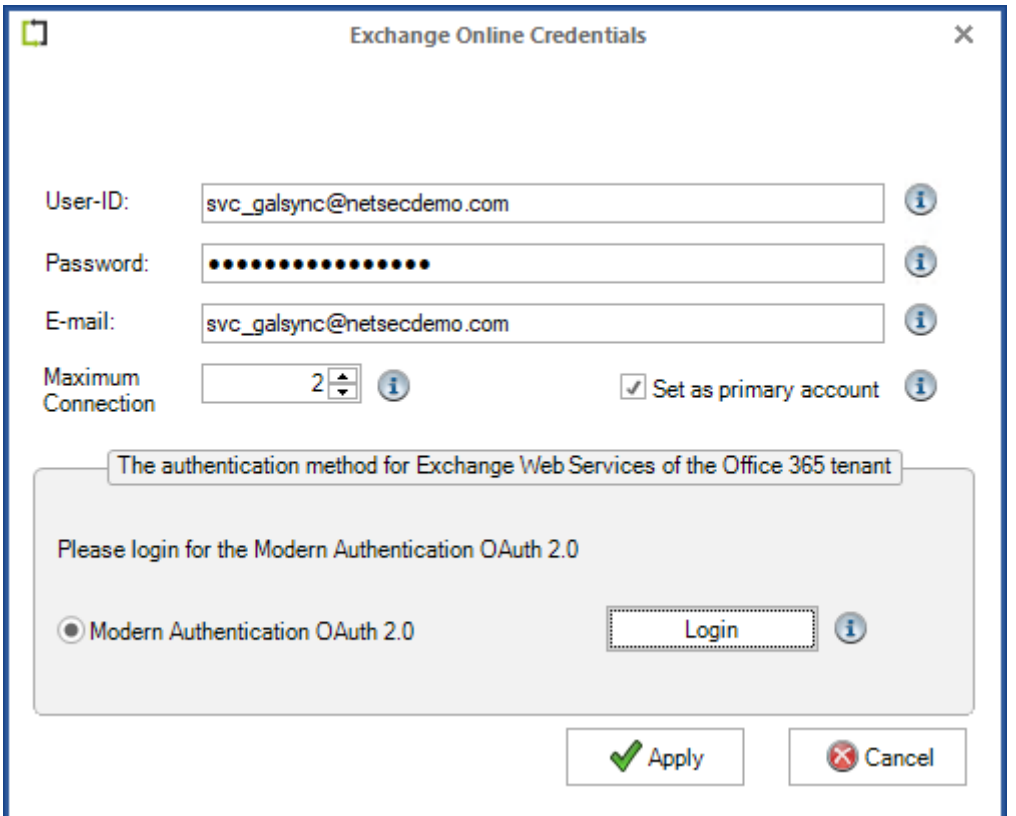

*Please note, that the User-ID and the E-mail address can be different for an Exchange Online mailbox user. This depends on your Microsoft 365 Exchange Online tenant.*

Insert the credentials for the GALsync service account, and click the **Login** button.

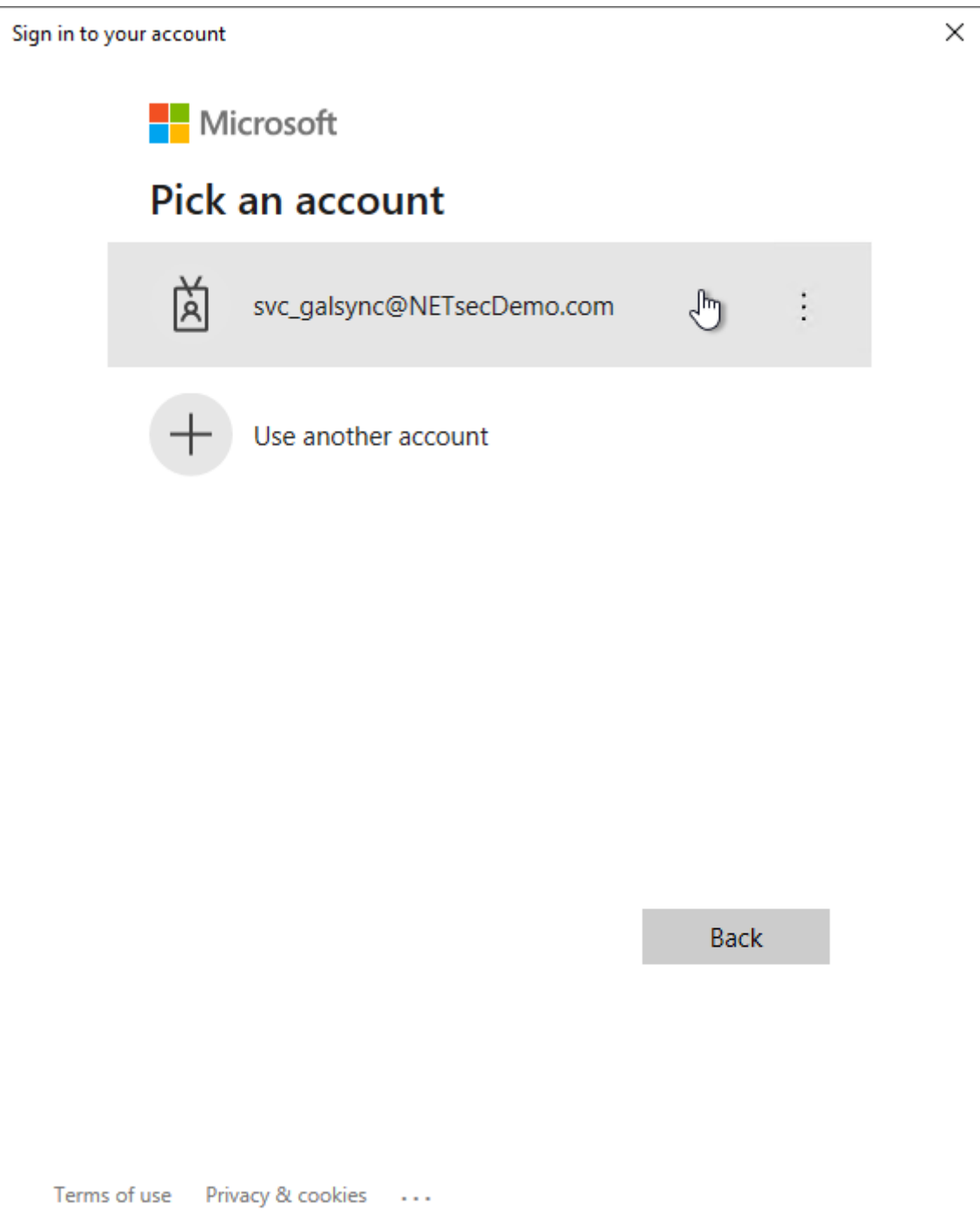

Select the same GALsync service account, which you have used in the **Exchange Online Credentials** dialog before.

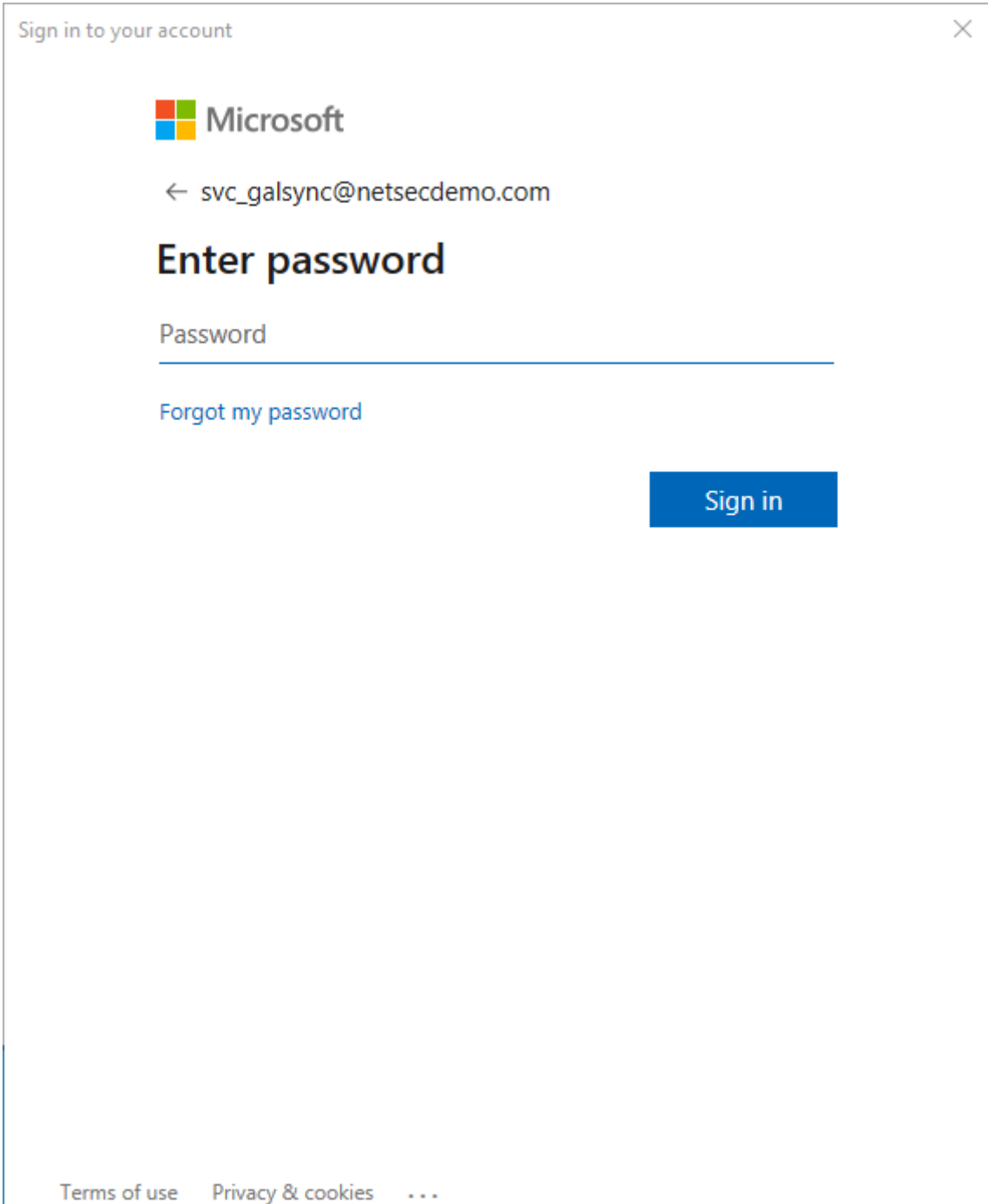

Insert the password of the GALsync service account.

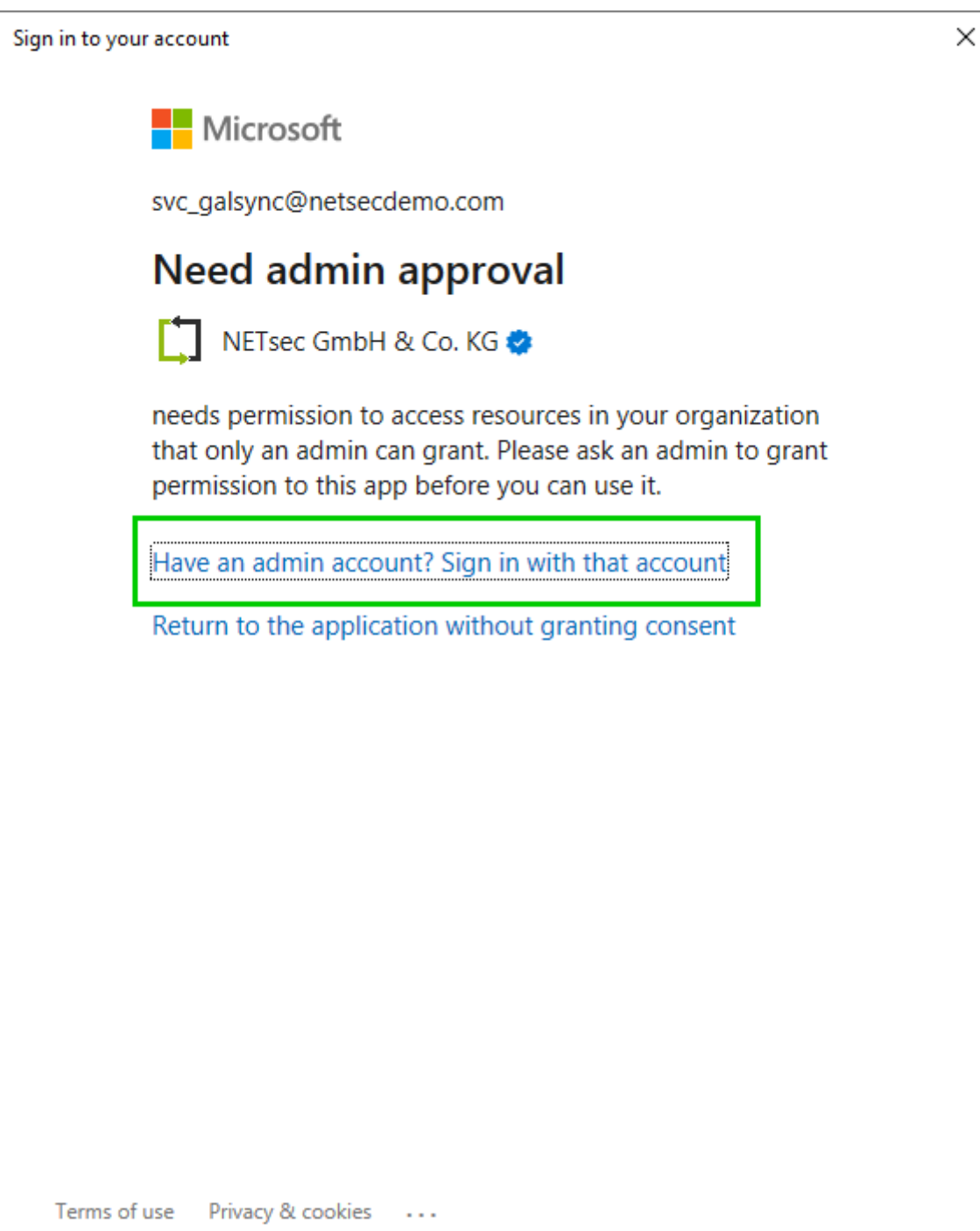

NETsec GALsync needs a sign in of a Global Administrator, who will accept the requested permissions for the Enterprise Application.

Click on **Have an admin account? Sign in with that account**.

Otherwise, a Global Administrator account grants consent for the requested permissions to the application under **Permissions** of the **NETsec GALsync Enterprise Application** in the **Microsoft Entra ID**, before the GALsync service account does the login for Modern Authentication OAuth 2.0 for Exchange Web Services (EWS) of Exchange Online a second time to get the token successfully.

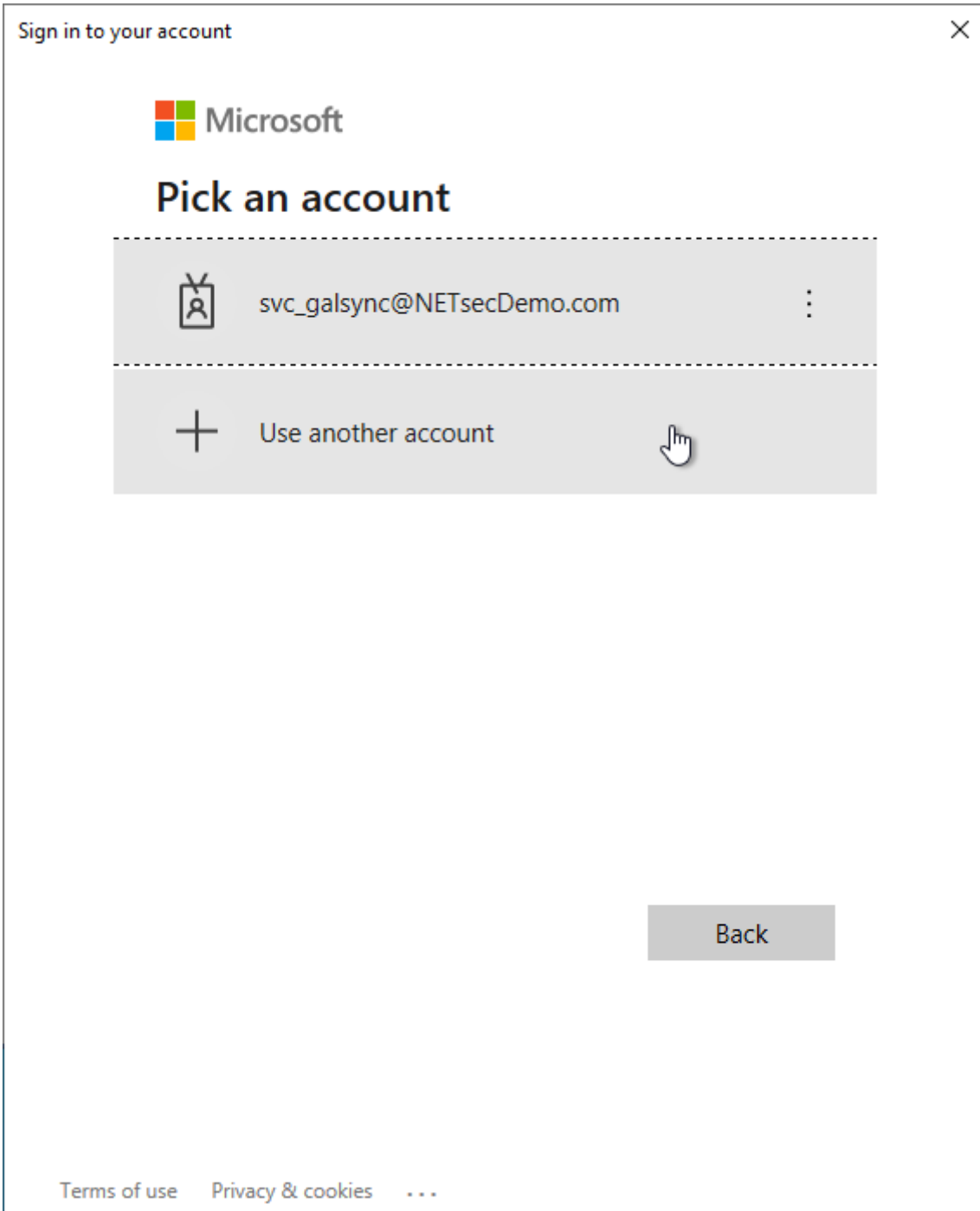

**Use another account** to sign in as a Global Administrator.

*Please note, the GALsync service account should only be an Exchange Administrator of Exchange Online, but not a Global Administrator of the Microsoft 365 tenant.*

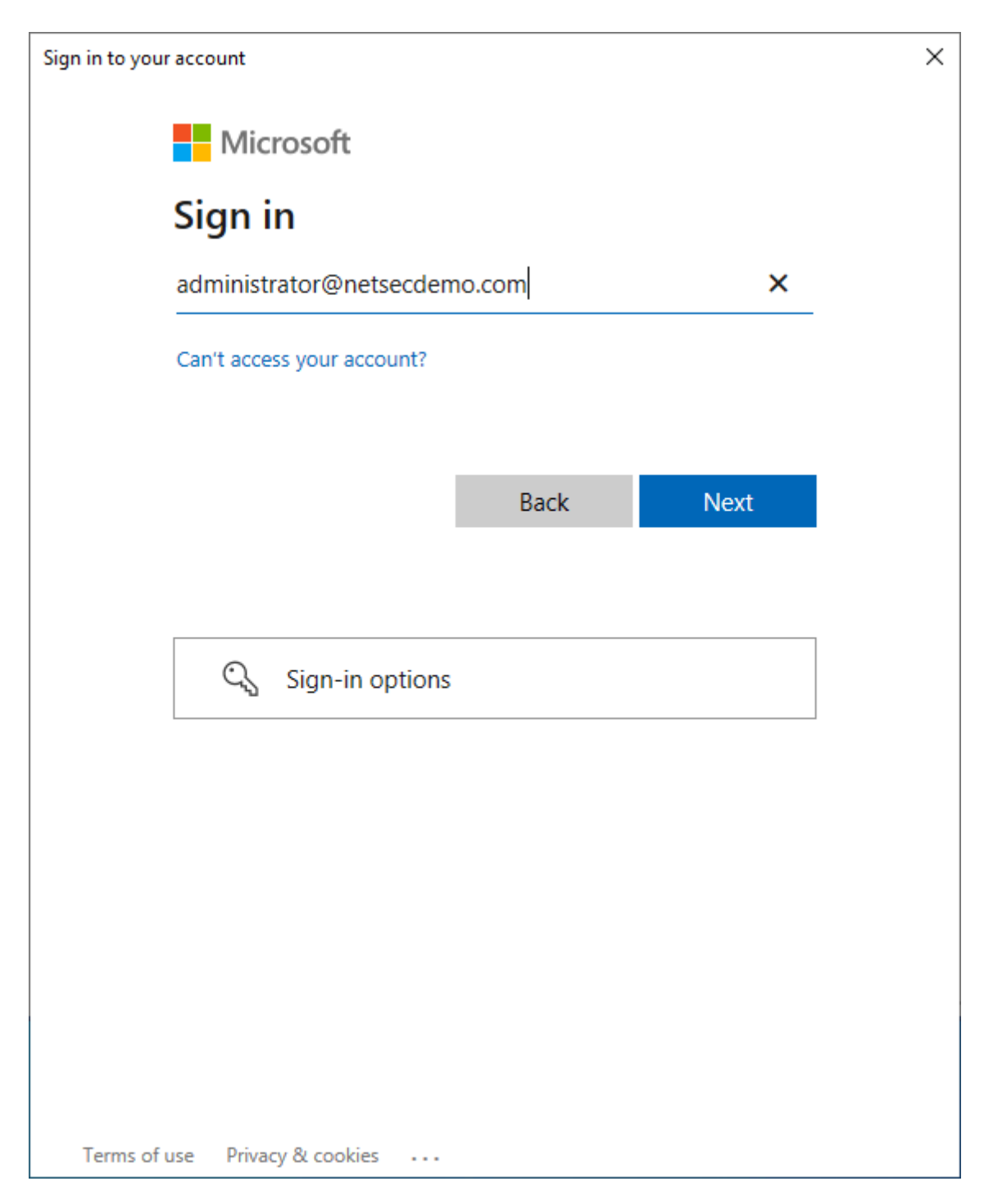

Sign in with a **Global Administrator** account of the Microsoft 365 tenant.

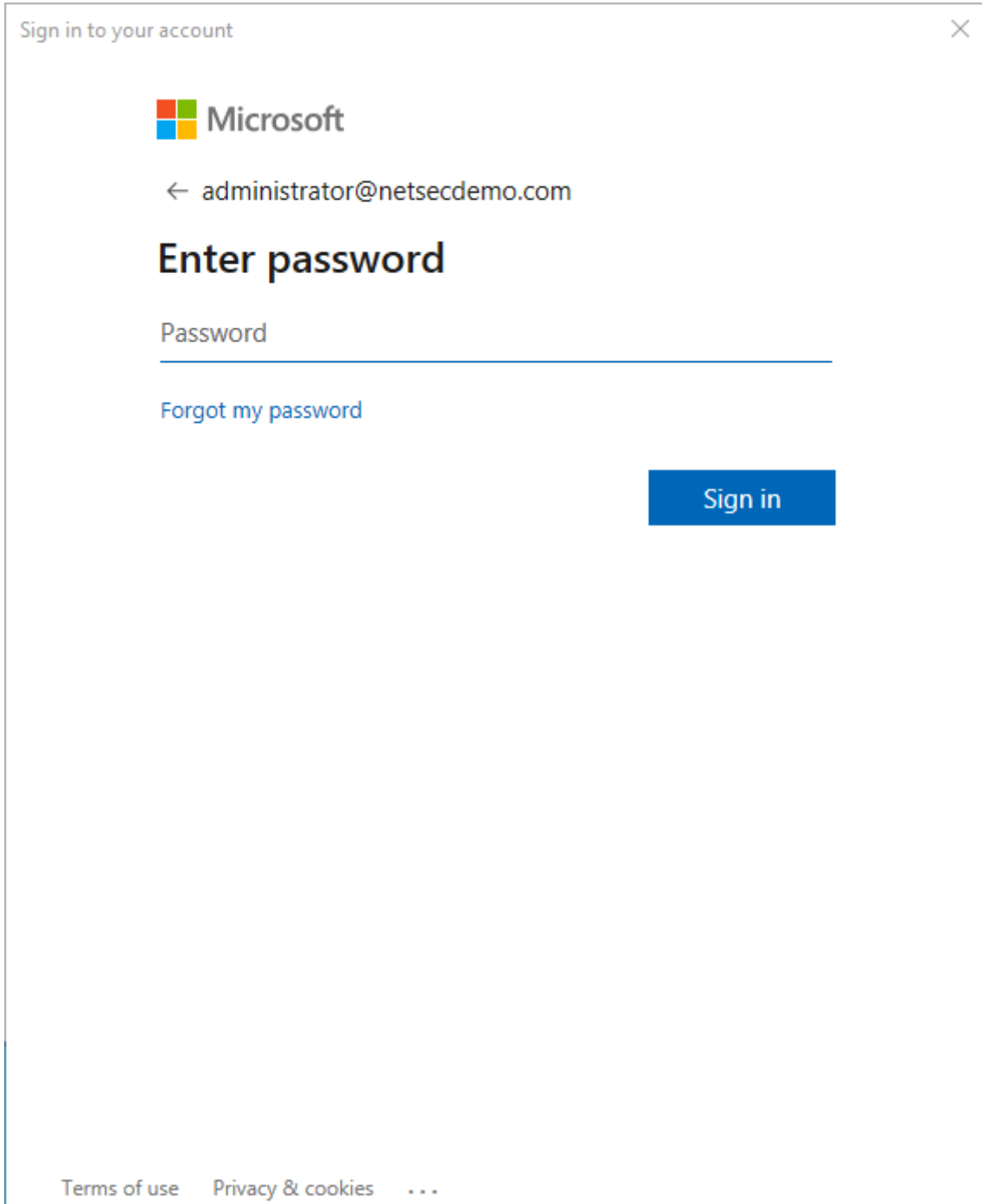

Insert the password of the **Global Administrator** account.

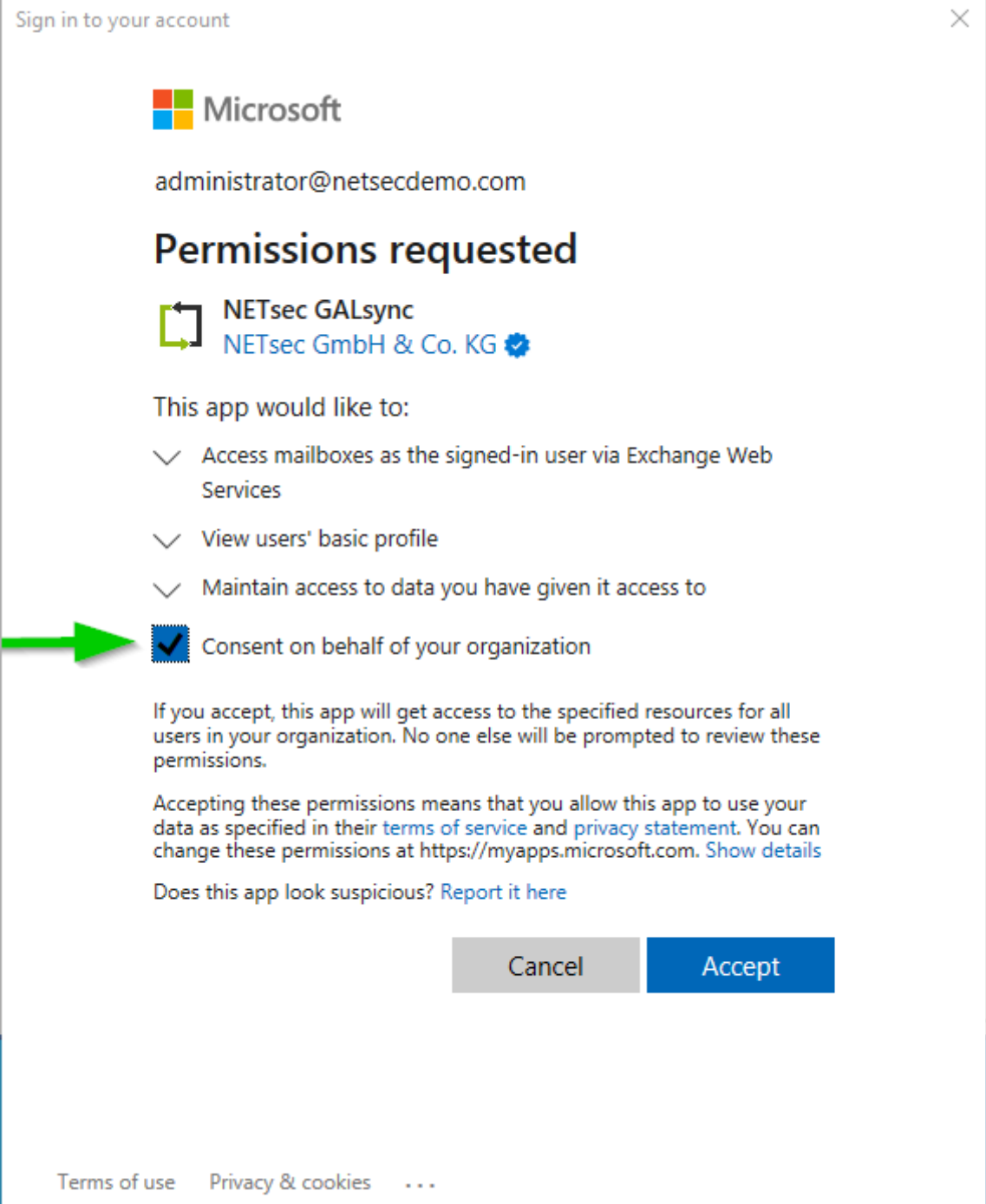

Enable **Consent on behalf of your organization**, then click **Accept**.

The OAuth2 authentication will fail after the first login process.

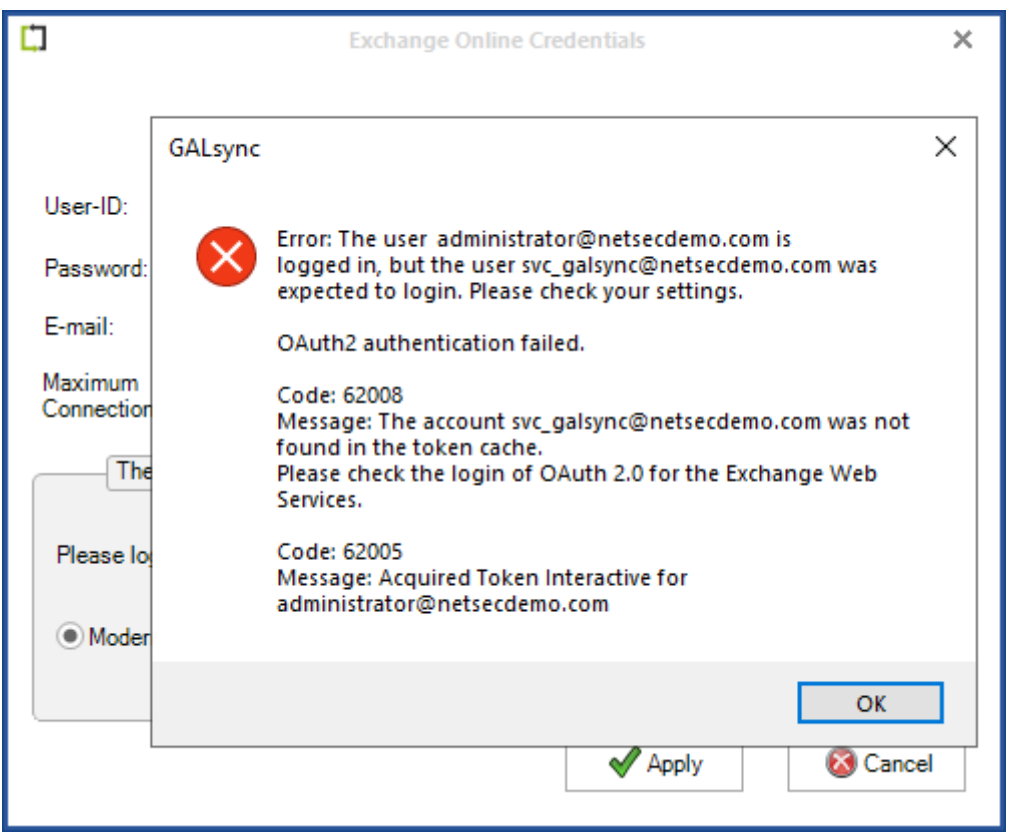

Proceed with the **Login** for Modern Authentication OAuth 2.0 for Exchange Web Services (EWS) of Exchange Online with your GALsync Service Account again.

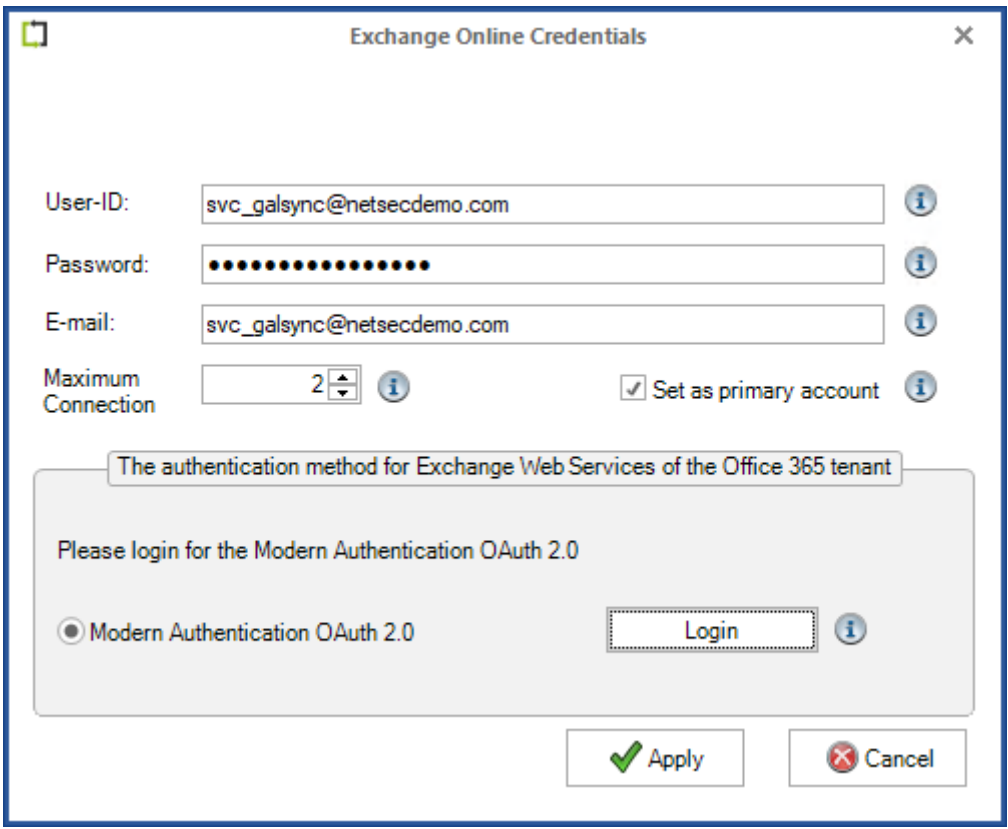

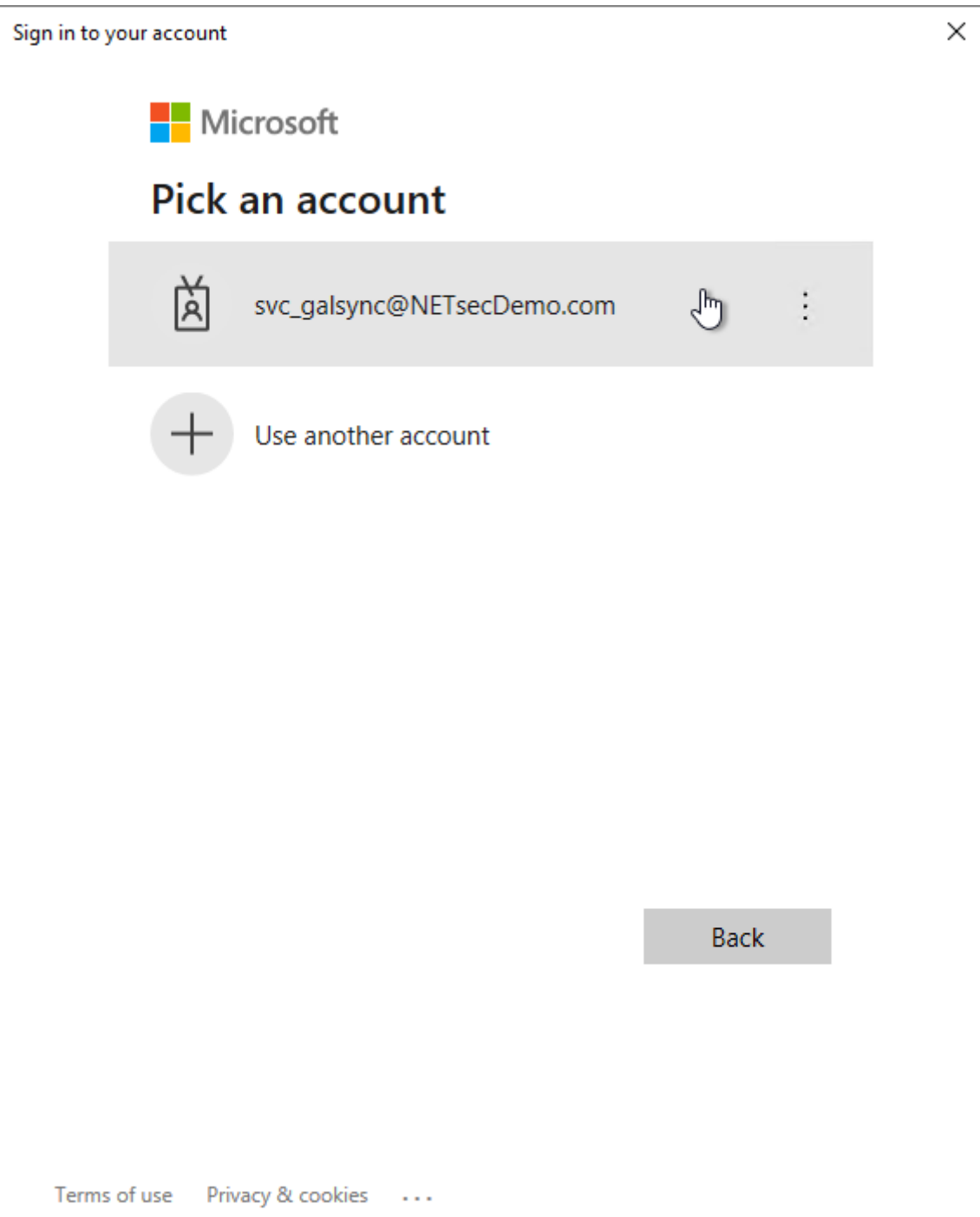

Once again select the same GALsync service account, which has been previously used in the **Exchange Online Credentials** dialog.

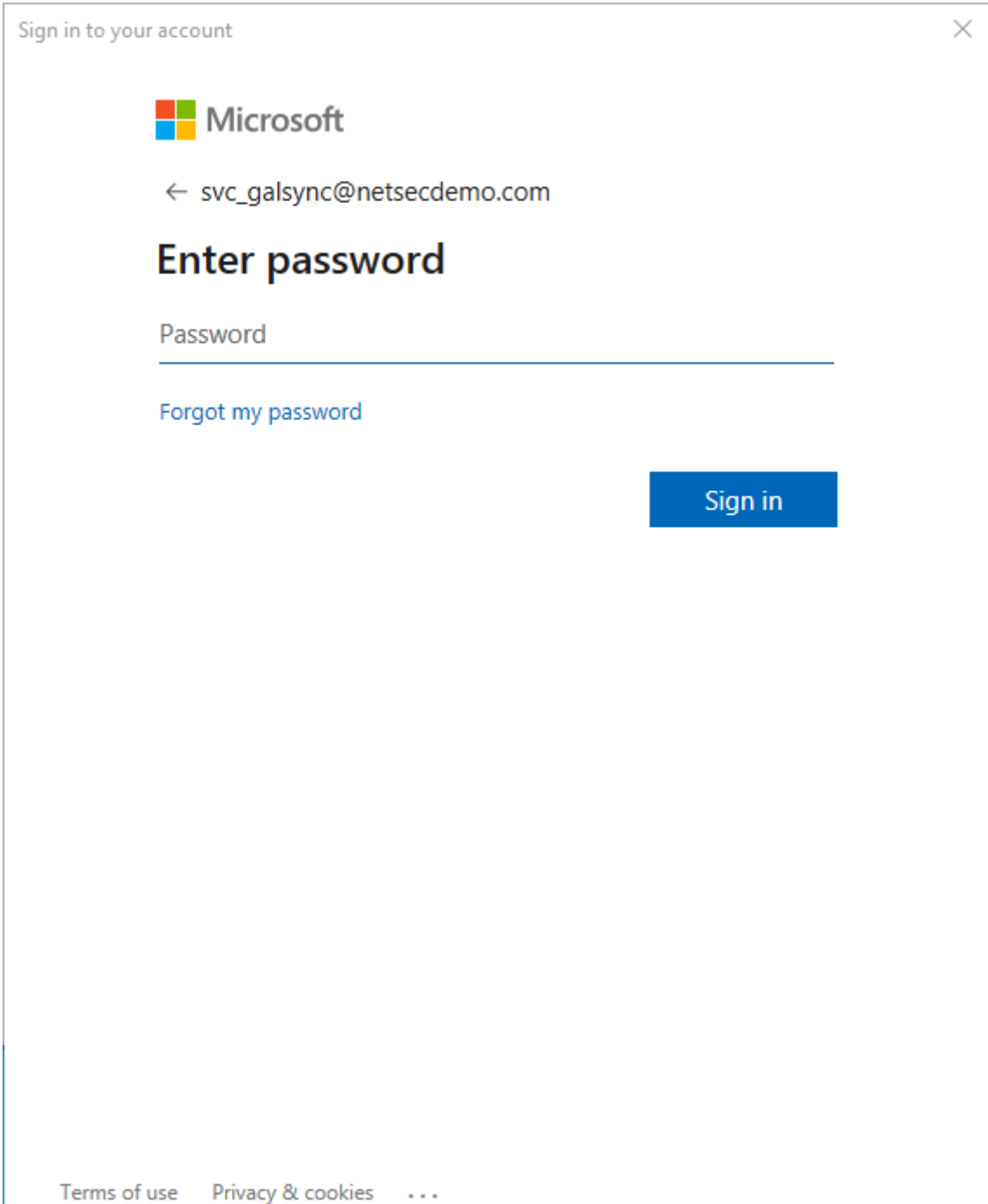

Insert the password of the GALsync service account.

The login will now be successful.

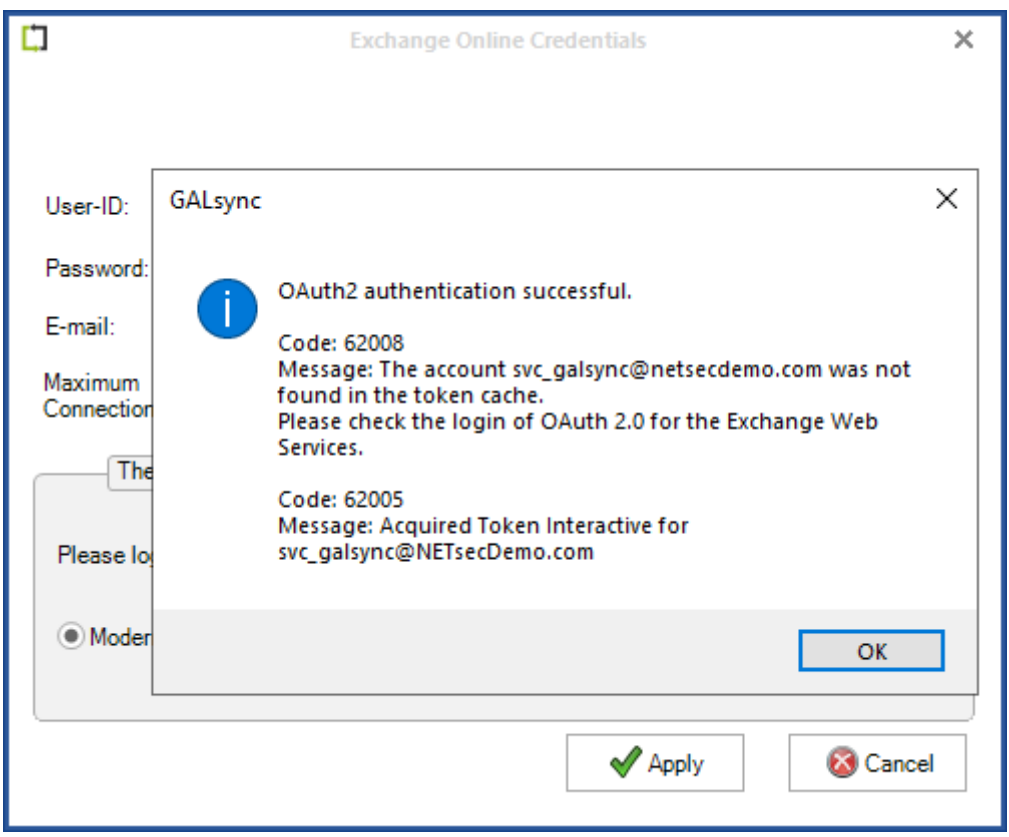

GALsync can now use OAuth tokens for authentication to access the Exchange Web Services (EWS) for your Exchange Online during the policy runs.

Click **Apply** to close the **Exchange Online Credentials** dialog.

A test email can also be sent to the desired recipient as an additional test to validate mail flow. To do this, click the **Send test email** button for the **Exchange Mailbox Test**.

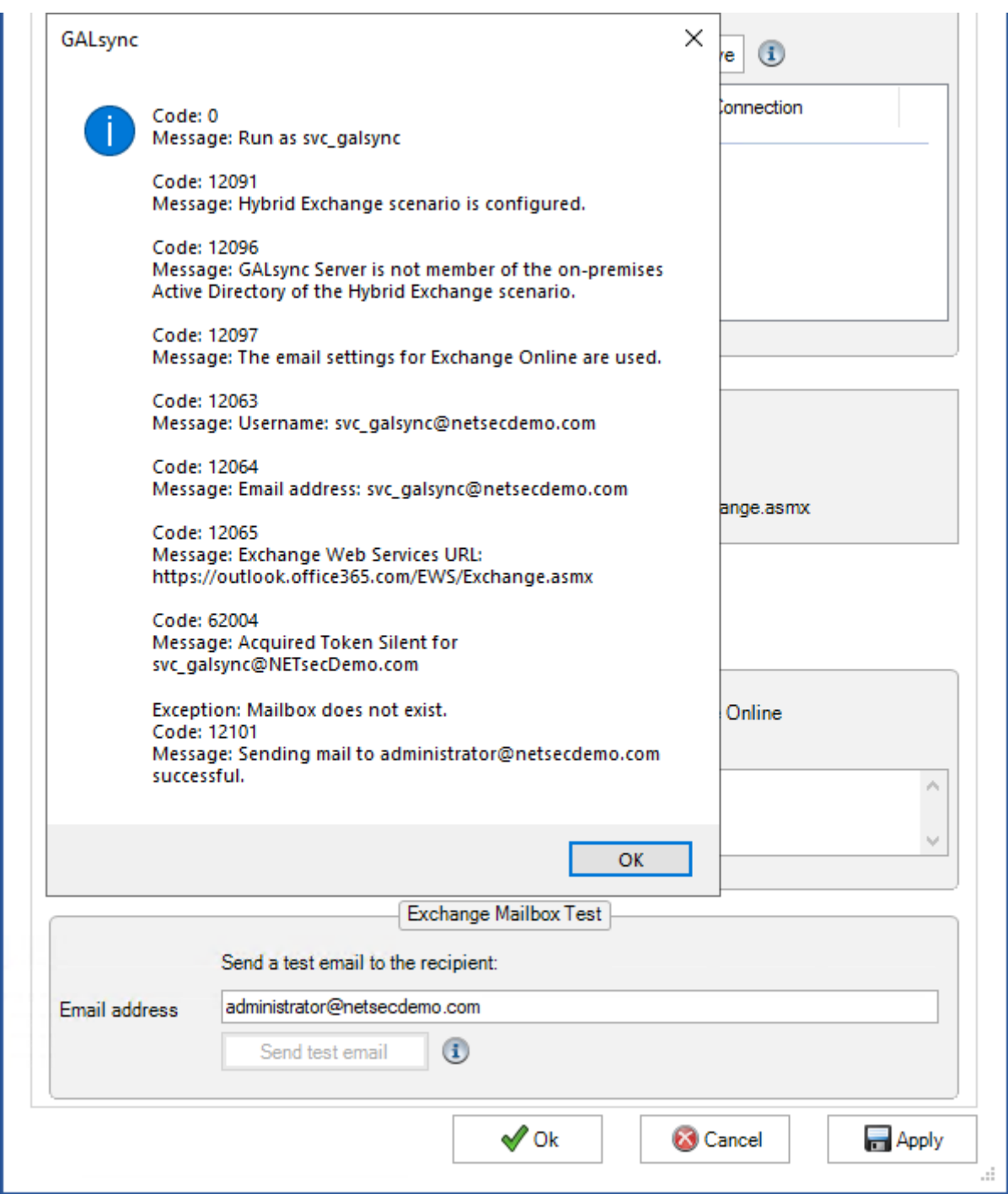

*Please note, that the email address of the recipient for the test email will not be saved.*

Also, please see the GALsync manual chapter:

**12010 - Error getting Exchange Online connection**

# **Exchange Online to Exchange Online Synchronization**

### **Synchronizing between different Exchange Online environments**

Separate GALsync Server for each Microsoft 365 Exchange Online tenant If you want to directly synchronize between different Microsoft 365 Exchange Online tenants, you can use a separate GALsync Server for each Microsoft 365 tenant.

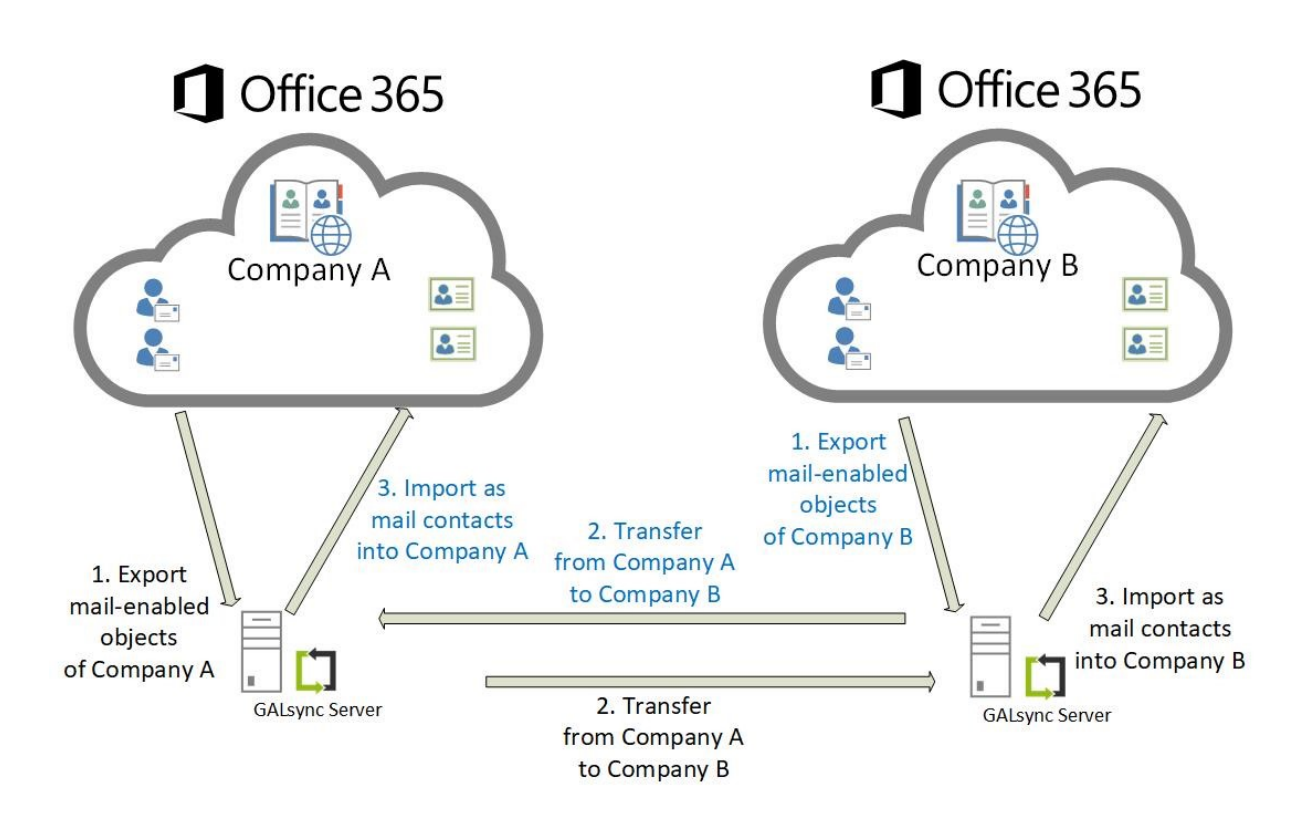

In this scenario, the administrator of each Microsoft 365 Exchange Online tenant configures an Environment Configuration for their own Exchange environment. The corresponding policies for export and import are configured within the Environment Configuration of the Exchange environment.

#### One GALsync Server for all Microsoft 365 Exchange Online tenant

You can use one GALsync Server for all Microsoft 365 Exchange Online tenants. This is only possible for Exchange environments, in which you do not need to synchronize the Global Address List (GAL) to an on-premises Exchange.

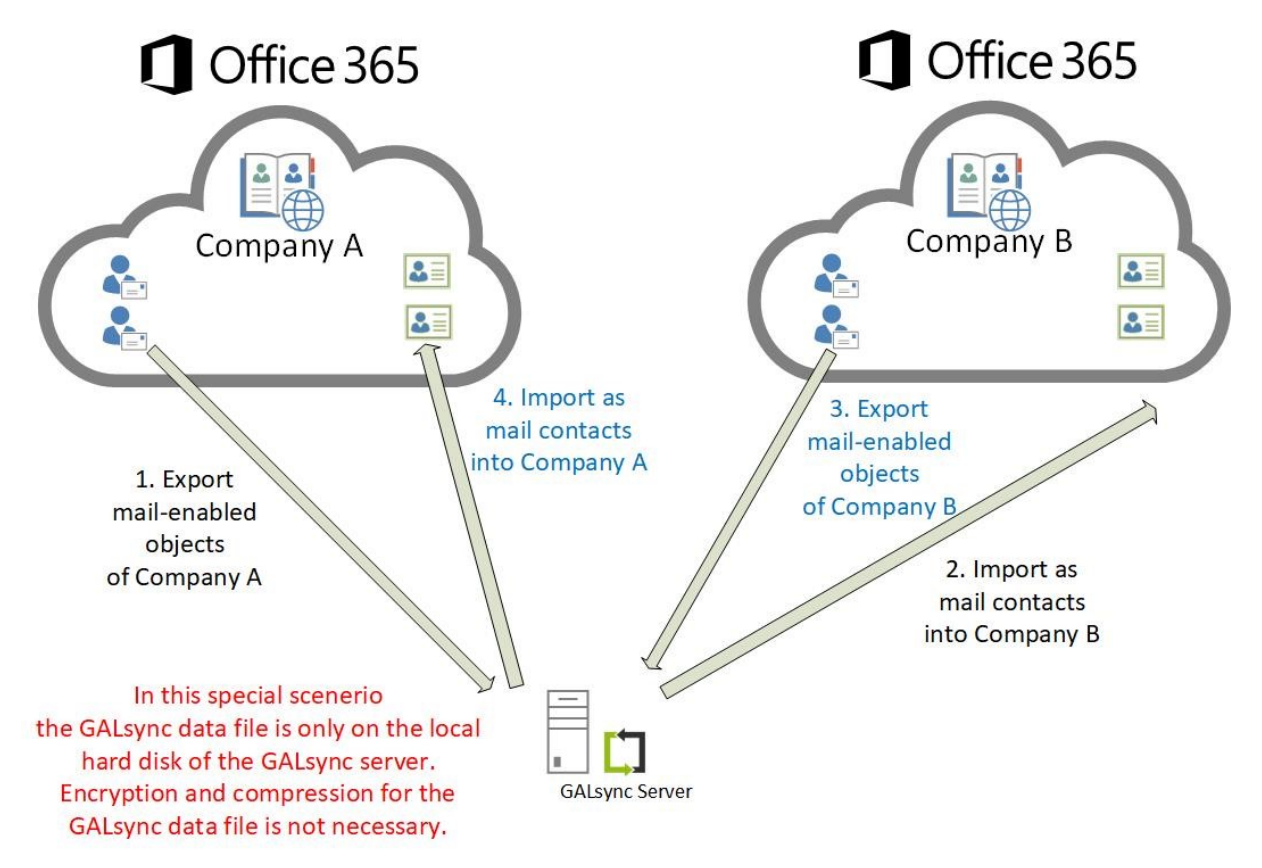

In this scenario you need the GALsync service account credentials of each Microsoft 365 Exchange Online tenant to configure an Environment Configuration for each Exchange environment. The corresponding policies for export and import for each Exchange environment are configured to the corresponding Environment Configuration of the Exchange environment.

How to configure this scenario is described below in a step-by-step guide:

## **Create and Run Export Policy from Exchange Online**

Right-click the environment where GALsync will export the objects from, then select **Create Policy**

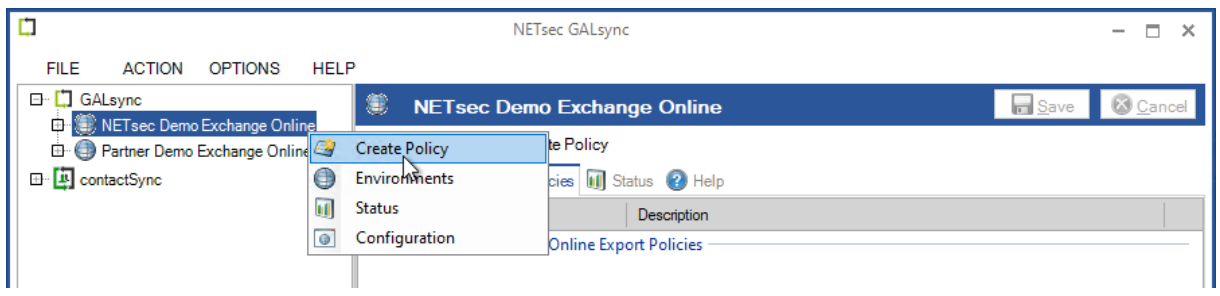

The selected environment will be displayed. If the wrong environment was selected, it can be changed by clicking the dropdown arrow, and reselecting it.

Then click **Next**.

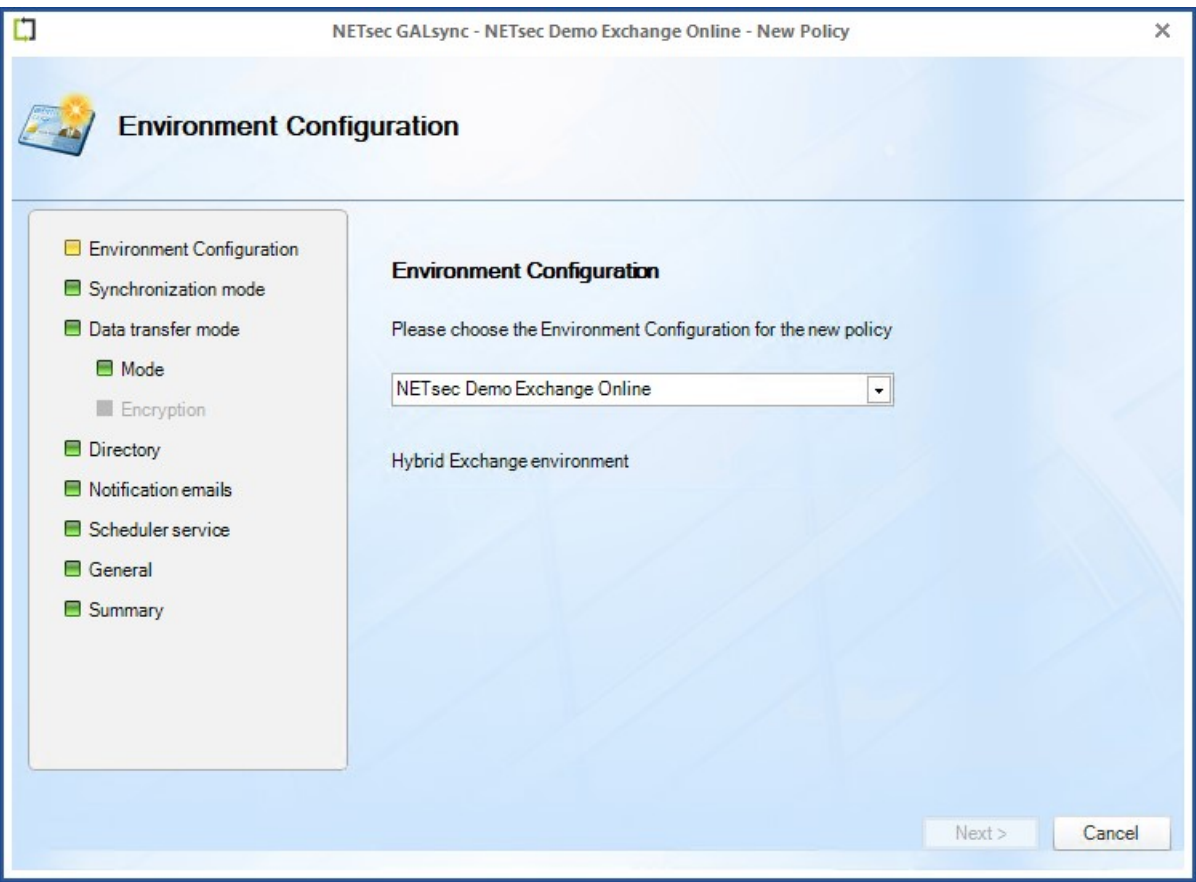

Select **Export directory information**.

Click **Next**.

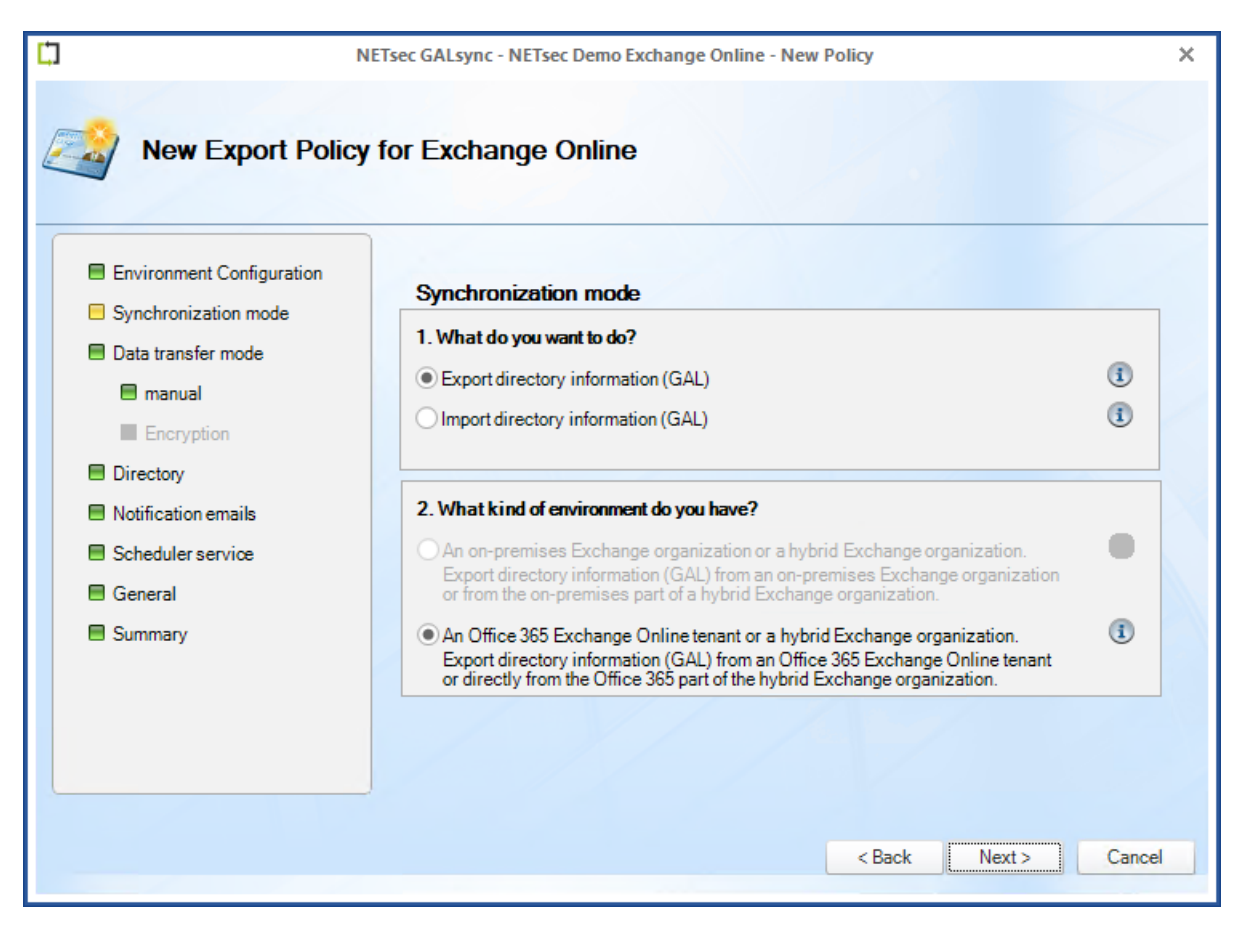

#### $\Box$ NETsec GALsync - NETsec Demo Exchange Online - New Policy  $\times$ **New Export Policy for Exchange Online**  $-4\hbar$ Data transfer mode E Environment Configuration Please choose a type of transfer. Synchronization mode  $\odot$  manual Data transfer mode Export to a file on a local drive on this server.  $\circled{1}$  $\blacksquare$  manual Encryption  $\bigcirc$  via email  $\odot$ Send directory information by email. **Directory** Notification emails O via network share  $\odot$ Store directory information to a network share. Scheduler service General  $\circledcirc$  via FTP  $\circled{t}$ Summary Upload directory information to an FTP server. Encrypt directory information.  $\circ$  $<sub>Back</sub>$ </sub>  $Next$ Cancel

Select **manual – Export to a file on a local drive on this server.** Then click **Next**.

The default path and filename for the data file is:

C:\ProgramData\NETsec GmbH & Co. KG\GALsync\data files\datafile.xml

We recommend the filename is changed to one that easily identifies the origin of its contents. Clicking the box to the right of this field, will allow you to choose the path where the file is saved.

Click **Next**

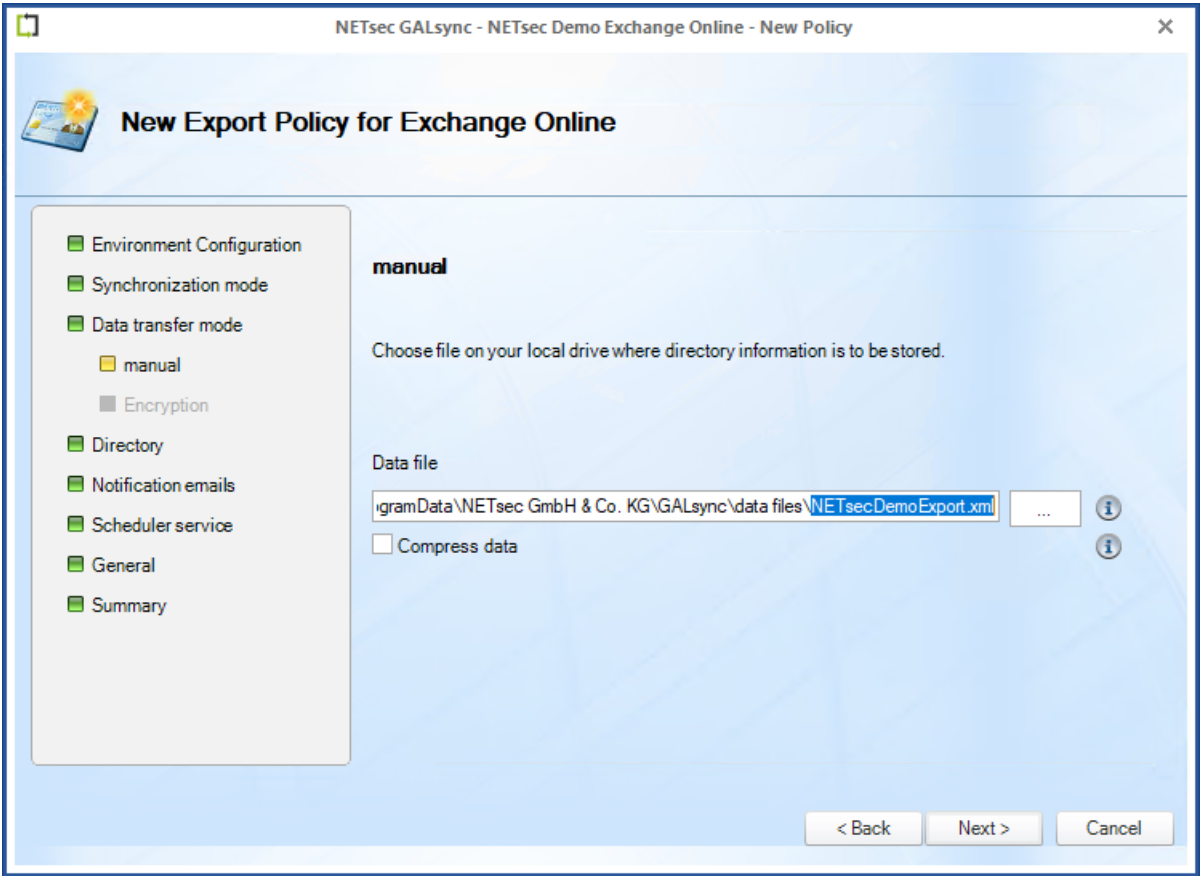

There are two ways to select objects to be exported.

- 3. Click **Choose** to select objects by **Recipient Type**.
- 4. Click **Search** to search via PowerShell query for individual mail-enabled objects.

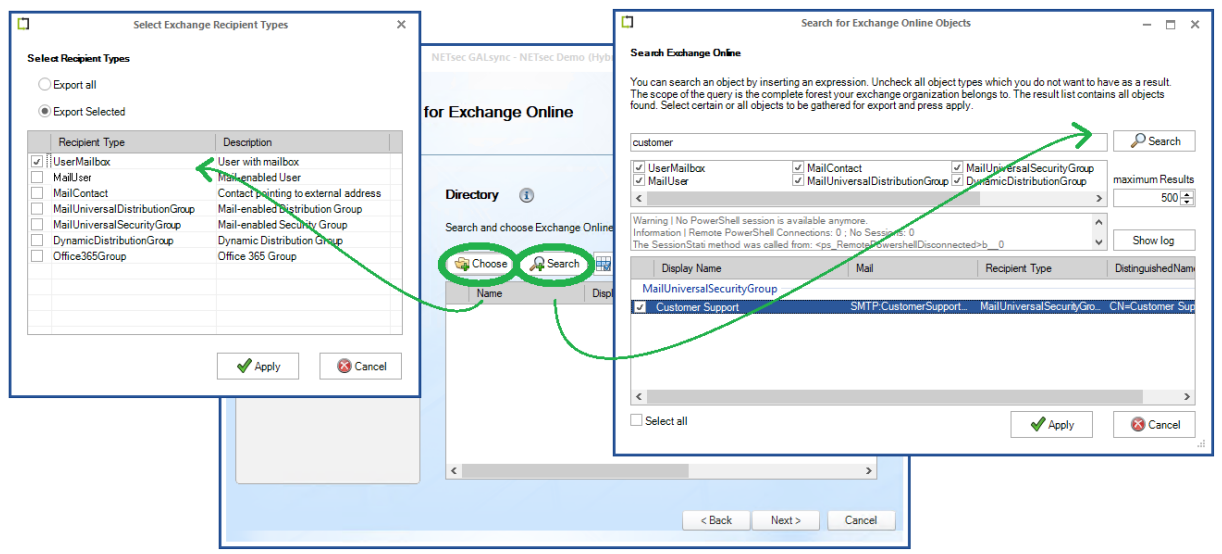

If using a trial license which is limited to 100 objects, we recommend using the **Search** function which will allow a smaller sample of objects to be exported.

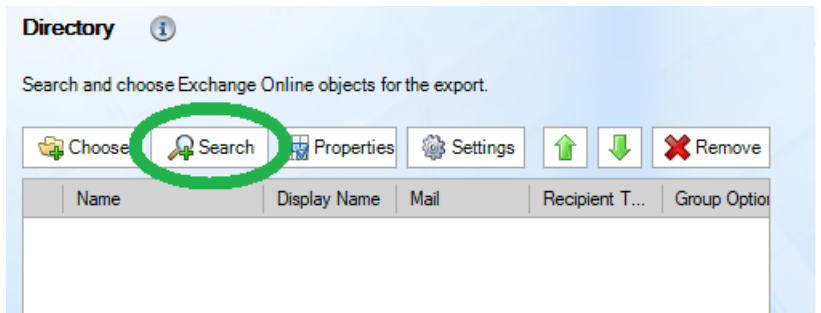

A search for the Customer Support Security Group has been performed, which will permit the members of this group to be exported. When the query results are returned, check the corresponding checkbox for the desired selection, then click **Apply**.

Select **Only Membership** to export the members of this group, then click **OK**.

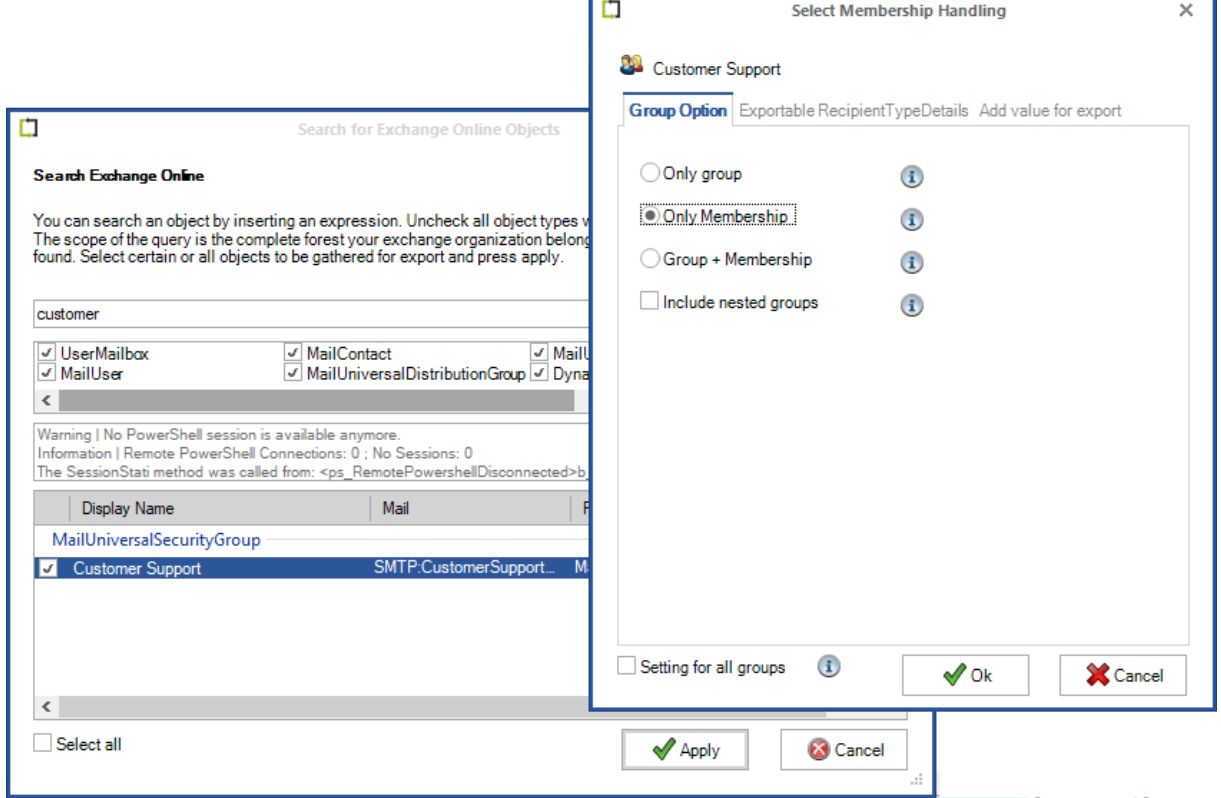

Ensure the selected group is displayed.

Then click **Next** .

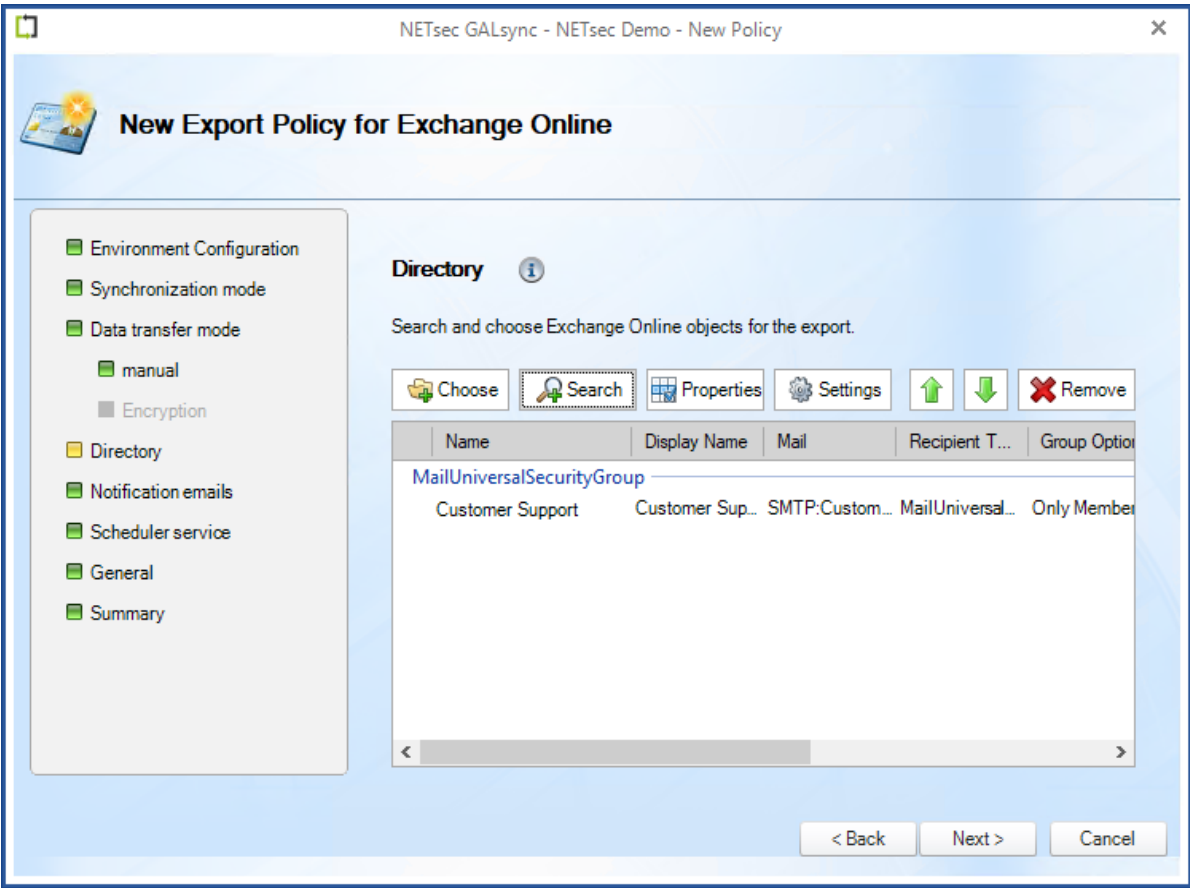

An optional status notification email can be sent to the specified recipient(s) each time the policy runs, which provides a brief summary of activity. However, if your preference is to receive one only when an error has been logged, check the **Send only on error** checkbox. Click the Test button to send a test email. Then verify it has been received.

Click **Next**.

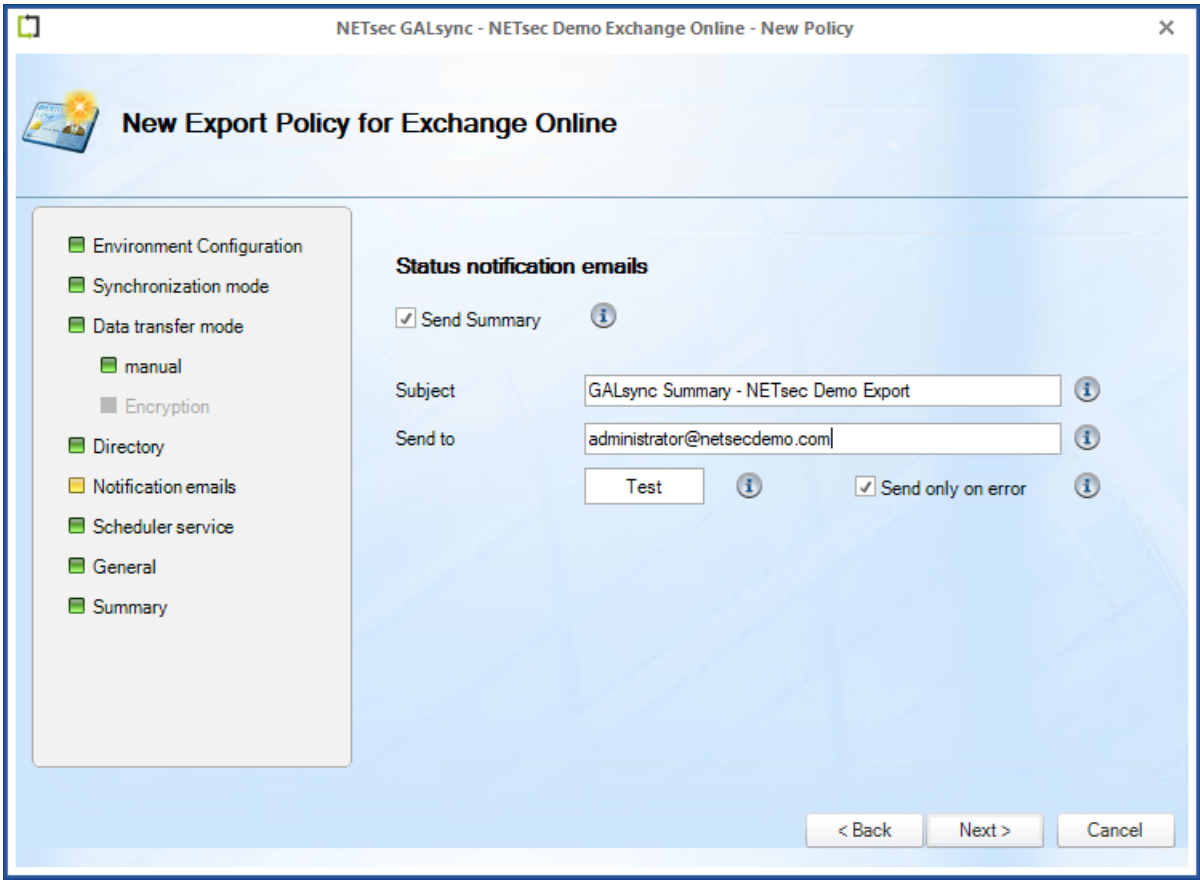

GALsync can be scheduled to run at regular intervals. We recommend the policy is manually run before any schedules are set. After the synchronization has completed successfully, you can go back and set it to run on the desired schedule.

Click **Next**.

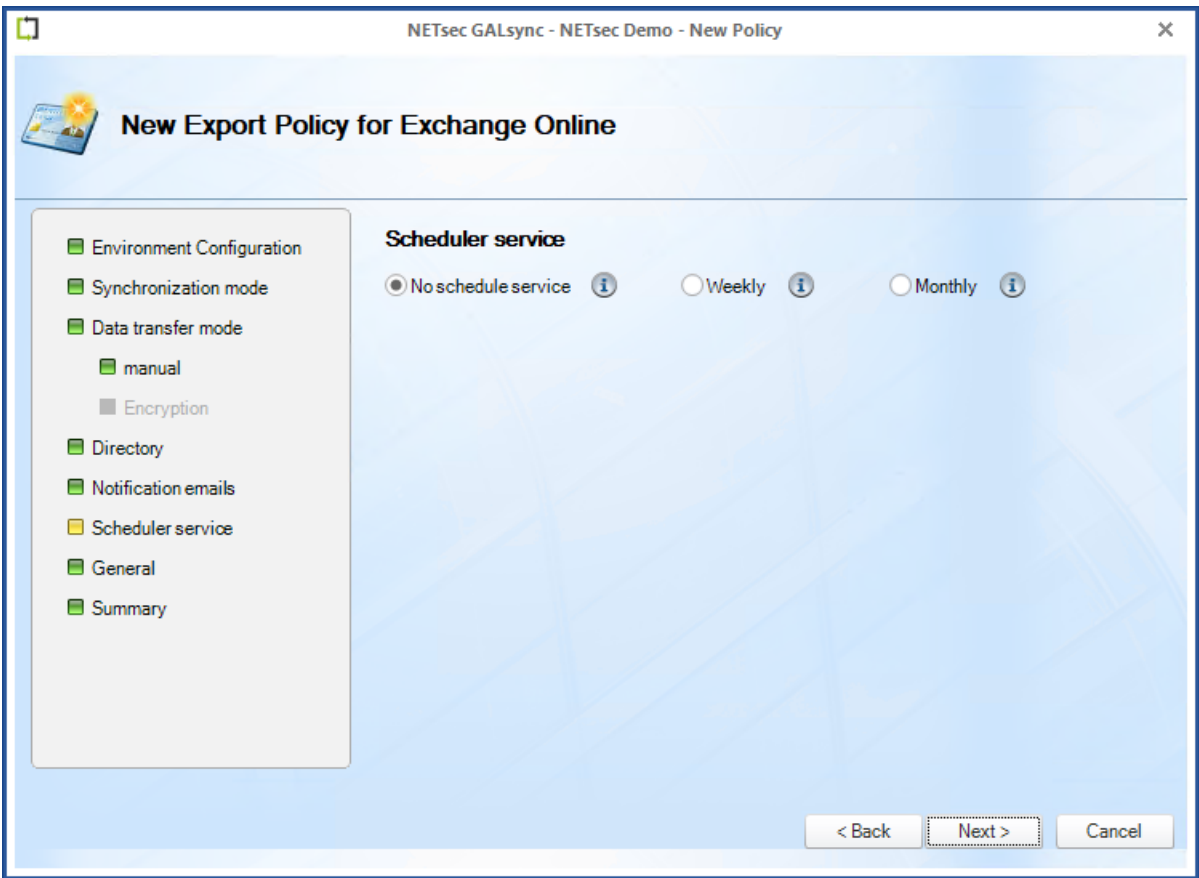

Enter a policy name and an optional description, then click **Next**.

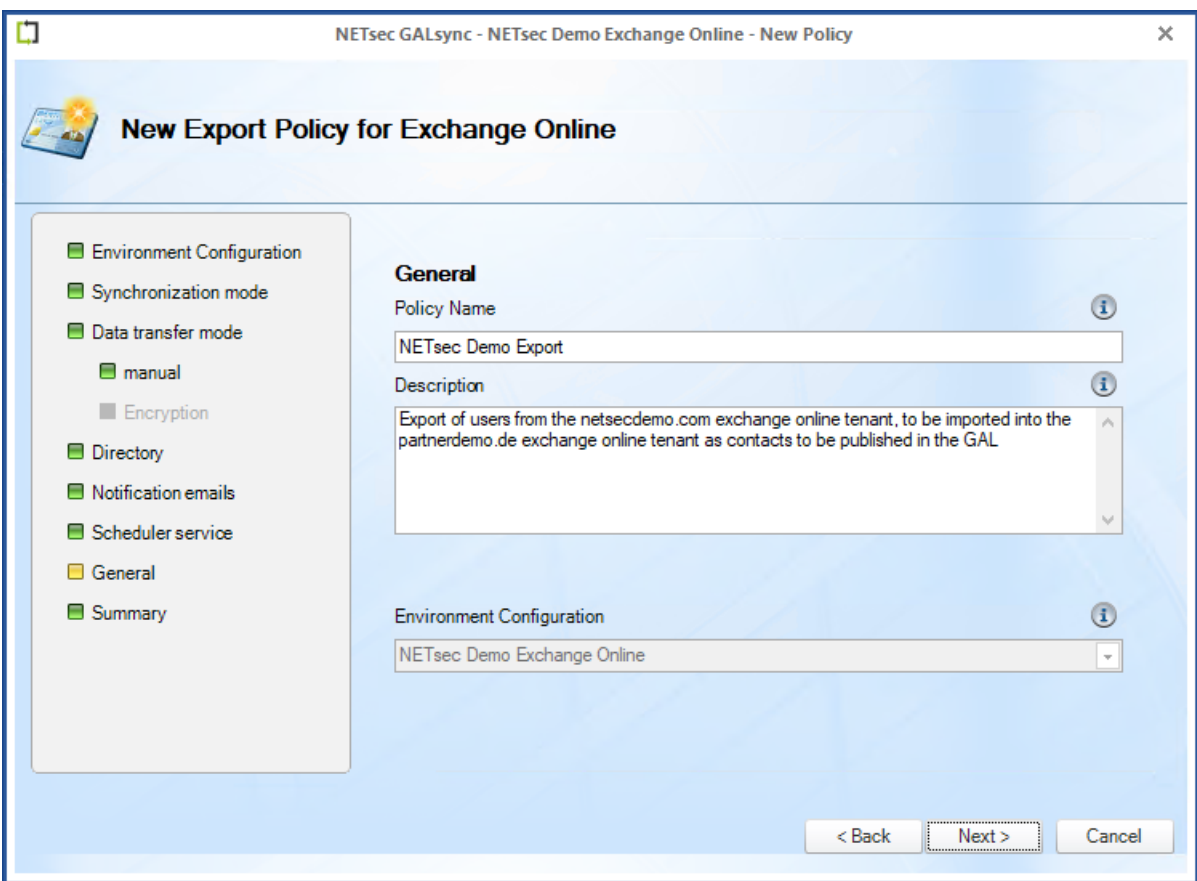

To ensure your settings have been properly configured GALsync will check your policy settings and notify you of any detected errors.

Click **Finish**.

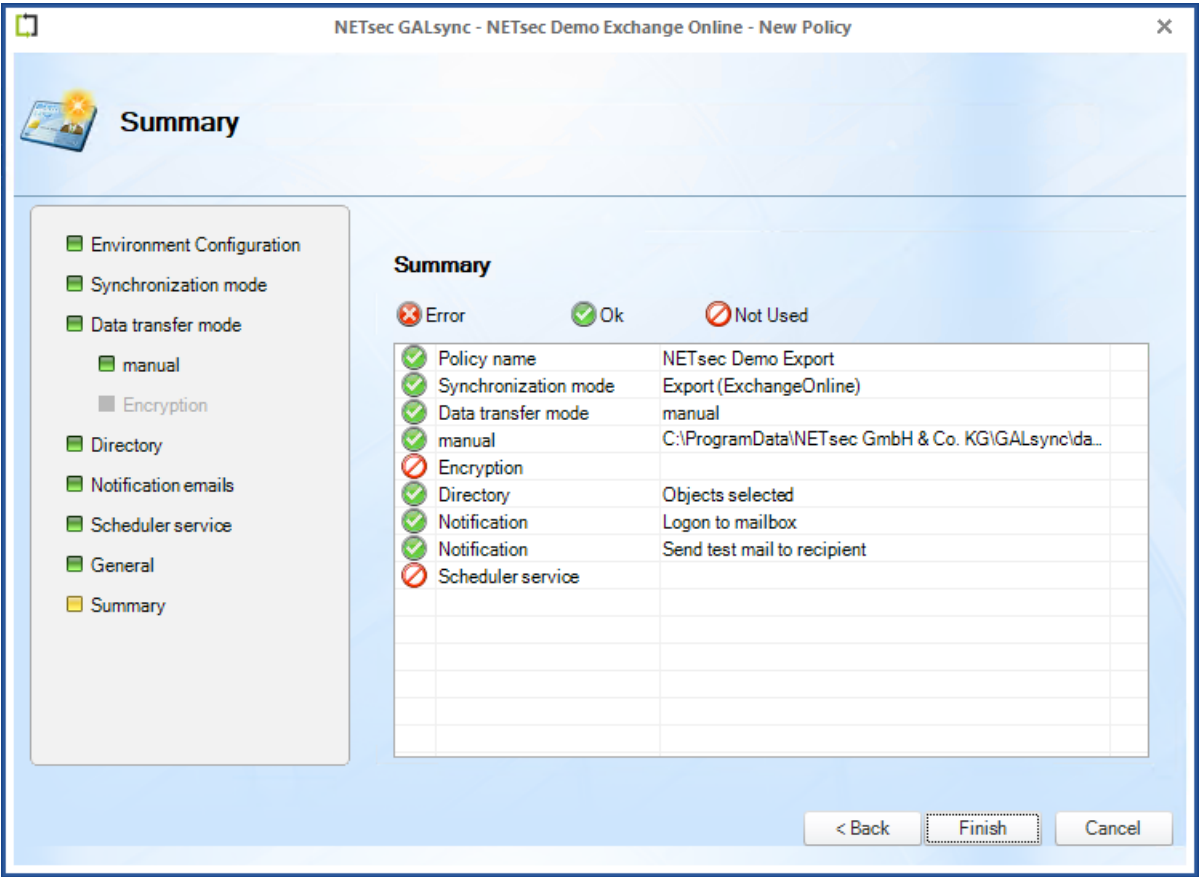

The new policy is accessible by selecting it from either link shown below.

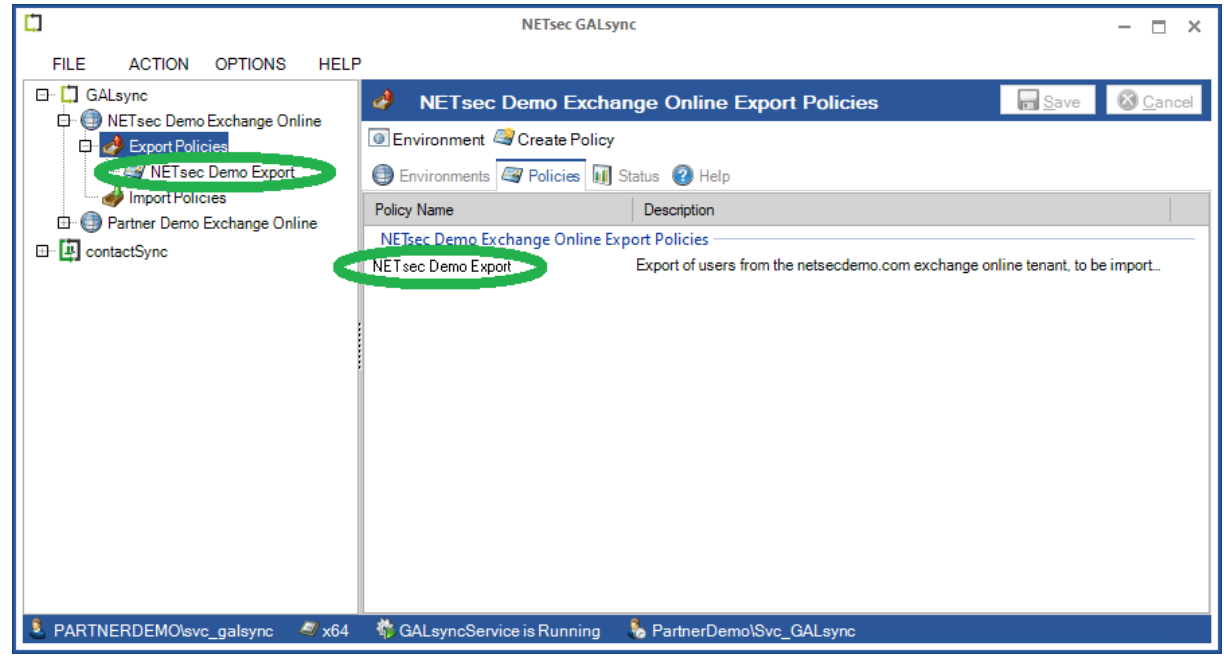

Select the policy node. Then click **Run**.

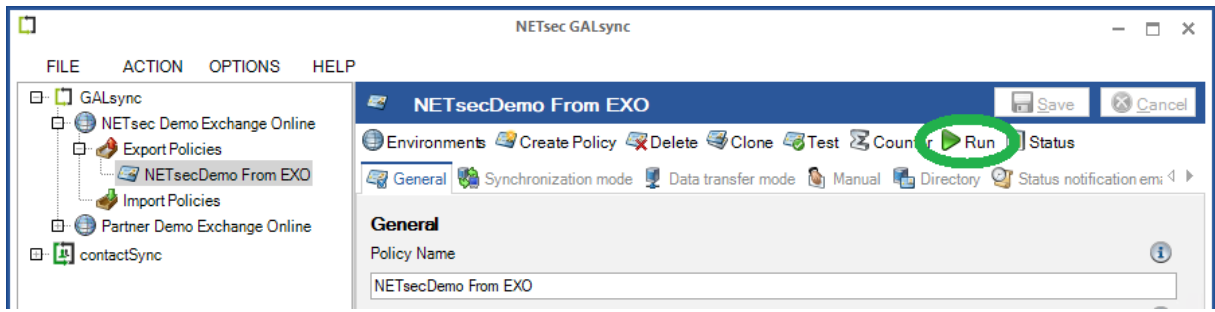

#### GALsync successfully exported 6 objects.

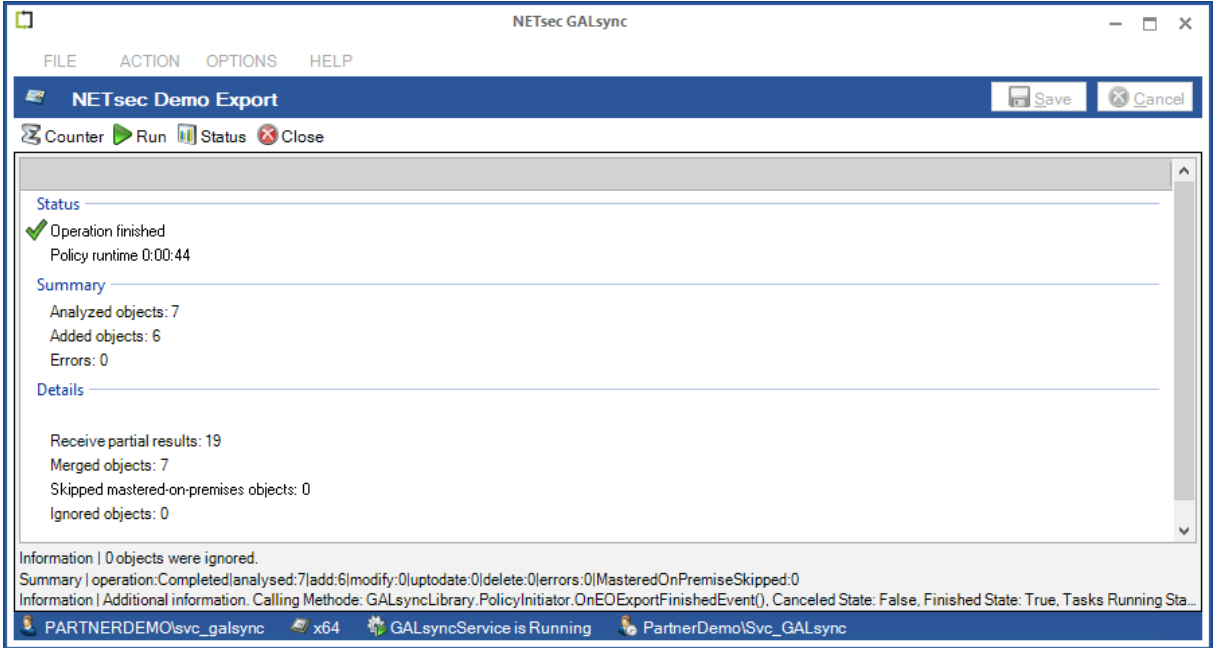

The corresponding log file can be opened by selecting the Status tab, and right-clicking the associated log and selecting **Open log file** from the context menu. This allows you to easily find the error and identify its cause, as shown in the example below.

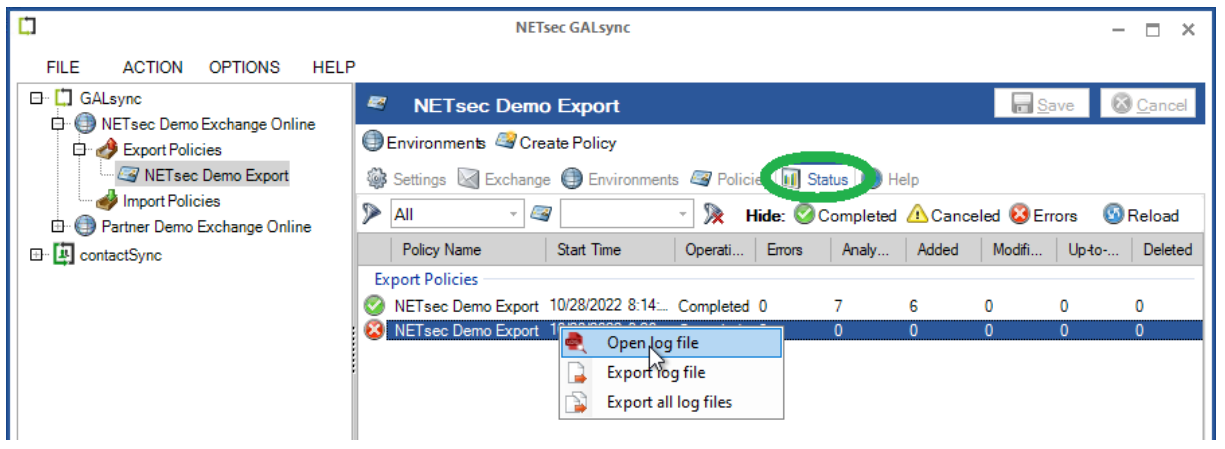

Searching for the string "error" yields 5 log entries containing this string.

Double-click the line which contains the error. This will highlight the line in the log which contains the details of this log entry.

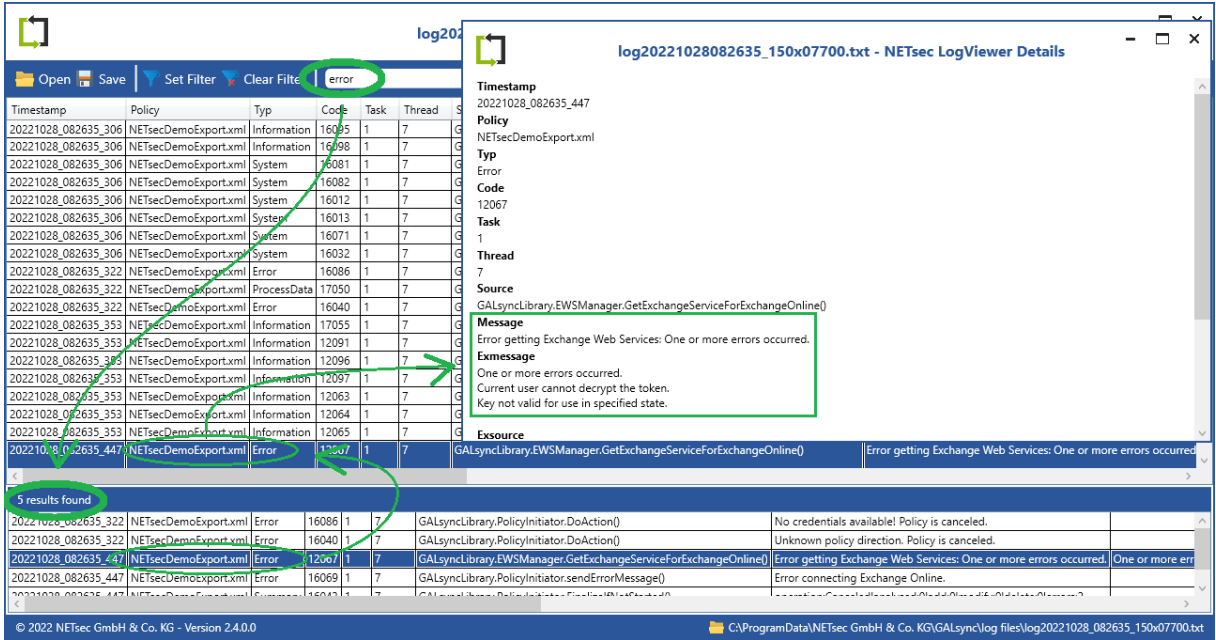

Double-click the highlighted line in the log viewer.

# **Create and Run Import Policy for Exchange Online**

A policy will now be created to import the objects which have been previously exported from the NETsec Demo Exchange Online tenant. Since these objects will be imported into the Partner Demo environment, right-click the Import Policies node under Partner Demo then select **Create policy**.

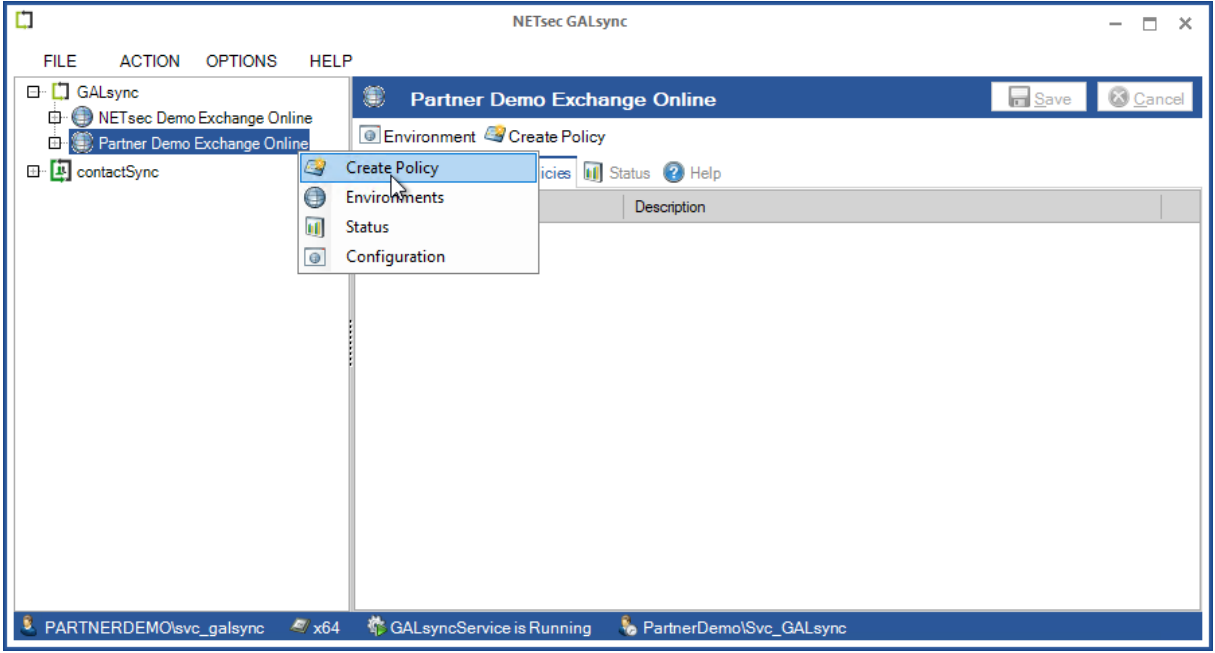

The **Partner Demo Exchange Online** environment has been preselected, click **Next**.

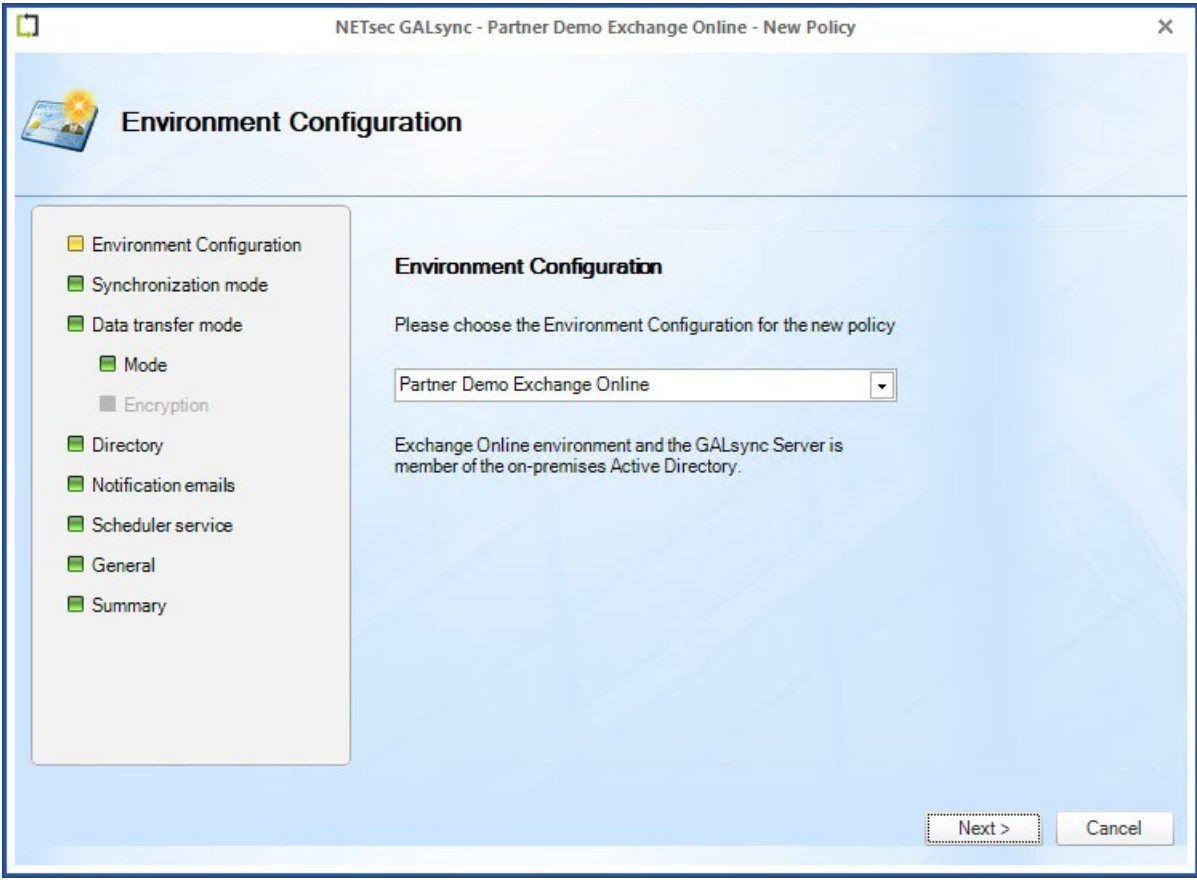

**Import directory information (GAL)** has been preselected. Select **An Microsoft 365 Exchange Online tenant or a hybrid Exchange environment** then click **Next**.

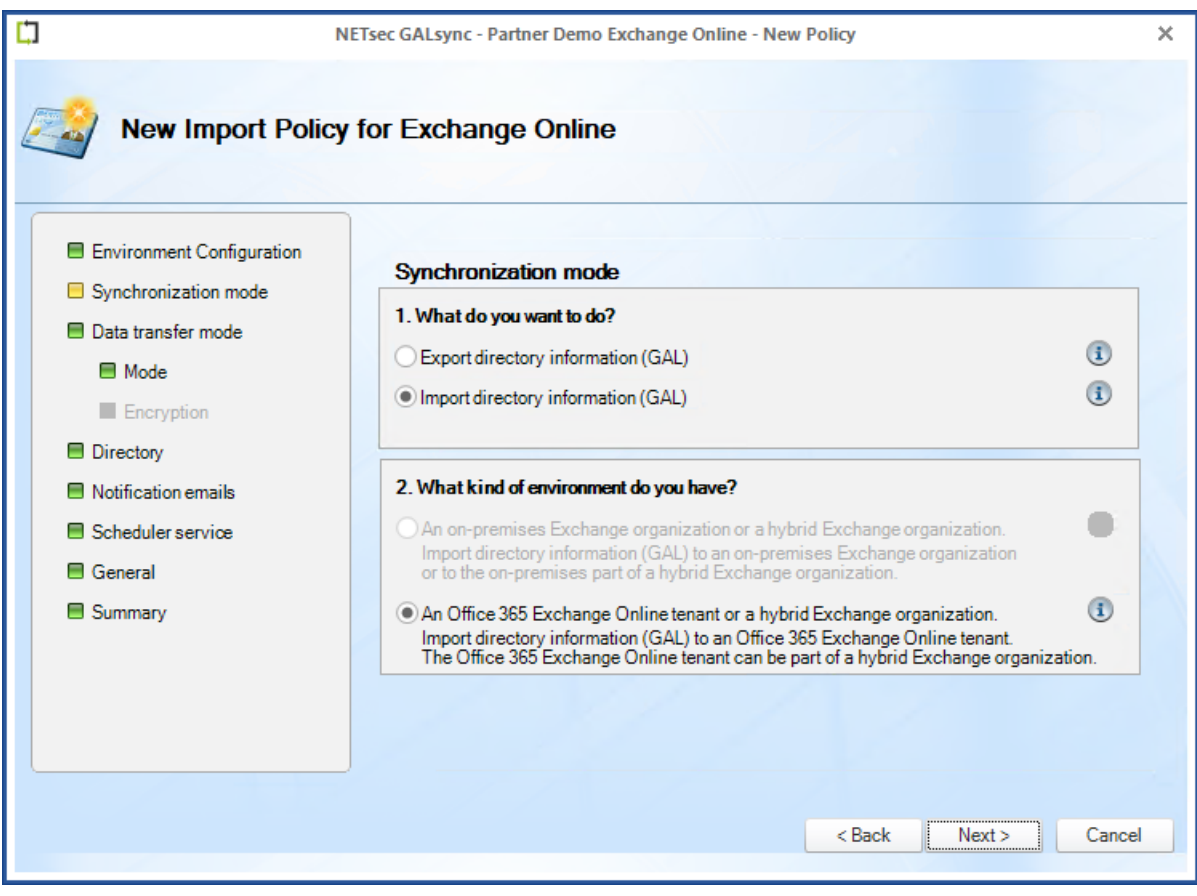

**102**

Select the **manual – Import from a file on a local drive on this server** radio button, then click **Next**.

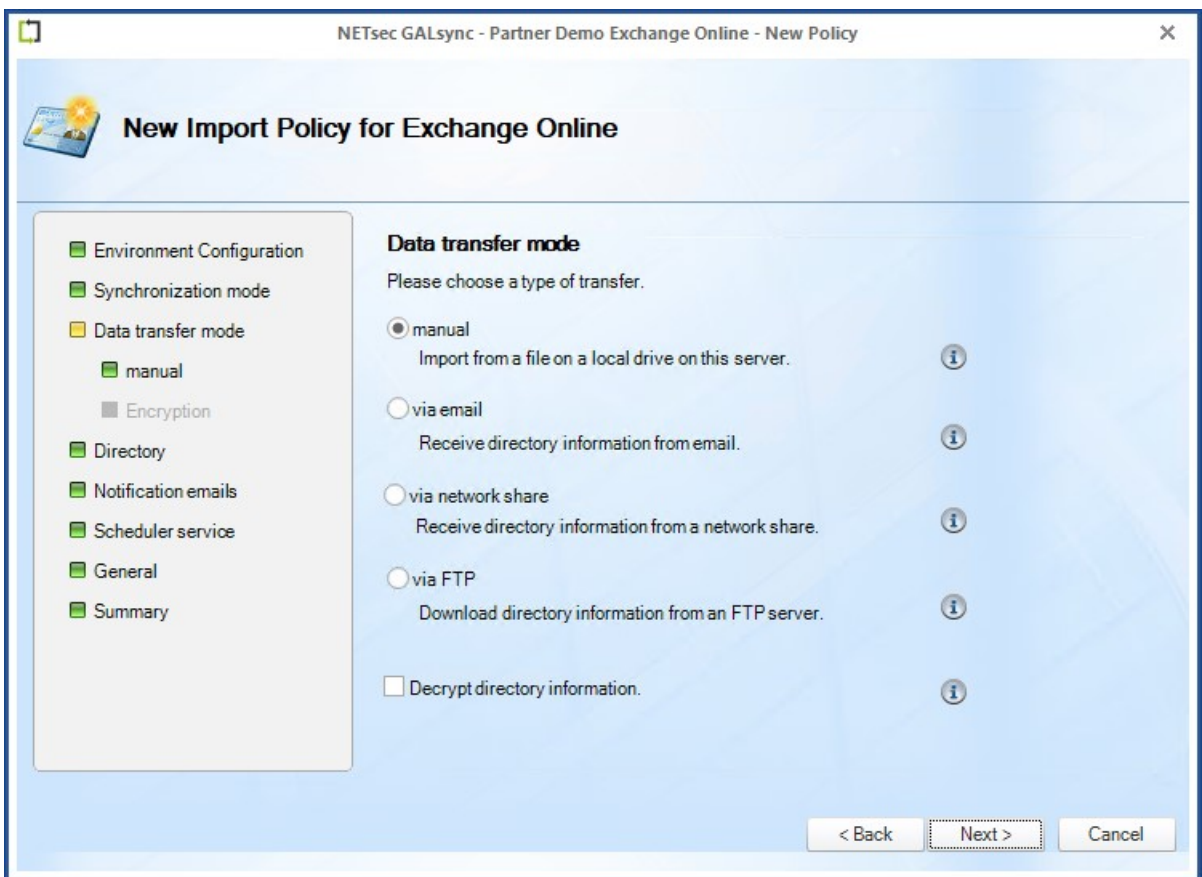

Click the button to the right of the data file path field to browse to and select the xml file which was previously exported.

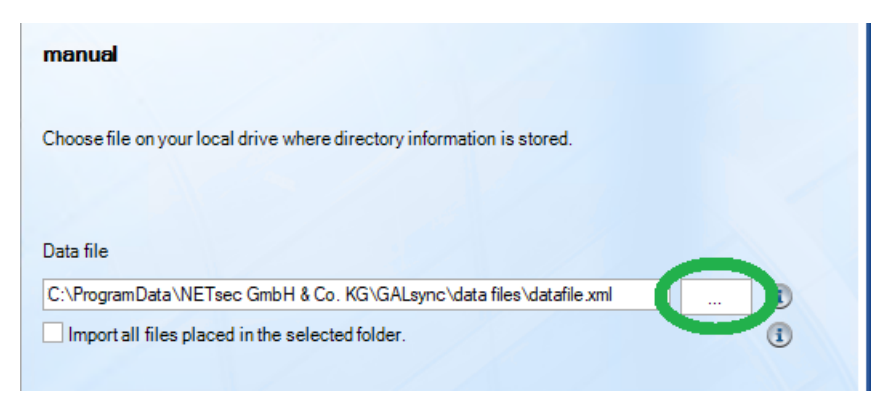

GALsync 8.4 Quick Start Guide GALsync 8.4 Quick Start Guide

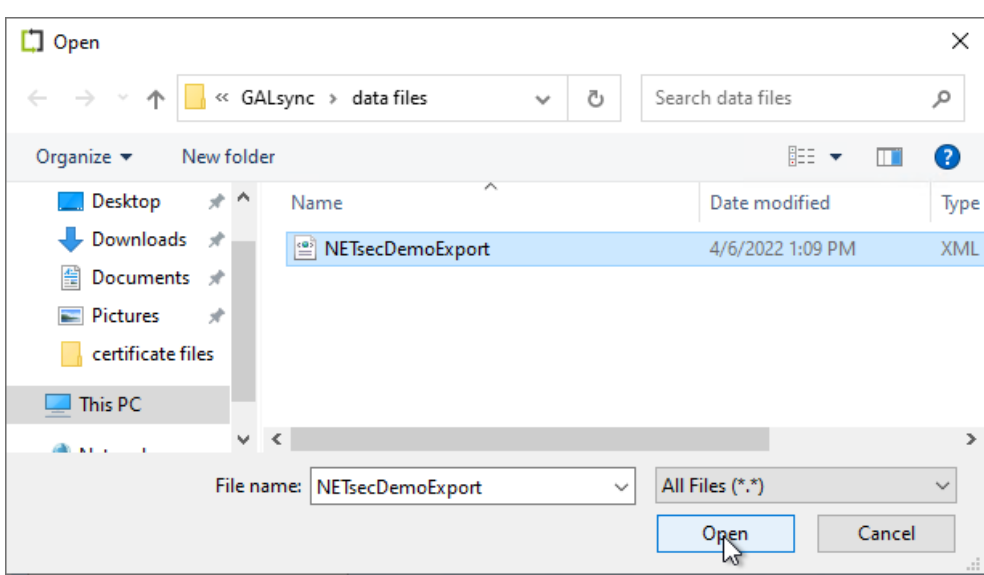

Click **Next**.

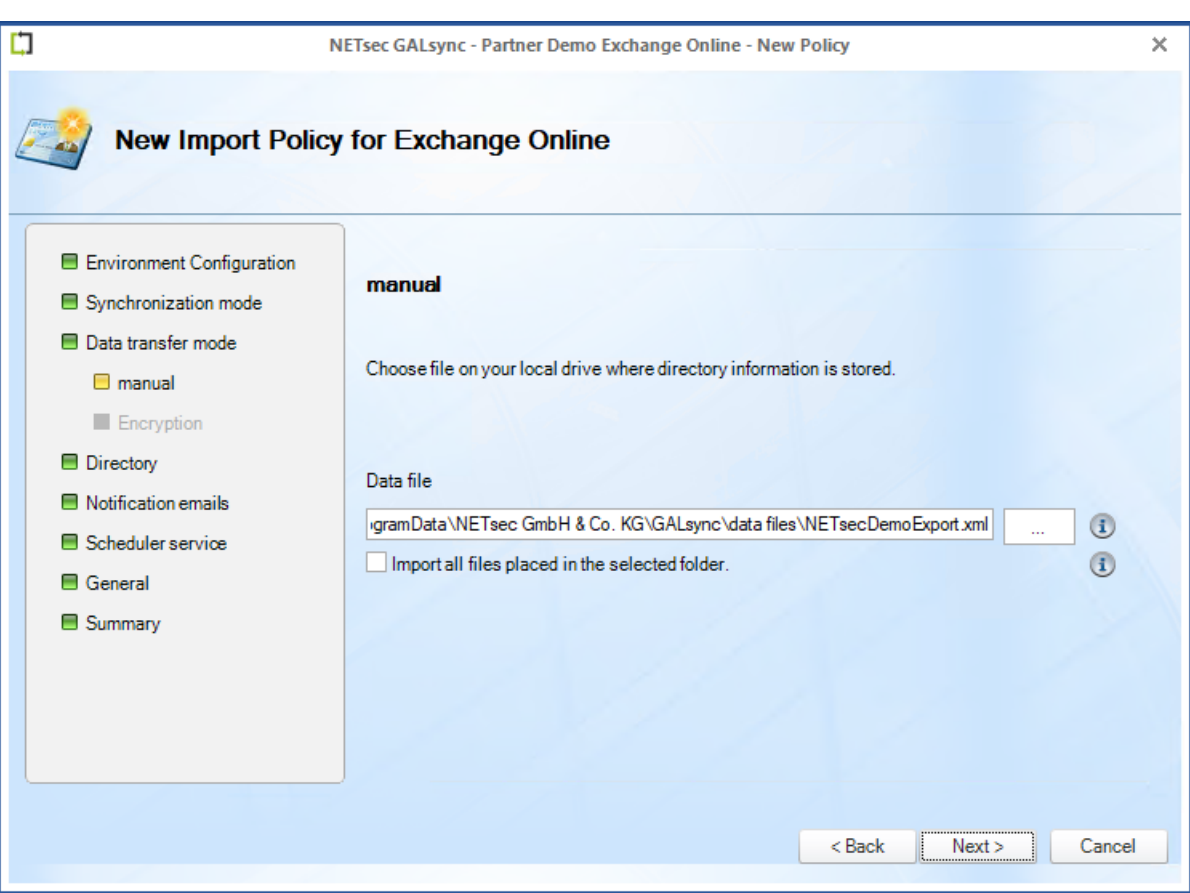

GALsync 8.4 Quick Start Guide GALSync 8.4 Quick Start Guide Select the appropriate data file, then click **Open**.

Click **Next** to bypass this window.

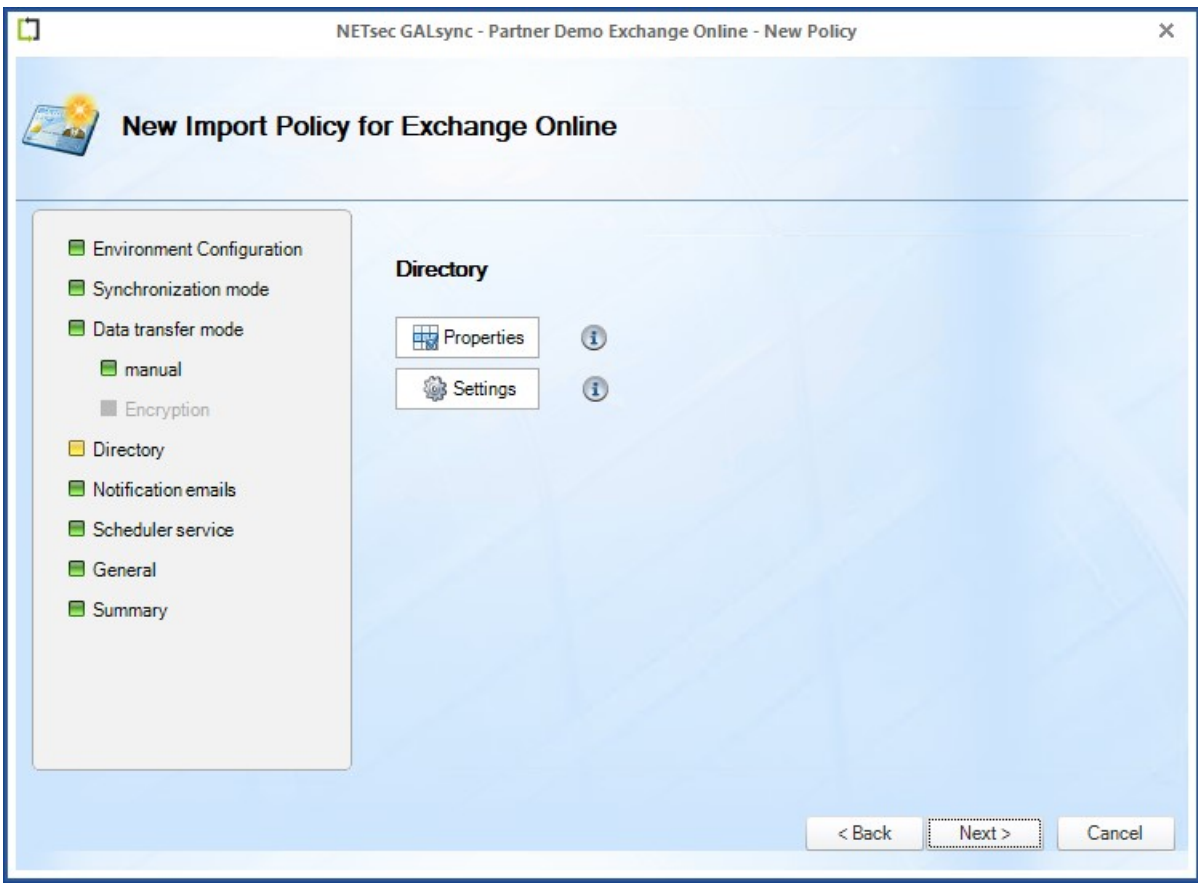

An optional status notification email can be configured to be sent each time the policy runs, which contains a brief summary of the export operation. It can be configured to **Send only on error**, when checked.

Click **Test** to send an optional test email to the specified recipient.

Click **Next**.

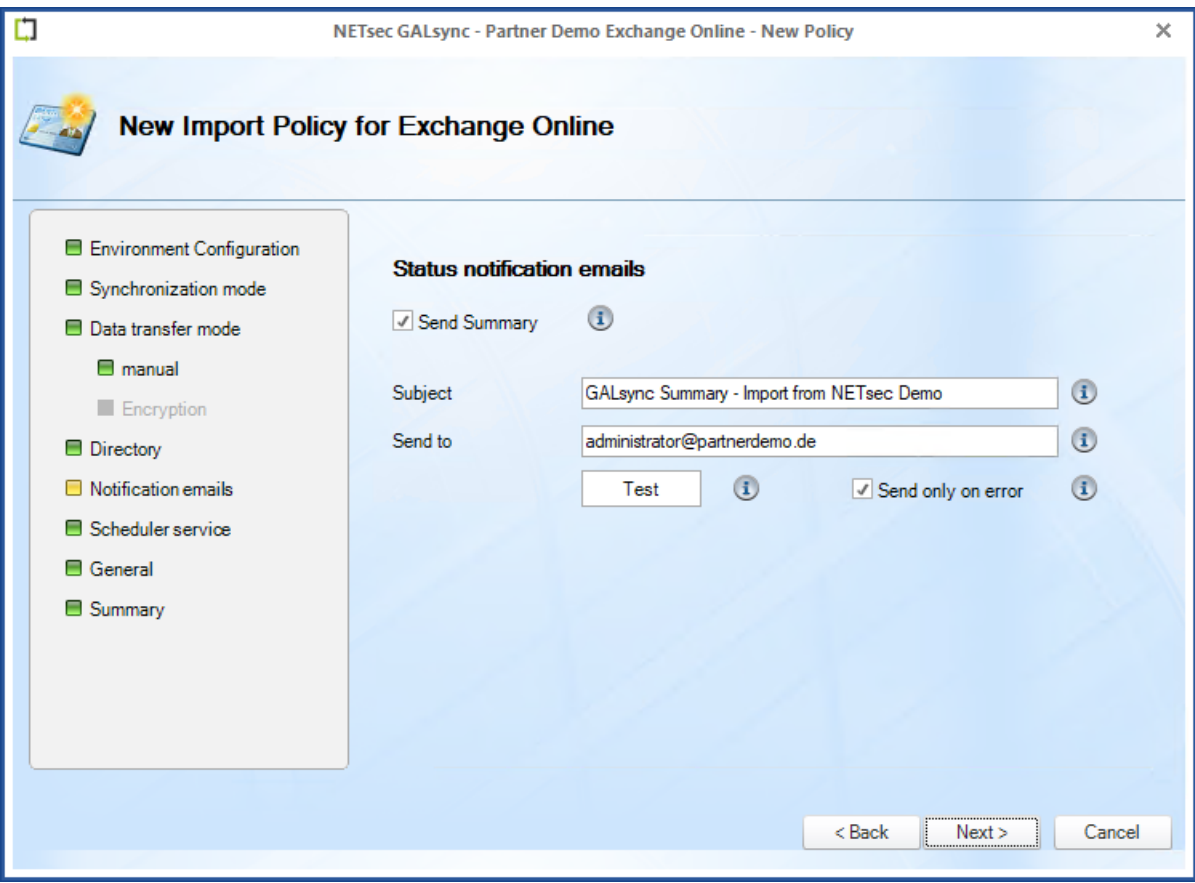

**106**

GALsync can be scheduled to run at regular intervals. We recommend the policy is manually run before any schedules are set. After the synchronization has completed successfully, you can go back and set it to run on the desired schedule.

Click **Next**.

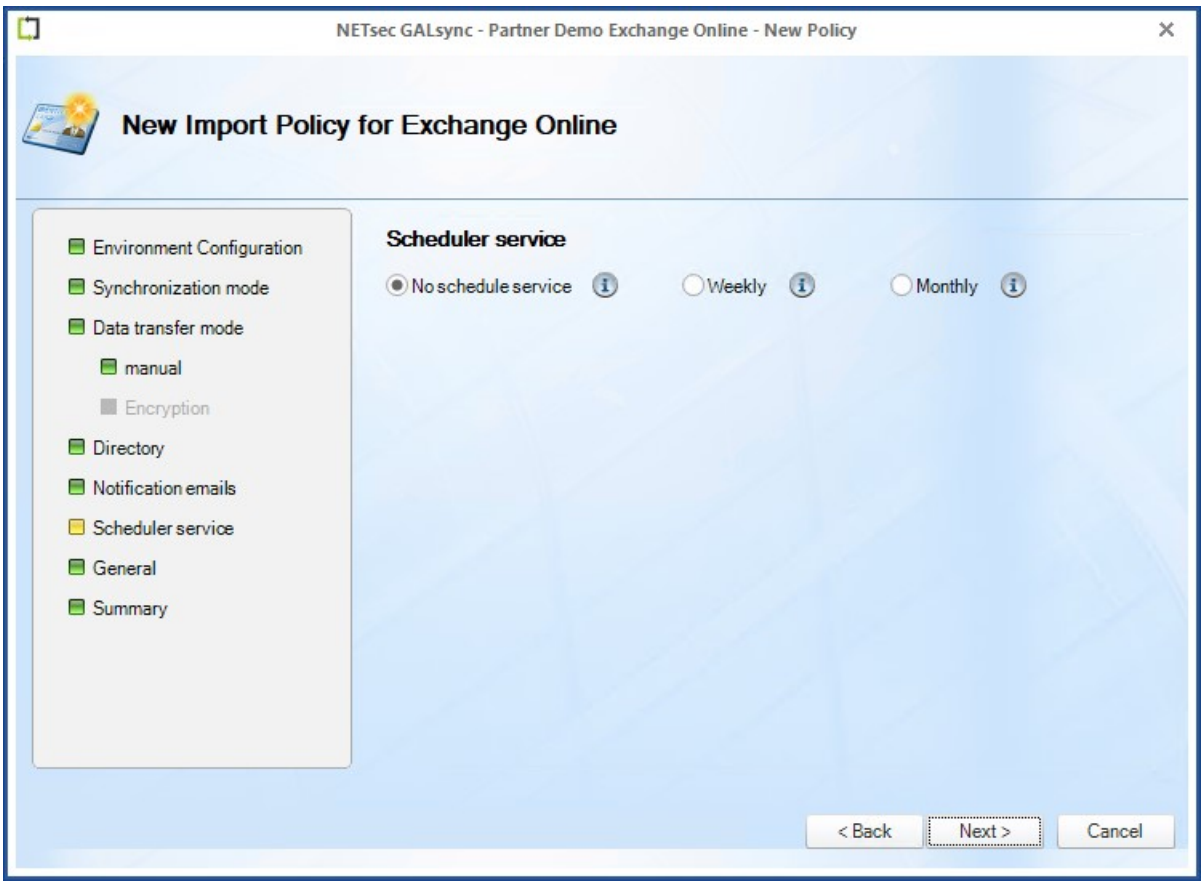

Enter a policy name and optional description, then click **Next**.

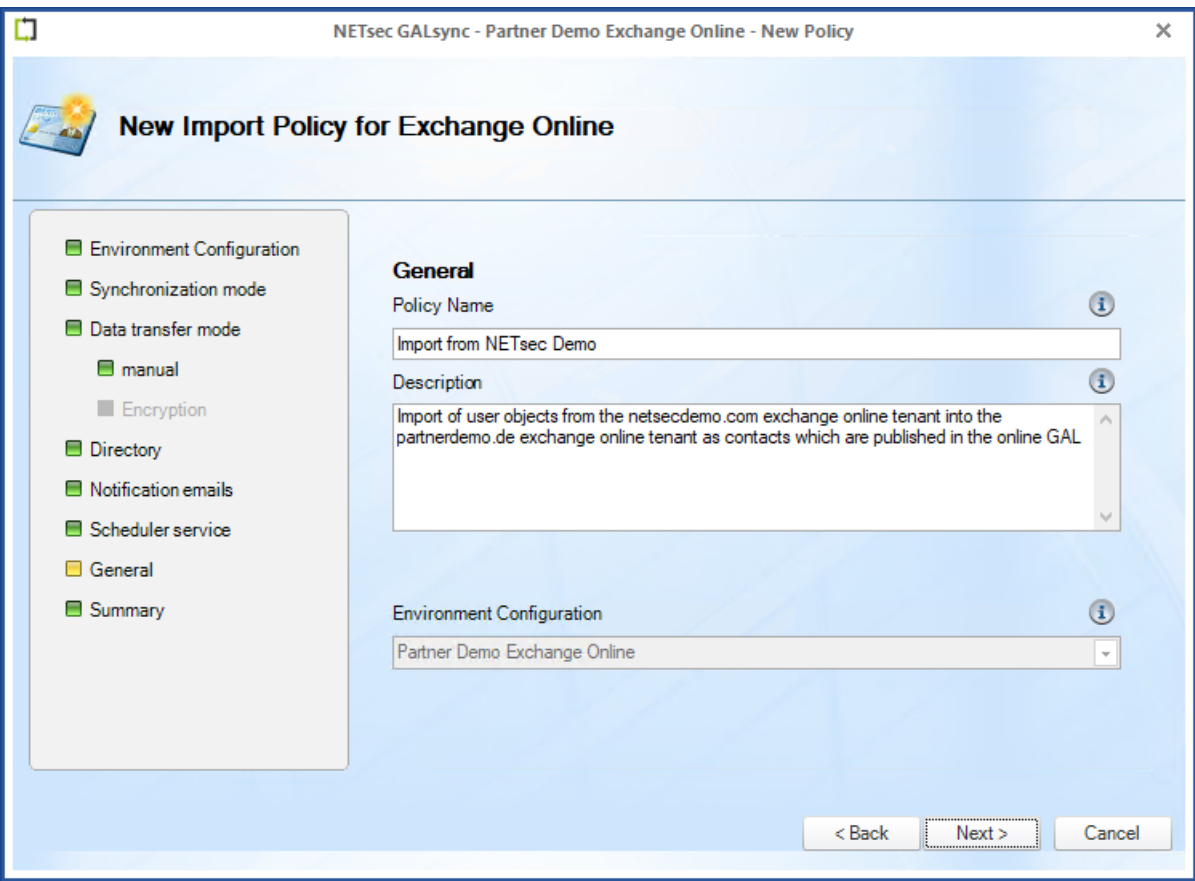
To ensure your settings have been properly configured GALsync will check your policy settings and notify you of any detected errors.

Click **Finish**.

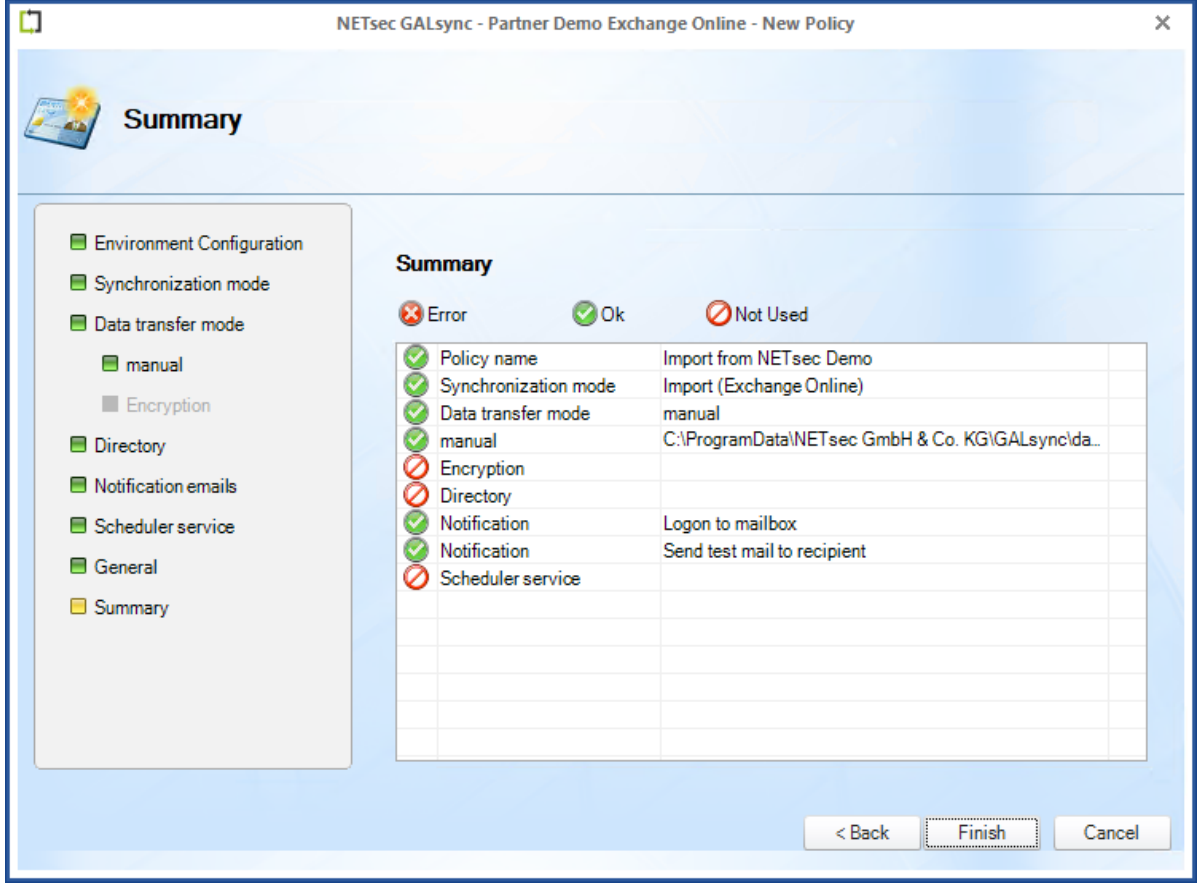

The new policy is accessible by selecting it from either link shown below.

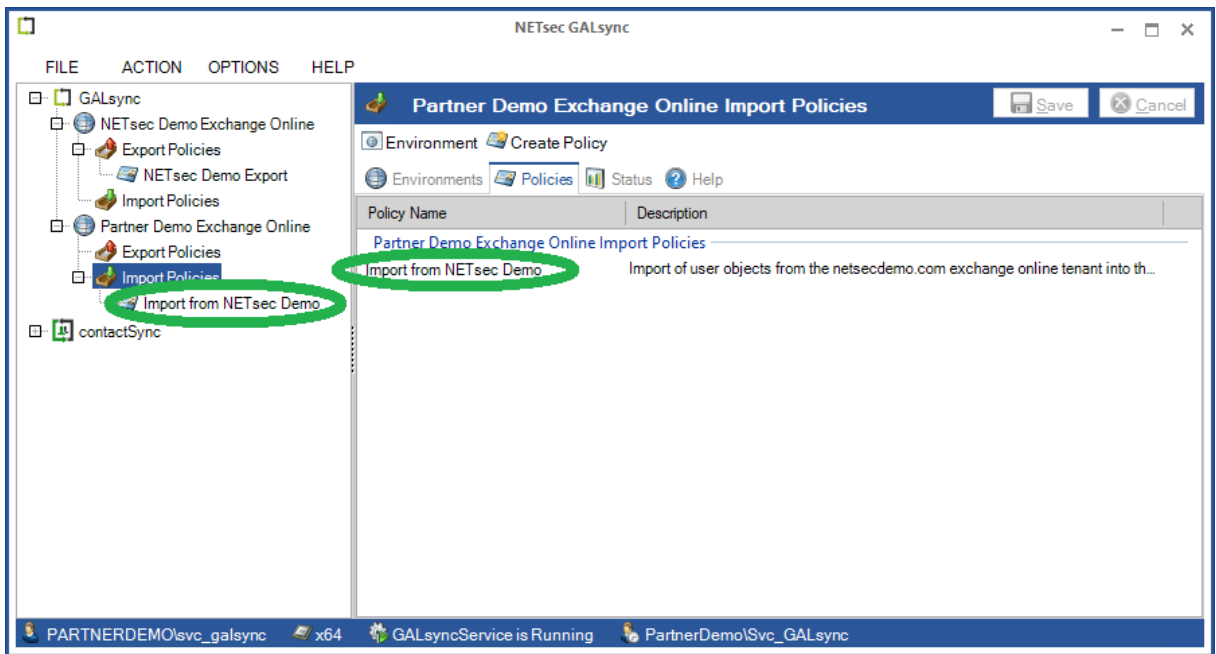

Select the policy node. Then click the **Run** button.

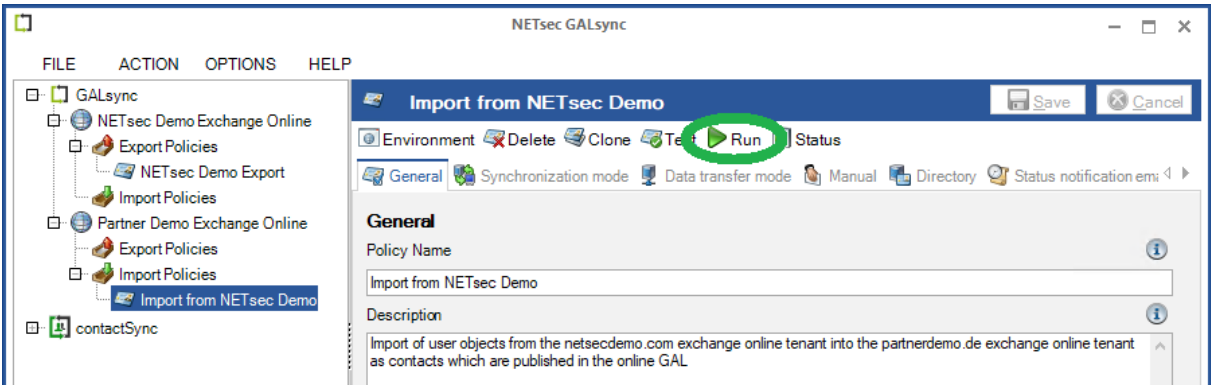

GALsync successfully imported all 6 members of the NETsec Demo Customer Support Security Group into the target tenant (Partner Demo) as contacts.

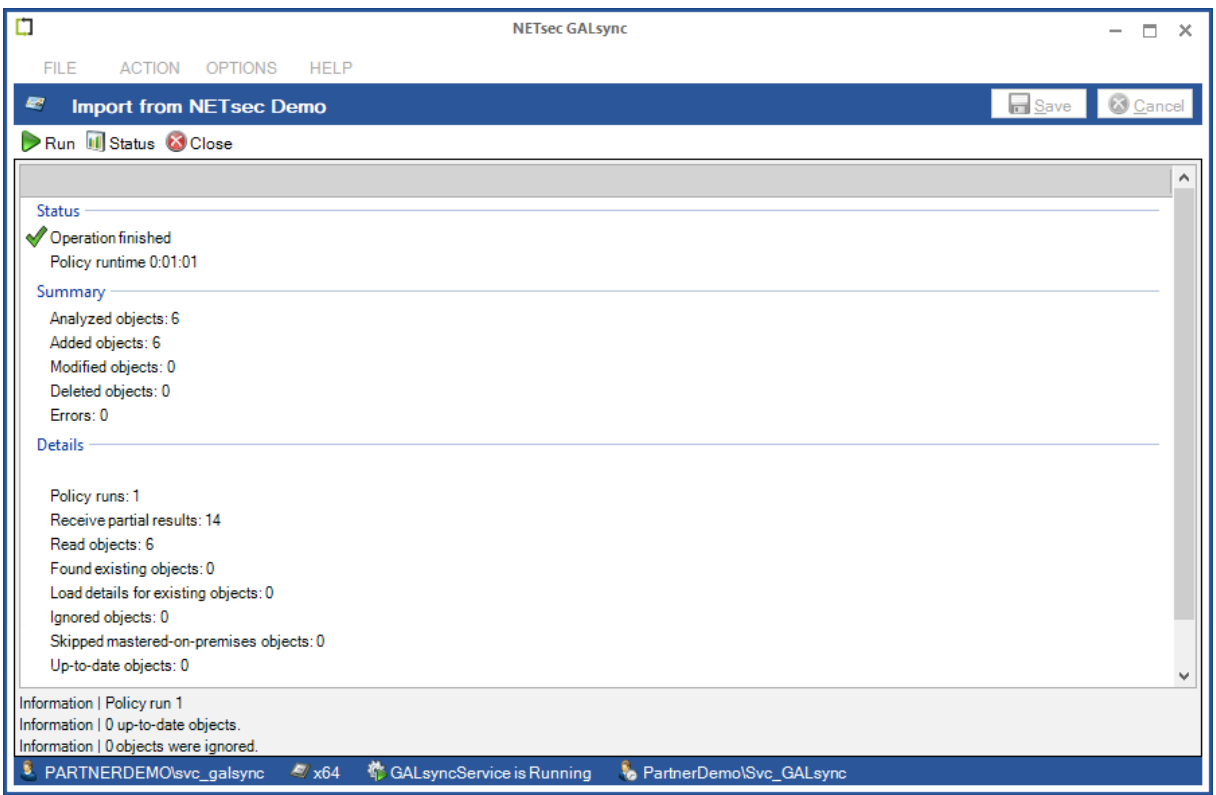

The import has been verified in the target tenant.

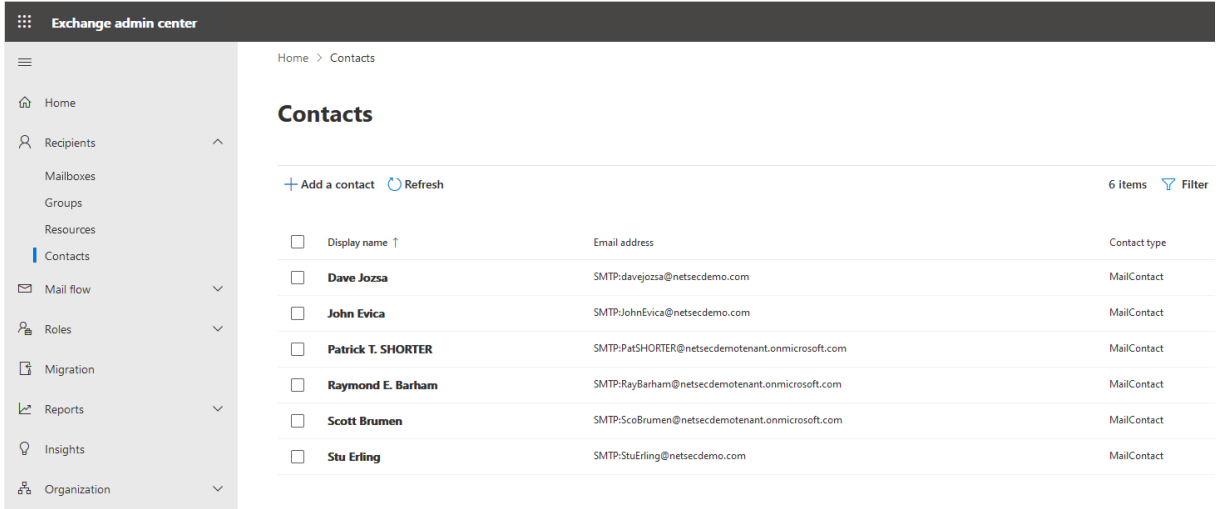

The corresponding log file can be opened by selecting the Status tab, and right-clicking the associated log and selecting **Open log file** from the context menu. This allows you to easily find the error and identify its cause, as shown in the example below.

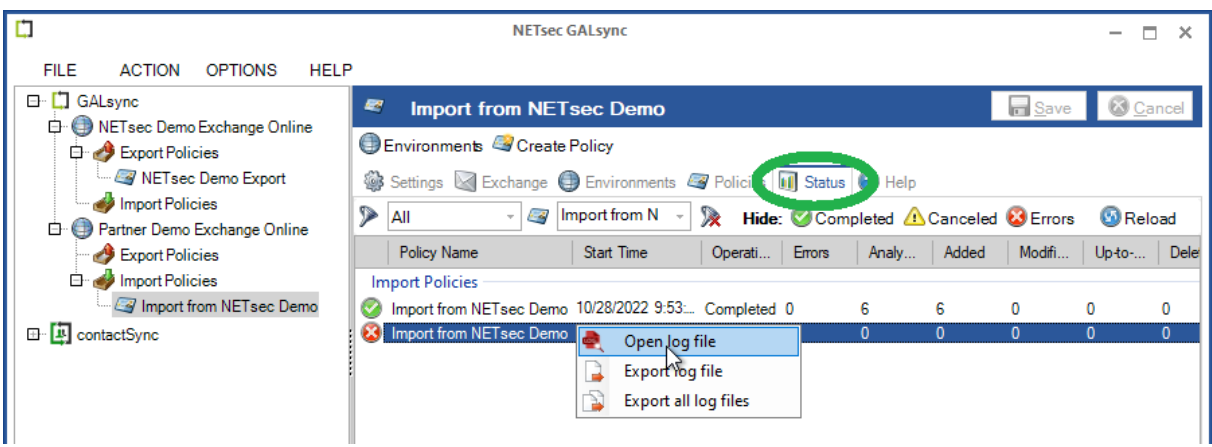

Searching for the string "error" yields 6 log entries containing this string.

Double-click the line which contains the error. This will highlight the line in the log which contains the details of this log entry.

Double-click the highlighted line in the log viewer.

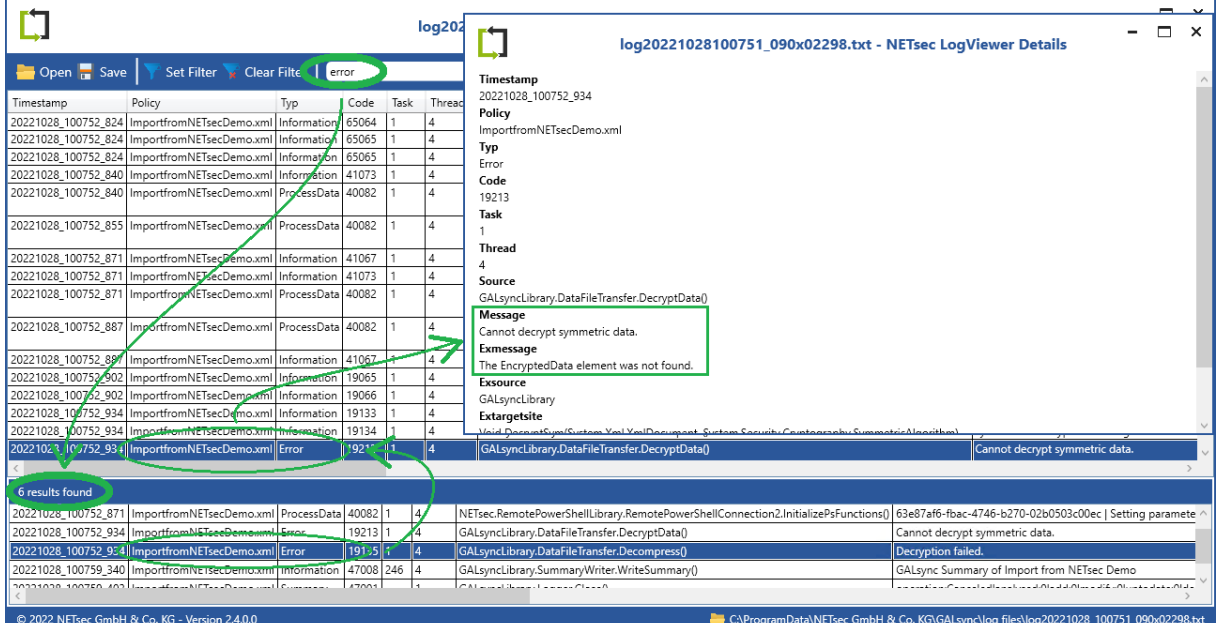

# **On-premises Exchange to on-premises Exchange Synchronization**

### **Synchronizing between different on-premises Exchange environments**

If you want directly synchronize between 2 different on-premises Exchange environments, there must be a domain-joined GALsync Server in each of the corresponding Exchange environments.

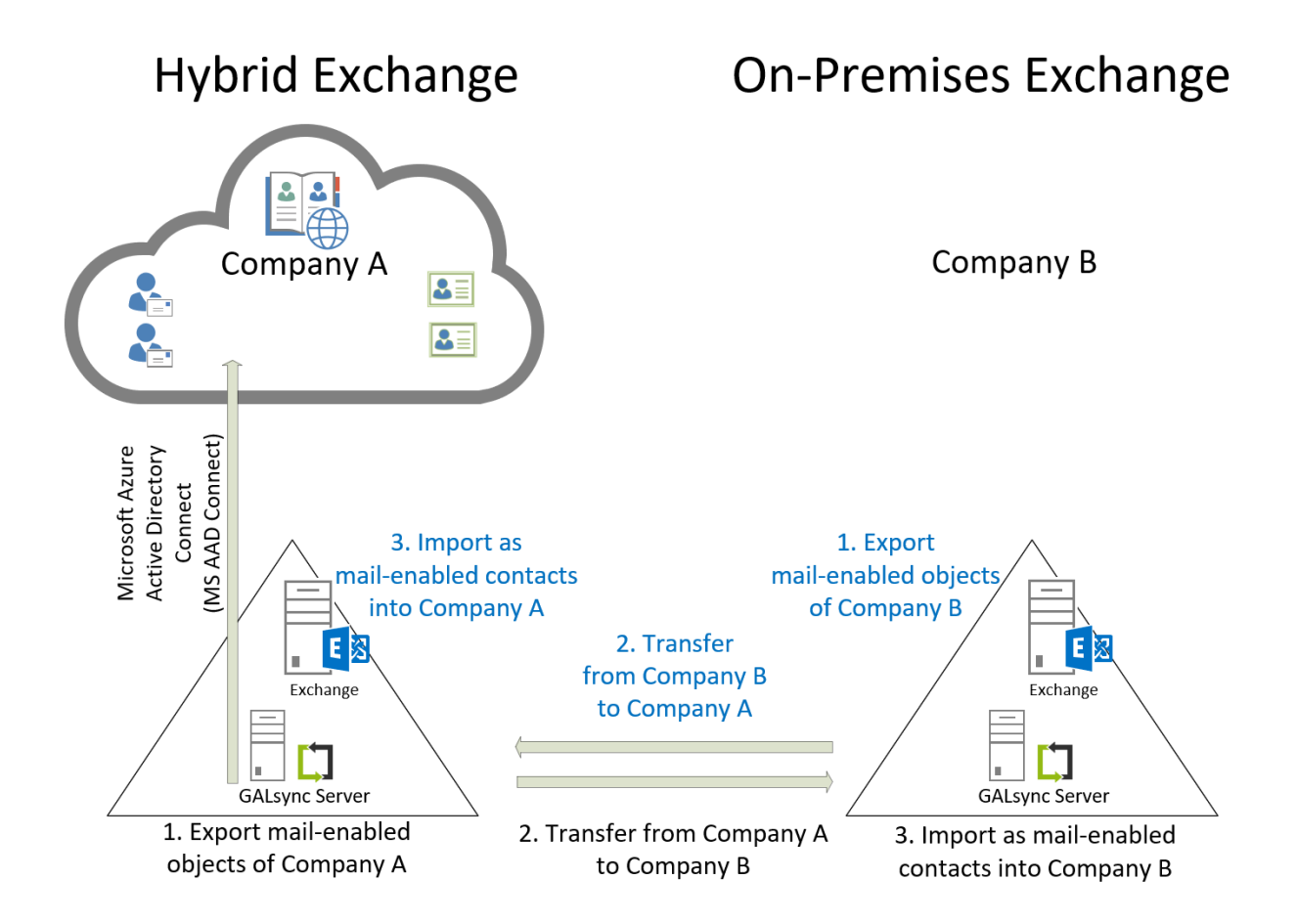

In this scenario the administrator of each on-premises Exchange environment configures an Environment Configuration for their own Exchange environment. The corresponding policies to export and import are configured within the Environment Configuration of the Exchange environment.

How to configure this scenario is described below in a step-by-step guide:

## **Create and Run Export Policy from on-premises Exchange**

Right-click the **Export Policies** node under the desired environment from which to export, and select **Create Policy**.

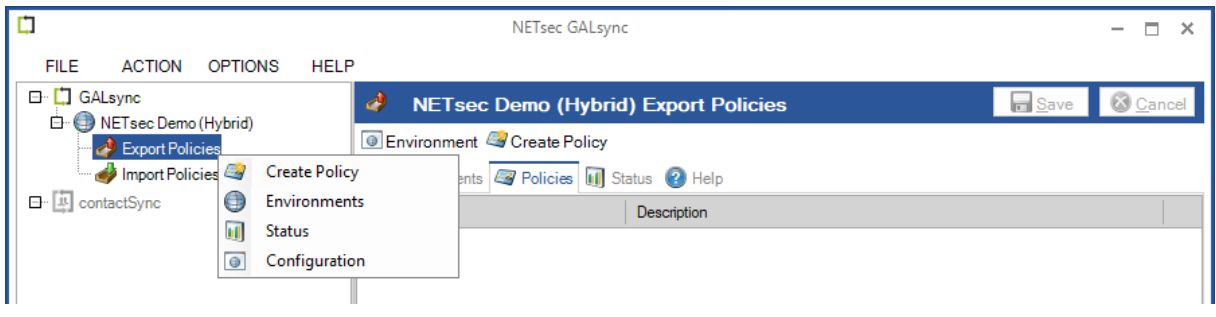

The selected environment is pre-populated.

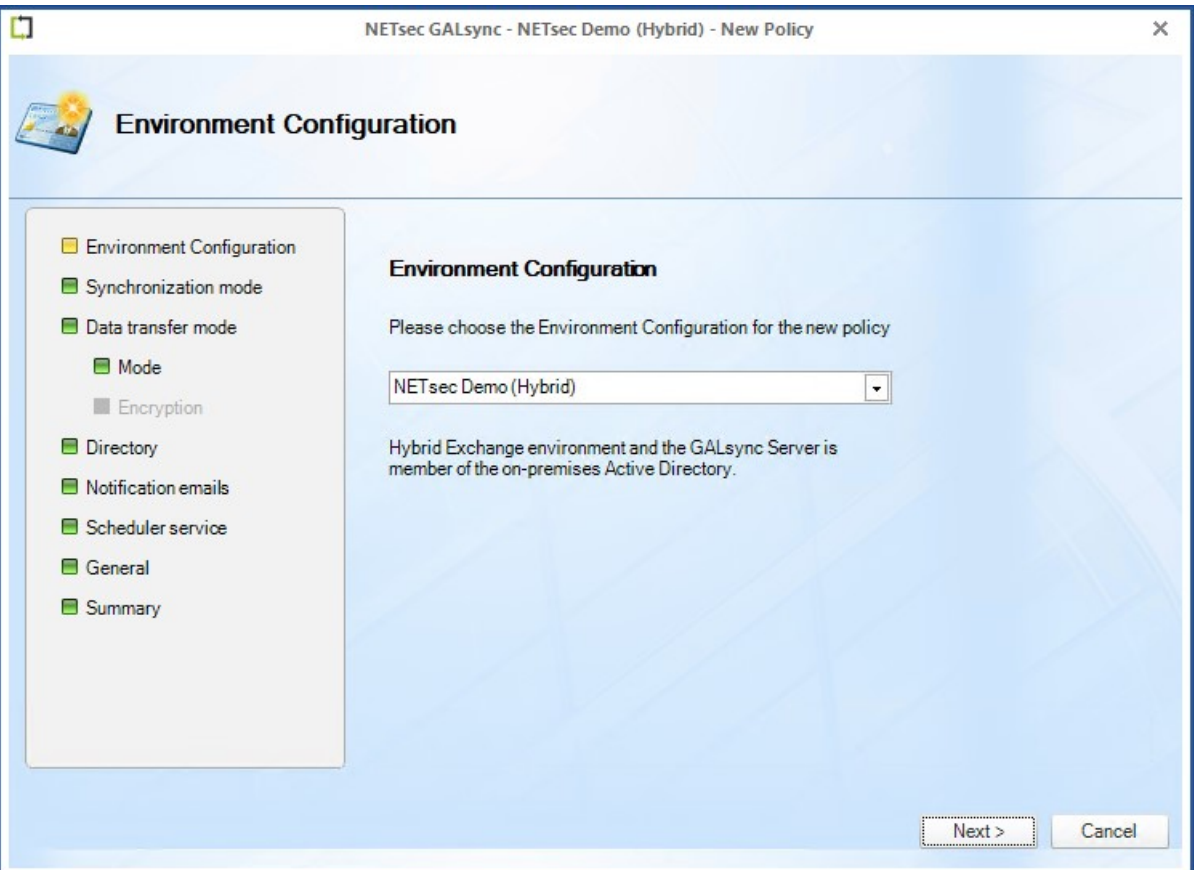

Since this is a hybrid Exchange environment, the option is presented whether to connect to Exchange On-Premises, and export from Active Directory (preferred), or to export from Exchange Online.

Select the **On-premises Exchange organization of hybrid environment** radio button, then click **Next**.

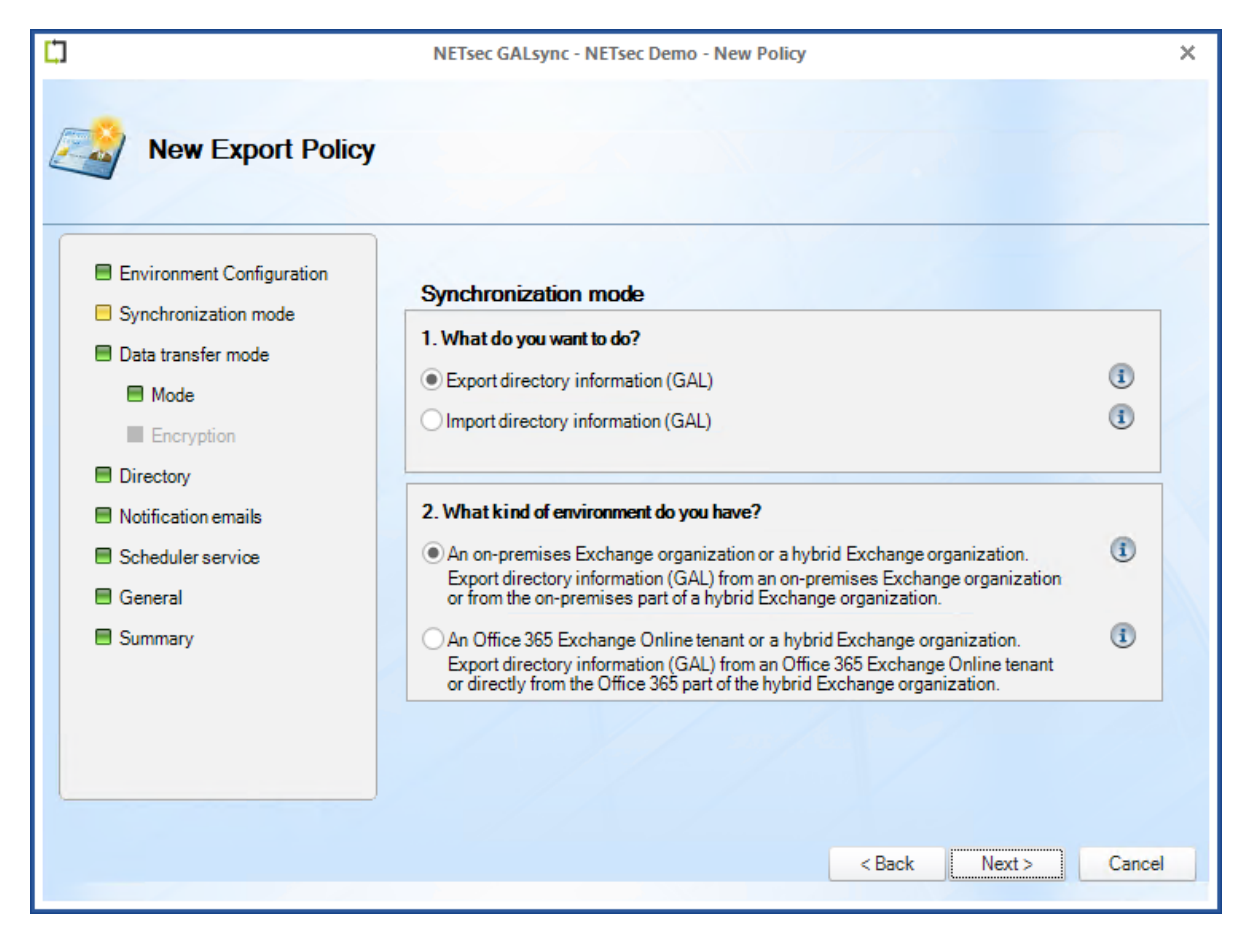

Select the **via email – Send directory information by email** radio button, then check the **Encrypt directory information** checkbox

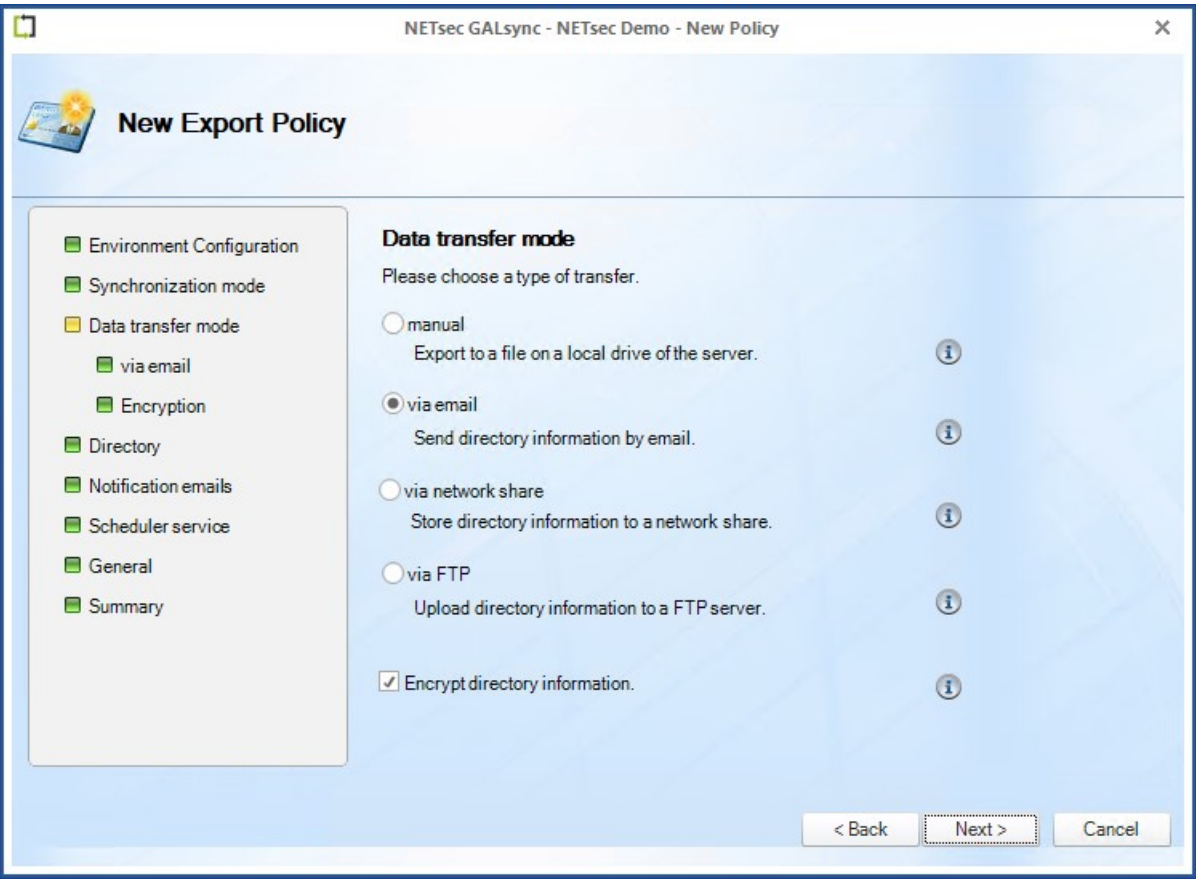

GALsync will attach the data file to an email. Enter a subject line and the email address of the GALsync account in the target forest. This subject line will need to be configured in the corresponding import policy so GALsync can identify which email contains the data file.

Click **Test** to send an optional test email to verify routing to the target mailbox.

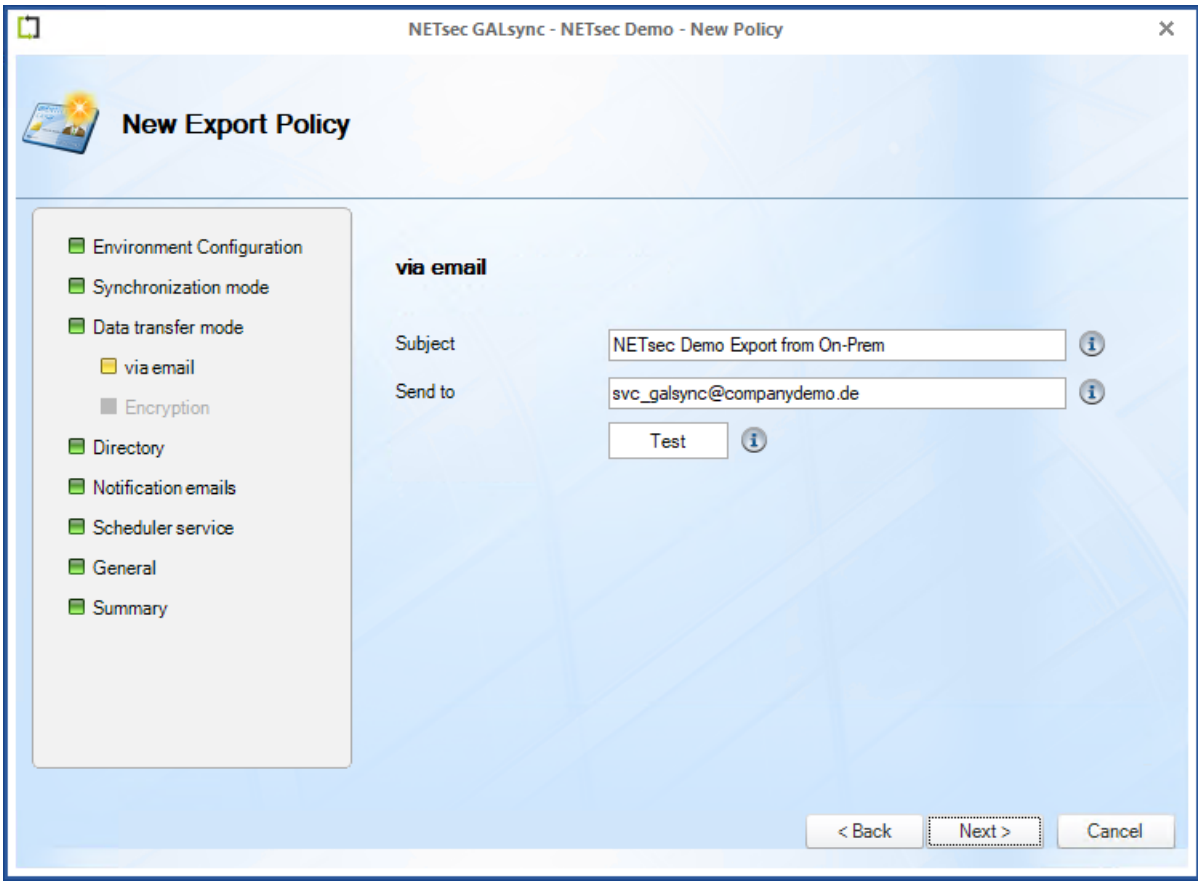

Select the **Symmetric Keys** radio button, then click **Generate Key**.

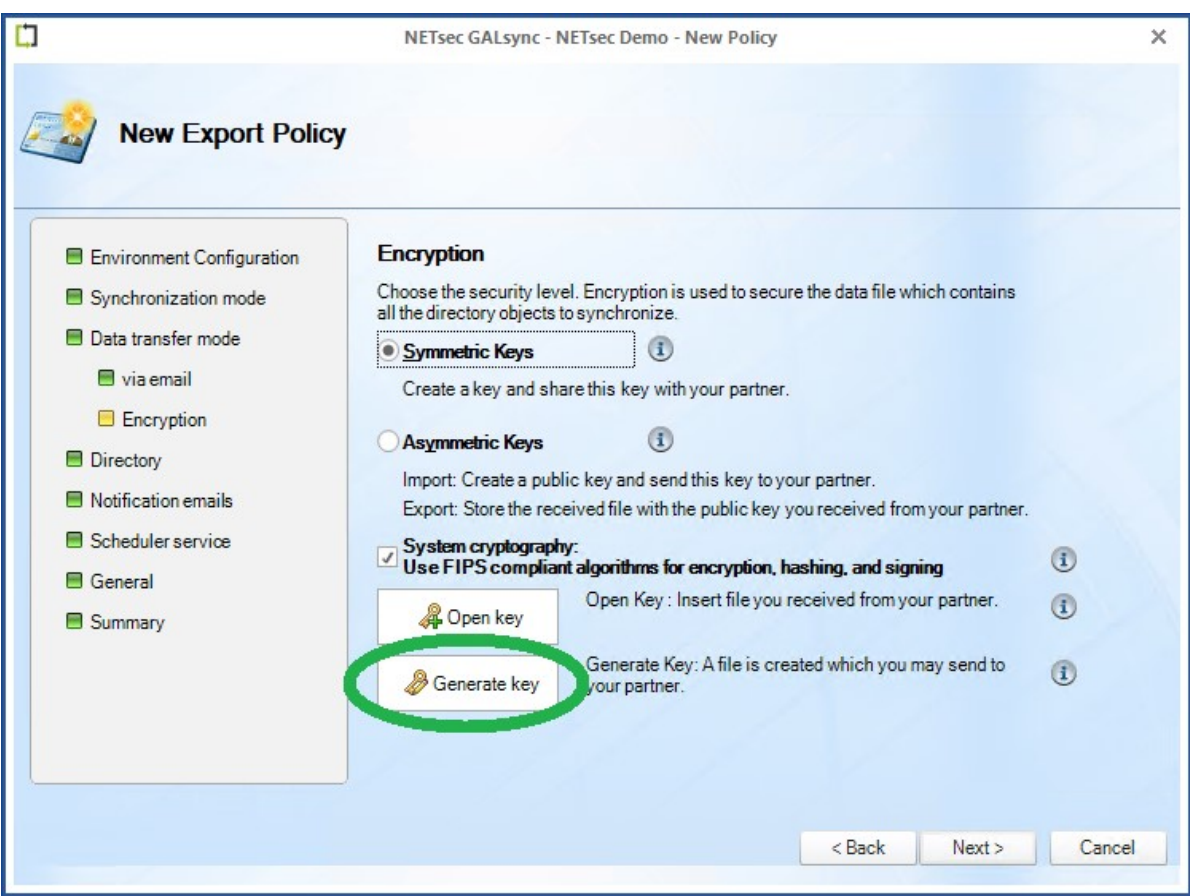

Give the encryption key a file name and save it. The default directory to save it is:

C:\ProgramData\NETsec GmbH & Co. KG\GALsync\key files

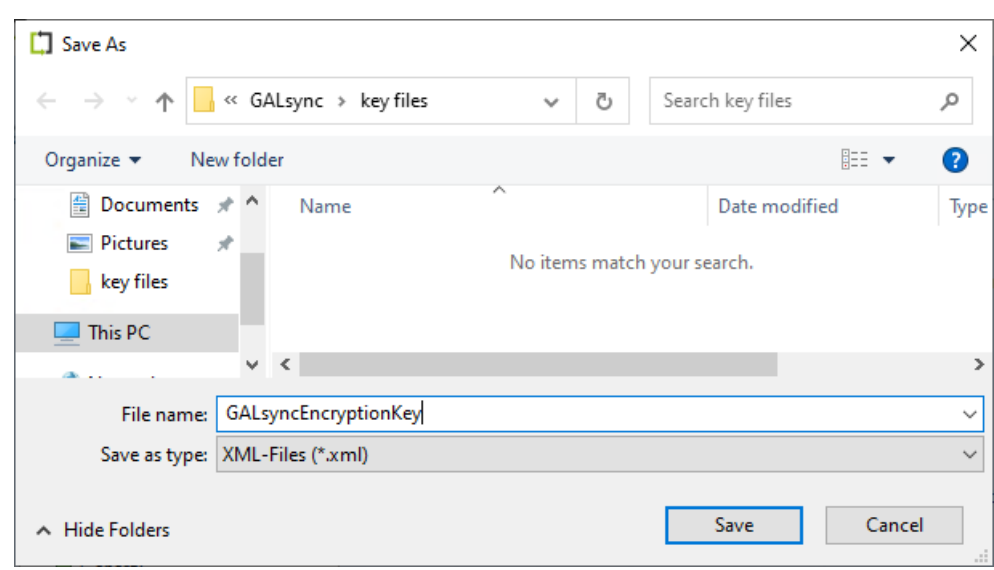

After saving the encryption key, click **Next**. The window below is presented.

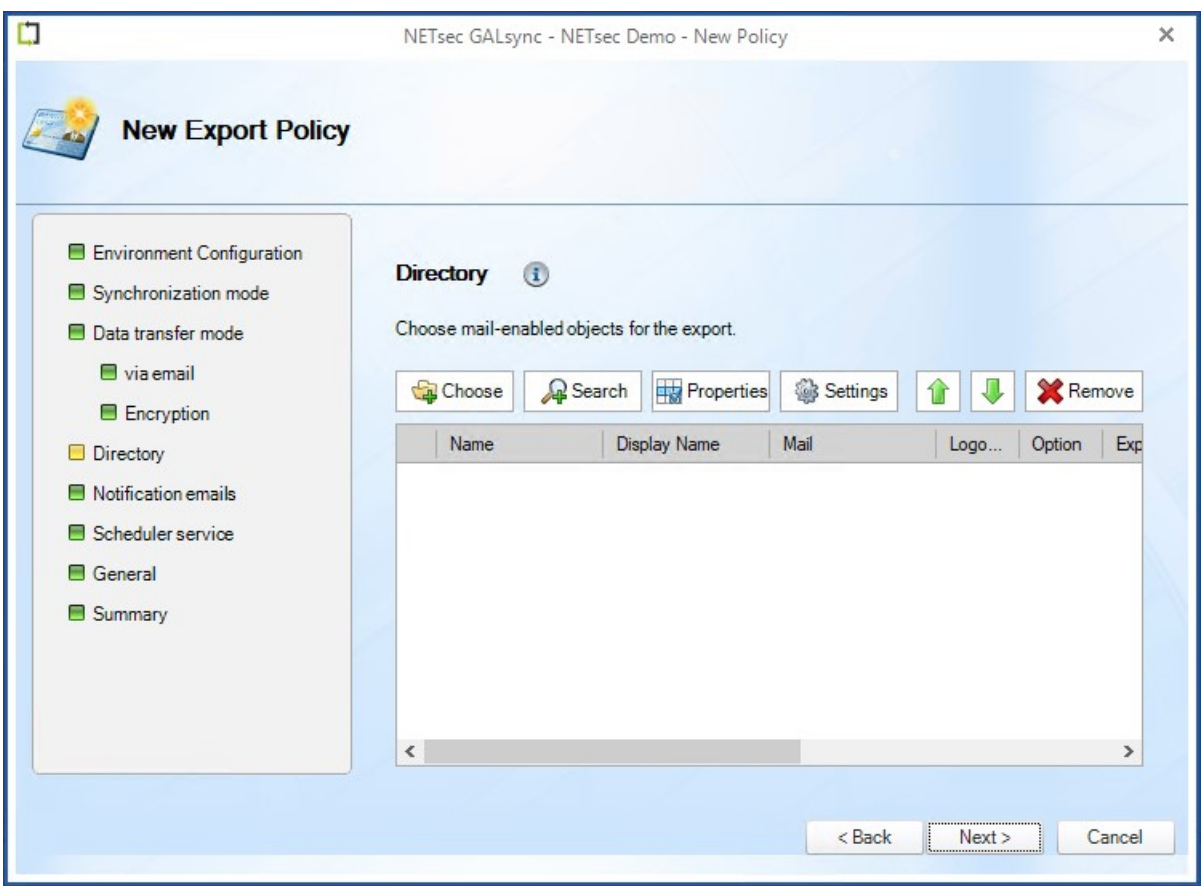

There are two ways to select objects to be exported.

- 1. Click **Choose** to select objects by OU.
- 2. Click **Search** to initiate an LDAP query to search for select mail-enabled objects.

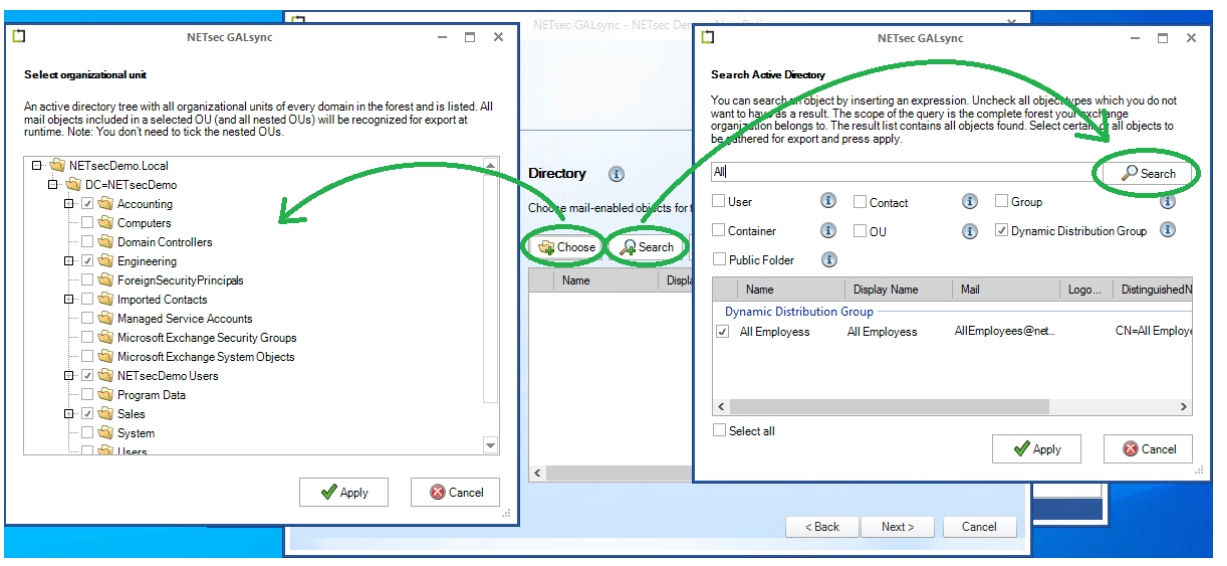

#### Selection by OU:

Select the desired OU(s) which contain the objects to be exported by checking the corresponding checkbox(s)

Click **Apply**

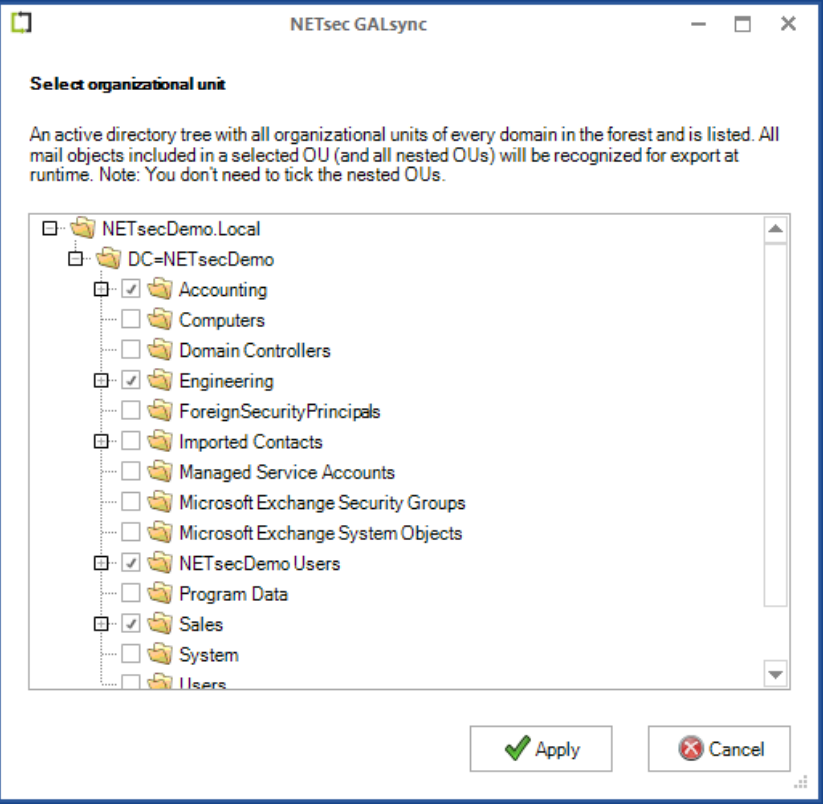

Select the desired option which you would like to apply to your OU selection. If multiple OUs have been selected, the same settings can be applied to all OUs by checking the **Setting for all OUs** checkbox.

Select the **Exportable RecipientTypeDetails** tab

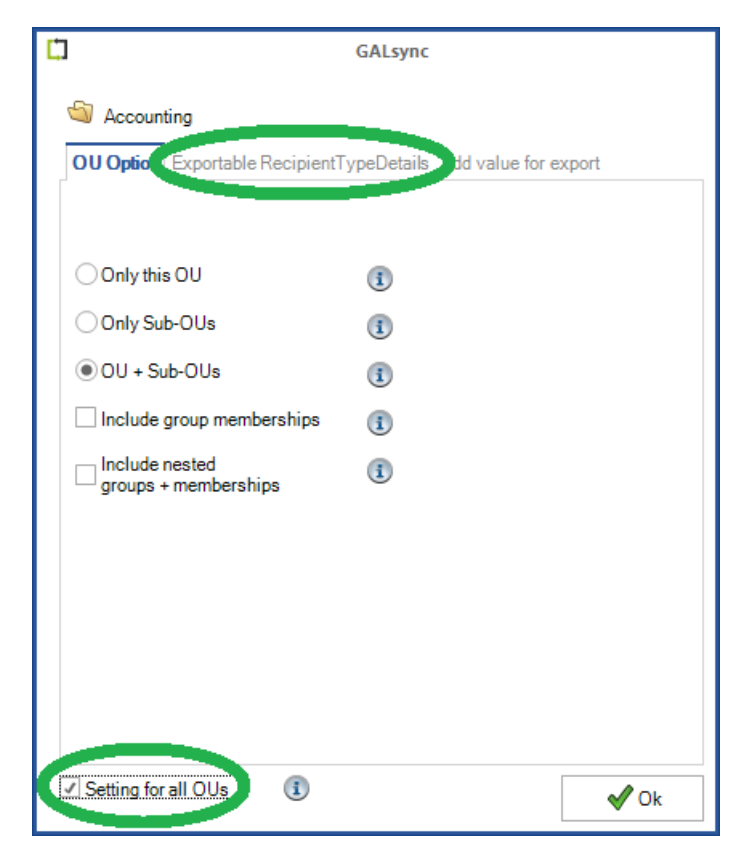

The dialog window displays the default exportable recipient type details values (msExchRecipientTypeDetails AD property) which are to be exported.

Click the **Add/Remove RecipientTypeDetails** button to modify your selection.

*Important: By default, remote mailboxes are not exported from on-premises Exchange. They must be explicitly added as shown below.*

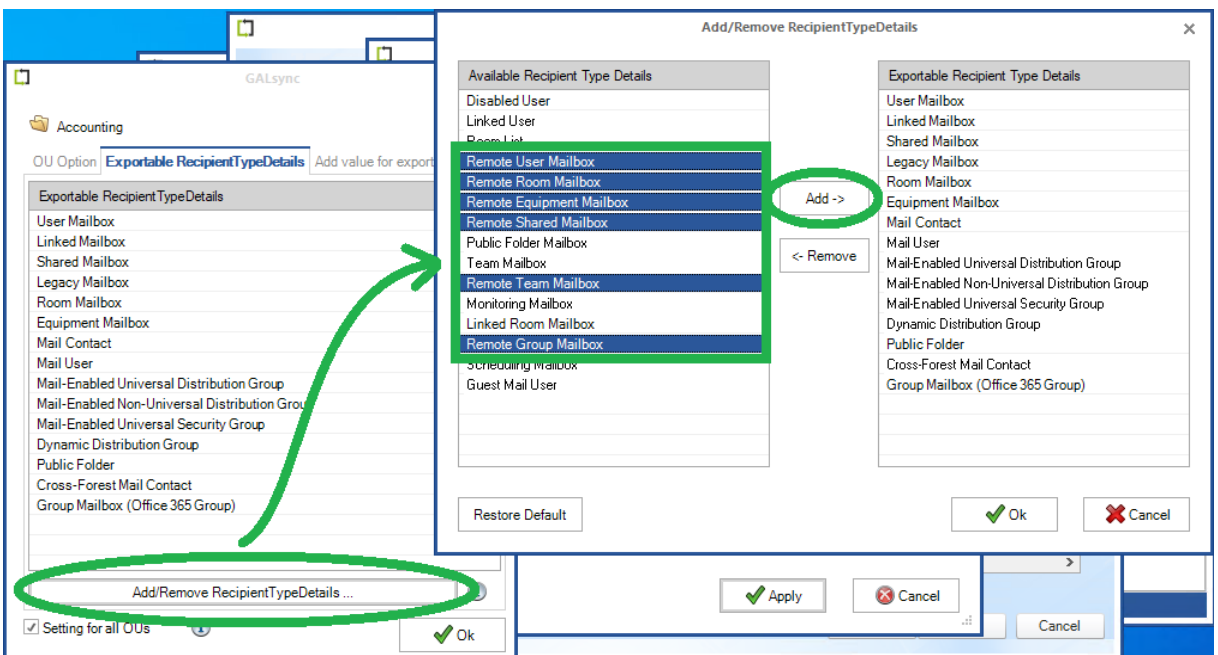

Click **OK**.

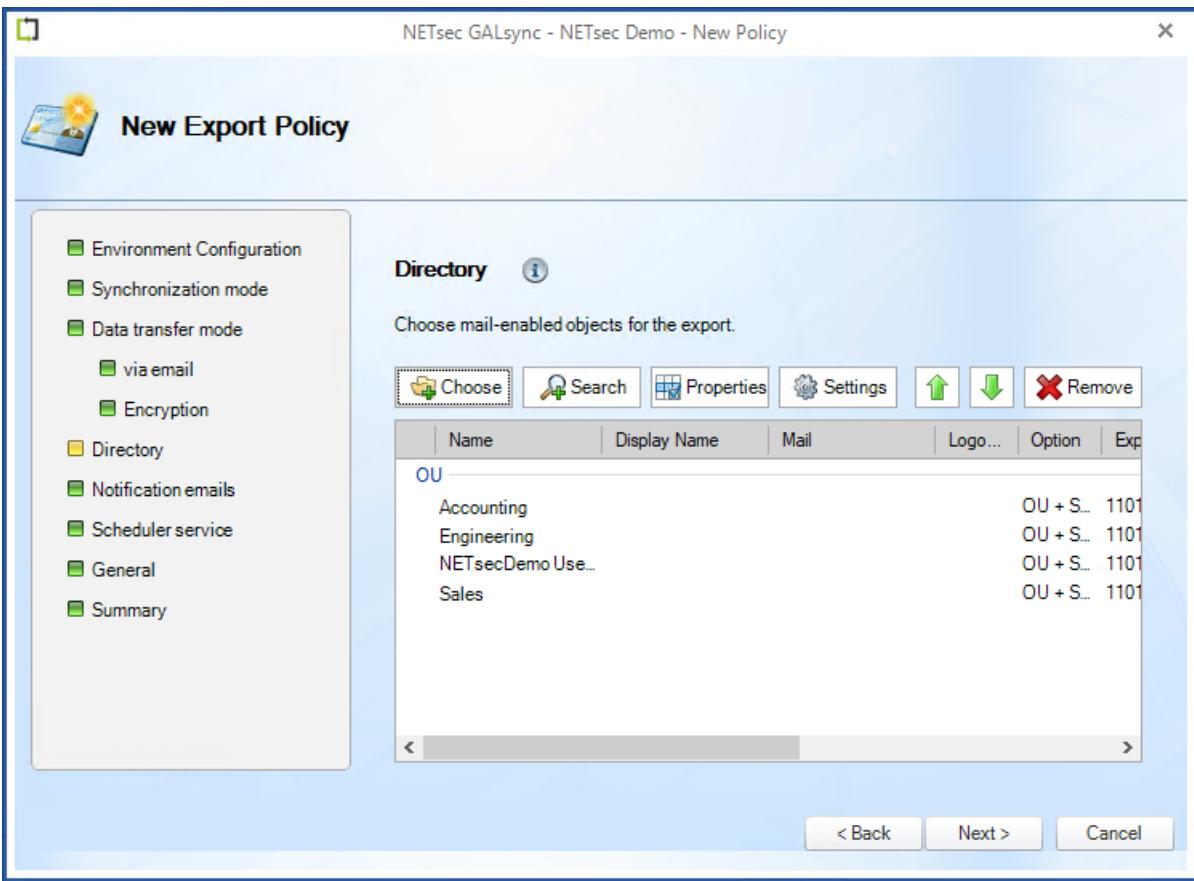

An optional status notification email can be configured to be sent each time the policy runs, which contains a brief summary of the export operation. It can be configured to **Send only on error**, when checked.

Click **Test** to send an optional test email to the specified recipient.

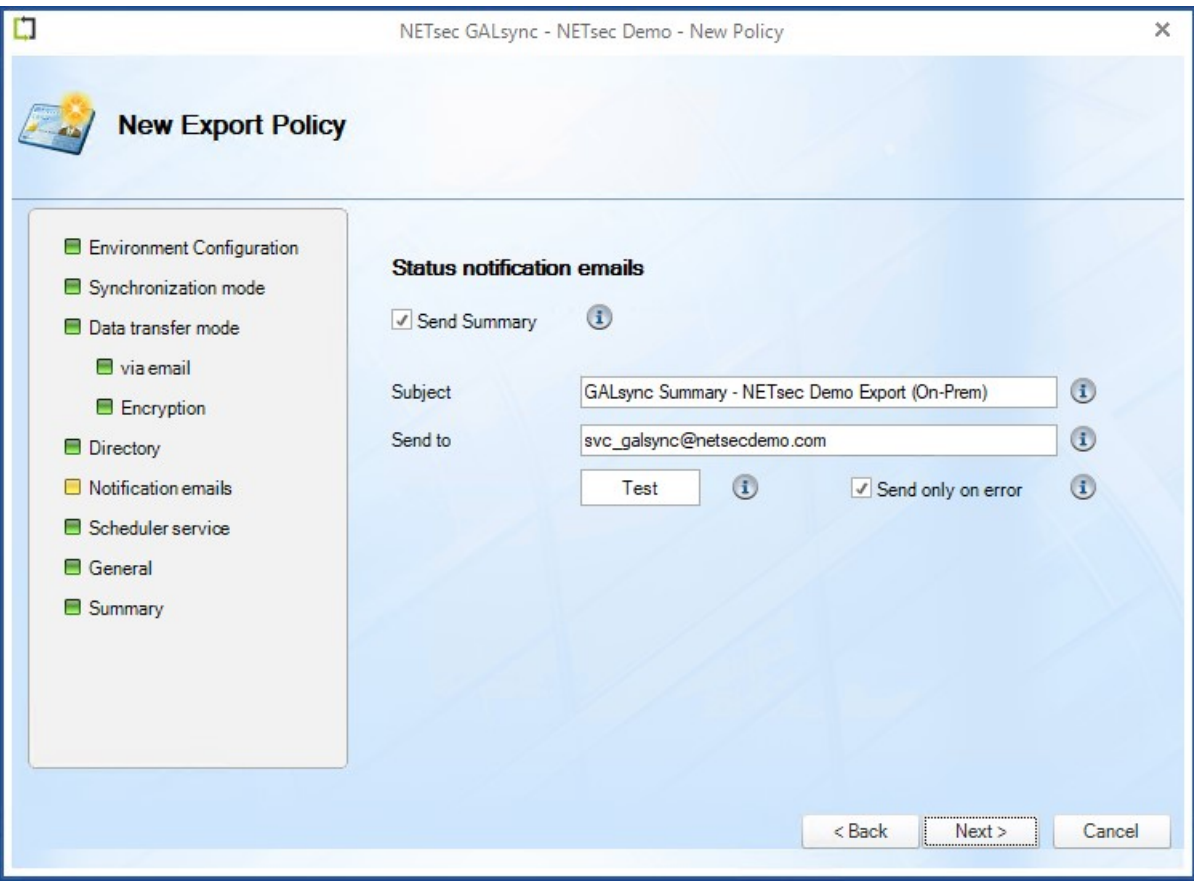

GALsync can be scheduled to run at regular intervals. We recommend the policy is manually run before any schedules are set. After the synchronization has completed successfully, you can go back and set it to run on the desired schedule.

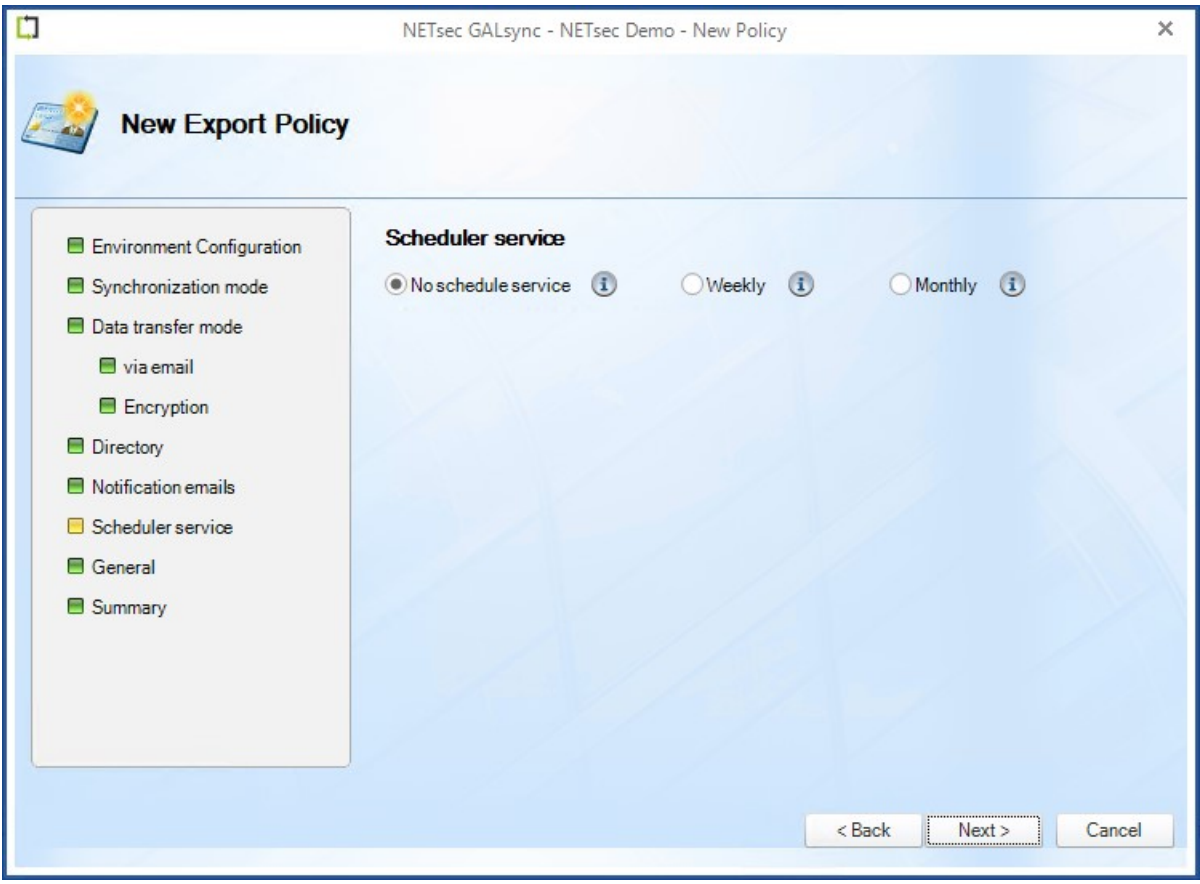

Enter a policy name and optional description, then click **Next**.

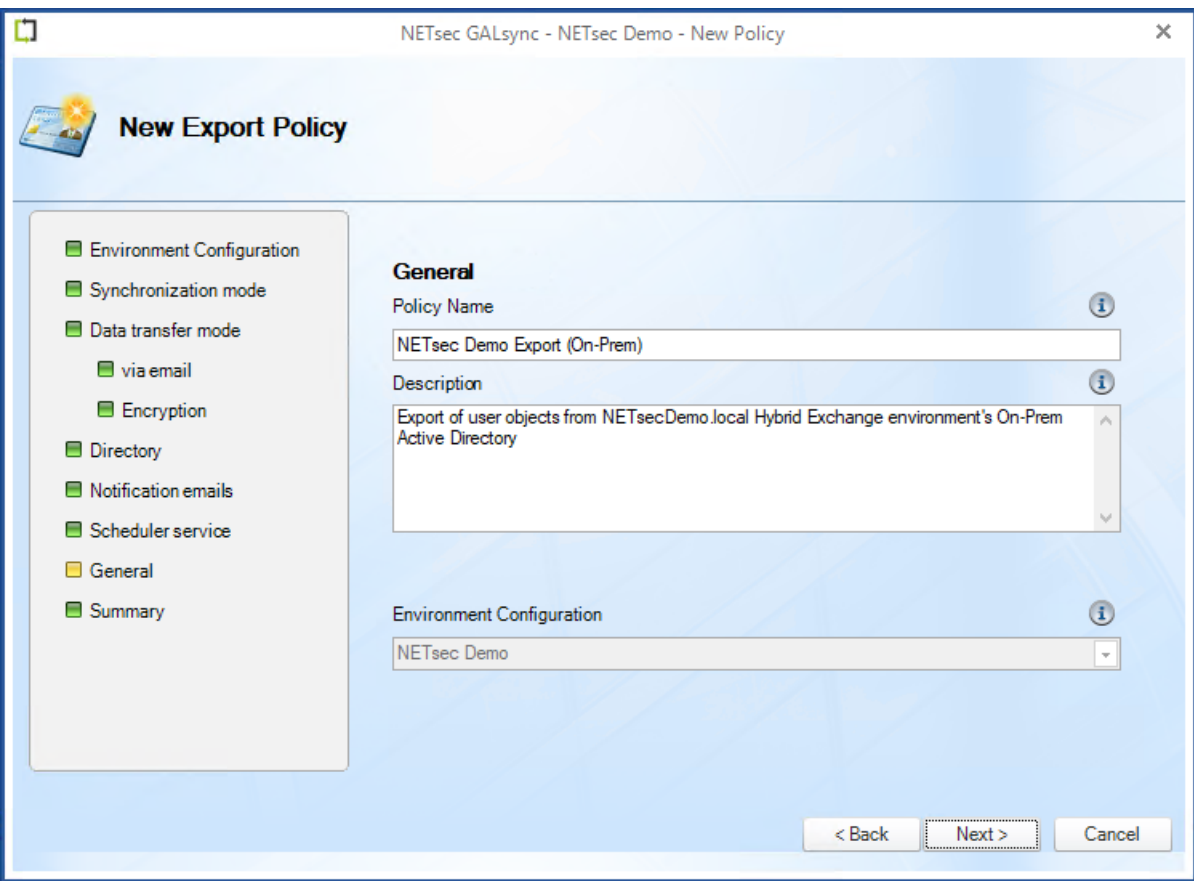

To ensure your settings have been properly configured GALsync will check your policy settings and notify you of any detected errors.

Click **Finish** to complete the wizard.

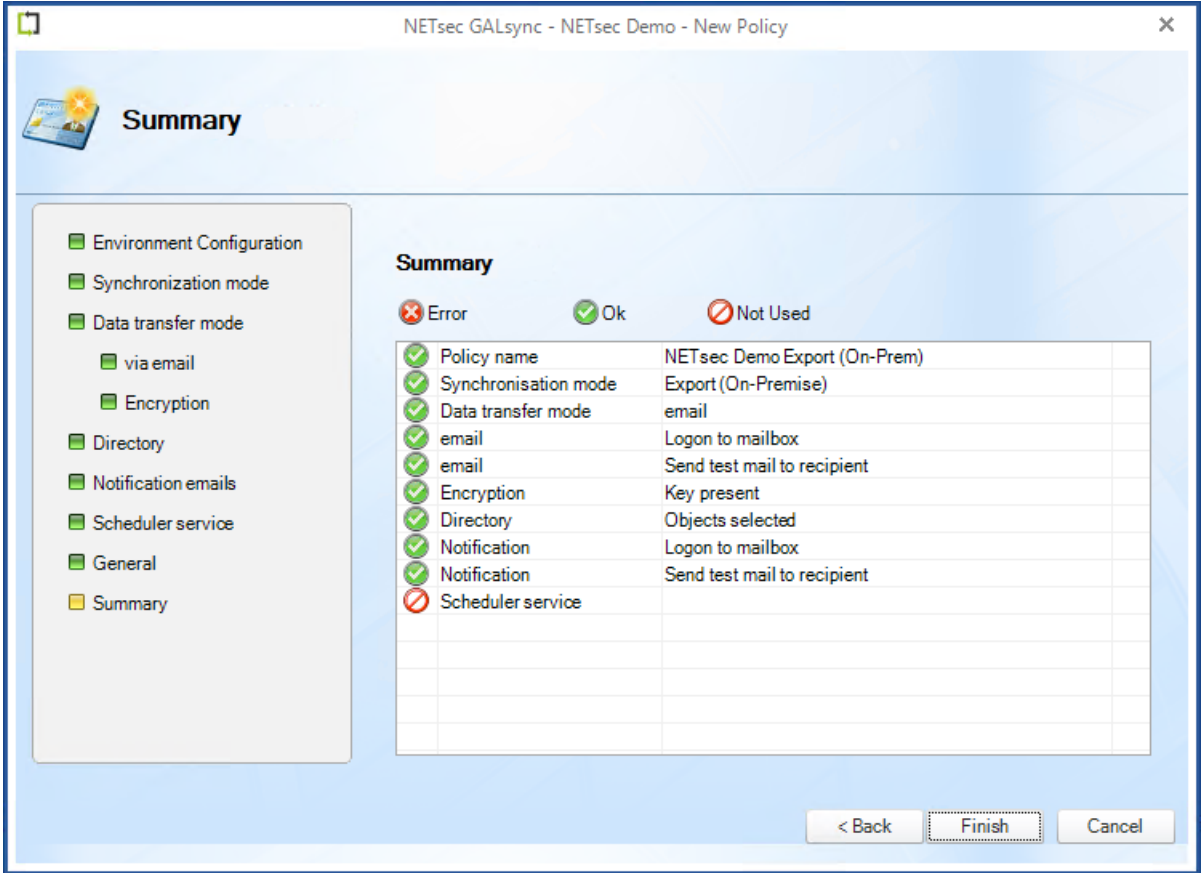

Select the new policy from either node shown below.

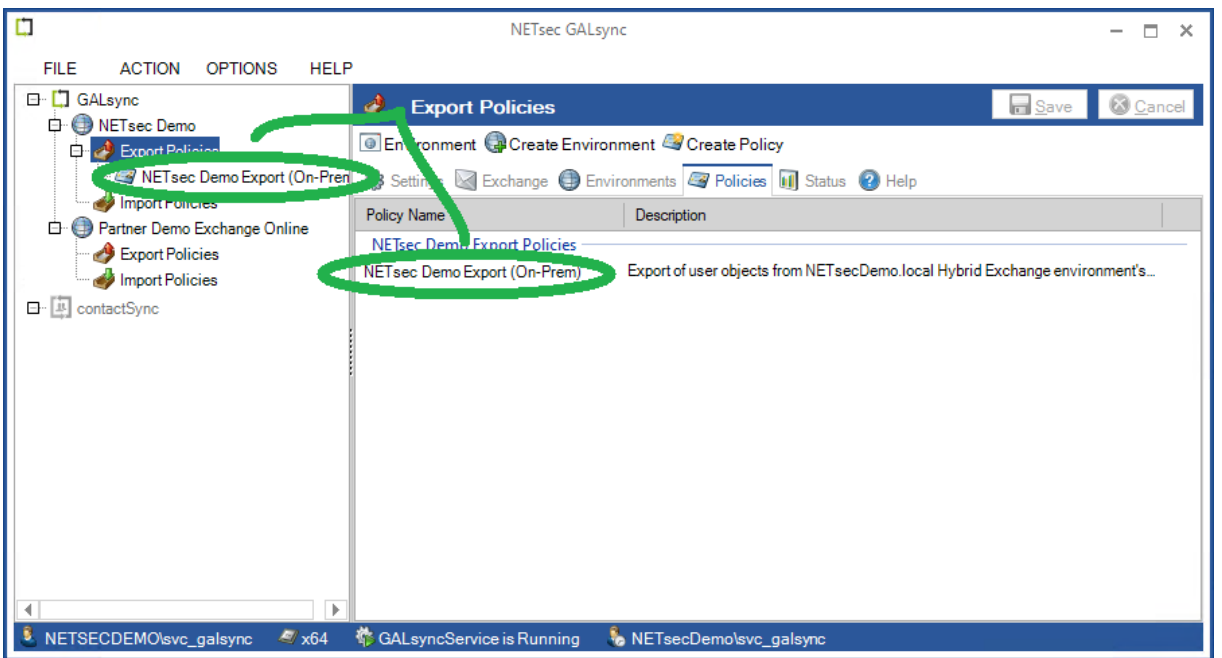

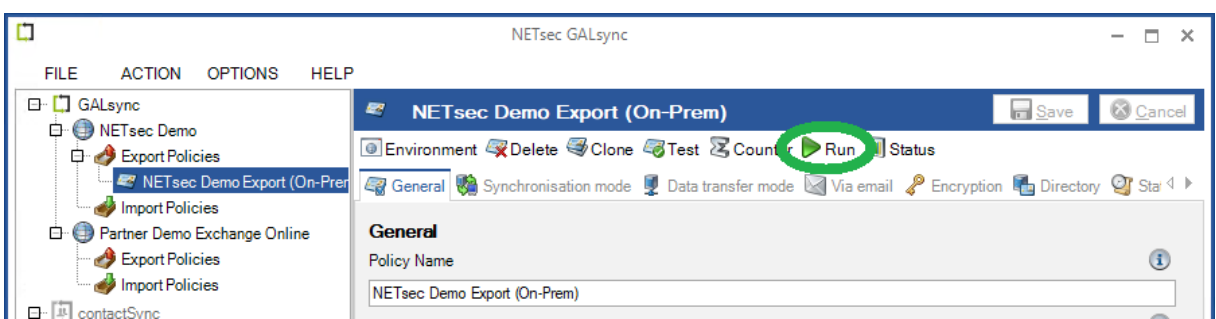

#### Export completed successfully

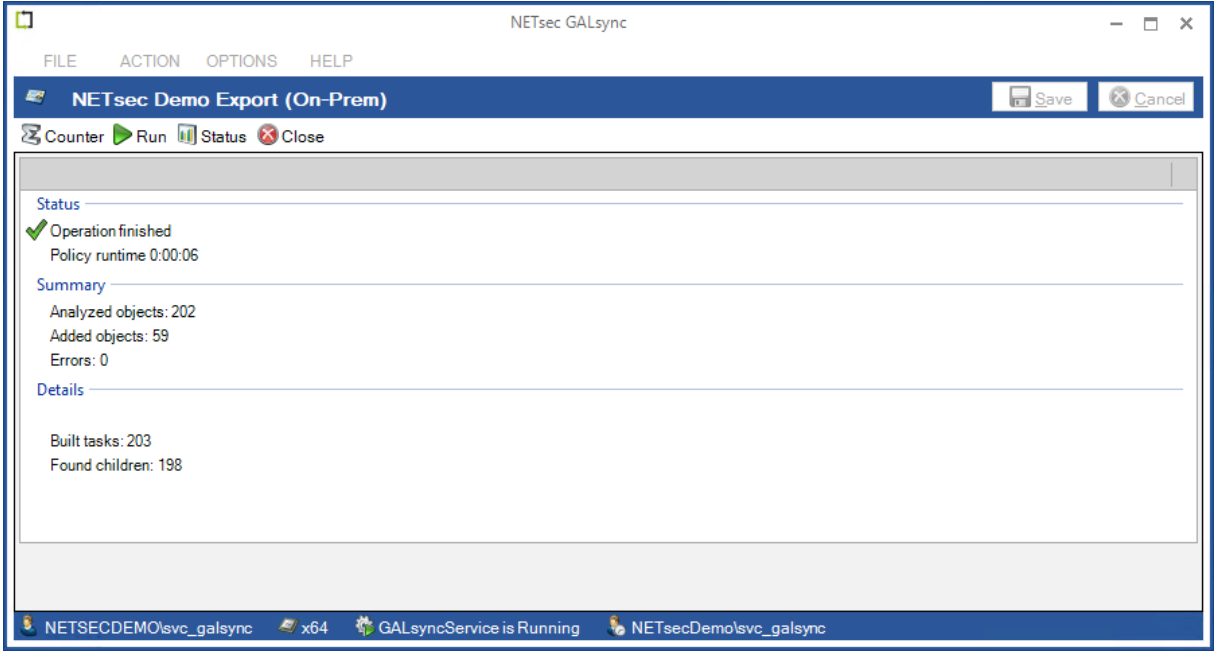

The corresponding log file can be opened by selecting the Status tab, and right-clicking the associated log and selecting **Open log file** from the context menu. This allows you to easily find the error and identify its cause, as shown in the example below.

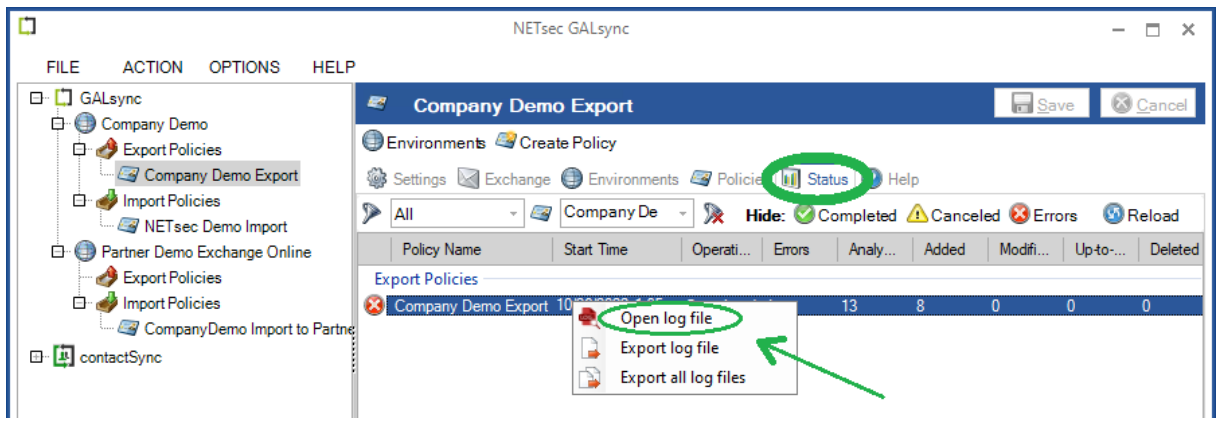

Searching for the string "error" yields 5 log entries containing this string.

Double-click the line which contains the error. This will highlight the line in the log which contains the details of this log entry.

Double-click the highlighted line in the log viewer.

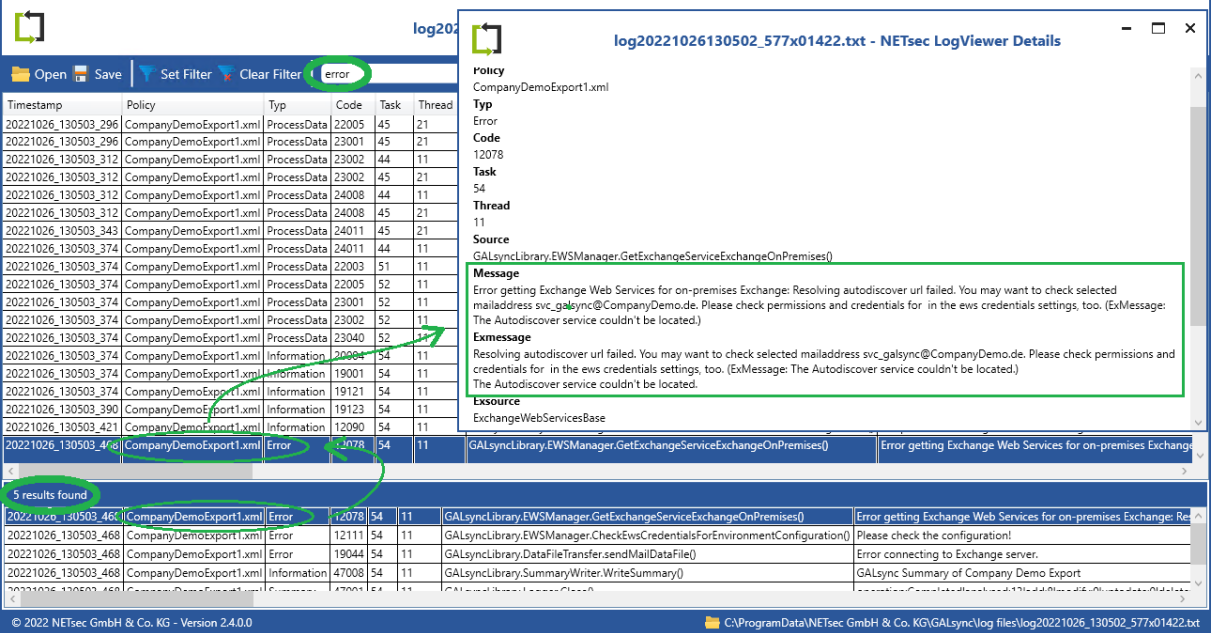

## **Create and Run Import Policy for on-premises Exchange**

Right-click the **Import Policies** node under the Environment you would like to import to, then select **Create Policy**.

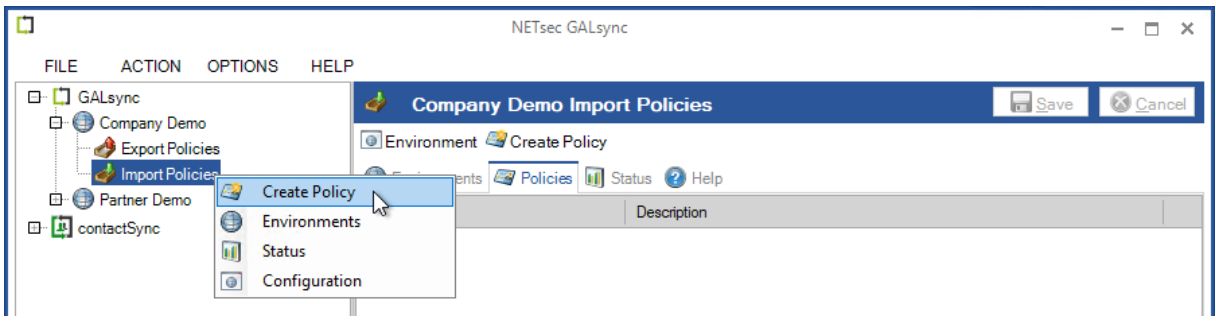

The environment is preselected, if it is not, reselect it from the dropdown.

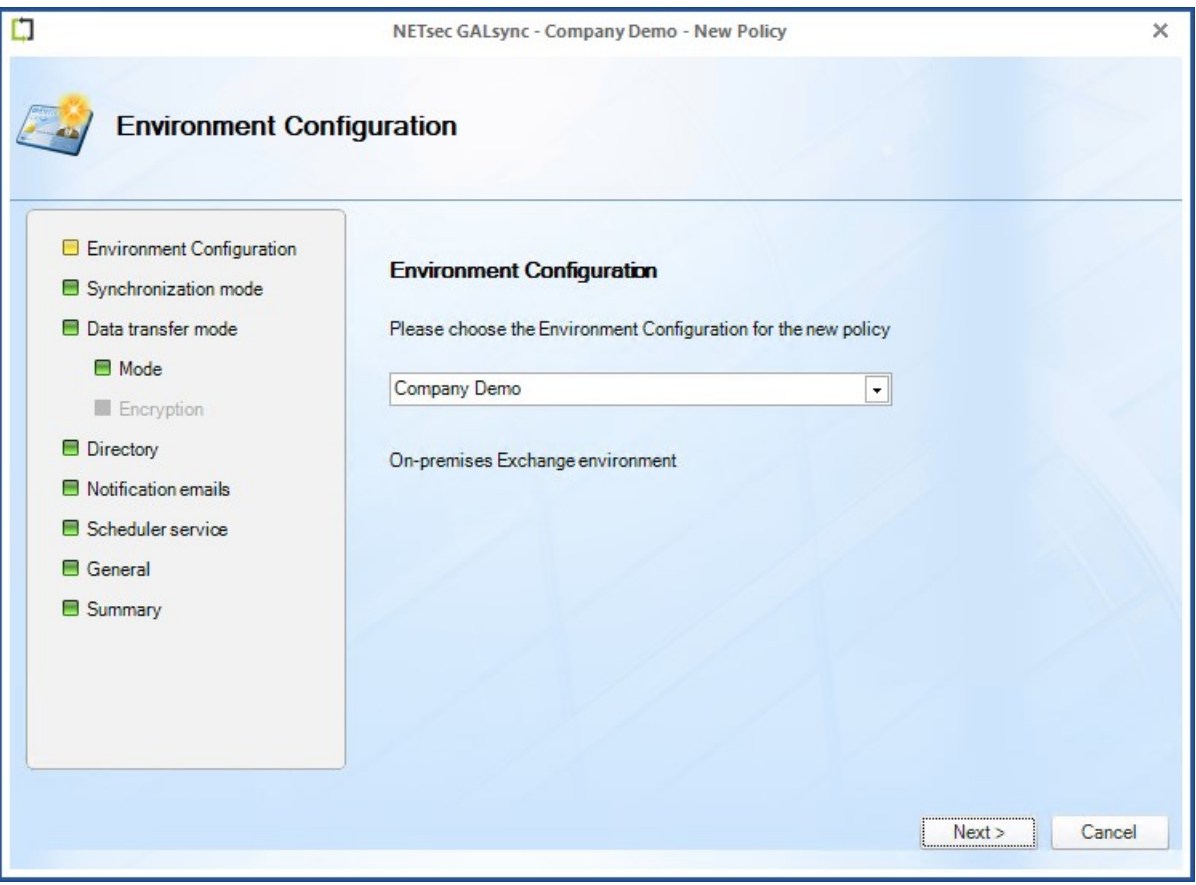

Import directory information has been preselected, and since this is an on-premises Exchange environment, this option has also been preselected.

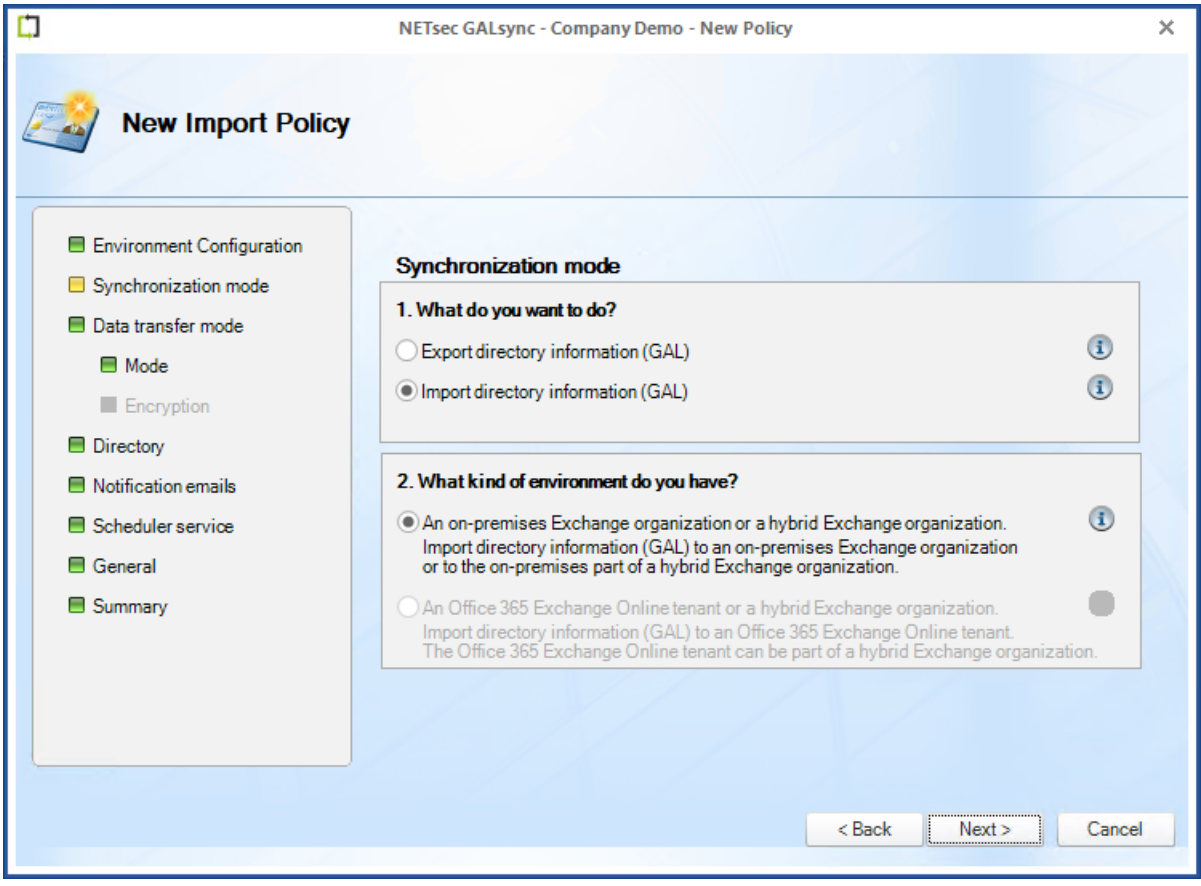

Select the **via email – Receive directory information from email** radio button, then check the **Decrypt directory information** checkbox.

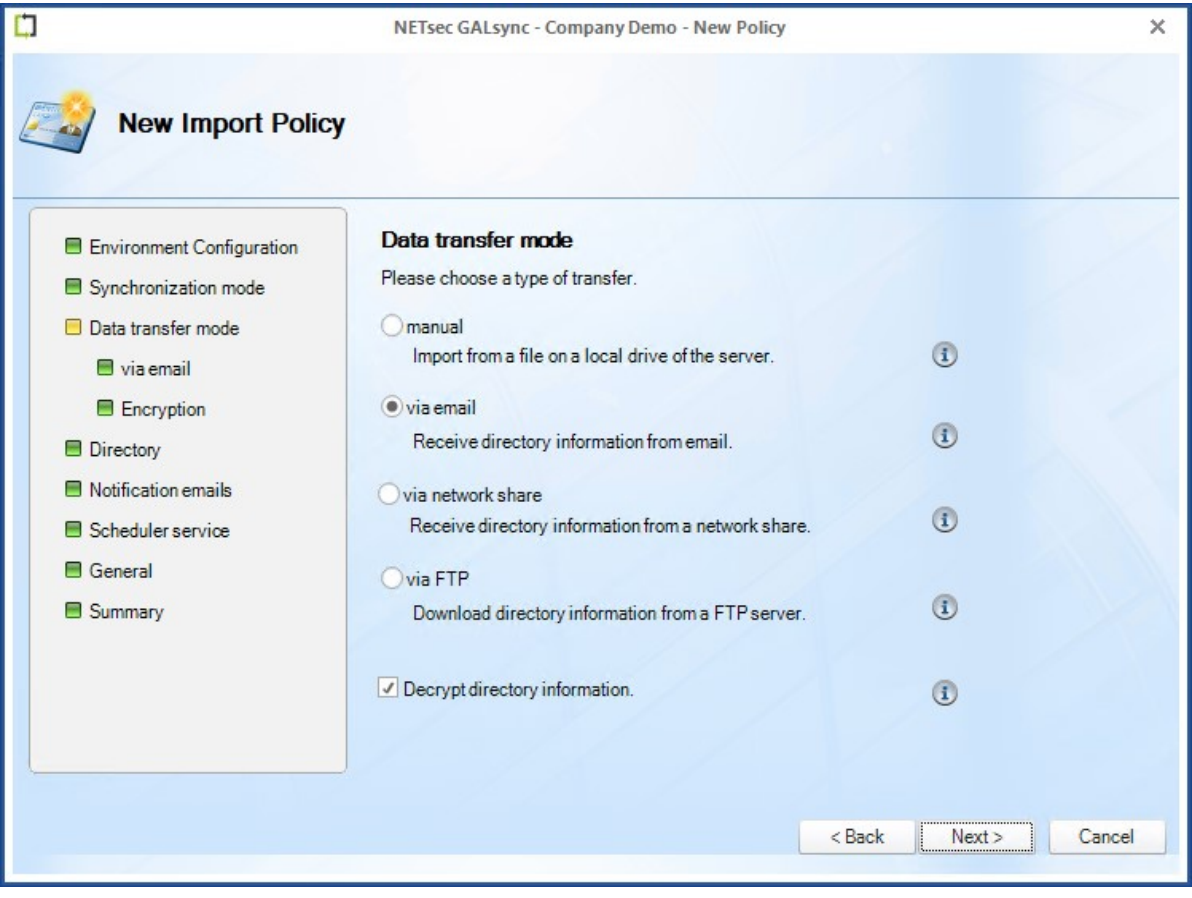

Enter the subject line which had been configured in the corresponding export policy. Connectivity to the GALsync mailbox can be validated by clicking the **Test** button.

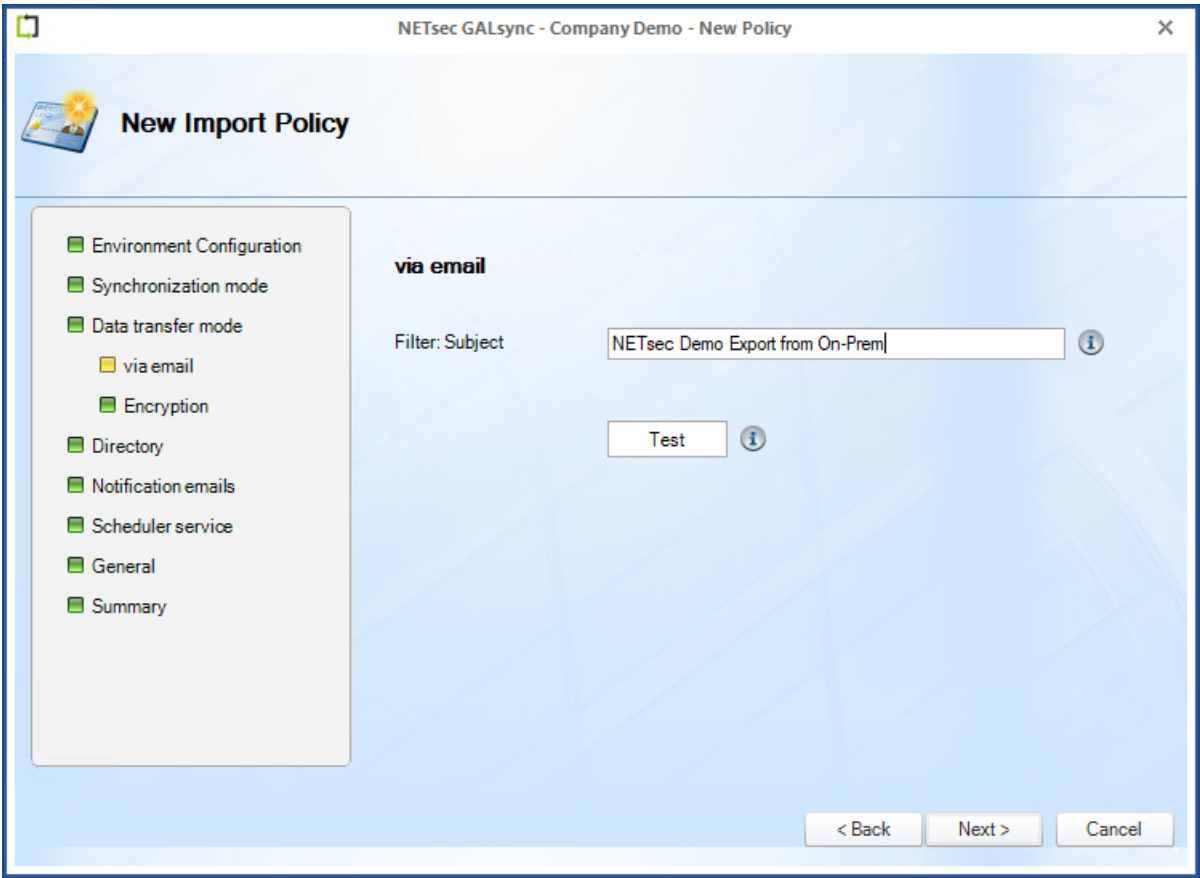

Click **Open key**.

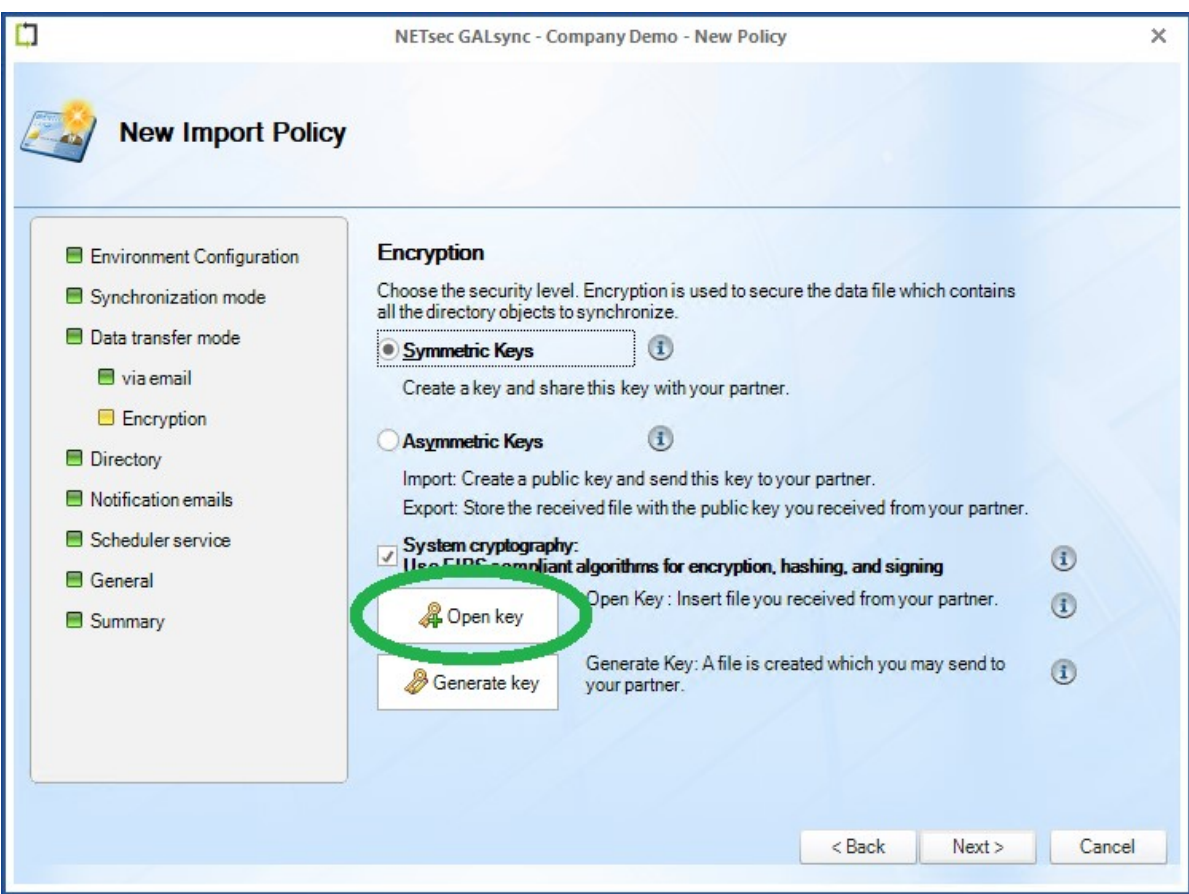

### Then select the encryption/decryption key to be used to decrypt the data file.

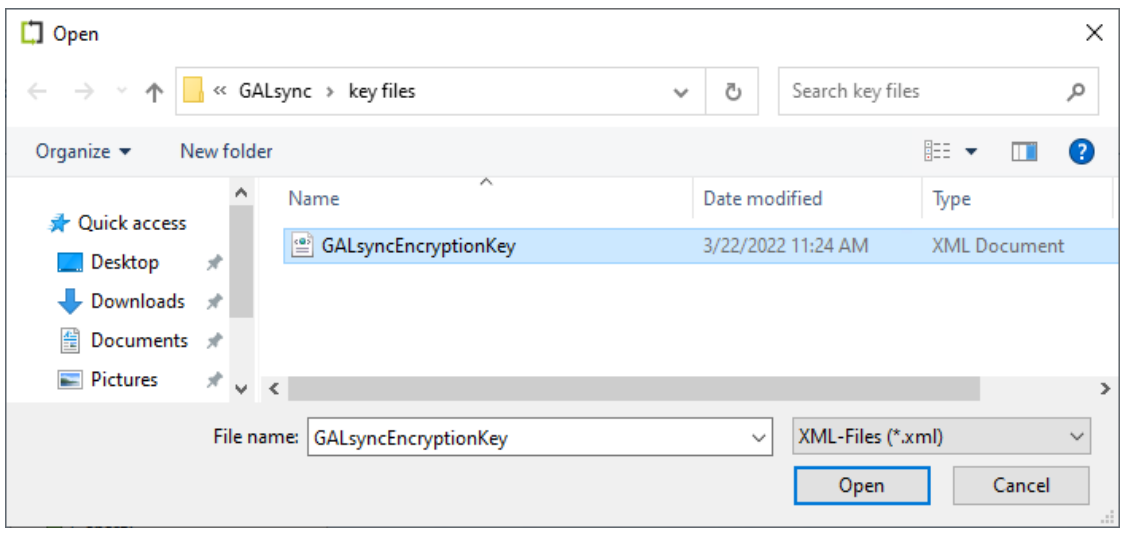

Key successfully imported. Click **OK**, then **Next**

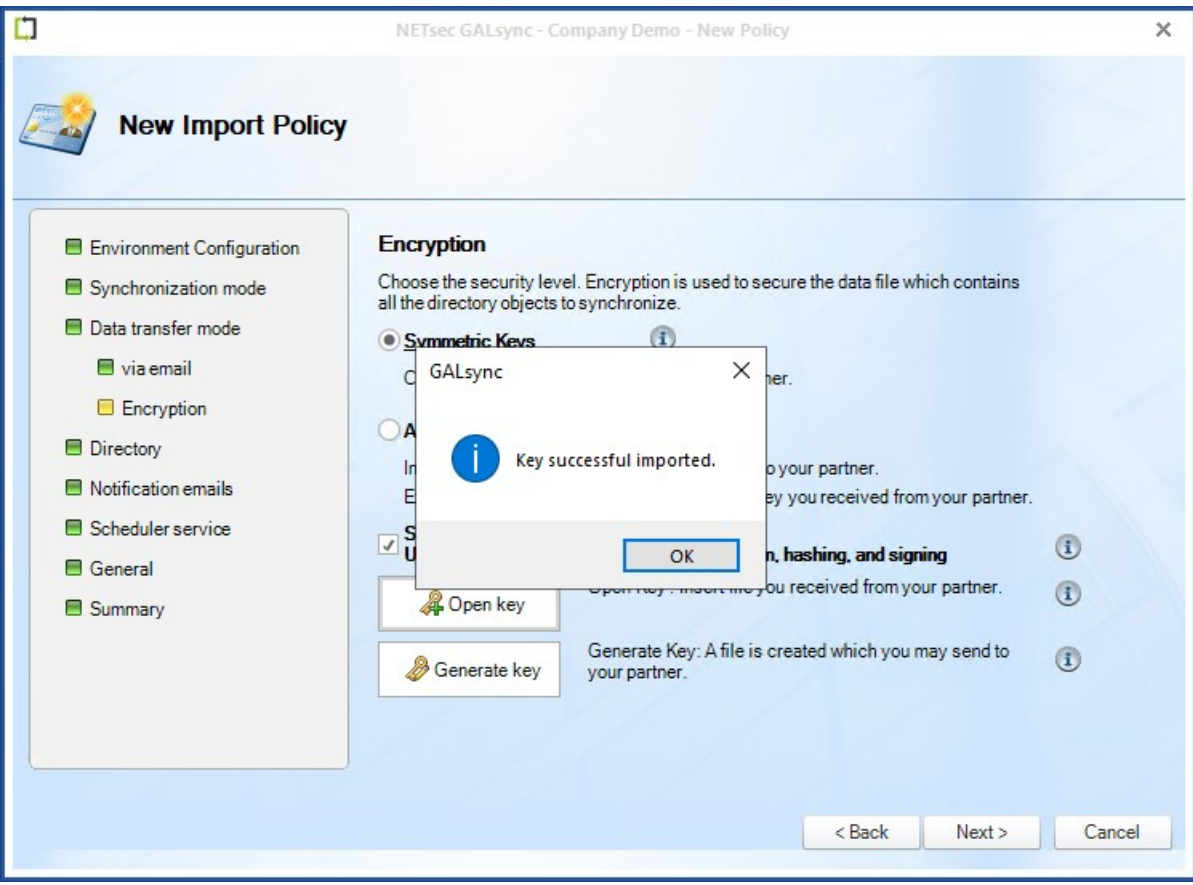

Please note, that the on-premises GALsync service account needs the permission to create, modify and delete objects and their attributes below your defined Import-OUs for synchronizing into an on-premises Exchange environment.

Please take a look at the chapter **[Active Directory Permission for the Import OU \(on-premises\)](#page-10-0)**.

Click **Choose**, which opens an Active Directory tree. Select the target OU which will receive the imported contacts.

*Important: Please ensure the necessary permissions have been granted to the GALsync Service account for the import OU*

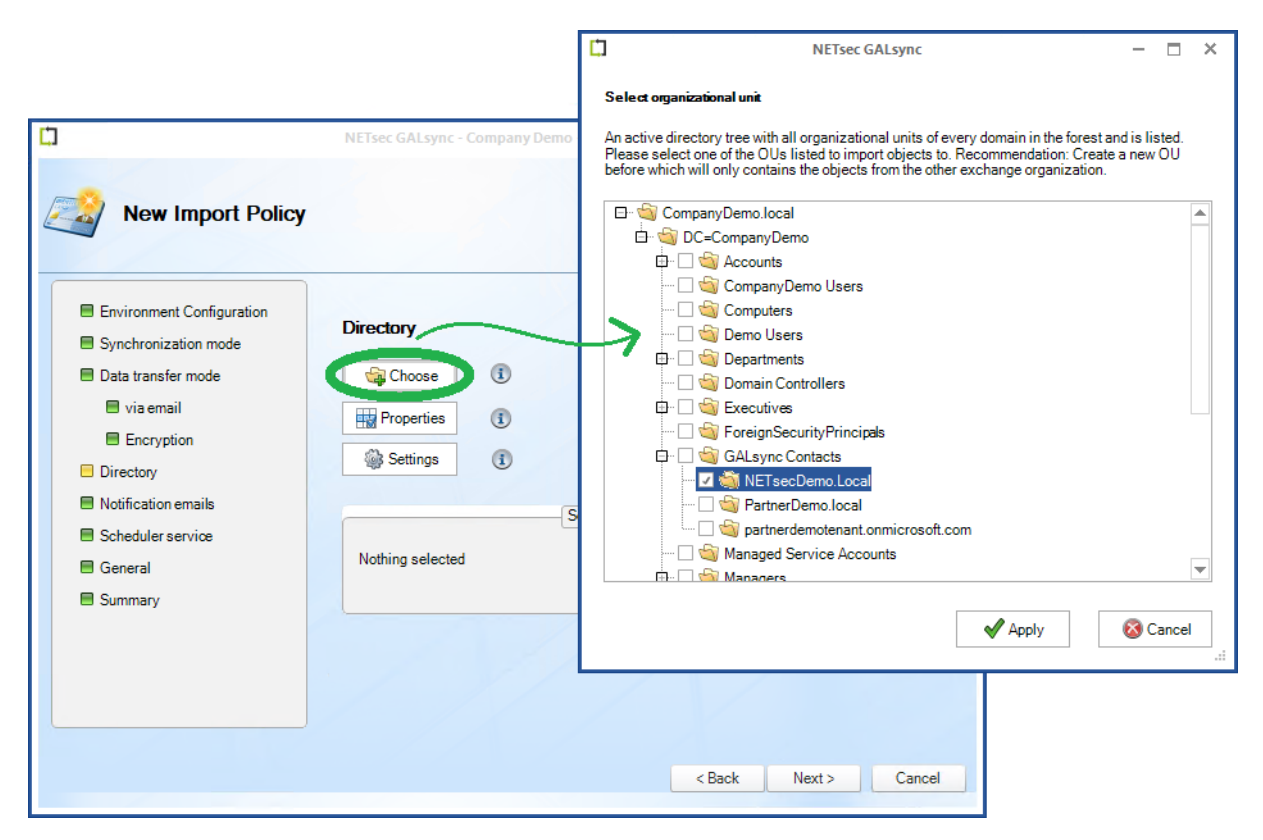

Click **Apply**.

Ensure the selected OU is displayed, then click **Next**.

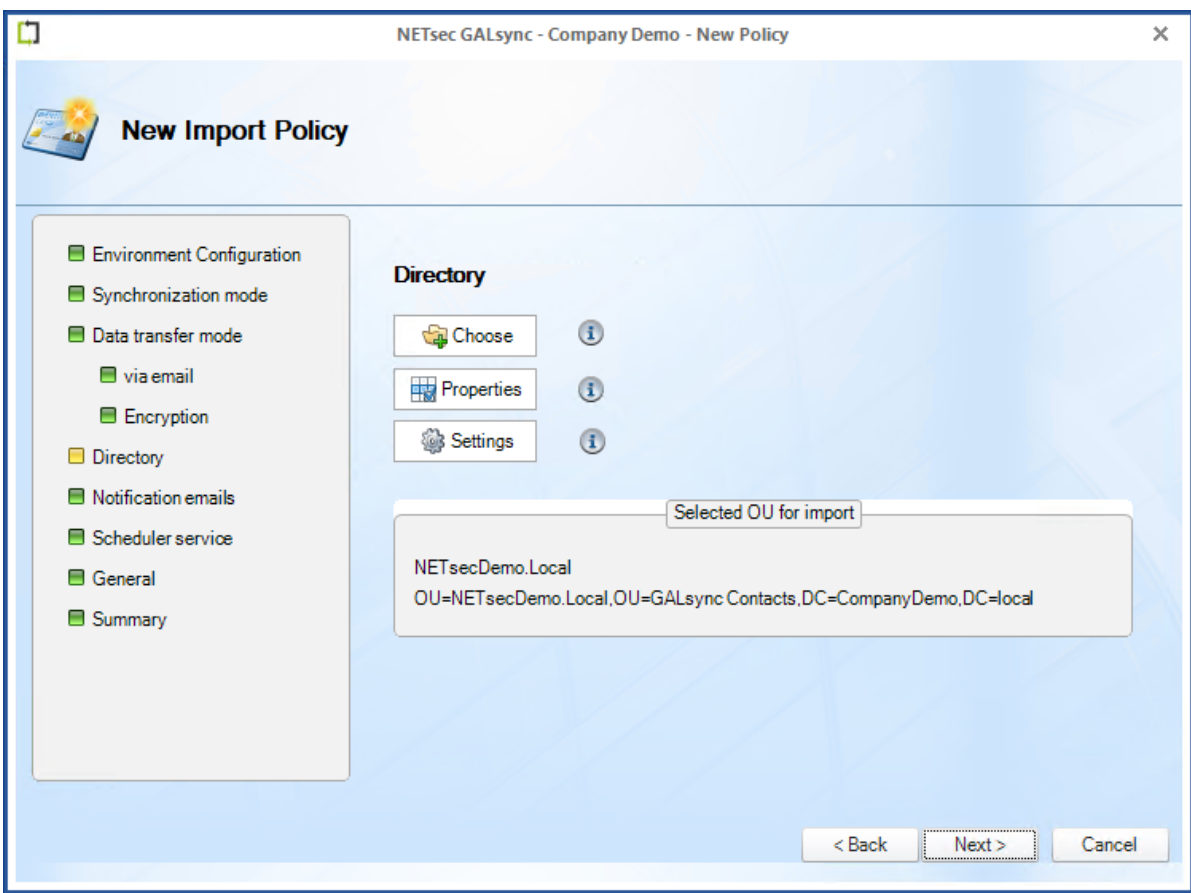

An optional status notification email can be configured to be sent each time the policy runs, which contains a brief summary of the export operation. It can be configured to **Send only on error** as the checkbox suggests, when checked.

Click **Test** to send an optional test email to the specified recipient.

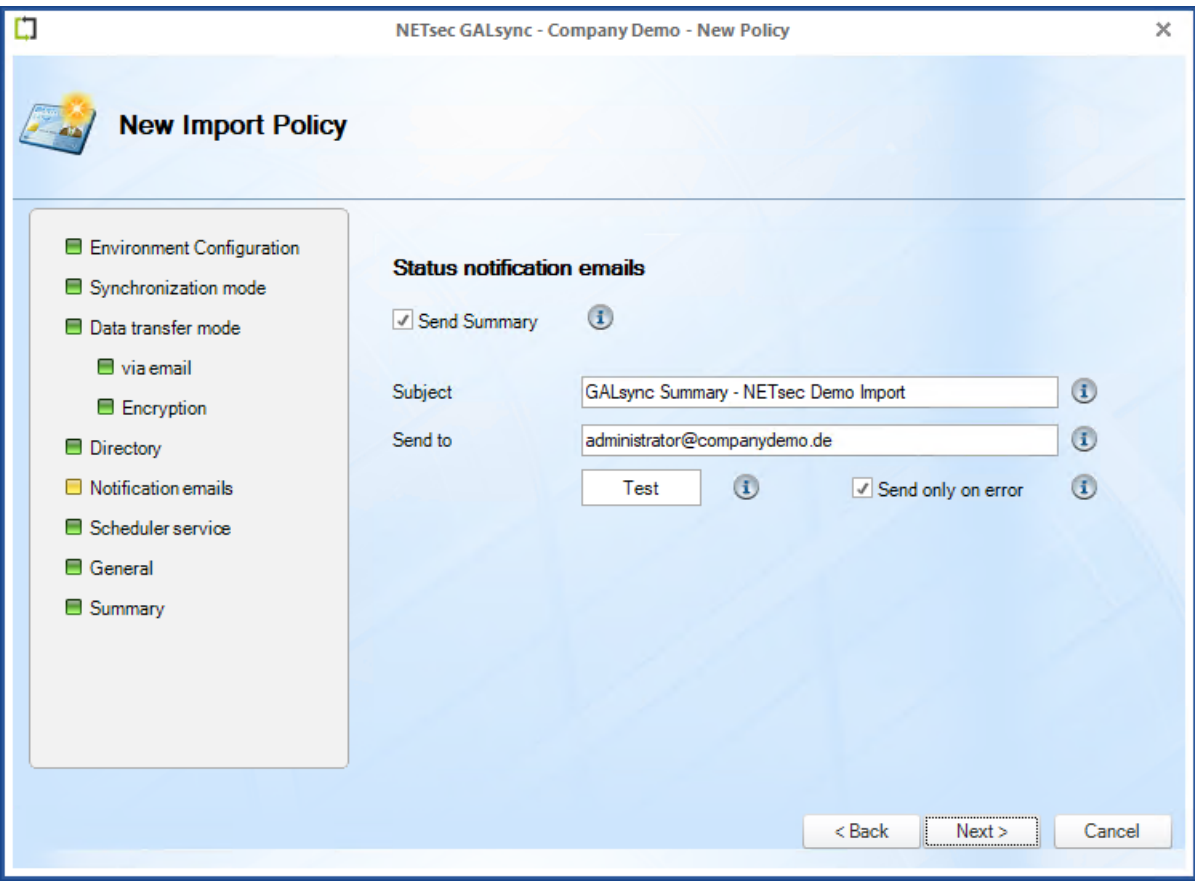

GALsync can be scheduled to run at regular intervals. We recommend the policy is manually run before any schedules are set. After the synchronization has completed successfully, you can go back and set it to run on the desired schedule.

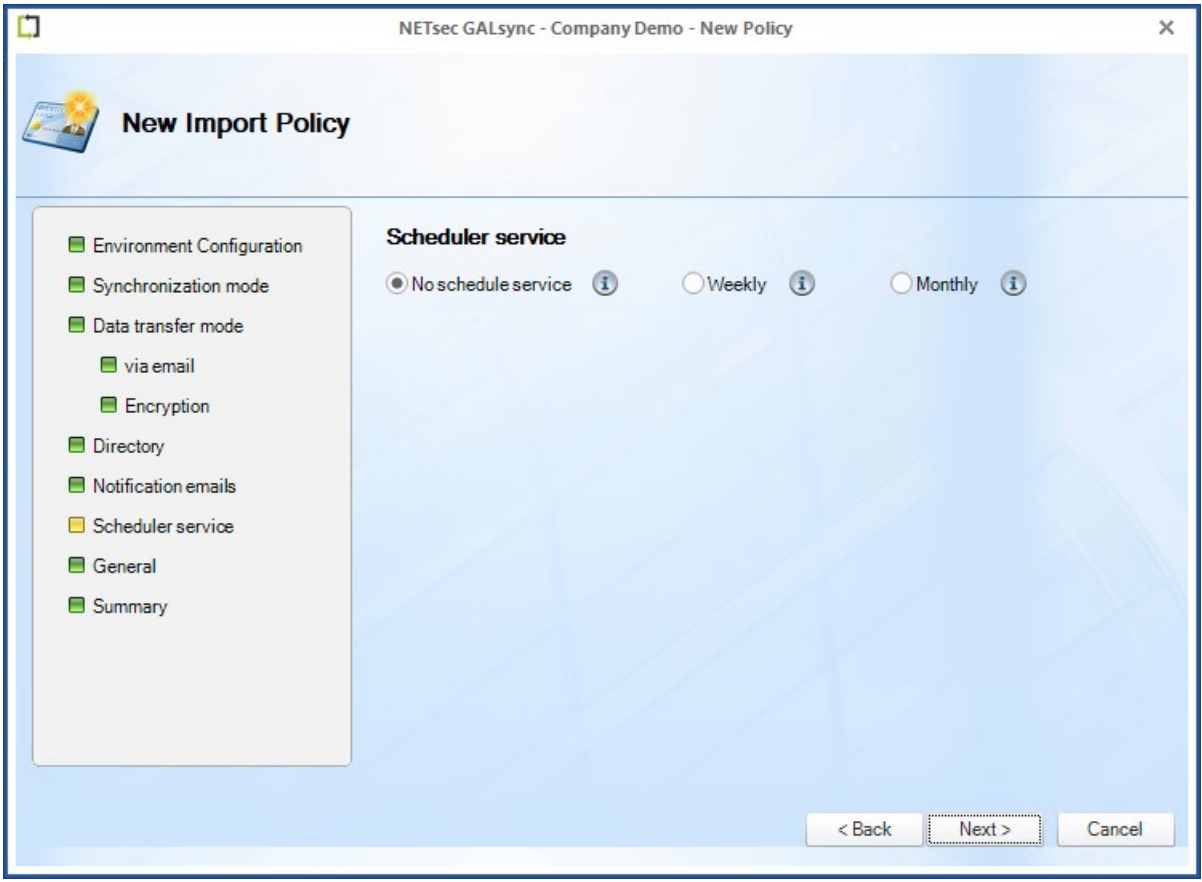

Add a policy name and optional description, then click **Next**.

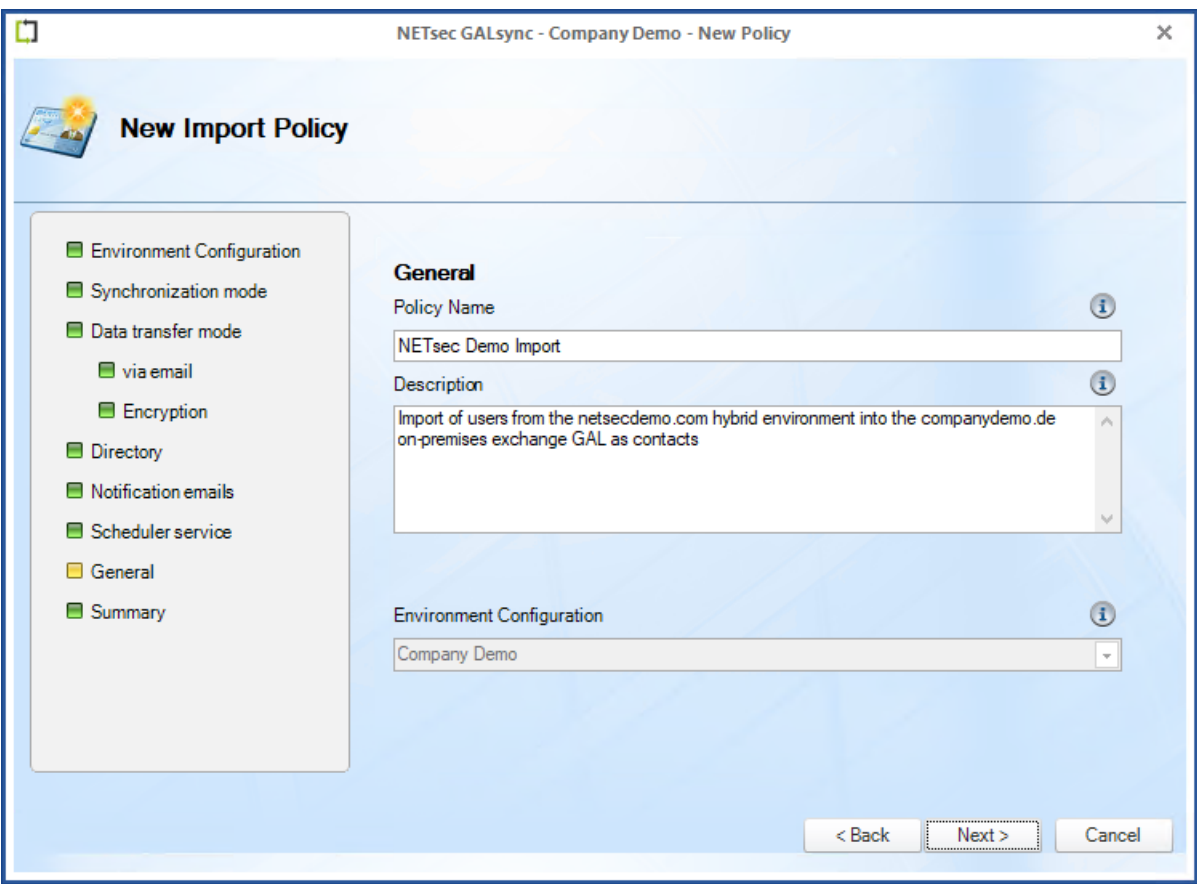

To ensure your settings have been properly configured GALsync will check your policy settings and notify you of any detected errors.

Click **Finish** to complete the wizard.

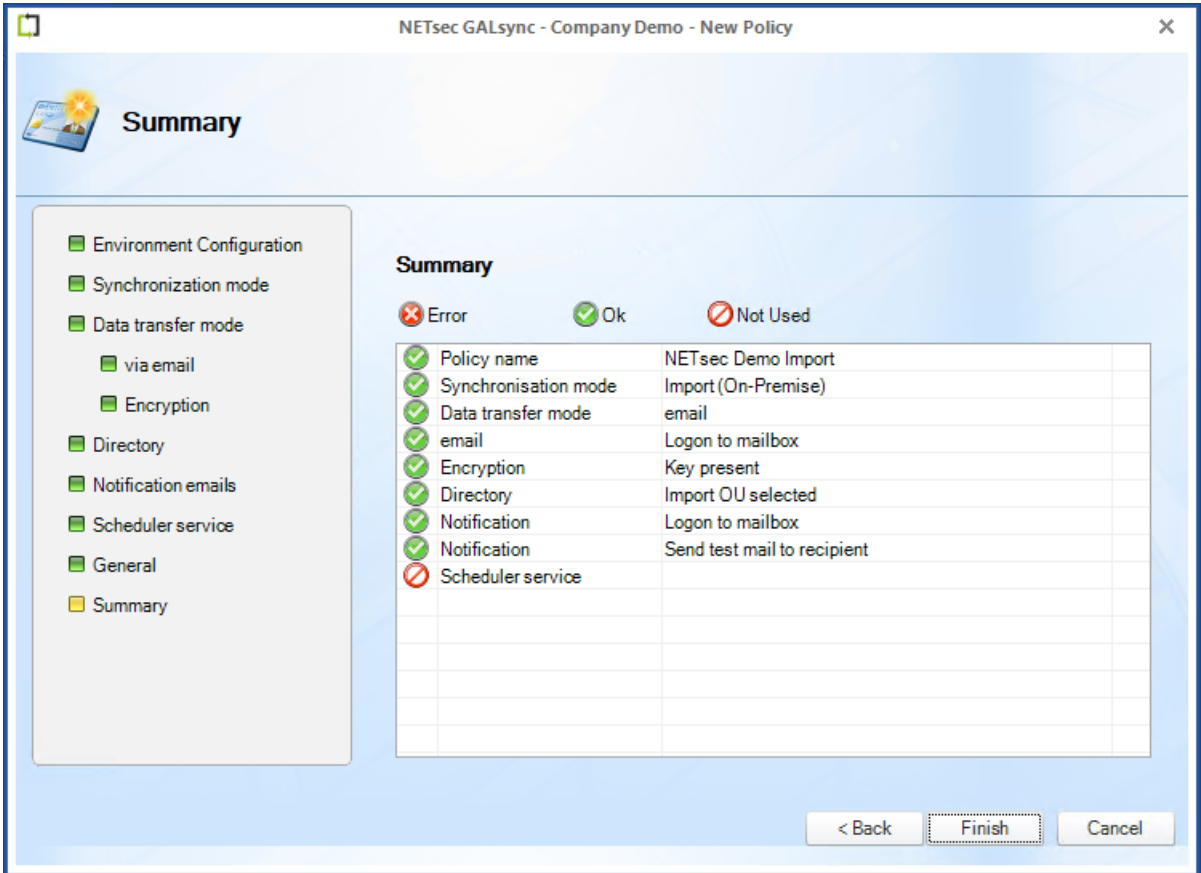

Select the policy from either node shown below.

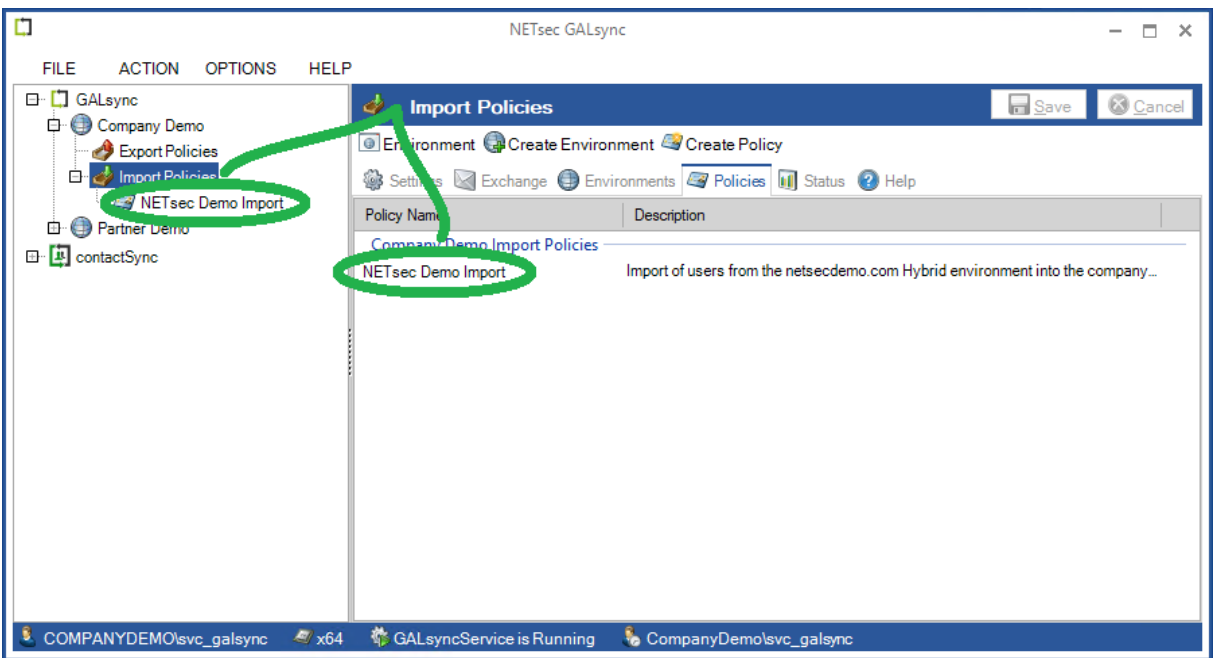

Click **Run** .

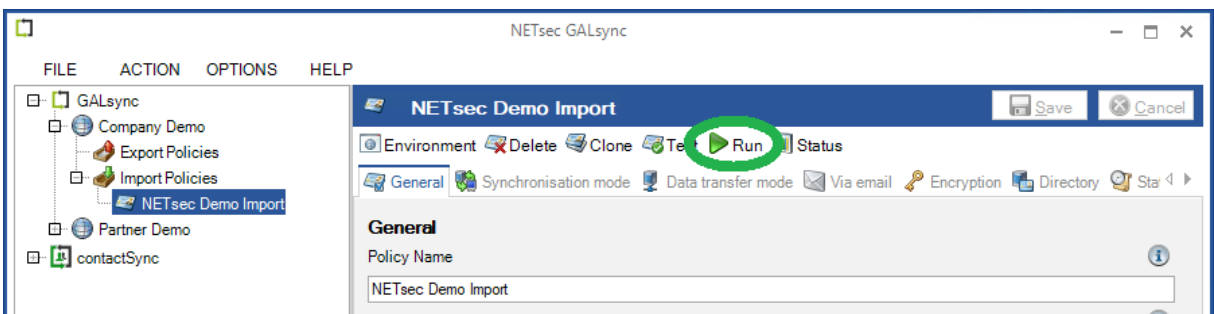

#### 59 objects were added .

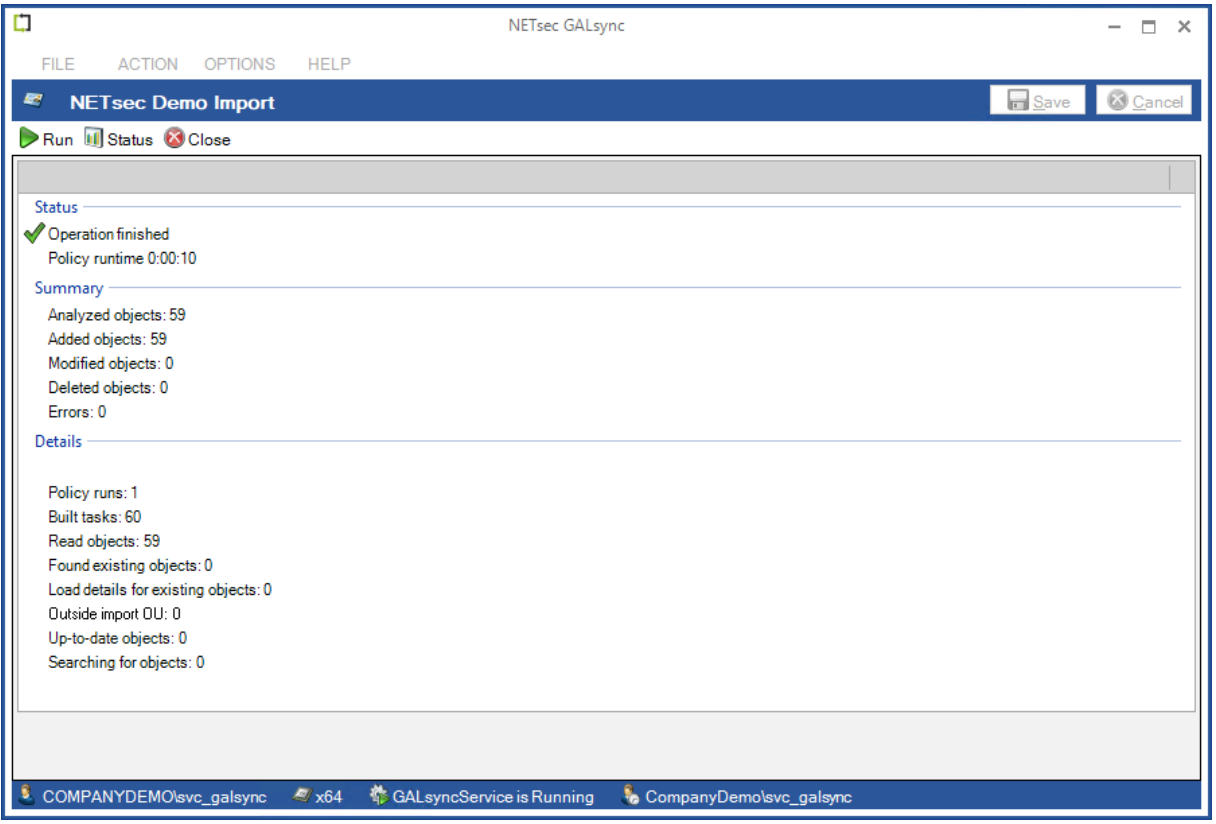

The corresponding log file can be opened by selecting the Status tab, and right-clicking the associated log and selecting **Open log file** from the context menu. This allows you to easily find the error and identify its cause, as shown in the example below.

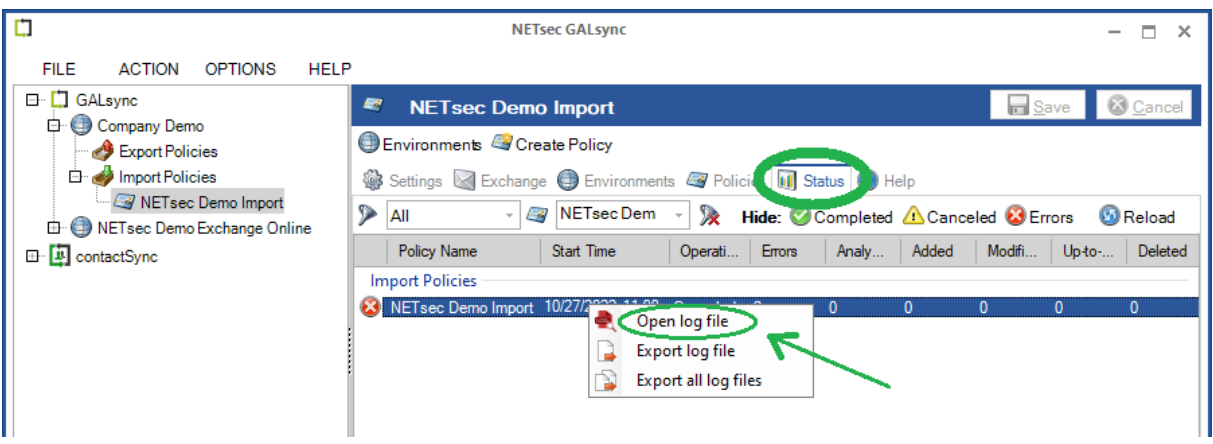

Searching for the string "error" yields 4 log entries containing this string.

Double-click the line which contains the error. This will highlight the line in the log which contains the details of this log entry.

 $\mathbf{L}$ lo  $\overline{\mathbf{L}}$  $\Box$  $\bar{\mathsf{x}}$ log20221027110826 218x08432.txt - NETsec LogViewer Details Open B Save Set Filter v Clear Filter | error Timestamp<br>20221027\_110827\_046 Timestamp Policy Task Typ Policy<br>NETsecDemolmport.xml 1/106 818<br>11017 818<br>11095 818 20221027\_110826\_875 NETsecDemolmport.xml<br>20221027\_110826\_875 NETsecDemolmport.xml System<br>System Typ<br>Error 0221027 110826 875 NETsecDemolmport.xml Systen 35 Code<br>19213 21027\_110826\_875 NETsecDemolmport.xi 11023  $818$ Syst 0221027\_110826\_875 NETsecDemoImport.xm 11025 818 iyste 20221027\_110826\_890 NETsecDemolmport.xm<br>20221027\_110826\_890 NETsecDemolmport.xm  $\frac{818}{818}$ Task  $\overline{I_{tan}}$ 11027 1088 818 iforma **Thread** 11090 20221027\_110826\_890 NETsecDemolmport Information  $\sqrt{818}$ 35 20221027\_110827\_000 NETsect<br>20221027\_110827\_000 NETsect  $\frac{11029}{11035}$ 35  $\frac{818}{818}$ Source momport.xml System GALsyncLibrary.DataFileTransfer.DecryptData( 20221027 110827 015 NETse olmport.xm 11036 818 ystem Message<br>Cannot decrypt symmetric data. 0221027\_110827\_01 16018 818 emolmport.xm <u>System</u> 20221027\_110827\_015 Ne isecDemoImport.xml Information 16030 818  $\overline{3}$ Exmessage VETsecDemolmport.xm 20221027 110827 Information  $16031$ Padding is invalid and cannot be re 3065 NETsecDemolmport.xml 0221027\_1108 Information 818 35 Exsource 015 NETsecDemolmport 0221027 1108 Information 19066 818 System.Core NETsecDemolmo 19133 818 t.xml Information Extargetsite ation 19134 818 Cannot decrypt sy 818 ALsyncLibrary.DataFileTransfer 4 results four 27\_110827\_046 NET 19213 818 35 DecryptData<sub>0</sub> Can GALsyncLibrary.Da crypt syn 20221027\_110827\_046 NETsecDemolmport.xml Error 19135 818 35<br>20221027\_110827\_765 NETsecDemolmport.xml Information 47008 818 35 GALsyncLibrary.DataFileTransfer.Decompress() Decryption failed. GALsyncLibrary.SummaryWriter.WriteSummary() GALsync Summary of NETsec Demo Import 20221027\_110827\_859 NETsecDemolmport.xml Summary 47001 818 35 GALsyncLibrary.Logger.Close() operation:Cancele ed:0|add:0|modify 2022 NETsec GmbH & Co. KG - Version 2.4.0.0 \ProgramData\NETsec GmbH & Co. KG\GAL

Double-click the highlighted line in the log viewer.

## **Support: What to do when I notice an error / bug?**

We always try to provide a very responsive, solution orientated and effective support. Should you encounter any issue, bug or inconvenience please do not hesitate to contact us.

Please email us at [support@netsec.de.](mailto:support@netsec.de)

To enable us to provide you the best quality support possible, please provide us with the following information:

#### **Environment Overview**

- Which Exchange version do you use?
- Which GALsync version do you use?
- Does the GALsync service account have an Exchange mailbox and where it is located?

### **Description of the issue**

Please describe your issue/bug/inconvenience thoroughly, in detail, what you wanted to achieve and what you were doing as it occurred.

A screenshot of the issue often helps us to understand.

#### **Configuration and log files**

We also require the configuration and the logs, preferably zipped.

In menu **Action** -> **Export Configuration** you can zip the policies.

In menu **Action** -> **Export Status** you can zip the log files.

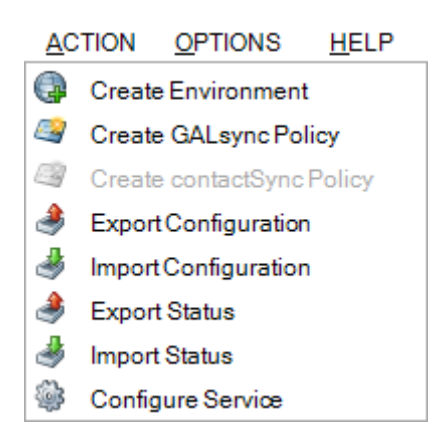
Settings Rechange **O** Environments **P** Policies 11 Status **Q** Help  $\triangleright$  All  $\frac{1}{2}$ 发 Hide: Completed & Canceled & Errors **B**Reload Policy Name Start Time Operati... Errors Analy... Added Modifi...  $Up$  to  $\ldots$ Deleted **Export Policies** Sport Compa  $14$  $\mathbf{0}$ Open log file **Export log file** E **Export all log files** 

The log files of a policy can be also compressed on the **Status** tab:

Please send an email to [support@netsec.de](mailto:support@netsec.de) with a description of the issue and attach the compressed file with the configuration and the compressed file with the log files.

Alternatively, you could also upload the compressed files for us at the **NETsec Support Dropzone**

<https://transfer.netsec.de/dropzone/support>

Do you have more questions or need further support? Please do not hesitate to contact the GALsync Support Team.

**GALsync Support Team**

By phone +49 2421 998 78 16 or via e-mail [support@netsec.de](mailto:support@netsec.de)